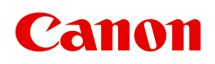

# **Online-Handbuch**

Handbuch zu Media Configuration Tool

Deutsch (German)

## **Inhalt**

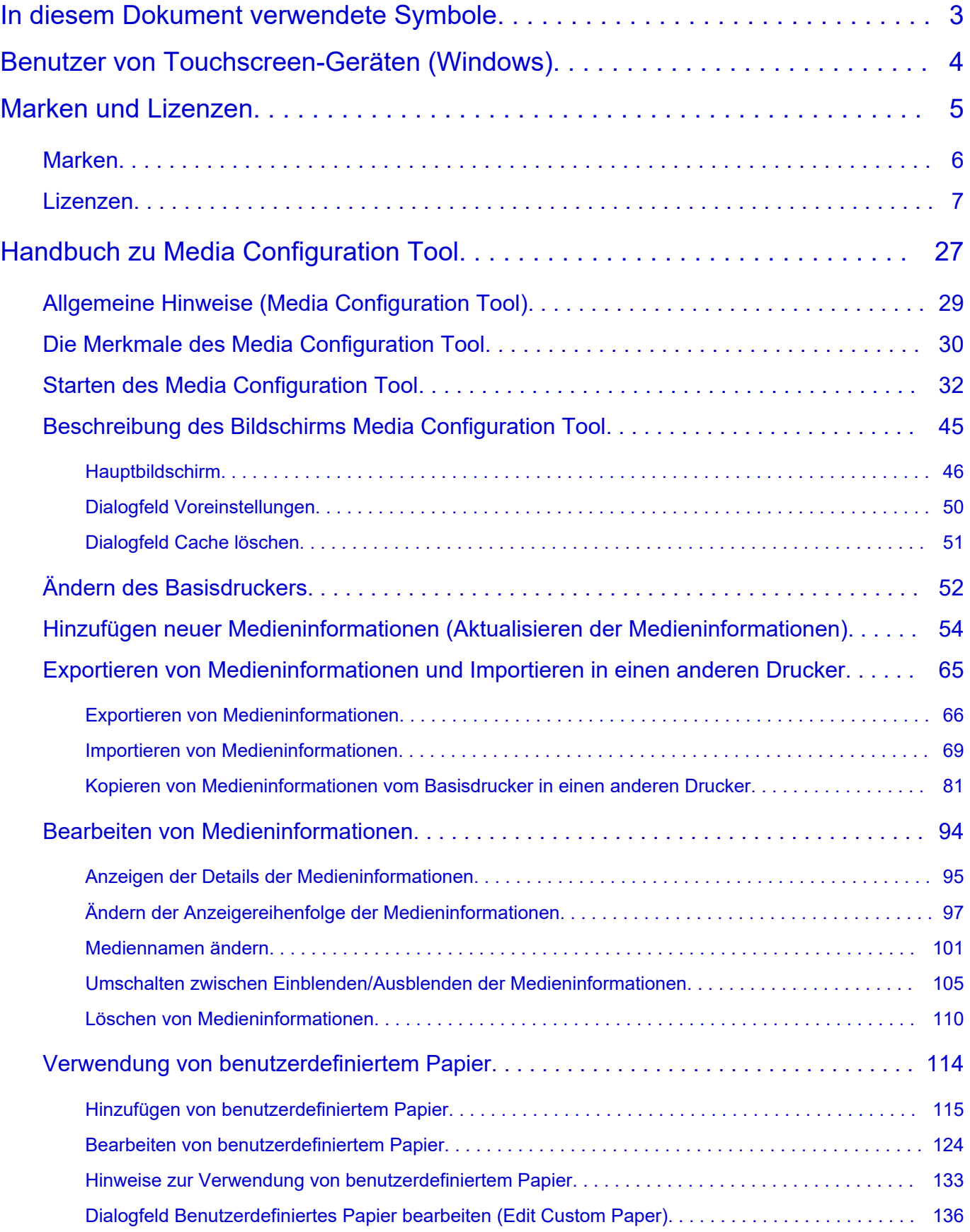

## <span id="page-2-0"></span>**In diesem Dokument verwendete Symbole**

### **Warnung**

Anweisungen, die bei Nichtbeachtung zu tödlichen oder anderen schweren Verletzungen oder zu Sachschäden durch unsachgemäße Handhabung des Geräts führen können. Diese müssen aus Sicherheitsgründen befolgt werden.

## **Vorsicht**

Anweisungen, die bei Nichtbeachtung zu Verletzungen oder Sachschäden durch unsachgemäße Handhabung des Geräts führen können. Diese müssen aus Sicherheitsgründen befolgt werden.

### **Wichtig**

Anweisungen, einschließlich wichtiger Informationen, die beachtet werden müssen, um Beschädigungen und Verletzungen oder eine unsachgemäße Verwendung des Produkts zu vermeiden. Lesen Sie diese Anweisungen unbedingt.

### **Hinweis**

Anleitungen einschließlich Hinweisen zum Betrieb oder zusätzlicher Erklärungen.

### **Grundlagen**

Anleitungen zu den Standardfunktionen des Produkts.

### **Hinweis**

• Die Symbole können je nach Produkt unterschiedlich aussehen.

## <span id="page-3-0"></span>**Benutzer von Touchscreen-Geräten (Windows)**

Für Touchscreen-Aktionen müssen Sie die Anweisung "klicken Sie mit der rechten Maustaste" in diesem Dokument durch die vom Betriebssystem festgelegte Aktion ersetzen. Beispiel: Wenn die Aktion "drücken und halten" in Ihrem Betriebssystem festgelegt ist, ersetzen Sie "klicken Sie mit der rechten Maustaste" mit "drücken und halten".

## <span id="page-4-0"></span>**Marken und Lizenzen**

- **[Marken](#page-5-0)**
- **[Lizenzen](#page-6-0)**

## <span id="page-5-0"></span>**Marken**

- Microsoft ist eine eingetragene Marke der Microsoft Corporation.
- Windows ist eine Marke oder eine eingetragene Marke der Microsoft Corporation in den USA und/oder anderen Ländern.
- Windows Vista ist eine Marke oder eine eingetragene Marke der Microsoft Corporation in den USA und/oder anderen Ländern.
- Microsoft Edge und Microsoft Excel sind Marken oder eingetragene Marken der Microsoft Corporation in den USA und/oder anderen Ländern.
- Internet Explorer ist eine Marke oder eine eingetragene Marke der Microsoft Corporation in den USA und/oder anderen Ländern.
- Mac, Mac OS, macOS, OS X, AirPort, App Store, AirPrint, das AirPrint-Logo, Safari, Bonjour, iPad, iPad Air, iPad mini, iPadOS, iPhone und iPod touch sind Marken von Apple Inc. in den USA und anderen Ländern.
- IOS ist eine Marke oder eine eingetragene Marke von Cisco in den USA und/oder anderen Ländern, die unter Lizenz verwendet wird.
- Google Cloud Print, Google Chrome, Chrome OS, Chromebook, Android, Google Drive, Google Apps und Google Analytics sind Marken oder eingetragene Marken von Google Inc. Google Play und das Google Play-Logo sind Marken von Google LLC.
- Adobe, Acrobat, Flash, Photoshop, Illustrator, Adobe RGB und Adobe RGB (1998) sind eingetragene Marken oder Marken von Adobe Systems Incorporated in den USA und/oder anderen Ländern.
- Adobe, Acrobat, Flash, Photoshop, Photoshop Elements, Lightroom, Adobe RGB und Adobe RGB (1998) sind eingetragene Marken oder Marken von Adobe Systems Incorporated in den USA und/oder anderen Ländern.
- Google, Google Home und Android sind Marken von Google LLC.
- LINE Clova ist eine eingetragene Marke der LINE Corporation.
- App Store ist eine eingetragene Marke von Apple Inc. in den USA und anderen Ländern.
- Bluetooth ist eine Marke von Bluetooth SIG, Inc., USA, und Canon Inc. verfügt über eine Lizenz.
- Autodesk und AutoCAD sind Marken oder eingetragene Marken von Autodesk, Inc. und/oder dessen Tochterunternehmen und/oder Partnern in den USA und/oder anderen Ländern.
- QR Code ist eine eingetragene Marke von DENSO WAVE INCORPORATED in Japan und anderen Ländern.
- Die Wortmarke Mopria® und das Mopria®-Logo sind eingetragene und/oder nicht eingetragene Marken von Mopria Alliance, Inc. in den USA und anderen Ländern. Die nicht autorisierte Nutzung ist streng verboten.
- HP-GL und HP-GL/2 sind eingetragene Marken oder Marken von HP Inc. in den USA und/oder anderen Ländern.
- Alle anderen in diesem Handbuch erwähnten Namen von Unternehmen oder Produkten können eingetragene Marken oder Marken der jeweiligen Unternehmen sein.

### **Hinweis**

• Der offizielle Name für Windows Vista lautet Betriebssystem Microsoft Windows Vista.

## <span id="page-6-0"></span>**Lizenzen**

Copyright (c) 2003-2015 Apple Inc. All rights reserved.

Redistribution and use in source and binary forms, with or without modification, are permitted provided that the following conditions are met:

- 1. Redistributions of source code must retain the above copyright notice, this list of conditions and the following disclaimer.
- 2. Redistributions in binary form must reproduce the above copyright notice, this list of conditions and the following disclaimer in the documentation and/or other materials provided with the distribution.
- 3. Neither the name of Apple Inc. ("Apple") nor the names of its contributors may be used to endorse or promote products derived from this software without specific prior written permission.

THIS SOFTWARE IS PROVIDED BY APPLE AND ITS CONTRIBUTORS "AS IS" AND ANY EXPRESS OR IMPLIED WARRANTIES, INCLUDING, BUT NOT LIMITED TO, THE IMPLIED WARRANTIES OF MERCHANTABILITY AND FITNESS FOR A PARTICULAR PURPOSE ARE DISCLAIMED. IN NO EVENT SHALL APPLE OR ITS CONTRIBUTORS BE LIABLE FOR ANY DIRECT, INDIRECT, INCIDENTAL, SPECIAL, EXEMPLARY, OR CONSEQUENTIAL DAMAGES (INCLUDING, BUT NOT LIMITED TO, PROCUREMENT OF SUBSTITUTE GOODS OR SERVICES; LOSS OF USE, DATA, OR PROFITS; OR BUSINESS INTERRUPTION) HOWEVER CAUSED AND ON ANY THEORY OF LIABILITY, WHETHER IN CONTRACT, STRICT LIABILITY, OR TORT (INCLUDING NEGLIGENCE OR OTHERWISE) ARISING IN ANY WAY OUT OF THE USE OF THIS SOFTWARE, EVEN IF ADVISED OF THE POSSIBILITY OF SUCH DAMAGE.

Apache License

Version 2.0, January 2004

http://www.apache.org/licenses/ TERMS AND CONDITIONS FOR USE, REPRODUCTION, AND DISTRIBUTION

1. Definitions.

"License" shall mean the terms and conditions for use, reproduction, and distribution as defined by Sections 1 through 9 of this document.

"Licensor" shall mean the copyright owner or entity authorized by the copyright owner that is granting the License.

"Legal Entity" shall mean the union of the acting entity and all other entities that control, are controlled by, or are under common control with that entity. For the purposes of this definition, "control" means (i) the power, direct or indirect, to cause the direction or management of such entity, whether by contract or otherwise, or (ii) ownership of fifty percent (50%) or more of the outstanding shares, or (iii) beneficial ownership of such entity.

"You" (or "Your") shall mean an individual or Legal Entity exercising permissions granted by this License.

"Source" form shall mean the preferred form for making modifications, including but not limited to software source code, documentation source, and configuration files.

"Object" form shall mean any form resulting from mechanical transformation or translation of a Source form, including but not limited to compiled object code, generated documentation, and conversions to other media types.

"Work" shall mean the work of authorship, whether in Source or Object form, made available under the License, as indicated by a copyright notice that is included in or attached to the work (an example is provided in the Appendix below).

"Derivative Works" shall mean any work, whether in Source or Object form, that is based on (or derived from) the Work and for which the editorial revisions, annotations, elaborations, or other modifications represent, as a whole, an original work of authorship. For the purposes of this License, Derivative Works shall not include works that remain separable from, or merely link (or bind by name) to the interfaces of, the Work and Derivative Works thereof.

"Contribution" shall mean any work of authorship, including the original version of the Work and any modifications or additions to that Work or Derivative Works thereof, that is intentionally submitted to Licensor for inclusion in the Work by the copyright owner or by an individual or Legal Entity authorized to submit on behalf of the copyright owner. For the purposes of this definition, "submitted" means any form of electronic, verbal, or written communication sent to the Licensor or its representatives, including but not limited to communication on electronic mailing lists, source code control systems, and issue tracking systems that are managed by, or on behalf of, the Licensor for the purpose of discussing and improving the Work, but excluding communication that is conspicuously marked or otherwise designated in writing by the copyright owner as "Not a Contribution."

"Contributor" shall mean Licensor and any individual or Legal Entity on behalf of whom a Contribution has been received by Licensor and subsequently incorporated within the Work.

- 2. Grant of Copyright License. Subject to the terms and conditions of this License, each Contributor hereby grants to You a perpetual, worldwide, non-exclusive, no-charge, royalty-free, irrevocable copyright license to reproduce, prepare Derivative Works of, publicly display, publicly perform, sublicense, and distribute the Work and such Derivative Works in Source or Object form.
- 3. Grant of Patent License. Subject to the terms and conditions of this License, each Contributor hereby grants to You a perpetual, worldwide, non-exclusive, no-charge, royalty-free, irrevocable (except as stated in this section) patent license to make, have made, use, offer to sell, sell, import, and otherwise transfer the Work, where such license applies only to those patent claims licensable by such Contributor that are necessarily infringed by their Contribution(s) alone or by combination of their Contribution(s) with the Work to which such Contribution(s) was submitted. If You institute patent litigation against any entity (including a cross-claim or counterclaim in a lawsuit) alleging that the Work or a Contribution incorporated within the Work constitutes direct or contributory patent infringement, then any patent licenses granted to You under this License for that Work shall terminate as of the date such litigation is filed.
- 4. Redistribution. You may reproduce and distribute copies of the Work or Derivative Works thereof in any medium, with or without modifications, and in Source or Object form, provided that You meet the following conditions:
	- 1. You must give any other recipients of the Work or Derivative Works a copy of this License; and
	- 2. You must cause any modified files to carry prominent notices stating that You changed the files; and
- 3. You must retain, in the Source form of any Derivative Works that You distribute, all copyright, patent, trademark, and attribution notices from the Source form of the Work, excluding those notices that do not pertain to any part of the Derivative Works; and
- 4. If the Work includes a "NOTICE" text file as part of its distribution, then any Derivative Works that You distribute must include a readable copy of the attribution notices contained within such NOTICE file, excluding those notices that do not pertain to any part of the Derivative Works, in at least one of the following places: within a NOTICE text file distributed as part of the Derivative Works; within the Source form or documentation, if provided along with the Derivative Works; or, within a display generated by the Derivative Works, if and wherever such third-party notices normally appear. The contents of the NOTICE file are for informational purposes only and do not modify the License. You may add Your own attribution notices within Derivative Works that You distribute, alongside or as an addendum to the NOTICE text from the Work, provided that such additional attribution notices cannot be construed as modifying the License.

You may add Your own copyright statement to Your modifications and may provide additional or different license terms and conditions for use, reproduction, or distribution of Your modifications, or for any such Derivative Works as a whole, provided Your use, reproduction, and distribution of the Work otherwise complies with the conditions stated in this License.

- 5. Submission of Contributions. Unless You explicitly state otherwise, any Contribution intentionally submitted for inclusion in the Work by You to the Licensor shall be under the terms and conditions of this License, without any additional terms or conditions. Notwithstanding the above, nothing herein shall supersede or modify the terms of any separate license agreement you may have executed with Licensor regarding such Contributions.
- 6. Trademarks. This License does not grant permission to use the trade names, trademarks, service marks, or product names of the Licensor, except as required for reasonable and customary use in describing the origin of the Work and reproducing the content of the NOTICE file.
- 7. Disclaimer of Warranty. Unless required by applicable law or agreed to in writing, Licensor provides the Work (and each Contributor provides its Contributions) on an "AS IS" BASIS, WITHOUT WARRANTIES OR CONDITIONS OF ANY KIND, either express or implied, including, without limitation, any warranties or conditions of TITLE, NON-INFRINGEMENT, MERCHANTABILITY, or FITNESS FOR A PARTICULAR PURPOSE. You are solely responsible for determining the appropriateness of using or redistributing the Work and assume any risks associated with Your exercise of permissions under this License.
- 8. Limitation of Liability. In no event and under no legal theory, whether in tort (including negligence), contract, or otherwise, unless required by applicable law (such as deliberate and grossly negligent acts) or agreed to in writing, shall any Contributor be liable to You for damages, including any direct, indirect, special, incidental, or consequential damages of any character arising as a result of this License or out of the use or inability to use the Work (including but not limited to damages for loss of goodwill, work stoppage, computer failure or malfunction, or any and all other commercial damages or losses), even if such Contributor has been advised of the possibility of such damages.
- 9. Accepting Warranty or Additional Liability. While redistributing the Work or Derivative Works thereof, You may choose to offer, and charge a fee for, acceptance of support, warranty, indemnity, or other liability obligations and/or rights consistent with this License. However, in accepting such obligations, You may act only on Your own behalf and on Your sole responsibility, not on behalf of any other Contributor, and only if You agree to indemnify, defend, and hold each Contributor harmless for any liability incurred by, or claims asserted against, such Contributor by reason of your accepting any

such warranty or additional liability. END OF TERMS AND CONDITIONS

---- Part 1: CMU/UCD copyright notice: (BSD like) -----

Copyright 1989, 1991, 1992 by Carnegie Mellon University

Derivative Work - 1996, 1998-2000

Copyright 1996, 1998-2000 The Regents of the University of California

#### All Rights Reserved

Permission to use, copy, modify and distribute this software and its documentation for any purpose and without fee is hereby granted, provided that the above copyright notice appears in all copies and that both that copyright notice and this permission notice appear in supporting documentation, and that the name of CMU and The Regents of the University of California not be used in advertising or publicity pertaining to distribution of the software without specific written permission.

CMU AND THE REGENTS OF THE UNIVERSITY OF CALIFORNIA DISCLAIM ALL WARRANTIES WITH REGARD TO THIS SOFTWARE, INCLUDING ALL IMPLIED WARRANTIES OF MERCHANTABILITY AND FITNESS. IN NO EVENT SHALL CMU OR THE REGENTS OF THE UNIVERSITY OF CALIFORNIA BE LIABLE FOR ANY SPECIAL, INDIRECT OR CONSEQUENTIAL DAMAGES OR ANY DAMAGES WHATSOEVER RESULTING FROM THE LOSS OF USE, DATA OR PROFITS, WHETHER IN AN ACTION OF CONTRACT, NEGLIGENCE OR OTHER TORTIOUS ACTION, ARISING OUT OF OR IN CONNECTION WITH THE USE OR PERFORMANCE OF THIS SOFTWARE.

---- Part 2: Networks Associates Technology, Inc copyright notice (BSD) -----

Copyright (c) 2001-2003, Networks Associates Technology, Inc

All rights reserved.

Redistribution and use in source and binary forms, with or without modification, are permitted provided that the following conditions are met:

\* Redistributions of source code must retain the above copyright notice, this list of conditions and the following disclaimer.

\* Redistributions in binary form must reproduce the above copyright notice, this list of conditions and the following disclaimer in the documentation and/or other materials provided with the distribution. \* Neither the name of the Networks Associates Technology, Inc nor the names of its contributors may be used to endorse or promote products derived from this software without specific prior written permission.

THIS SOFTWARE IS PROVIDED BY THE COPYRIGHT HOLDERS AND CONTRIBUTORS ``AS IS'' AND ANY EXPRESS OR IMPLIED WARRANTIES, INCLUDING, BUT NOT LIMITED TO, THE IMPLIED WARRANTIES OF MERCHANTABILITY AND FITNESS FOR A PARTICULAR PURPOSE ARE DISCLAIMED. IN NO EVENT SHALL THE COPYRIGHT HOLDERS OR CONTRIBUTORS BE LIABLE FOR ANY DIRECT, INDIRECT, INCIDENTAL, SPECIAL, EXEMPLARY, OR CONSEQUENTIAL DAMAGES (INCLUDING, BUT NOT LIMITED TO, PROCUREMENT OF SUBSTITUTE GOODS OR SERVICES; LOSS OF USE, DATA, OR PROFITS; OR BUSINESS INTERRUPTION) HOWEVER CAUSED AND ON ANY THEORY OF LIABILITY, WHETHER IN CONTRACT, STRICT LIABILITY, OR TORT (INCLUDING NEGLIGENCE OR OTHERWISE) ARISING IN ANY WAY OUT OF THE USE OF THIS SOFTWARE, EVEN IF ADVISED OF THE POSSIBILITY OF SUCH DAMAGE.

---- Part 3: Cambridge Broadband Ltd. copyright notice (BSD) -----

Portions of this code are copyright (c) 2001-2003, Cambridge Broadband Ltd.

All rights reserved.

Redistribution and use in source and binary forms, with or without modification, are permitted provided that the following conditions are met:

\* Redistributions of source code must retain the above copyright notice, this list of conditions and the following disclaimer.

\* Redistributions in binary form must reproduce the above copyright notice, this list of conditions and the following disclaimer in the documentation and/or other materials provided with the distribution.

\* The name of Cambridge Broadband Ltd. may not be used to endorse or promote products derived from this software without specific prior written permission.

THIS SOFTWARE IS PROVIDED BY THE COPYRIGHT HOLDER ``AS IS'' AND ANY EXPRESS OR IMPLIED WARRANTIES, INCLUDING, BUT NOT LIMITED TO, THE IMPLIED WARRANTIES OF MERCHANTABILITY AND FITNESS FOR A PARTICULAR PURPOSE ARE DISCLAIMED. IN NO EVENT SHALL THE COPYRIGHT HOLDER BE LIABLE FOR ANY DIRECT, INDIRECT, INCIDENTAL, SPECIAL, EXEMPLARY, OR CONSEQUENTIAL DAMAGES (INCLUDING, BUT NOT LIMITED TO, PROCUREMENT OF SUBSTITUTE GOODS OR SERVICES; LOSS OF USE, DATA, OR PROFITS; OR BUSINESS INTERRUPTION) HOWEVER CAUSED AND ON ANY THEORY OF LIABILITY, WHETHER IN CONTRACT, STRICT LIABILITY, OR TORT (INCLUDING NEGLIGENCE OR OTHERWISE) ARISING IN ANY WAY OUT OF THE USE OF THIS SOFTWARE, EVEN IF ADVISED OF THE POSSIBILITY OF SUCH DAMAGE.

---- Part 4: Sun Microsystems, Inc. copyright notice (BSD) -----

Copyright c 2003 Sun Microsystems, Inc., 4150 Network Circle, Santa Clara, California 95054, U.S.A. All rights reserved.

Use is subject to license terms below.

This distribution may include materials developed by third parties.

Sun, Sun Microsystems, the Sun logo and Solaris are trademarks or registered trademarks of Sun Microsystems, Inc. in the U.S. and other countries.

Redistribution and use in source and binary forms, with or without modification, are permitted provided that the following conditions are met:

\* Redistributions of source code must retain the above copyright notice, this list of conditions and the following disclaimer.

\* Redistributions in binary form must reproduce the above copyright notice, this list of conditions and the following disclaimer in the documentation and/or other materials provided with the distribution.

\* Neither the name of the Sun Microsystems, Inc. nor the names of its contributors may be used to endorse or promote products derived from this software without specific prior written permission.

THIS SOFTWARE IS PROVIDED BY THE COPYRIGHT HOLDERS AND CONTRIBUTORS ``AS IS'' AND ANY EXPRESS OR IMPLIED WARRANTIES, INCLUDING, BUT NOT LIMITED TO, THE IMPLIED WARRANTIES OF MERCHANTABILITY AND FITNESS FOR A PARTICULAR PURPOSE ARE DISCLAIMED. IN NO EVENT SHALL THE COPYRIGHT HOLDERS OR CONTRIBUTORS BE LIABLE FOR ANY DIRECT, INDIRECT, INCIDENTAL, SPECIAL, EXEMPLARY, OR CONSEQUENTIAL DAMAGES (INCLUDING, BUT NOT LIMITED TO, PROCUREMENT OF SUBSTITUTE GOODS OR

SERVICES; LOSS OF USE, DATA, OR PROFITS; OR BUSINESS INTERRUPTION) HOWEVER CAUSED AND ON ANY THEORY OF LIABILITY, WHETHER IN CONTRACT, STRICT LIABILITY, OR TORT (INCLUDING NEGLIGENCE OR OTHERWISE) ARISING IN ANY WAY OUT OF THE USE OF THIS SOFTWARE, EVEN IF ADVISED OF THE POSSIBILITY OF SUCH DAMAGE.

---- Part 5: Sparta, Inc copyright notice (BSD) -----

Copyright (c) 2003-2012, Sparta, Inc

All rights reserved.

Redistribution and use in source and binary forms, with or without modification, are permitted provided that the following conditions are met:

\* Redistributions of source code must retain the above copyright notice, this list of conditions and the following disclaimer.

\* Redistributions in binary form must reproduce the above copyright notice, this list of conditions and the following disclaimer in the documentation and/or other materials provided with the distribution.

\* Neither the name of Sparta, Inc nor the names of its contributors may be used to endorse or promote products derived from this software without specific prior written permission.

THIS SOFTWARE IS PROVIDED BY THE COPYRIGHT HOLDERS AND CONTRIBUTORS ``AS IS'' AND ANY EXPRESS OR IMPLIED WARRANTIES, INCLUDING, BUT NOT LIMITED TO, THE IMPLIED WARRANTIES OF MERCHANTABILITY AND FITNESS FOR A PARTICULAR PURPOSE ARE DISCLAIMED. IN NO EVENT SHALL THE COPYRIGHT HOLDERS OR CONTRIBUTORS BE LIABLE FOR ANY DIRECT, INDIRECT, INCIDENTAL, SPECIAL, EXEMPLARY, OR CONSEQUENTIAL DAMAGES (INCLUDING, BUT NOT LIMITED TO, PROCUREMENT OF SUBSTITUTE GOODS OR SERVICES; LOSS OF USE, DATA, OR PROFITS; OR BUSINESS INTERRUPTION) HOWEVER CAUSED AND ON ANY THEORY OF LIABILITY, WHETHER IN CONTRACT, STRICT LIABILITY, OR TORT (INCLUDING NEGLIGENCE OR OTHERWISE) ARISING IN ANY WAY OUT OF THE USE OF THIS SOFTWARE, EVEN IF ADVISED OF THE POSSIBILITY OF SUCH DAMAGE.

---- Part 6: Cisco/BUPTNIC copyright notice (BSD) -----

Copyright (c) 2004, Cisco, Inc and Information Network Center of Beijing University of Posts and Telecommunications.

#### All rights reserved.

Redistribution and use in source and binary forms, with or without modification, are permitted provided that the following conditions are met:

\* Redistributions of source code must retain the above copyright notice, this list of conditions and the following disclaimer.

\* Redistributions in binary form must reproduce the above copyright notice, this list of conditions and the following disclaimer in the documentation and/or other materials provided with the distribution.

\* Neither the name of Cisco, Inc, Beijing University of Posts and Telecommunications, nor the names of their contributors may be used to endorse or promote products derived from this software without specific prior written permission.

THIS SOFTWARE IS PROVIDED BY THE COPYRIGHT HOLDERS AND CONTRIBUTORS ``AS IS'' AND ANY EXPRESS OR IMPLIED WARRANTIES, INCLUDING, BUT NOT LIMITED TO, THE IMPLIED WARRANTIES OF MERCHANTABILITY AND FITNESS FOR A PARTICULAR PURPOSE ARE DISCLAIMED. IN NO EVENT SHALL THE COPYRIGHT HOLDERS OR CONTRIBUTORS BE LIABLE FOR ANY DIRECT, INDIRECT, INCIDENTAL, SPECIAL, EXEMPLARY, OR CONSEQUENTIAL DAMAGES (INCLUDING, BUT NOT LIMITED TO, PROCUREMENT OF SUBSTITUTE GOODS OR SERVICES; LOSS OF USE, DATA, OR PROFITS; OR BUSINESS INTERRUPTION) HOWEVER CAUSED AND ON ANY THEORY OF LIABILITY, WHETHER IN CONTRACT, STRICT LIABILITY, OR TORT (INCLUDING NEGLIGENCE OR OTHERWISE) ARISING IN ANY WAY OUT OF THE USE OF THIS SOFTWARE, EVEN IF ADVISED OF THE POSSIBILITY OF SUCH DAMAGE.

---- Part 7: Fabasoft R&D Software GmbH & Co KG copyright notice (BSD) -----

Copyright (c) Fabasoft R&D Software GmbH & Co KG, 2003 oss@fabasoft.com

Author: Bernhard Penz <bernhard.penz@fabasoft.com>

Redistribution and use in source and binary forms, with or without modification, are permitted provided that the following conditions are met:

\* Redistributions of source code must retain the above copyright notice, this list of conditions and the following disclaimer.

\* Redistributions in binary form must reproduce the above copyright notice, this list of conditions and the following disclaimer in the documentation and/or other materials provided with the distribution.

\* The name of Fabasoft R&D Software GmbH & Co KG or any of its subsidiaries, brand or product names may not be used to endorse or promote products derived from this software without specific prior written permission.

THIS SOFTWARE IS PROVIDED BY THE COPYRIGHT HOLDER ``AS IS'' AND ANY EXPRESS OR IMPLIED WARRANTIES, INCLUDING, BUT NOT LIMITED TO, THE IMPLIED WARRANTIES OF MERCHANTABILITY AND FITNESS FOR A PARTICULAR PURPOSE ARE DISCLAIMED. IN NO EVENT SHALL THE COPYRIGHT HOLDER BE LIABLE FOR ANY DIRECT, INDIRECT, INCIDENTAL, SPECIAL, EXEMPLARY, OR CONSEQUENTIAL DAMAGES (INCLUDING, BUT NOT LIMITED TO, PROCUREMENT OF SUBSTITUTE GOODS OR SERVICES; LOSS OF USE, DATA, OR PROFITS; OR BUSINESS INTERRUPTION) HOWEVER CAUSED AND ON ANY THEORY OF LIABILITY, WHETHER IN CONTRACT, STRICT LIABILITY, OR TORT (INCLUDING NEGLIGENCE OR OTHERWISE) ARISING IN ANY WAY OUT OF THE USE OF THIS SOFTWARE, EVEN IF ADVISED OF THE POSSIBILITY OF SUCH DAMAGE.

---- Part 8: Apple Inc. copyright notice (BSD) -----

Copyright (c) 2007 Apple Inc. All rights reserved.

Redistribution and use in source and binary forms, with or without modification, are permitted provided that the following conditions are met:

- 1. Redistributions of source code must retain the above copyright notice, this list of conditions and the following disclaimer.
- 2. Redistributions in binary form must reproduce the above copyright notice, this list of conditions and the following disclaimer in the documentation and/or other materials provided with the distribution.
- 3. Neither the name of Apple Inc. ("Apple") nor the names of its contributors may be used to endorse or promote products derived from this software without specific prior written permission.

THIS SOFTWARE IS PROVIDED BY APPLE AND ITS CONTRIBUTORS "AS IS" AND ANY EXPRESS OR IMPLIED WARRANTIES, INCLUDING, BUT NOT LIMITED TO, THE IMPLIED WARRANTIES

OF MERCHANTABILITY AND FITNESS FOR A PARTICULAR PURPOSE ARE DISCLAIMED. IN NO EVENT SHALL APPLE OR ITS CONTRIBUTORS BE LIABLE FOR ANY DIRECT, INDIRECT, INCIDENTAL, SPECIAL, EXEMPLARY, OR CONSEQUENTIAL DAMAGES (INCLUDING, BUT NOT LIMITED TO, PROCUREMENT OF SUBSTITUTE GOODS OR SERVICES; LOSS OF USE, DATA, OR PROFITS; OR BUSINESS INTERRUPTION) HOWEVER CAUSED AND ON ANY THEORY OF LIABILITY, WHETHER IN CONTRACT, STRICT LIABILITY, OR TORT (INCLUDING NEGLIGENCE OR OTHERWISE) ARISING IN ANY WAY OUT OF THE USE OF THIS SOFTWARE, EVEN IF ADVISED OF THE POSSIBILITY OF SUCH DAMAGE.

---- Part 9: ScienceLogic, LLC copyright notice (BSD) -----

Copyright (c) 2009, ScienceLogic, LLC

#### All rights reserved.

Redistribution and use in source and binary forms, with or without modification, are permitted provided that the following conditions are met:

\* Redistributions of source code must retain the above copyright notice, this list of conditions and the following disclaimer.

\* Redistributions in binary form must reproduce the above copyright notice, this list of conditions and the following disclaimer in the documentation and/or other materials provided with the distribution.

\* Neither the name of ScienceLogic, LLC nor the names of its contributors may be used to endorse or promote products derived from this software without specific prior written permission.

THIS SOFTWARE IS PROVIDED BY THE COPYRIGHT HOLDERS AND CONTRIBUTORS "AS IS" AND ANY EXPRESS OR IMPLIED WARRANTIES, INCLUDING, BUT NOT LIMITED TO, THE IMPLIED WARRANTIES OF MERCHANTABILITY AND FITNESS FOR A PARTICULAR PURPOSE ARE DISCLAIMED. IN NO EVENT SHALL THE COPYRIGHT HOLDERS OR CONTRIBUTORS BE LIABLE FOR ANY DIRECT, INDIRECT, INCIDENTAL, SPECIAL, EXEMPLARY, OR CONSEQUENTIAL DAMAGES (INCLUDING, BUT NOT LIMITED TO, PROCUREMENT OF SUBSTITUTE GOODS OR SERVICES; LOSS OF USE, DATA, OR PROFITS; OR BUSINESS INTERRUPTION) HOWEVER CAUSED AND ON ANY THEORY OF LIABILITY, WHETHER IN CONTRACT, STRICT LIABILITY, OR TORT (INCLUDING NEGLIGENCE OR OTHERWISE) ARISING IN ANY WAY OUT OF THE USE OF THIS SOFTWARE, EVEN IF ADVISED OF THE POSSIBILITY OF SUCH DAMAGE.

#### MIT License

Copyright (c) 1998, 1999, 2000 Thai Open Source Software Center Ltd

Permission is hereby granted, free of charge, to any person obtaining a copy of this software and associated documentation files (the "Software"), to deal in the Software without restriction, including without limitation the rights to use, copy, modify, merge, publish, distribute, sublicense, and/or sell copies of the Software, and to permit persons to whom the Software is furnished to do so, subject to the following conditions:

The above copyright notice and this permission notice shall be included in all copies or substantial portions of the Software.

THE SOFTWARE IS PROVIDED "AS IS", WITHOUT WARRANTY OF ANY KIND, EXPRESS OR IMPLIED, INCLUDING BUT NOT LIMITED TO THE WARRANTIES OF MERCHANTABILITY, FITNESS FOR A PARTICULAR PURPOSE AND NONINFRINGEMENT. IN NO EVENT SHALL THE AUTHORS

OR COPYRIGHT HOLDERS BE LIABLE FOR ANY CLAIM, DAMAGES OR OTHER LIABILITY, WHETHER IN AN ACTION OF CONTRACT, TORT OR OTHERWISE, ARISING FROM, OUT OF OR IN CONNECTION WITH THE SOFTWARE OR THE USE OR OTHER DEALINGS IN THE SOFTWARE.

Copyright 2000 Computing Research Labs, New Mexico State University

Copyright 2001-2015 Francesco Zappa Nardelli

Permission is hereby granted, free of charge, to any person obtaining a copy of this software and associated documentation files (the "Software"), to deal in the Software without restriction, including without limitation the rights to use, copy, modify, merge, publish, distribute, sublicense, and/or sell copies of the Software, and to permit persons to whom the Software is furnished to do so, subject to the following conditions:

The above copyright notice and this permission notice shall be included in all copies or substantial portions of the Software.

THE SOFTWARE IS PROVIDED "AS IS", WITHOUT WARRANTY OF ANY KIND, EXPRESS OR IMPLIED, INCLUDING BUT NOT LIMITED TO THE WARRANTIES OF MERCHANTABILITY, FITNESS FOR A PARTICULAR PURPOSE AND NONINFRINGEMENT. IN NO EVENT SHALL THE COMPUTING RESEARCH LAB OR NEW MEXICO STATE UNIVERSITY BE LIABLE FOR ANY CLAIM, DAMAGES OR OTHER LIABILITY, WHETHER IN AN ACTION OF CONTRACT, TORT OR OTHERWISE, ARISING FROM, OUT OF OR IN CONNECTION WITH THE SOFTWARE OR THE USE OR OTHER DEALINGS IN THE SOFTWARE.

Written by Joel Sherrill <joel@OARcorp.com>.

COPYRIGHT (c) 1989-2000.

On-Line Applications Research Corporation (OAR).

Permission to use, copy, modify, and distribute this software for any purpose without fee is hereby granted, provided that this entire notice is included in all copies of any software which is or includes a copy or modification of this software.

THIS SOFTWARE IS BEING PROVIDED "AS IS", WITHOUT ANY EXPRESS OR IMPLIED WARRANTY. IN PARTICULAR, THE AUTHOR MAKES NO REPRESENTATION OR WARRANTY OF ANY KIND CONCERNING THE MERCHANTABILITY OF THIS SOFTWARE OR ITS FITNESS FOR ANY PARTICULAR PURPOSE.

(1) Red Hat Incorporated

Copyright (c) 1994-2009 Red Hat, Inc. All rights reserved.

This copyrighted material is made available to anyone wishing to use, modify, copy, or redistribute it subject to the terms and conditions of the BSD License. This program is distributed in the hope that it will be useful, but WITHOUT ANY WARRANTY expressed or implied, including the implied warranties of MERCHANTABILITY or FITNESS FOR A PARTICULAR PURPOSE. A copy of this license is available at http://www.opensource.org/licenses. Any Red Hat trademarks that are incorporated in the source code or documentation are not subject to the BSD License and may only be used or replicated with the express permission of Red Hat, Inc.

(2) University of California, Berkeley

Copyright (c) 1981-2000 The Regents of the University of California.

All rights reserved.

Redistribution and use in source and binary forms, with or without modification, are permitted provided that the following conditions are met:

\* Redistributions of source code must retain the above copyright notice, this list of conditions and the following disclaimer.

\* Redistributions in binary form must reproduce the above copyright notice, this list of conditions and the following disclaimer in the documentation and/or other materials provided with the distribution.

\* Neither the name of the University nor the names of its contributors may be used to endorse or promote products derived from this software without specific prior written permission.

THIS SOFTWARE IS PROVIDED BY THE COPYRIGHT HOLDERS AND CONTRIBUTORS "AS IS" AND ANY EXPRESS OR IMPLIED WARRANTIES, INCLUDING, BUT NOT LIMITED TO, THE IMPLIED WARRANTIES OF MERCHANTABILITY AND FITNESS FOR A PARTICULAR PURPOSE ARE DISCLAIMED. IN NO EVENT SHALL THE COPYRIGHT OWNER OR CONTRIBUTORS BE LIABLE FOR ANY DIRECT, INDIRECT, INCIDENTAL, SPECIAL, EXEMPLARY, OR CONSEQUENTIAL DAMAGES (INCLUDING, BUT NOT LIMITED TO, PROCUREMENT OF SUBSTITUTE GOODS OR SERVICES; LOSS OF USE, DATA, OR PROFITS; OR BUSINESS INTERRUPTION) HOWEVER CAUSED AND ON ANY THEORY OF LIABILITY, WHETHER IN CONTRACT, STRICT LIABILITY, OR TORT (INCLUDING NEGLIGENCE OR OTHERWISE) ARISING IN ANY WAY OUT OF THE USE OF THIS SOFTWARE, EVEN IF ADVISED OF THE POSSIBILITY OF SUCH DAMAGE.

The FreeType Project LICENSE

----------------------------

2006-Jan-27 Copyright 1996-2002, 2006 by David Turner, Robert Wilhelm, and Werner Lemberg Introduction ============

The FreeType Project is distributed in several archive packages; some of them may contain, in addition to the FreeType font engine, various tools and contributions which rely on, or relate to, the FreeType Project.

This license applies to all files found in such packages, and which do not fall under their own explicit license. The license affects thus the FreeType font engine, the test programs, documentation and makefiles, at the very least.

This license was inspired by the BSD, Artistic, and IJG (Independent JPEG Group) licenses, which all encourage inclusion and use of free software in commercial and freeware products alike. As a consequence, its main points are that:

o We don't promise that this software works. However, we will be interested in any kind of bug reports. (`as is' distribution)

o You can use this software for whatever you want, in parts or full form, without having to pay us. (`royalty-free' usage)

o You may not pretend that you wrote this software. If you use it, or only parts of it, in a program, you must acknowledge somewhere in your documentation that you have used the FreeType code. (`credits') We specifically permit and encourage the inclusion of this software, with or without modifications, in commercial products.

We disclaim all warranties covering The FreeType Project and assume no liability related to The FreeType Project.

Finally, many people asked us for a preferred form for a credit/disclaimer to use in compliance with this license. We thus encourage you to use the following text:

"""

Portions of this software are copyright © <year> The FreeType

Project (www.freetype.org). All rights reserved.

"""

Please replace <year> with the value from the FreeType version you actually use.

Legal Terms

===========

0. Definitions

--------------

Throughout this license, the terms `package', `FreeType Project', and `FreeType archive' refer to the set of files originally distributed by the authors (David Turner, Robert Wilhelm, and Werner Lemberg) as the `FreeType Project', be they named as alpha, beta or final release.

`You' refers to the licensee, or person using the project, where `using' is a generic term including compiling the project's source code as well as linking it to form a `program' or `executable'.

This program is referred to as `a program using the FreeType engine'.

This license applies to all files distributed in the original FreeType Project, including all source code, binaries and documentation, unless otherwise stated in the file in its original, unmodified form as distributed in the original archive.

If you are unsure whether or not a particular file is covered by this license, you must contact us to verify this.

The FreeType Project is copyright (C) 1996-2000 by David Turner, Robert Wilhelm, and Werner Lemberg. All rights reserved except as specified below.

1. No Warranty

--------------

THE FREETYPE PROJECT IS PROVIDED `AS IS' WITHOUT WARRANTY OF ANY KIND, EITHER EXPRESS OR IMPLIED, INCLUDING, BUT NOT LIMITED TO, WARRANTIES OF MERCHANTABILITY AND FITNESS FOR A PARTICULAR PURPOSE. IN NO EVENT WILL ANY OF THE AUTHORS OR COPYRIGHT HOLDERS BE LIABLE FOR ANY DAMAGES CAUSED BY THE USE OR THE INABILITY TO USE, OF THE FREETYPE PROJECT.

#### 2. Redistribution

-----------------

This license grants a worldwide, royalty-free, perpetual and irrevocable right and license to use, execute, perform, compile, display, copy, create derivative works of, distribute and sublicense the FreeType Project (in both source and object code forms) and derivative works thereof for any purpose; and to authorize others to exercise some or all of the rights granted herein, subject to the following conditions:

o Redistribution of source code must retain this license file (`FTL.TXT') unaltered; any additions, deletions or changes to the original files must be clearly indicated in accompanying documentation. The copyright notices of the unaltered, original files must be preserved in all copies of source files.

o Redistribution in binary form must provide a disclaimer that states that the software is based in part of the work of the FreeType Team, in the distribution documentation. We also encourage you to put an URL to the FreeType web page in your documentation, though this isn't mandatory.

These conditions apply to any software derived from or based on the FreeType Project, not just the unmodified files. If you use our work, you must acknowledge us. However, no fee need be paid to us.

3. Advertising

--------------

Neither the FreeType authors and contributors nor you shall use the name of the other for commercial, advertising, or promotional purposes without specific prior written permission.

We suggest, but do not require, that you use one or more of the following phrases to refer to this software in your documentation or advertising materials: `FreeType Project', `FreeType Engine', `FreeType library', or `FreeType Distribution'.

As you have not signed this license, you are not required to accept it. However, as the FreeType Project is copyrighted material, only this license, or another one contracted with the authors, grants you the right to use, distribute, and modify it.

Therefore, by using, distributing, or modifying the FreeType Project, you indicate that you understand and accept all the terms of this license.

4. Contacts

-----------

There are two mailing lists related to FreeType:

o freetype@nongnu.org

Discusses general use and applications of FreeType, as well as future and wanted additions to the library and distribution.

If you are looking for support, start in this list if you haven't found anything to help you in the documentation.

o freetype-devel@nongnu.org

Discusses bugs, as well as engine internals, design issues, specific licenses, porting, etc.

Our home page can be found at

http://www.freetype.org

--- end of FTL.TXT ---

The TWAIN Toolkit is distributed as is. The developer and distributors of the TWAIN Toolkit expressly disclaim all implied, express or statutory warranties including, without limitation, the implied warranties of merchantability, noninfringement of third party rights and fitness for a particular purpose. Neither the developers nor the distributors will be liable for damages, whether direct, indirect, special, incidental, or consequential, as a result of the reproduction, modification, distribution or other use of the TWAIN Toolkit.

JSON for Modern C++

Copyright (c) 2013-2017 Niels Lohmann

Permission is hereby granted, free of charge, to any person obtaining a copy of this software and associated documentation files (the "Software"), to deal in the Software without restriction, including without limitation the rights to use, copy, modify, merge, publish, distribute, sublicense, and/or sell copies of the Software, and to permit persons to whom the Software is furnished to do so, subject to the following conditions:

The above copyright notice and this permission notice shall be included in all copies or substantial portions of the Software.

THE SOFTWARE IS PROVIDED "AS IS", WITHOUT WARRANTY OF ANY KIND, EXPRESS OR IMPLIED, INCLUDING BUT NOT LIMITED TO THE WARRANTIES OF MERCHANTABILITY, FITNESS FOR A PARTICULAR PURPOSE AND NONINFRINGEMENT. IN NO EVENT SHALL THE AUTHORS OR COPYRIGHT HOLDERS BE LIABLE FOR ANY CLAIM, DAMAGES OR OTHER LIABILITY, WHETHER IN AN ACTION OF CONTRACT, TORT OR OTHERWISE, ARISING FROM, OUT OF OR IN CONNECTION WITH THE SOFTWARE OR THE USE OR OTHER DEALINGS IN THE SOFTWARE.

#### Copyright (c) 2011 - 2015 ARM LIMITED

All rights reserved.

Redistribution and use in source and binary forms, with or without modification, are permitted provided that the following conditions are met:

- Redistributions of source code must retain the above copyright notice, this list of conditions and the following disclaimer.

- Redistributions in binary form must reproduce the above copyright notice, this list of conditions and the following disclaimer in the documentation and/or other materials provided with the distribution.

- Neither the name of ARM nor the names of its contributors may be used to endorse or promote products derived from this software without specific prior written permission.

THIS SOFTWARE IS PROVIDED BY THE COPYRIGHT HOLDERS AND CONTRIBUTORS "AS IS" AND ANY EXPRESS OR IMPLIED WARRANTIES, INCLUDING, BUT NOT LIMITED TO, THE IMPLIED WARRANTIES OF MERCHANTABILITY AND FITNESS FOR A PARTICULAR PURPOSE ARE DISCLAIMED. IN NO EVENT SHALL COPYRIGHT HOLDERS AND CONTRIBUTORS BE LIABLE FOR ANY DIRECT, INDIRECT, INCIDENTAL, SPECIAL, EXEMPLARY, OR CONSEQUENTIAL DAMAGES (INCLUDING, BUT NOT LIMITED TO, PROCUREMENT OF SUBSTITUTE GOODS OR SERVICES; LOSS OF USE, DATA, OR PROFITS; OR BUSINESS INTERRUPTION) HOWEVER CAUSED AND ON ANY THEORY OF LIABILITY, WHETHER IN CONTRACT, STRICT LIABILITY, OR TORT (INCLUDING NEGLIGENCE OR OTHERWISE) ARISING IN ANY WAY OUT OF THE USE OF THIS SOFTWARE, EVEN IF ADVISED OF THE POSSIBILITY OF SUCH DAMAGE.

Copyright (c) 2014, Kenneth MacKay All rights reserved.

Redistribution and use in source and binary forms, with or without modification, are permitted provided that the following conditions are met:

\* Redistributions of source code must retain the above copyright notice, this list of conditions and the following disclaimer.

\* Redistributions in binary form must reproduce the above copyright notice, this list of conditions and the following disclaimer in the documentation and/or other materials provided with the distribution.

THIS SOFTWARE IS PROVIDED BY THE COPYRIGHT HOLDERS AND CONTRIBUTORS "AS IS" AND ANY EXPRESS OR IMPLIED WARRANTIES, INCLUDING, BUT NOT LIMITED TO, THE IMPLIED WARRANTIES OF MERCHANTABILITY AND FITNESS FOR A PARTICULAR PURPOSE ARE DISCLAIMED. IN NO EVENT SHALL THE COPYRIGHT HOLDER OR CONTRIBUTORS BE LIABLE FOR ANY DIRECT, INDIRECT, INCIDENTAL, SPECIAL, EXEMPLARY, OR CONSEQUENTIAL DAMAGES (INCLUDING, BUT NOT LIMITED TO, PROCUREMENT OF SUBSTITUTE GOODS OR SERVICES; LOSS OF USE, DATA, OR PROFITS; OR BUSINESS INTERRUPTION) HOWEVER CAUSED AND ON ANY THEORY OF LIABILITY, WHETHER IN CONTRACT, STRICT LIABILITY, OR TORT (INCLUDING NEGLIGENCE OR OTHERWISE) ARISING IN ANY WAY OUT OF THE USE OF THIS SOFTWARE, EVEN IF ADVISED OF THE POSSIBILITY OF SUCH DAMAGE.

Copyright (c) 2006, CRYPTOGAMS by <appro@openssl.org> All rights reserved.

Redistribution and use in source and binary forms, with or without modification, are permitted provided that the following conditions are met:

\* Redistributions of source code must retain copyright notices, this list of conditions and the following disclaimer.

\* Redistributions in binary form must reproduce the above copyright notice, this list of conditions and the following disclaimer in the documentation and/or other materials provided with the distribution.

\* Neither the name of the CRYPTOGAMS nor the names of its copyright holder and contributors may be used to endorse or promote products derived from this software without specific prior written permission.

ALTERNATIVELY, provided that this notice is retained in full, this product may be distributed under the terms of the GNU General Public License (GPL), in which case the provisions of the GPL apply INSTEAD OF those given above.

THIS SOFTWARE IS PROVIDED BY THE COPYRIGHT HOLDER AND CONTRIBUTORS "AS IS" AND ANY EXPRESS OR IMPLIED WARRANTIES, INCLUDING, BUT NOT LIMITED TO, THE IMPLIED WARRANTIES OF MERCHANTABILITY AND FITNESS FOR A PARTICULAR PURPOSE ARE DISCLAIMED. IN NO EVENT SHALL THE COPYRIGHT OWNER OR CONTRIBUTORS BE LIABLE FOR ANY DIRECT, INDIRECT, INCIDENTAL, SPECIAL, EXEMPLARY, OR CONSEQUENTIAL DAMAGES (INCLUDING, BUT NOT LIMITED TO, PROCUREMENT OF SUBSTITUTE GOODS OR SERVICES; LOSS OF USE, DATA, OR PROFITS; OR BUSINESS INTERRUPTION) HOWEVER CAUSED AND ON ANY THEORY OF LIABILITY, WHETHER IN CONTRACT, STRICT LIABILITY, OR TORT (INCLUDING NEGLIGENCE OR OTHERWISE) ARISING IN ANY WAY OUT OF THE USE OF THIS SOFTWARE, EVEN IF ADVISED OF THE POSSIBILITY OF SUCH DAMAGE.

ISC License

Copyright (c) 2013-2017

Frank Denis <j at pureftpd dot org>

Permission to use, copy, modify, and/or distribute this software for any purpose with or without fee is hereby granted, provided that the above copyright notice and this permission notice appear in all copies.

THE SOFTWARE IS PROVIDED "AS IS" AND THE AUTHOR DISCLAIMS ALL WARRANTIES WITH REGARD TO THIS SOFTWARE INCLUDING ALL IMPLIED WARRANTIES OF MERCHANTABILITY AND FITNESS. IN NO EVENT SHALL THE AUTHOR BE LIABLE FOR ANY SPECIAL, DIRECT, INDIRECT, OR CONSEQUENTIAL DAMAGES OR ANY DAMAGES WHATSOEVER RESULTING FROM LOSS OF USE, DATA OR PROFITS, WHETHER IN AN ACTION OF CONTRACT, NEGLIGENCE OR OTHER TORTIOUS ACTION, ARISING OUT OF OR IN CONNECTION WITH THE USE OR PERFORMANCE OF THIS SOFTWARE.

Copyright (c) 2008 The NetBSD Foundation, Inc.

All rights reserved.

This code is derived from software contributed to The NetBSD Foundation by Lennart Augustsson (lennart@augustsson.net) at Carlstedt Research & Technology.

Redistribution and use in source and binary forms, with or without modification, are permitted provided that the following conditions are met:

- 1. Redistributions of source code must retain the above copyright notice, this list of conditions and the following disclaimer.
- 2. Redistributions in binary form must reproduce the above copyright notice, this list of conditions and the following disclaimer in the documentation and/or other materials provided with the distribution.

THIS SOFTWARE IS PROVIDED BY THE NETBSD FOUNDATION, INC. AND CONTRIBUTORS "AS IS" AND ANY EXPRESS OR IMPLIED WARRANTIES, INCLUDING, BUT NOT LIMITED TO, THE IMPLIED WARRANTIES OF MERCHANTABILITY AND FITNESS FOR A PARTICULAR PURPOSE ARE DISCLAIMED. IN NO EVENT SHALL THE FOUNDATION OR CONTRIBUTORS BE LIABLE FOR ANY DIRECT, INDIRECT, INCIDENTAL, SPECIAL, EXEMPLARY, OR CONSEQUENTIAL DAMAGES (INCLUDING, BUT NOT LIMITED TO, PROCUREMENT OF SUBSTITUTE GOODS OR SERVICES; LOSS OF USE, DATA, OR PROFITS; OR BUSINESS INTERRUPTION) HOWEVER CAUSED AND ON ANY THEORY OF LIABILITY, WHETHER IN CONTRACT, STRICT LIABILITY, OR TORT (INCLUDING NEGLIGENCE OR OTHERWISE) ARISING IN ANY WAY OUT OF THE USE OF THIS SOFTWARE, EVEN IF ADVISED OF THE POSSIBILITY OF SUCH DAMAGE.

Copyright (c) 2000 Intel Corporation

All rights reserved.

Redistribution and use in source and binary forms, with or without modification, are permitted provided that the following conditions are met:

\* Redistributions of source code must retain the above copyright notice, this list of conditions and the following disclaimer.

\* Redistributions in binary form must reproduce the above copyright notice, this list of conditions and the following disclaimer in the documentation and/or other materials provided with the distribution.

\* Neither name of Intel Corporation nor the names of its contributors may be used to endorse or promote products derived from this software without specific prior written permission.

THIS SOFTWARE IS PROVIDED BY THE COPYRIGHT HOLDERS AND CONTRIBUTORS "AS IS" AND ANY EXPRESS OR IMPLIED WARRANTIES, INCLUDING, BUT NOT LIMITED TO, THE IMPLIED WARRANTIES OF MERCHANTABILITY AND FITNESS FOR A PARTICULAR PURPOSE ARE DISCLAIMED. IN NO EVENT SHALL INTEL OR CONTRIBUTORS BE LIABLE FOR ANY DIRECT, INDIRECT, INCIDENTAL, SPECIAL, EXEMPLARY, OR CONSEQUENTIAL DAMAGES (INCLUDING, BUT NOT LIMITED TO, PROCUREMENT OF SUBSTITUTE GOODS OR SERVICES; LOSS OF USE, DATA, OR PROFITS; OR BUSINESS INTERRUPTION) HOWEVER CAUSED AND ON ANY THEORY OF LIABILITY, WHETHER IN CONTRACT, STRICT LIABILITY, OR TORT (INCLUDING NEGLIGENCE OR OTHERWISE) ARISING IN ANY WAY OUT OF THE USE OF THIS SOFTWARE, EVEN IF ADVISED OF THE POSSIBILITY OF SUCH DAMAGE.

Lua

Copyright © 1994–2014 Lua.org, PUC-Rio.

Permission is hereby granted, free of charge, to any person obtaining a copy of this software and associated

documentation files (the "Software"), to deal in the Software without restriction, including without limitation the

rights to use, copy, modify, merge, publish, distribute, sublicense, and/or sell copies of the Software, and to

permit persons to whom the Software is furnished to do so, subject to the following conditions:

The above copyright notice and this permission notice shall be included in all copies or substantial portions of

the Software.

THE SOFTWARE IS PROVIDED "AS IS", WITHOUT WARRANTY OF ANY KIND, EXPRESS OR IMPLIED,

INCLUDING BUT NOT LIMITED TO THE WARRANTIES OF MERCHANTABILITY, FITNESS FOR A PARTICULAR PURPOSE AND NONINFRINGEMENT. IN NO EVENT SHALL THE AUTHORS OR COPYRIGHT HOLDERS BE LIABLE FOR ANY CLAIM, DAMAGES OR OTHER LIABILITY, WHETHER IN AN

ACTION OF CONTRACT, TORT OR OTHERWISE, ARISING FROM, OUT OF OR IN CONNECTION **WITH** 

THE SOFTWARE OR THE USE OR OTHER DEALINGS IN THE SOFTWARE.

LuaSocket

LuaSocket 2.0.2 license Copyright © 2004-2007 Diego Nehab Permission is hereby granted, free of charge, to any person obtaining a copy of this software and associated documentation files (the "Software"), to deal in the Software without restriction, including without limitation the rights to use, copy, modify, merge, publish, distribute, sublicense, and/or sell copies of the Software, and to permit persons to whom the Software is furnished to do so, subject to the following conditions:

The above copyright notice and this permission notice shall be included in all copies or substantial portions of the Software.

THE SOFTWARE IS PROVIDED "AS IS", WITHOUT WARRANTY OF ANY KIND, EXPRESS OR IMPLIED, INCLUDING BUT NOT LIMITED TO THE WARRANTIES OF MERCHANTABILITY, FITNESS FOR A PARTICULAR PURPOSE AND NONINFRINGEMENT. IN NO EVENT SHALL THE AUTHORS OR COPYRIGHT HOLDERS BE LIABLE FOR ANY CLAIM, DAMAGES OR OTHER LIABILITY, WHETHER IN AN ACTION OF CONTRACT, TORT OR OTHERWISE, ARISING FROM, OUT OF OR IN CONNECTION WITH THE SOFTWARE OR THE USE OR OTHER DEALINGS IN THE SOFTWARE.

#### LuneScript

#### Copyright (c) 2018 ifritJP

Permission is hereby granted, free of charge, to any person obtaining a copy of this software and associated documentation files (the "Software"), to deal in the Software without restriction, including without limitation the rights to use, copy, modify, merge, publish, distribute, sublicense, and/or sell copies of the Software, and to permit persons to whom the Software is furnished to do so, subject to the following conditions:

The above copyright notice and this permission notice shall be included in all copies or substantial portions of the Software.

THE SOFTWARE IS PROVIDED "AS IS", WITHOUT WARRANTY OF ANY KIND, EXPRESS OR IMPLIED, INCLUDING BUT NOT LIMITED TO THE WARRANTIES OF MERCHANTABILITY, FITNESS FOR A PARTICULAR PURPOSE AND NONINFRINGEMENT. IN NO EVENT SHALL THE AUTHORS OR COPYRIGHT HOLDERS BE LIABLE FOR ANY CLAIM, DAMAGES OR OTHER LIABILITY, WHETHER IN AN ACTION OF CONTRACT, TORT OR OTHERWISE, ARISING FROM, OUT OF OR IN CONNECTION WITH THE SOFTWARE OR THE USE OR OTHER DEALINGS IN THE SOFTWARE.

Copyright (c) 2002-2019, Jouni Malinen <j@w1.fi> and contributors All Rights Reserved.

This software may be distributed, used, and modified under the terms of BSD license:

Redistribution and use in source and binary forms, with or without modification, are permitted provided that the following conditions are met:

- 1. Redistributions of source code must retain the above copyright notice, this list of conditions and the following disclaimer.
- 2. Redistributions in binary form must reproduce the above copyright notice, this list of conditions and the following disclaimer in the documentation and/or other materials provided with the distribution.
- 3. Neither the name(s) of the above-listed copyright holder(s) nor the names of its contributors may be used to endorse or promote products derived from this software without specific prior written permission.

THIS SOFTWARE IS PROVIDED BY THE COPYRIGHT HOLDERS AND CONTRIBUTORS "AS IS" AND ANY EXPRESS OR IMPLIED WARRANTIES, INCLUDING, BUT NOT LIMITED TO, THE IMPLIED WARRANTIES OF MERCHANTABILITY AND FITNESS FOR A PARTICULAR PURPOSE ARE DISCLAIMED. IN NO EVENT SHALL THE COPYRIGHT OWNER OR CONTRIBUTORS BE LIABLE FOR ANY DIRECT, INDIRECT, INCIDENTAL, SPECIAL, EXEMPLARY, OR CONSEQUENTIAL DAMAGES (INCLUDING, BUT NOT LIMITED TO, PROCUREMENT OF SUBSTITUTE GOODS OR SERVICES; LOSS OF USE, DATA, OR PROFITS; OR BUSINESS INTERRUPTION) HOWEVER CAUSED AND ON ANY THEORY OF LIABILITY, WHETHER IN CONTRACT, STRICT LIABILITY, OR TORT (INCLUDING NEGLIGENCE OR OTHERWISE) ARISING IN ANY WAY OUT OF THE USE OF THIS SOFTWARE, EVEN IF ADVISED OF THE POSSIBILITY OF SUCH DAMAGE.

Copyright (C) 2019, Broadcom Corporation. All Rights Reserved.

Permission to use, copy, modify, and/or distribute this software for any purpose with or without fee is hereby granted, provided that the above copyright notice and this permission notice appear in all copies.

THE SOFTWARE IS PROVIDED "AS IS" AND THE AUTHOR DISCLAIMS ALL WARRANTIES WITH REGARD TO THIS SOFTWARE INCLUDING ALL IMPLIED WARRANTIES OF MERCHANTABILITY AND FITNESS. IN NO EVENT SHALL THE AUTHOR BE LIABLE FOR ANY SPECIAL, DIRECT, INDIRECT, OR CONSEQUENTIAL DAMAGES OR ANY DAMAGES WHATSOEVER RESULTING FROM LOSS OF USE, DATA OR PROFITS, WHETHER IN AN ACTION OF CONTRACT, NEGLIGENCE OR OTHER TORTIOUS ACTION, ARISING OUT OF OR IN CONNECTION WITH THE USE OR PERFORMANCE OF THIS SOFTWARE.

Das Folgende gilt nur für Produkte, die Wi-Fi unterstützen.

(c) 2009-2013 by Jeff Mott. All rights reserved.

Redistribution and use in source and binary forms, with or without modification, are permitted provided that the following conditions are met:

\* Redistributions of source code must retain the above copyright notice, this list of conditions, and the following disclaimer.

\* Redistributions in binary form must reproduce the above copyright notice, this list of conditions, and the following disclaimer in the documentation or other materials provided with the distribution.

\* Neither the name CryptoJS nor the names of its contributors may be used to endorse or promote products derived from this software without specific prior written permission.

THIS SOFTWARE IS PROVIDED BY THE COPYRIGHT HOLDERS AND CONTRIBUTORS "AS IS," AND ANY EXPRESS OR IMPLIED WARRANTIES, INCLUDING, BUT NOT LIMITED TO, THE IMPLIED WARRANTIES OF MERCHANTABILITY AND FITNESS FOR A PARTICULAR PURPOSE, ARE DISCLAIMED. IN NO EVENT SHALL THE COPYRIGHT HOLDER OR CONTRIBUTORS BE LIABLE FOR ANY DIRECT, INDIRECT, INCIDENTAL, SPECIAL, EXEMPLARY, OR CONSEQUENTIAL DAMAGES (INCLUDING, BUT NOT LIMITED TO, PROCUREMENT OF SUBSTITUTE GOODS OR SERVICES; LOSS OF USE, DATA, OR PROFITS; OR BUSINESS INTERRUPTION) HOWEVER CAUSED AND ON ANY THEORY OF LIABILITY, WHETHER IN CONTRACT, STRICT LIABILITY, OR TORT (INCLUDING NEGLIGENCE OR OTHERWISE) ARISING IN ANY WAY OUT OF THE USE OF THIS SOFTWARE, EVEN IF ADVISED OF THE POSSIBILITY OF SUCH DAMAGE.

Das Folgende gilt nur für Produkte, die PIXUS Cloud Link, PIXMA Cloud Link oder MAXIFY Cloud Link unterstützen.

THE BASIC LIBRARY FUNCTIONS

---------------------------

Written by: Philip Hazel Email local part: ph10 Email domain: cam.ac.uk University of Cambridge Computing Service, Cambridge, England. Copyright (c) 1997-2012 University of Cambridge All rights reserved.

#### PCRE JUST-IN-TIME COMPILATION SUPPORT

-------------------------------------

Written by: Zoltan Herczeg Email local part: hzmester Emain domain: freemail.hu Copyright(c) 2010-2012 Zoltan Herczeg All rights reserved.

STACK-LESS JUST-IN-TIME COMPILER

--------------------------------

Written by: Zoltan Herczeg Email local part: hzmester Emain domain: freemail.hu Copyright(c) 2009-2012 Zoltan Herczeg All rights reserved.

THE C++ WRAPPER FUNCTIONS

-------------------------

Contributed by: Google Inc. Copyright (c) 2007-2012, Google Inc. All rights reserved.

#### THE "BSD" LICENCE

-----------------Redistribution and use in source and binary forms, with or without modification, are permitted provided that the following conditions are met:

\* Redistributions of source code must retain the above copyright notice, this list of conditions and the following disclaimer.

\* Redistributions in binary form must reproduce the above copyright notice, this list of conditions and the following disclaimer in the documentation and/or other materials provided with the distribution.

\* Neither the name of the University of Cambridge nor the name of Google Inc. nor the names of their contributors may be used to endorse or promote products derived from this software without specific prior written permission.

THIS SOFTWARE IS PROVIDED BY THE COPYRIGHT HOLDERS AND CONTRIBUTORS "AS IS" AND ANY EXPRESS OR IMPLIED WARRANTIES, INCLUDING, BUT NOT LIMITED TO, THE IMPLIED WARRANTIES OF MERCHANTABILITY AND FITNESS FOR A PARTICULAR PURPOSE ARE DISCLAIMED. IN NO EVENT SHALL THE COPYRIGHT OWNER OR CONTRIBUTORS BE LIABLE FOR ANY DIRECT, INDIRECT, INCIDENTAL, SPECIAL, EXEMPLARY, OR CONSEQUENTIAL DAMAGES (INCLUDING, BUT NOT LIMITED TO, PROCUREMENT OF SUBSTITUTE GOODS OR SERVICES; LOSS OF USE, DATA, OR PROFITS; OR BUSINESS INTERRUPTION) HOWEVER CAUSED AND ON ANY THEORY OF LIABILITY, WHETHER IN CONTRACT, STRICT LIABILITY, OR TORT (INCLUDING NEGLIGENCE OR OTHERWISE) ARISING IN ANY WAY OUT OF THE USE OF THIS SOFTWARE, EVEN IF ADVISED OF THE POSSIBILITY OF SUCH DAMAGE.

This software is based in part on the work of the Independent JPEG Group.

## <span id="page-26-0"></span>**Handbuch zu Media Configuration Tool**

- **[Allgemeine Hinweise \(Media Configuration Tool\)](#page-28-0)**
- **[Die Merkmale des Media Configuration Tool](#page-29-0)**
- **Herunterladen/Installieren von Media Configuration Tool**
- **[Starten des Media Configuration Tool](#page-31-0)**
- **[Beschreibung des Bildschirms Media Configuration Tool](#page-44-0)**
	- **[Hauptbildschirm](#page-45-0)**
	- [Dialogfeld Voreinstellungen](#page-49-0)
	- [Dialogfeld Cache löschen](#page-50-0)
- **[Ändern des Basisdruckers](#page-51-0)**
- **[Hinzufügen neuer Medieninformationen \(Aktualisieren der](#page-53-0) [Medieninformationen\)](#page-53-0)**
- **[Exportieren von Medieninformationen und Importieren in einen anderen Drucker](#page-64-0)**
	- **[Exportieren von Medieninformationen](#page-65-0)**
	- **[Importieren von Medieninformationen](#page-68-0)**
	- [Kopieren von Medieninformationen vom Basisdrucker in einen anderen Drucker](#page-80-0)

## **[Bearbeiten von Medieninformationen](#page-93-0)**

- [Anzeigen der Details der Medieninformationen](#page-94-0)
- [Ändern der Anzeigereihenfolge der Medieninformationen](#page-96-0)
- **[Mediennamen ändern](#page-100-0)**
- [Umschalten zwischen Einblenden/Ausblenden der Medieninformationen](#page-104-0)
- **[Löschen von Medieninformationen](#page-109-0)**

## **[Verwendung von benutzerdefiniertem Papier](#page-113-0)**

- **E. [Hinzufügen von benutzerdefiniertem Papier](#page-114-0)**
- **[Bearbeiten von benutzerdefiniertem Papier](#page-123-0)**
- **[Hinweise zur Verwendung von benutzerdefiniertem Papier](#page-132-0)**

[Dialogfeld Benutzerdefiniertes Papier bearbeiten \(Edit Custom Paper\)](#page-135-0)

## <span id="page-28-0"></span>**Allgemeine Hinweise (Media Configuration Tool)**

Bei Verwendung von Media Configuration Tool gelten die folgenden Einschränkungen. Bitte machen Sie sich vor der Verwendung damit vertraut.

- Auf der Website von Canon finden Sie Produkte, die mit dem Media Configuration Tool kompatibel sind.
- Diese Anleitung enthält in erster Linie Erklärungen zur Nutzung der Bildschirme, die angezeigt werden, wenn Sie das Betriebssystem Windows 10 (im Folgenden als Windows 10 bezeichnet) verwenden.

## **Herstellen einer Verbindung mit einem Drucker**

• Verbindung über SSL-verschlüsselte Kommunikation

Die Verbindung über SSL-verschlüsselte Kommunikation ist verfügbar mit Media Configuration Tool V1.2.0 oder höher.

Um die SSL-verschlüsselte Kommunikation zu nutzen, müssen Sie zunächst ein Zertifikat auf einem Computer installieren, auf dem Media Configuration Tool installiert ist.

Je nach Setup kann der Prozess zur Installation des Zertifikats unterschiedlich sein. Weitere Informationen finden Sie auf der Homepage des Online-Handbuchs Ihres Geräts unter "Registrieren des Drucker-Stammzertifikats im lokalen Computer für die SSL-Kommunikation".

## <span id="page-29-0"></span>**Die Merkmale des Media Configuration Tool**

Um eine hohe Druckqualität bei Druckern zu erhalten, die kompatibel zum Media Configuration Tool sind, wurden die optimalen Druckereinstellungen in einer Medieninformationsdatei für jeden Papiertyp konsolidiert. Diese Mediendatei wird durch Canon für Original Canon Papier sowie für Canon-Papier mit Einzugsbestätigung bereitgestellt.

### **Hinweis**

- Details zu Originalpapier von Canon und Canon-Papier mit Einzugsbestätigung finden Sie auf den folgenden Seiten, die über die Startseite des Online-Handbuchs für Ihr Modell aufgerufen werden können.
	- $-$  Modell mit Unterstützung für Rollenpapier
		- "Papierinformationsliste"
	- Modell ohne Unterstützung für Rollenpapier

"Verwendbare Medientypen"

Canon-Papier mit Einzugsbestätigung ist Papier, für das die Zufuhr in den Drucker durch eine Standardprüfung von Canon bestätigt wird. Je nach Modell können Sie Canon-Papier mit Einzugsbestätigung eventuell nicht verwenden.

Die Nutzung des Media Configuration Tool ermöglicht Ihnen folgende Vorgehensweisen.

• Hinzufügen und Aktualisieren der Medieninformationen

Wenn neues, vom Drucker unterstütztes Papier hinzugefügt/aktualisiert wird, kann die Medieninformationsdatei aus dem Internet heruntergeladen werden, und die neuen Medieninformationen können dem Drucker hinzugefügt/aktualisiert werden.

• Registrieren der Medieninformationen auf mehreren Druckern

Sie können die gleichen Medieninformationen für das gleiche Druckermodell registrieren.

• Ändern des Namens und der Anzeigereihenfolge für das Papier

Sie können die Papiertyplisten in der Drucker-Systemsteuerung und in den Dialogfeldern des Druckertreibers neu anordnen und umbenennen, sowie andere Funktionen ausführen.

• Benutzerdefiniertes Anpassen der Medieninformationen

Wenn Sie anderes Papier als das Original Canon Papier oder das Canon-Papier mit Einzugsbestätigung verwenden, können Sie die vorhandenen Medieninformationen individuell anpassen und sie dem Drucker hinzufügen.

### **Hinweis**

• Im Media Configuration Tool wird die Bezeichnung "benutzerdefiniertes Papier" für durch Anpassung bereits vorhandener Medieninformationen erstelltes Papier verwendet.

### **Wichtig**

• Die Verwaltung der Medieninformationen mit dem Media Configuration Tool sollte vom Druckeradministrator durchgeführt werden.

- Sie müssen Ihren Computer mit dem Internet verbinden, um die Medieninformationen aus dem Internet herunterladen zu können.
- Wir empfehlen Ihnen, die Medieninformationen im Voraus zu sichern (speichern) für den Fall, dass die Medieninformationsdatei beschädigt wird oder Sie die ursprünglichen Medieninformationen wiederherstellen möchten.

Informationen zum Sicherungsverfahren für Medieninformationen finden Sie unter "Sicherung der Medieninformationen des Basisdruckers" unter ["Kopieren von Medieninformationen vom Basisdrucker](#page-80-0) [in einen anderen Drucker](#page-80-0)".

## <span id="page-31-0"></span>**Starten des Media Configuration Tool**

Es gibt zwei Möglichkeiten, Media Configuration Tool zu starten: Einmal im Normalmodus und einmal im Modus "Papier hinzufügen", der speziell für das Hinzufügen und Aktualisieren von Papier entwickelt wurde. Führen Sie das untenstehende Verfahren durch, um Media Configuration Tool zu starten.

#### **Starten im Normalmodus**

Führen Sie einen der folgenden Schritte aus:

- Wählen Sie den Drucker, für den Sie die Medieninformationen ändern möchten in der Registerkarte **Basistool (Basic Tool)** der Quick Utility Toolbox aus und klicken Sie anschließend auf die Schaltfläche**Medienkonfiguration (Media Configuration)**.
- Klicken Sie auf die Schaltfläche **Media Configuration Tool** auf der Registerkarte**Verwaltungstool (Management Tool)** in der Quick Utility Toolbox.
- Starten über das Programm
	- Für Windows 11

Klicken Sie in der **Taskleiste (Taskbar)** (**Start**-Taste) auf **Alle Apps (All apps)** > **Canon Utilities** > **Media Configuration Tool**.

◦ Für Windows 10

Wählen Sie in der **Taskleiste (Taskbar)** (**Start**-Taste) **Canon Utilities** > **Media Configuration Tool** aus.

◦ Für Windows 8.1

Klicken Sie auf **Media Configuration Tool** im Bildschirm **Start**.

Falls **Media Configuration Tool** nicht im Bildschirm **Start** angezeigt wird, wählen Sie den Charm **Suchen (Search)** und suchen Sie nach Media Configuration Tool.

◦ Windows 7

Klicken Sie auf **Media Configuration Tool** im Menü **Start**.

#### **Starten im Modus "Papier hinzufügen"**

Führen Sie einen der folgenden Schritte aus:

- Klicken Sie doppelt auf die Medieninformationsdatei (Medieninformationsdatei/.am1x-Datei) oder die Medieninformationssicherungsdatei (.amb-Datei).
- Starten über das Programm
	- Für Windows 11

Klicken Sie in der **Taskleiste (Taskbar)** (**Start**-Taste) auf **Alle Apps (All apps)** > **Canon Utilities** > **Media Configuration Tool - Papier hinzufügen (Media Configuration Tool Add Paper)**.

◦ Für Windows 10

Wählen Sie in der **Taskleiste (Taskbar)** (**Start**-Taste) **Canon Utilities** > **Media Configuration Tool - Papier hinzufügen (Media Configuration Tool Add Paper)** aus.

◦ Für Windows 8.1

Klicken Sie auf **Media Configuration Tool - Papier hinzufügen (Media Configuration Tool Add Paper)** im Bildschirm **Start**.

Falls **Media Configuration Tool - Papier hinzufügen (Media Configuration Tool Add Paper)** nicht im Bildschirm **Start** angezeigt wird, wählen Sie den Charm **Suchen (Search)** und suchen Sie nach **Media Configuration Tool - Papier hinzufügen (Media Configuration Tool Add Paper)**.

◦ Windows 7

Klicken Sie auf **Media Configuration Tool - Papier hinzufügen (Media Configuration Tool Add Paper)** im Menü **Start**.

#### **Hinweis**

- Quick Utility Toolbox ist eine Software-Anwendung von Canon.
- Medieninformation, die vom Drucker erfasst wurden, werden bei der Verbindung mit einem Drucker als Cache im Media Configuration Tool gespeichert. Die Startbildschirme unterscheiden sich, abhängig davon, ob Cache-Speicher im Media Configuration Toolvorhanden sind.
	- **Erste Verbindung mit einem Drucker (ohne Caches)**

Verwenden Sie diese Option, wenn keine Caches vorhanden sind.

**→** [Jede weitere Verbindung \(mit Caches\)](#page-35-0)

Verwenden Sie diese Option, wenn Caches vorhanden sind.

- Weitere Informationen zum Starten im Modus "Papier hinzufügen" finden Sie unter " [Hinzufügen von](#page-59-0) [Medieninformationen durch Doppelklicken auf die Medieninformationsdatei"](#page-59-0).
- Der Cache-Speicher des Druckers kann ebenfalls gelöscht werden. Eine Anleitung zum Löschen von Caches finden Sie im Dialogfeld "[Cache Löschen](#page-50-0)".

## **Erste Verbindung mit einem Drucker (ohne Caches)**

Sind im Media Configuration Tool keine Caches vorhanden, werden die Drucker beim Start gesucht und das Dialogfeld **Den Basisdrucker auswählen (Select Base Printer)** erscheint.

#### **Hinweis**

- Es kann einen Moment dauern, bis das Dialogfeld **Den Basisdrucker auswählen (Select Base Printer)** erscheint.
- **1.** Wählen Sie den Drucker, für den Sie die Medieninformationen ändern möchten, und klicken Sie dann auf **OK**.

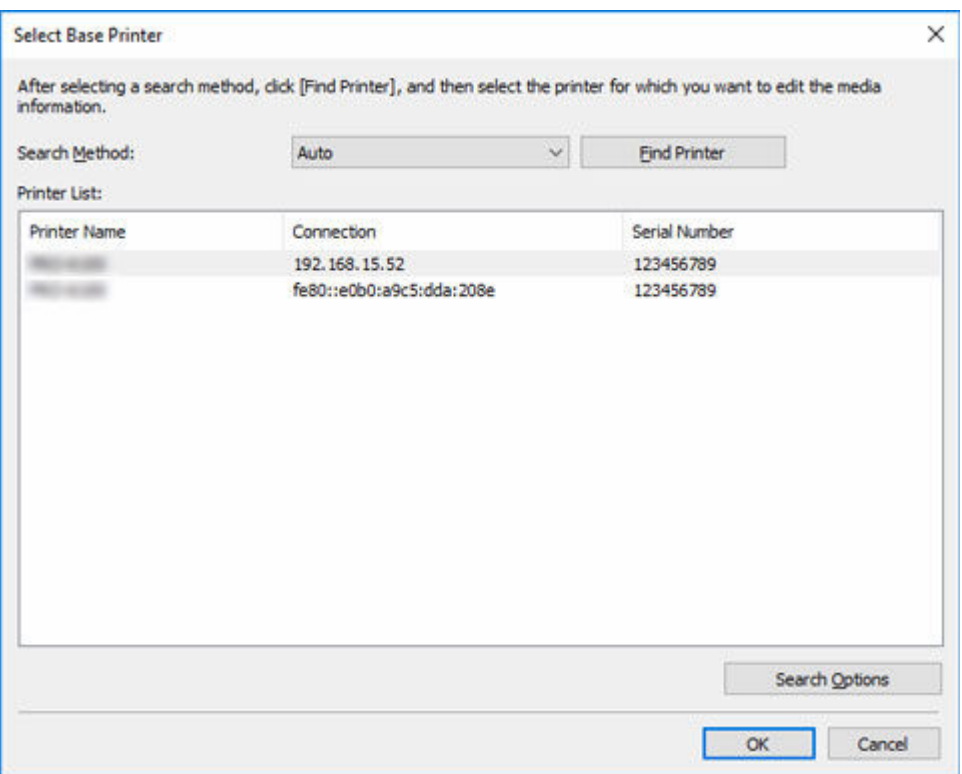

#### **Hinweis**

- Beim Start über die Registerkarte **Basistool (Basic Tool)** in der Quick Utility Toolbox werden nur die mit der Quick Utility Toolbox ausgewählten Drucker auf dem Hauptbildschirm angezeigt.
- Falls der Drucker, dessen Medieninformationen Sie aktualisieren wollen, nicht angezeigt wird, klicken Sie auf die Schaltfläche **Drucker suchen (Find Printer)**, oder wählen Sie **IPv4/IPv6** unter **Suchmethode (Search Method)** aus, und klicken Sie anschließend auf die Schaltfläche **Drucker suchen (Find Printer)**, und geben Sie die IP-Adresse des Druckers direkt ein.
- Um nach SNMP-Community zu suchen, klicken Sie auf **Suchoptionen (Search Options)**, und dann können Sie einen **Community-Namen festlegen (Specify community name)**.

Eine Nachricht über die neuesten Medieninformationen wird angezeigt.

**4.** Klicken Sie auf die Schaltfläche **Ja (Yes)** oder **Nein (No)**.

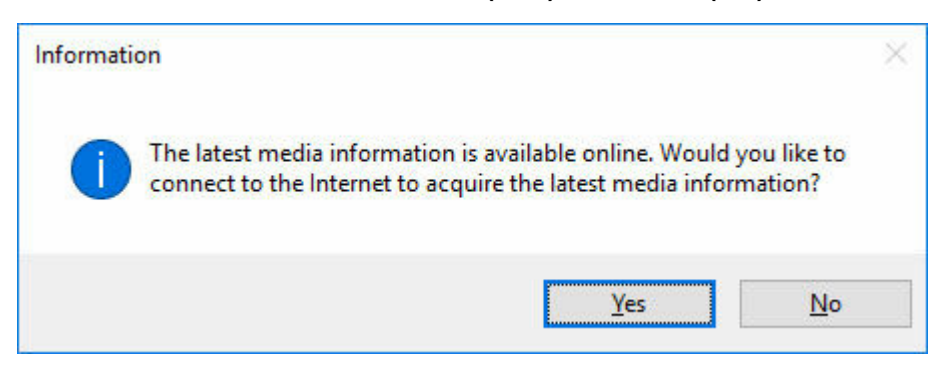

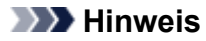

• Klicken Sie auf die Schaltfläche **Ja (Yes)**, um die Medieninformationen zu erhalten. Das Dialogfeld **Medieninformationen hinzufügen/aktualisieren (Add/Update Media Information)** wird angezeigt, und Sie können die neuesten Medieninformationen überprüfen.

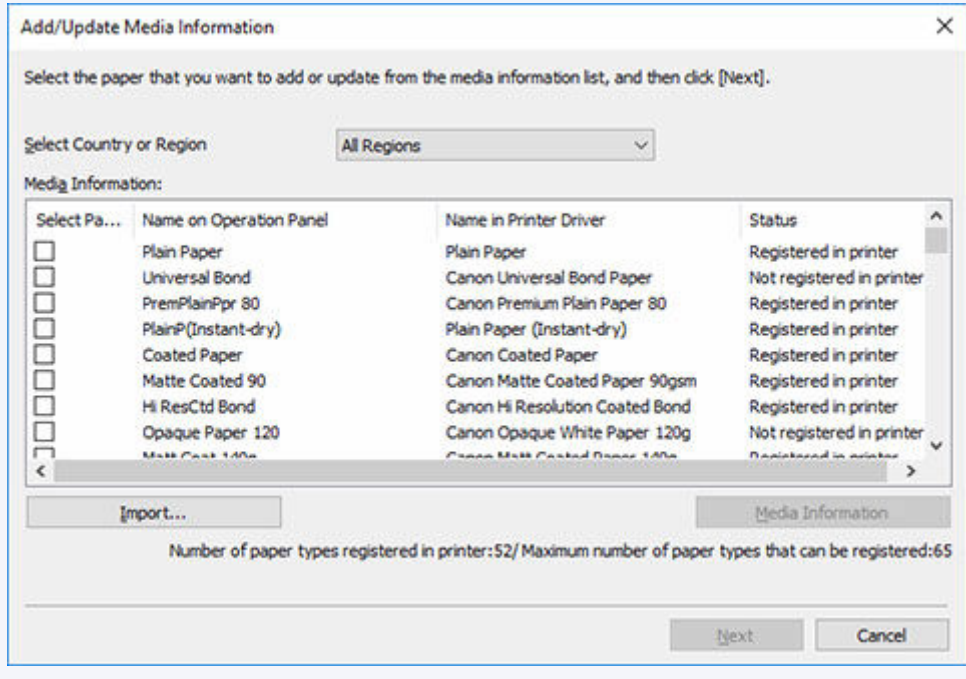

Informationen zum Hinzufügen von Medieninformationen ["Hinzufügen von](#page-39-0) [Medieninformationen"](#page-39-0).

Wenn Sie den Vorgang abbrechen möchten, ohne Medieninformationen hinzuzufügen, klicken Sie auf die Schaltfläche **Abbrechen (Cancel)**.

• Wenn die folgende Meldung angezeigt wird, kann die Medieninformationsdatei nicht aus dem Internet heruntergeladen werden.

Beziehen Sie die Medieninformationsdatei unter Verwendung eines mit dem Internet verbundenen Computers über die Website von Canon.

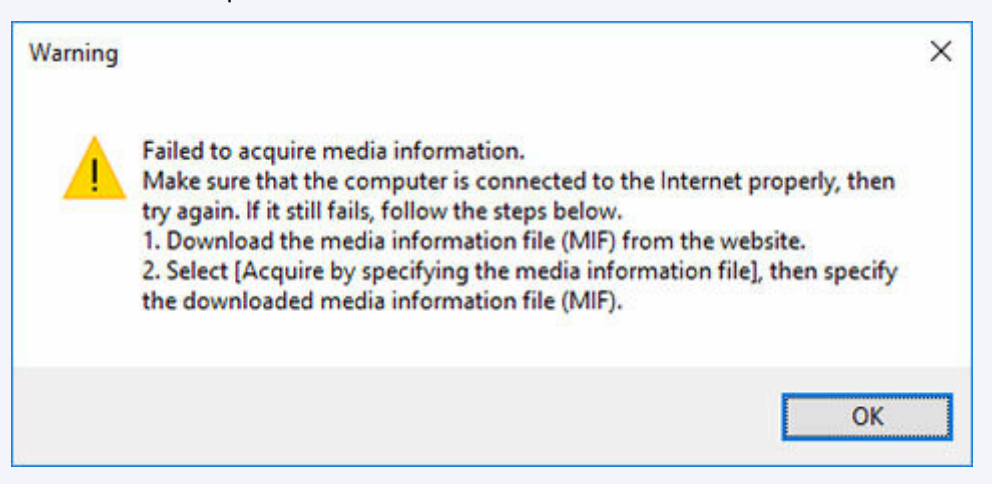

Klicken Sie auf **OK**, um das Dialogfeld **Erfassen der Medieninformationsdatei (Acquire Media Information File)** anzuzeigen.

<span id="page-35-0"></span>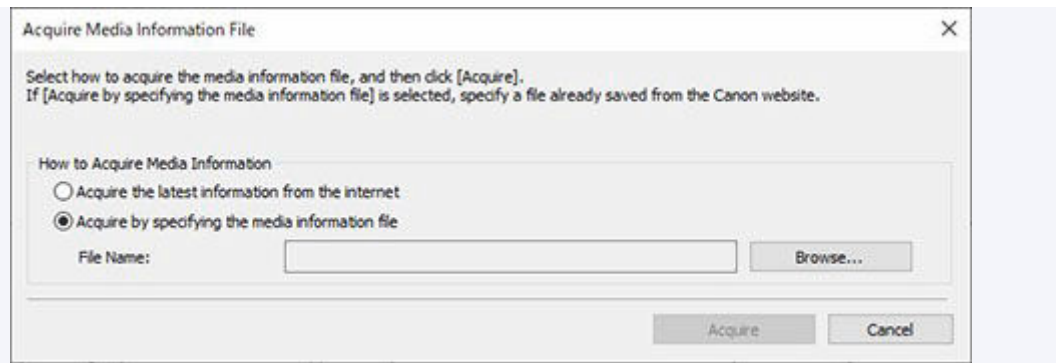

Geben Sie die Medieninformationsdatei an, die Sie durch die Auswahl von **Erfassen durch Angeben der Datei mit den Medieninformationen (Acquire by specifying the media information file)**, Klicken auf **Durchsuchen (Browse)** und Angeben der Datei im Dialogfeld **Öffnen (Open)**.

- Sie können auch später noch Medieninformationen hinzufügen.
	- [Hinzufügen neuer Medieninformationen \(Aktualisieren der Medieninformationen\)](#page-53-0)

Der Hauptbildschirm wird angezeigt.

Die Medieninformationen für den ausgewählten Drucker werden im Hauptbildschirm angezeigt.

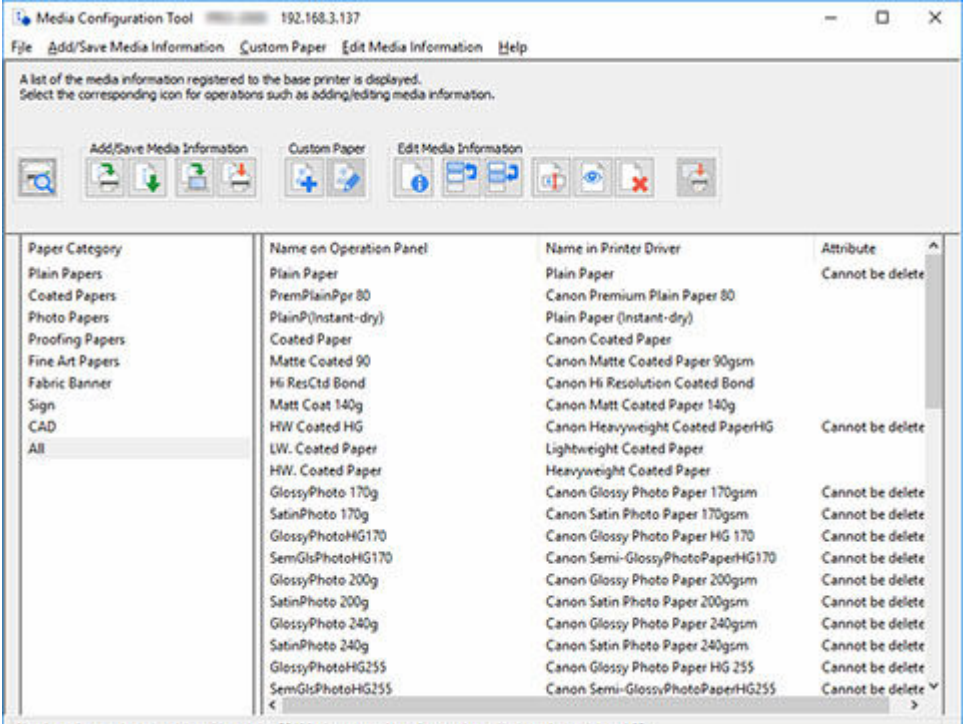

Number of paper types registered in printer:52/ Maximum number of paper types that can be registered:65

Gehen Sie dann zu " [Medieninformationen hinzufügen.](#page-39-0)"

## **Jede weitere Verbindung (mit Caches)**

Wenn Caches im Media Configuration Tool vorhanden sind, erscheint das Dialogfeld **Den Basisdrucker auswählen (Select Base Printer)**. Es erscheint eine Liste von Druckern mit vorhandenen Caches im Dialogfeld**Den Basisdrucker auswählen (Select Base Printer)**.
#### **Hinweis**

- Auch bei Caches stellt das System eine Verbindung mit dem Drucker her, um die neuesten Medieninformationen des Druckers zu prüfen.
- **1.** Wählen Sie aus der Liste den Drucker aus, für den Sie die Medieninformationen ändern möchten, und klicken Sie dann auf**OK**.

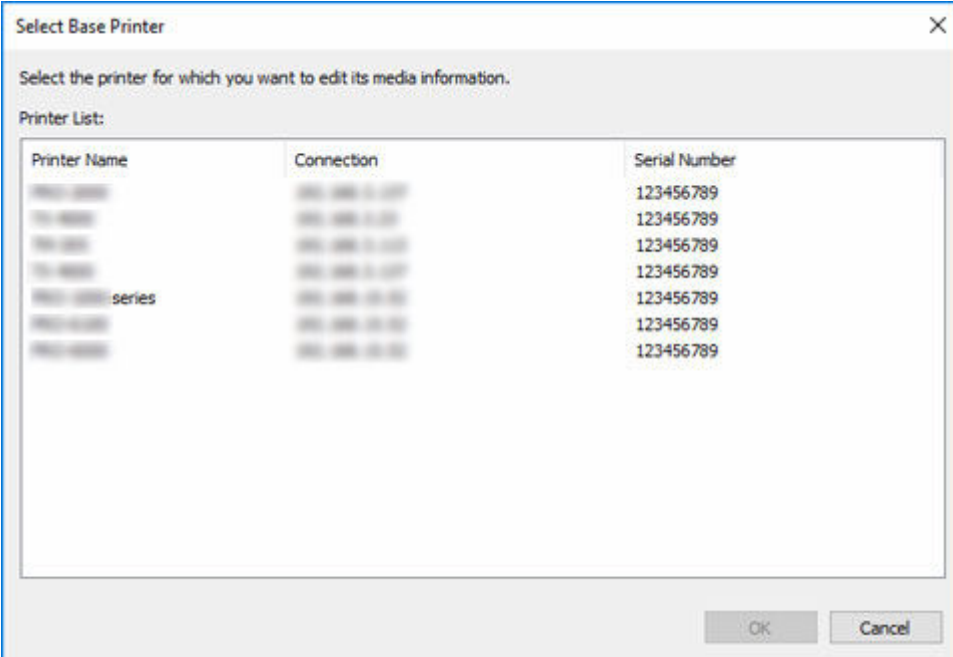

#### **Wichtig**

• Die folgende Meldung erscheint, wenn keine Verbindung mit dem Drucker hergestellt werden konnte.

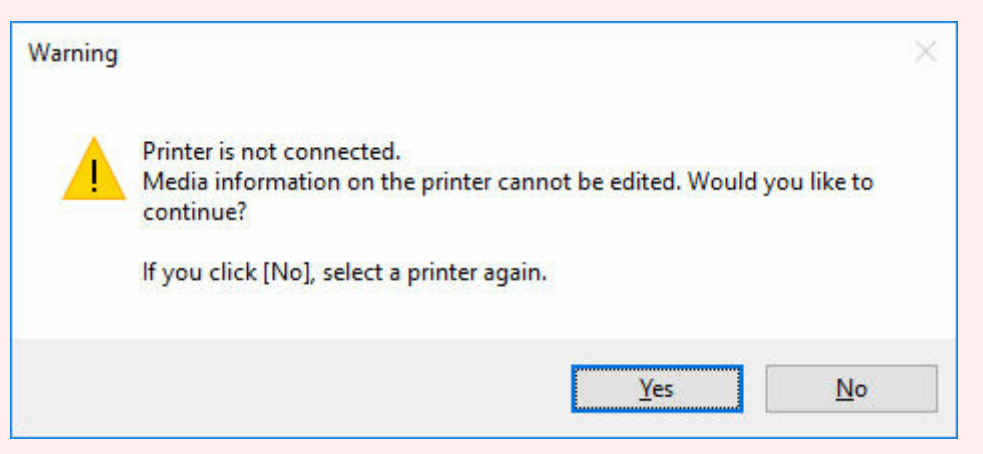

Klicken Sie auf **Nein (No)**, um einen anderen Basisdrucker auszuwählen.

Wenn Sie **Ja (Yes)** auswählen, wird der Hauptbildschirm angezeigt. Allerdings können Sie Medieninformationen weder hinzufügen noch bearbeiten.

Durchsuchen Sie "[Ändern des Basisdruckers](#page-51-0)" und wählen Sie einen Basisdrucker aus, um Medieninformationen hinzuzufügen und zu bearbeiten.

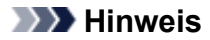

- Das Dialogfeld**Den Basisdrucker auswählen (Select Base Printer)** erscheint nicht, wenn nur ein Cache-Speicher vorhanden ist. Das System stellt automatisch eine Verbindung mit dem Drucker her, in dem der Cache-Speicher noch vorhanden ist und zeigt den Hauptbildschirm an.
- Die folgende Meldung erscheint, wenn die Medieninformationen im Internet geändert wurden.

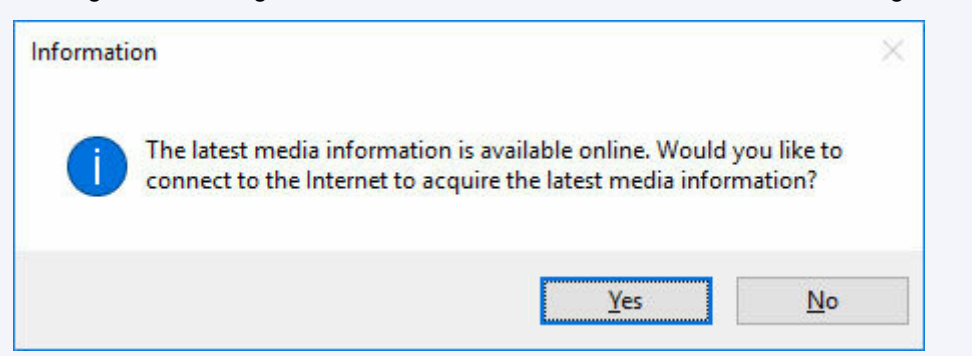

Klicken Sie auf die Schaltfläche **Ja (Yes)**, um die Medieninformationen zu erhalten. Das Dialogfeld **Medieninformationen hinzufügen/aktualisieren (Add/Update Media Information)** wird angezeigt, und Sie können die neuesten Medieninformationen überprüfen.

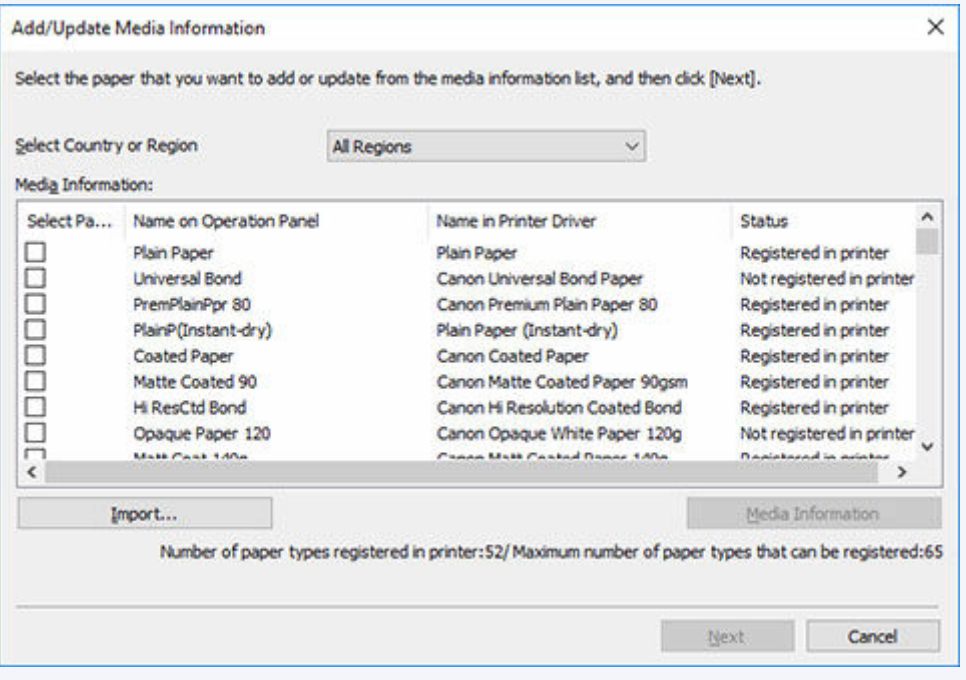

Informationen zum Hinzufügen von Medieninformationen finden Sie unter "[Hinzufügen von](#page-39-0) [Medieninformationen"](#page-39-0).

Wenn Sie den Vorgang abbrechen möchten, ohne Medieninformationen hinzuzufügen, klicken Sie auf die Schaltfläche **Abbrechen (Cancel)**.

• Wenn die folgende Meldung angezeigt wird, kann die Medieninformationsdatei nicht aus dem Internet heruntergeladen werden.

Beziehen Sie die Medieninformationsdatei unter Verwendung eines mit dem Internet verbundenen Computers über die Website von Canon.

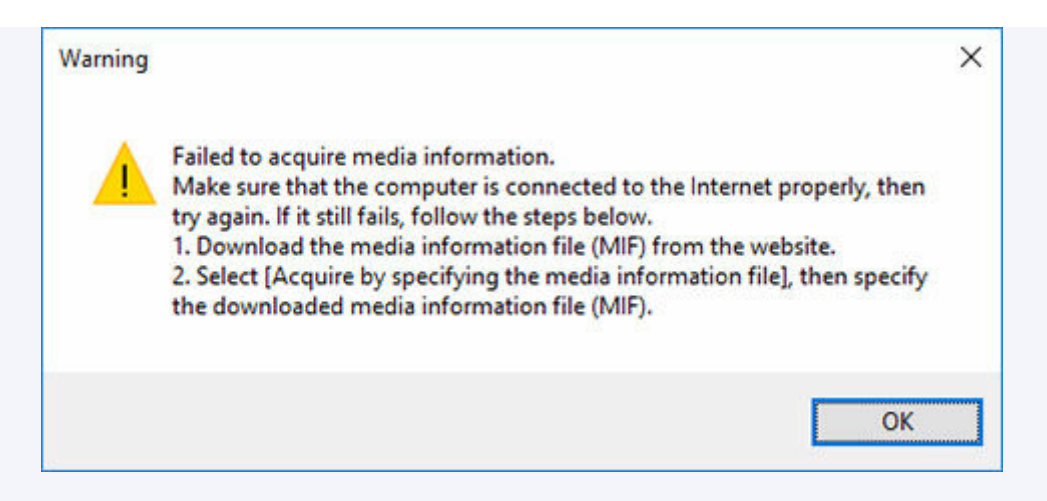

Klicken Sie auf **OK**, um das Dialogfeld **Erfassen der Medieninformationsdatei (Acquire Media Information File)** anzuzeigen.

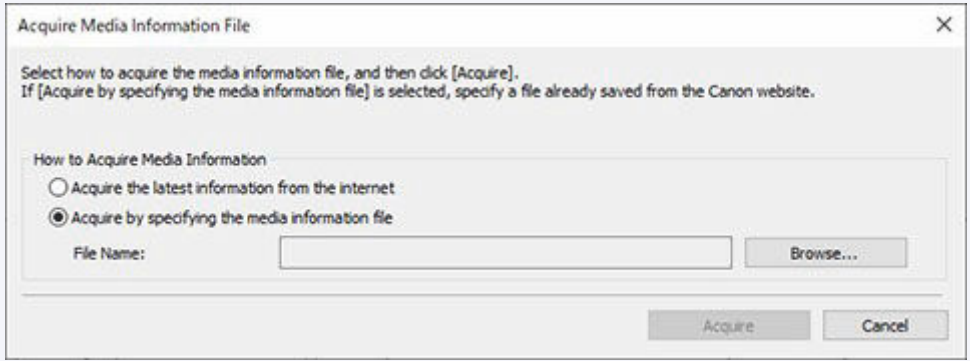

Geben Sie die Medieninformationsdatei an, die Sie durch die Auswahl von **Erfassen durch Angeben der Datei mit den Medieninformationen (Acquire by specifying the media information file)**, Klicken auf **Durchsuchen (Browse)** und Angeben der Datei im Dialogfeld **Öffnen (Open)**.

- Sie können auch später noch Medieninformationen hinzufügen.
	- [Hinzufügen neuer Medieninformationen \(Aktualisieren der Medieninformationen\)](#page-53-0)

#### **2.** Der Hauptbildschirm wird angezeigt.

Die Medieninformationen für den ausgewählten Drucker werden im Hauptbildschirm angezeigt.

<span id="page-39-0"></span>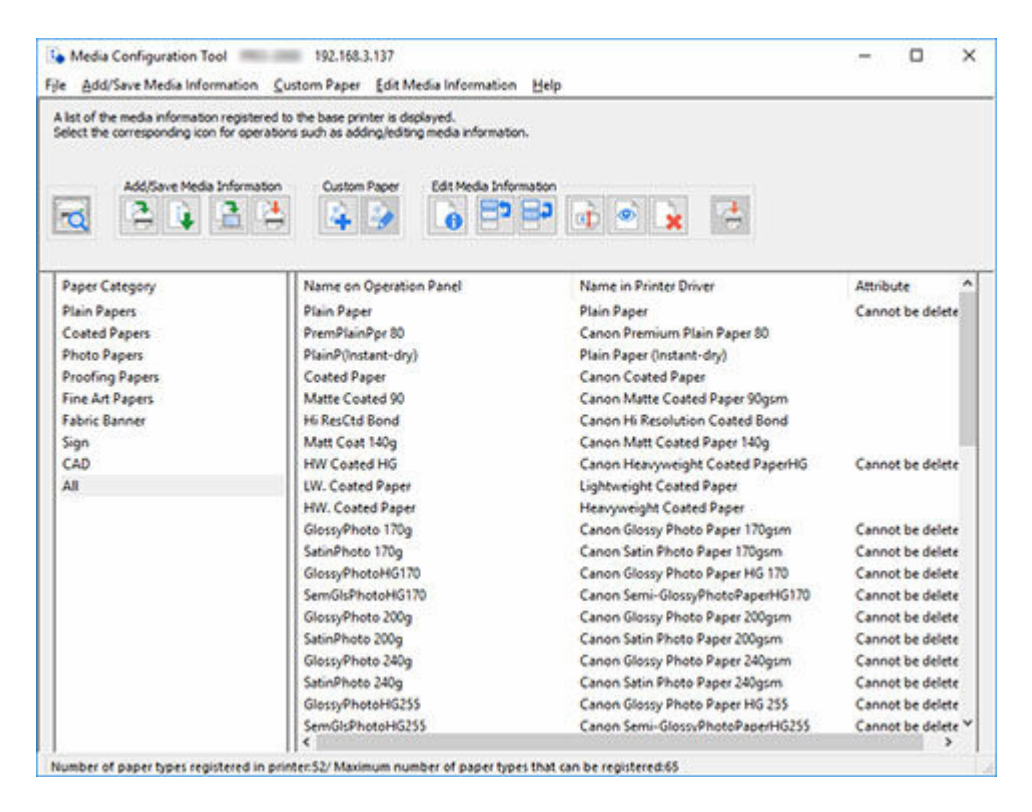

Gehen Sie dann zu " Medieninformationen hinzufügen."

### **Hinzufügen von Medieninformationen**

**1.** Aktivieren Sie das Kontrollkästchen derjenigen angezeigten Mediendaten, die Sie hinzufügen wollen, und klicken Sie dann auf die Schaltfläche **Weiter (Next)**.

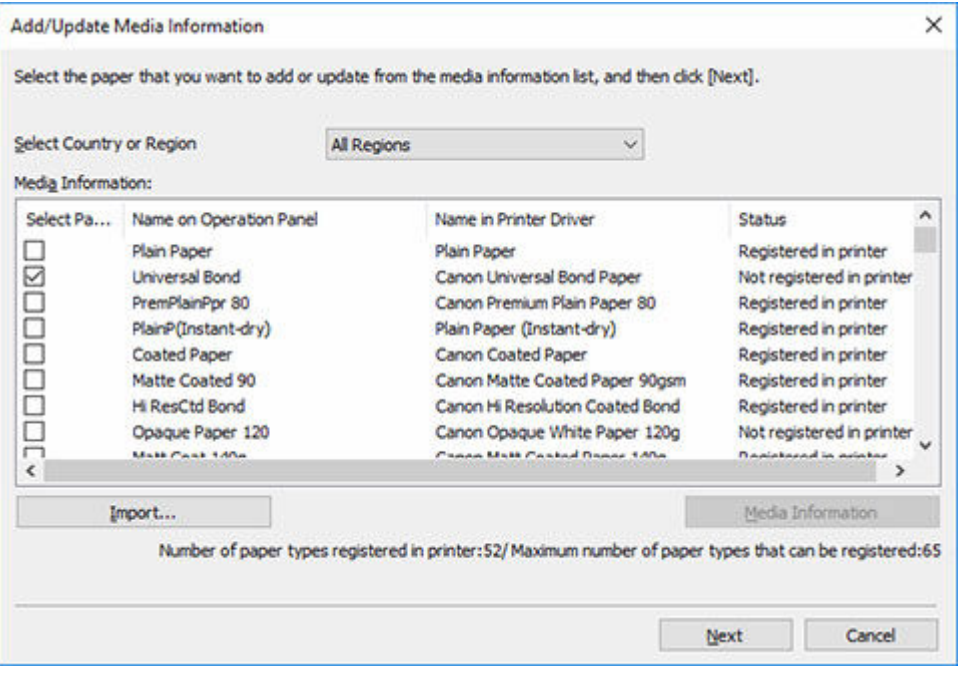

#### **Hinweis**

• Der Erfassungsstatus des Druckerpapiers wird unter **Status** angezeigt.

#### **Nicht im Drucker registr. (Not saved to printer)**

Dieses Papier ist nicht im Drucker erfasst.

**Update verfügbar (Update Available)**

Dieses Papier wurde nicht aktualisiert. Es wurde im Drucker erfasst.

**In Drucker registriert (Saved to printer)**

Die aktuellsten Informationen über Papier, das im Drucker erfasst ist.

- Wen Sie Ihr Land oder Ihre Region unter **Land oder Region auswählen (Select Country or Region)** wählen, wird nur das in Ihrem Land bzw. Ihrer Region verfügbare Papier angezeigt.
- Wenn Sie die Medieninformationen auswählen und auf die Schaltfläche **Medieninformationen (Media Information)** klicken, wird das Dialogfeld **Einfache Papierreferenz (Simple Paper Reference)** angezeigt, in dem Sie die Details der ausgewählten Medieninformationen überprüfen können.
- Klicken Sie auf die Schaltfläche **Importieren (Import)**. Das Dialogfeld **Öffnen (Open)** erscheint. Sie können nun Medieninformationen zum Importieren aus dem Computer auswählen.
- Wenn die Anzeige **maximale Anzahl der Papiersorten, die registriert werden können (Maximum number of paper types that can be saved)** unten links auf dem Hauptbildschirm überschritten wird, können dem Drucker keine Medieninformationen hinzugefügt werden.

Das Dialogfeld **Medieninformationen aktualisieren (Update Media Information)** wird angezeigt.

**2.** Klicken Sie auf die Schaltfläche **Ausführen (Start)**.

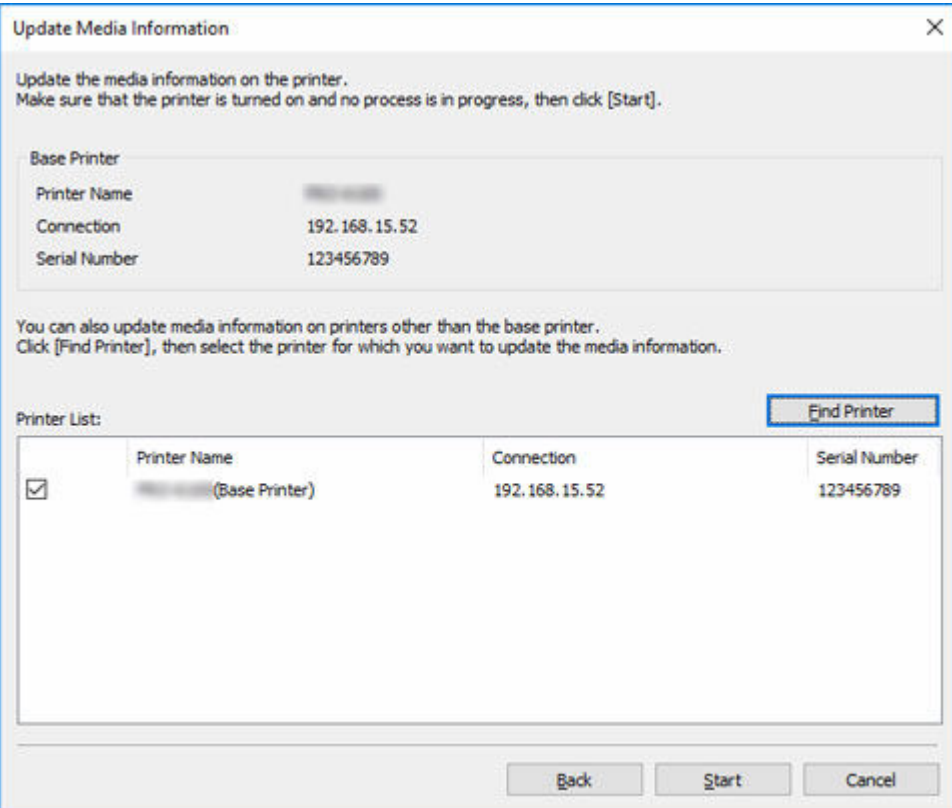

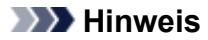

- Klicken Sie auf die Schaltfläche **Drucker suchen (Find Printer)**, um andere Drucker als den Basisdrucker anzuzeigen. Wenn es weitere Drucker gibt, deren Medieninformationen Sie gleichzeitig mit denen des Basisdruckers aktualisieren wollen, müssen Sie das Kontrollkästchen des Druckers aktivieren.
- Außer dem Basisdrucker werden die Drucker angezeigt, die vom gleichen Modell sind wie der Basisdrucker.
- Sie können das Kontrollkästchen für den Basisdrucker nicht deaktivieren.

#### **3.** Klicken Sie auf die Schaltfläche **Ja (Yes)**.

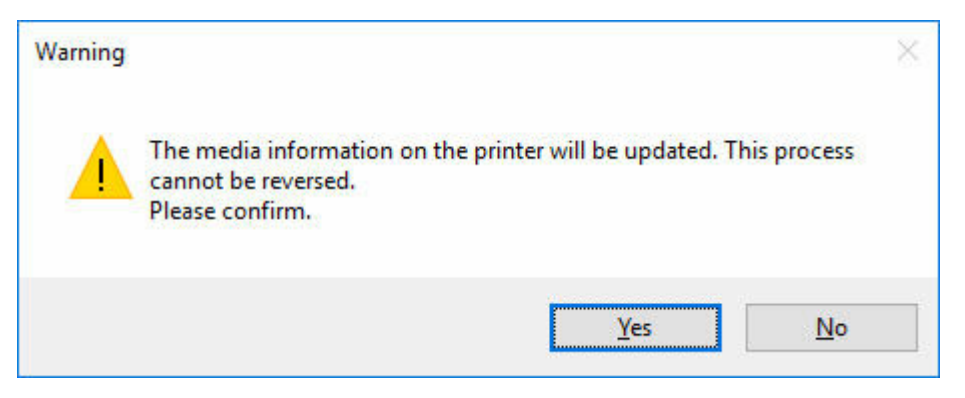

Das Dialogfeld **Aktualisierungsergebnisse prüfen (Check Update Results)** wird angezeigt.

**4.** Versichern Sie sich, dass auf der linken Seite vom **Druckername (Printer Name)**n das zu sehen ist, und klicken Sie dann auf die Schaltfläche **OK**.

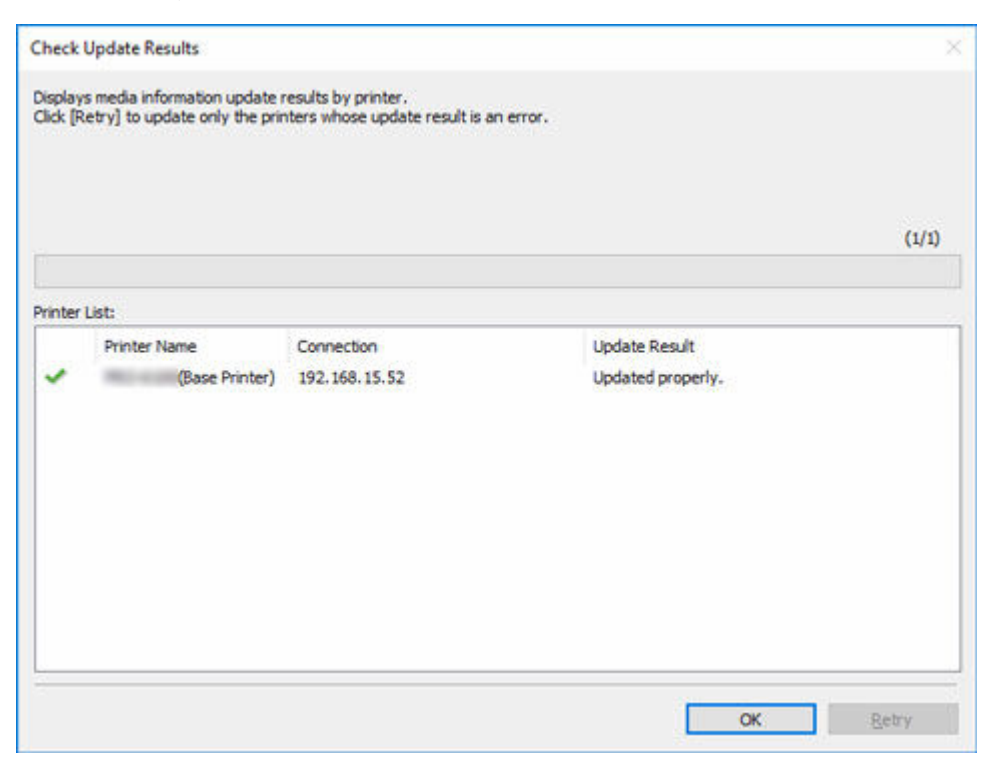

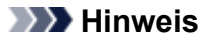

• Die Medieninformationen wurden für Drucker, bei denen ein **X** neben dem **Druckername (Printer Name)**n angezeigt wird, nicht aktualisiert.

Überprüfen Sie den Drucker- und den Netzwerksstatus und klicken Sie auf **Wiederholen (Retry)**.

Nur Drucker mit einem **X** werden aktualisiert.

Die Medieninformationen werden auf den Drucker angewendet.

Übernehmen Sie die Medieninformationen anschließend im Druckertreiber.

**5.** Klicken Sie auf die Schaltfläche **Ja (Yes)**.

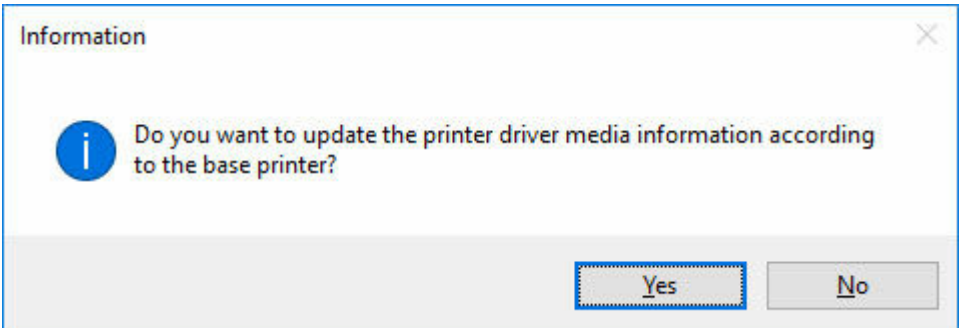

#### **Hinweis**

• Wenn das folgende Dialogfeld angezeigt wird, wählen Sie den Drucker aus, den Sie aktualisieren, und klicken Sie anschließend auf die Schaltfläche **OK**.

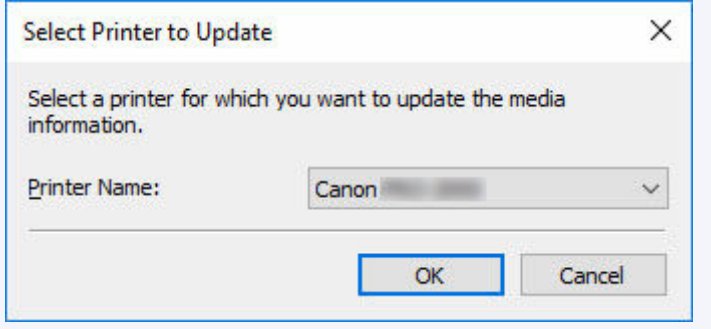

**6.** Klicken Sie auf die Schaltfläche **OK**.

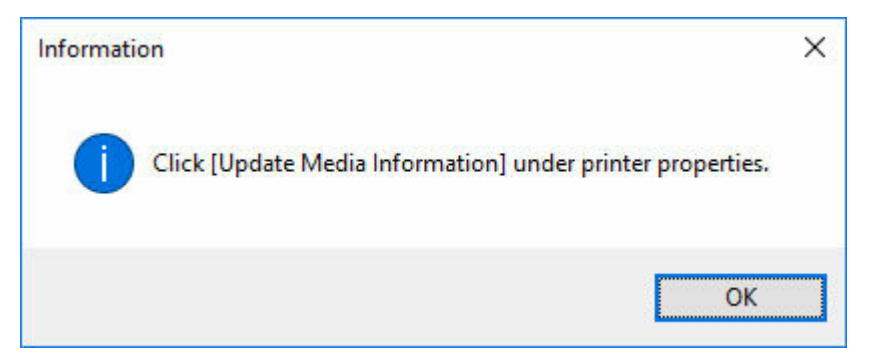

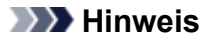

• Wenn das Dialogfeld **Benutzerkontensteuerung (User Account Control)**erscheint, klicken Sie auf **Ja (Yes)**.

Der Bildschirm "Eigenschaften" für den Druckertreiber wird angezeigt.

**7.** Aktualisieren Sie die Medieninformationen im Bildschirm "Eigenschaften" des Druckertreibers.

Einzelheiten finden Sie unter "Aktualisierung der Medieninformationen im Druckertreiber" für Ihr Modell über die Startseite des Online-Handbuchs.

### **Beschreibung des Bildschirms Media Configuration Tool**

- **[Hauptbildschirm](#page-45-0)**
- **[Dialogfeld Voreinstellungen](#page-49-0)**
- **[Dialogfeld Cache löschen](#page-50-0)**

### <span id="page-45-0"></span>**Hauptbildschirm**

Die Medieninformationen des beim Start oder über (**Drucker suchen (Find Printer)**) ausgewählten Druckers werden im Hauptbildschirm angezeigt.

#### **Hinweis**

• Im Media Configuration Tool ist der beim Start oder über (**Drucker suchen (Find Printer)**) ausgewählte Drucker mit Basisdrucker bezeichnet.

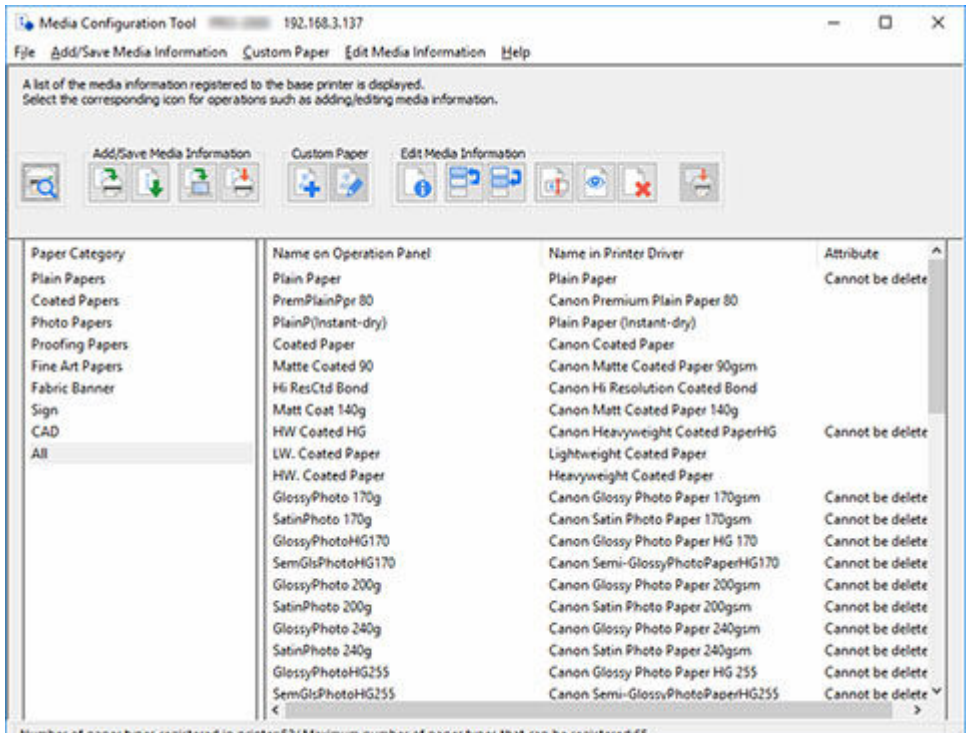

#### **Hinweis**

• Im Media Configuration Tool wird die Bezeichnung "benutzerdefiniertes Papier" für durch Anpassung bereits vorhandener Medieninformationen erstelltes Papier verwendet.

**Benutzerdefiniert (Custom)** wird für benutzerdefiniertes Papier unter **Attribut (Attribute)** angezeigt.

- **Löschen nicht möglich (Cannot be deleted)** wird unter **Attribut (Attribute)** für Papier angezeigt, das nicht gelöscht werden kann.
- Papier, das ausgegraut ist, wird nicht in der Drucker-Systemsteuerung oder im Druckertreiber angezeigt.
- Falls sich die im Hauptbildschirm angezeigten Medieninformationen von den im Druckertreiber angezeigten Medieninformationen unterscheiden, sollten Sie die Medieninformationen im Druckertreiber aktualisieren.

### **Schaltflächen im Hauptbildschirm**

Klicken Sie auf die Schaltflächen im Hauptbildschirm, um den Basisdrucker auszuwählen und Medieninformationen hinzuzufügen oder zu bearbeiten.

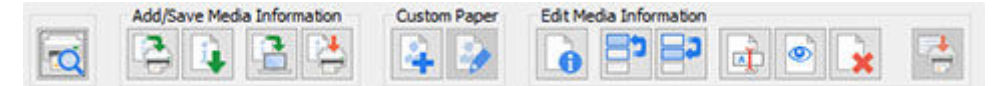

#### **Hinweis**

• Jeder Vorgang, der durch Klicken auf eine Schaltfläche im Hauptbildschirm ausführbar ist, lässt sich auch über ein Menü im Hauptbildschirm ausführen.

File Add/Save Media Information Custom Paper Edit Media Information Help

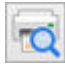

#### **(Drucker suchen (Find Printer))**

Wählen Sie den Drucker aus, für den Sie die Medieninformationen ändern möchten.

**Andern des Basisdruckers** 

#### **Schaltflächengruppe Medieninfo hinz/sp (Add/Save Media Information)**

Mithilfe dieser Gruppe können Sie Original Canon Papier oder Canon-Papier mit Einzugsbestätigung hinzufügen, das noch nicht im Drucker erfasst ist, sowie die Medieninformationen des Druckers auf dem aktuellen Stand halten und die gleichen Medieninformationen für die gleichen Druckermodelle registrieren.

Sie können außerdem die Medieninformationen des Druckers auf Ihrem Computer speichern und Medieninformationen für benutzerdefiniertes Papier hinzufügen, die mit einem anderen Drucker erstellt wurden.

Sie können die Medieninformationen für mehrere Drucker gleichzeitig aktualisieren.

#### **Hinweis**

• Wenn die Anzeige **maximale Anzahl der Papiersorten, die registriert werden können (Maximum number of paper types that can be saved)** unten links auf dem Hauptbildschirm überschritten wird, können dem Drucker keine Medieninformationen hinzugefügt werden.

#### **(Medieninformationen hinzufügen/aktualisieren (Add/Update Media Information))** Aktualisiert die Medieninformationen.

[Hinzufügen neuer Medieninformationen \(Aktualisieren der Medieninformationen\)](#page-53-0)

Die von der Canon-Website heruntergeladenen und die aus dem Media Configuration Tool exportierten Medieninformationsdateien werden importiert.

**■ [Importieren von Medieninformationen](#page-68-0)** 

#### **(Export der Medieninformationen (Export Media Information))**

Wählen Sie das Papier für die Medieninformationen des Basisdruckers aus, exportieren Sie die Datei, und speichern Sie sie.

**[Exportieren von Medieninformationen](#page-65-0)** 

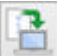

#### **(Medieninformationen sichern (Back Up Media Information))**

Die Medieninformationen des Basisdruckers werden konsolidiert, in eine Datei exportiert und gespeichert (gesichert).

Ferner können Sie die Anzeigereihenfolge für das Papier sowie die Einstellung zum Ein-/ Ausblenden speichern.

[Kopieren von Medieninformationen vom Basisdrucker in einen anderen Drucker](#page-80-0)

#### **(Kopieren der Medieninformationen zum angegebenen Drucker (Copy Media Information to Specified Printer))**

Die gesicherten Medieninformationen werden auf andere Drucker des gleichen Modells angewendet.

[Kopieren von Medieninformationen vom Basisdrucker in einen anderen Drucker](#page-80-0)

#### **Schaltflächengruppe Benutzerdef. Pap. (Custom Paper)**

Im Media Configuration Tool wird die Bezeichnung "benutzerdefiniertes Papier" für durch Anpassung bereits vorhandener Medieninformationen erstelltes Papier verwendet.

Sie können benutzerdefiniertes Papier hinzufügen und bearbeiten, um die Druckqualität und Papierzufuhr bei anderem als dem Original Canon Papier oder Canon-Papier mit Einzugsbestätigung zu verbessern.

Mit dieser Gruppe können Sie ein neues benutzerdefiniertes Papier hinzufügen und die Medieninformationen eines hinzugefügten benutzerdefinierten Papiers bearbeiten.

Sie können auch ein Kalibrierungsziel für die Durchführung der Farbkalibrierung mithilfe des benutzerdefinierten Papiers erstellen.

Sie können benutzerdefinierte Papiere für mehrere Drucker gleichzeitig hinzufügen und bearbeiten.

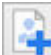

#### **(Benutzerdefiniertes Papier erstellen (Create Custom Paper))**

Fügen Sie dem Drucker ein neues benutzerdefiniertes Papier hinzu.

 $\rightarrow$  **[Hinzufügen von benutzerdefiniertem Papier](#page-114-0)** 

#### **(Benutzerdefiniertes Papier bearbeiten (Edit Custom Paper))**

Ändern Sie die Einstellungen des bereits hinzugefügten benutzerdefinierten Papiers.

Sie können die Einstellungen für Höhe und Tintenverbrauch des Druckkopfes festlegen, ein Kalibrierungsziel erstellen und ein ICC-Profil angeben.

**[Bearbeiten von benutzerdefiniertem Papier](#page-123-0)** 

#### **Schaltflächengruppe Medieninfo. bearb. (Edit Media Information)**

Mit dieser Gruppe können Sie die im Bedienfeld und im Druckertreiber angezeigten Medieninformationen für den Basisdrucker ändern.

#### **Hinweis**

• Unter bestimmten Bedingungen sind die Funktionen zum Löschen und Ein-/Ausblenden eventuell nicht verfügbar.

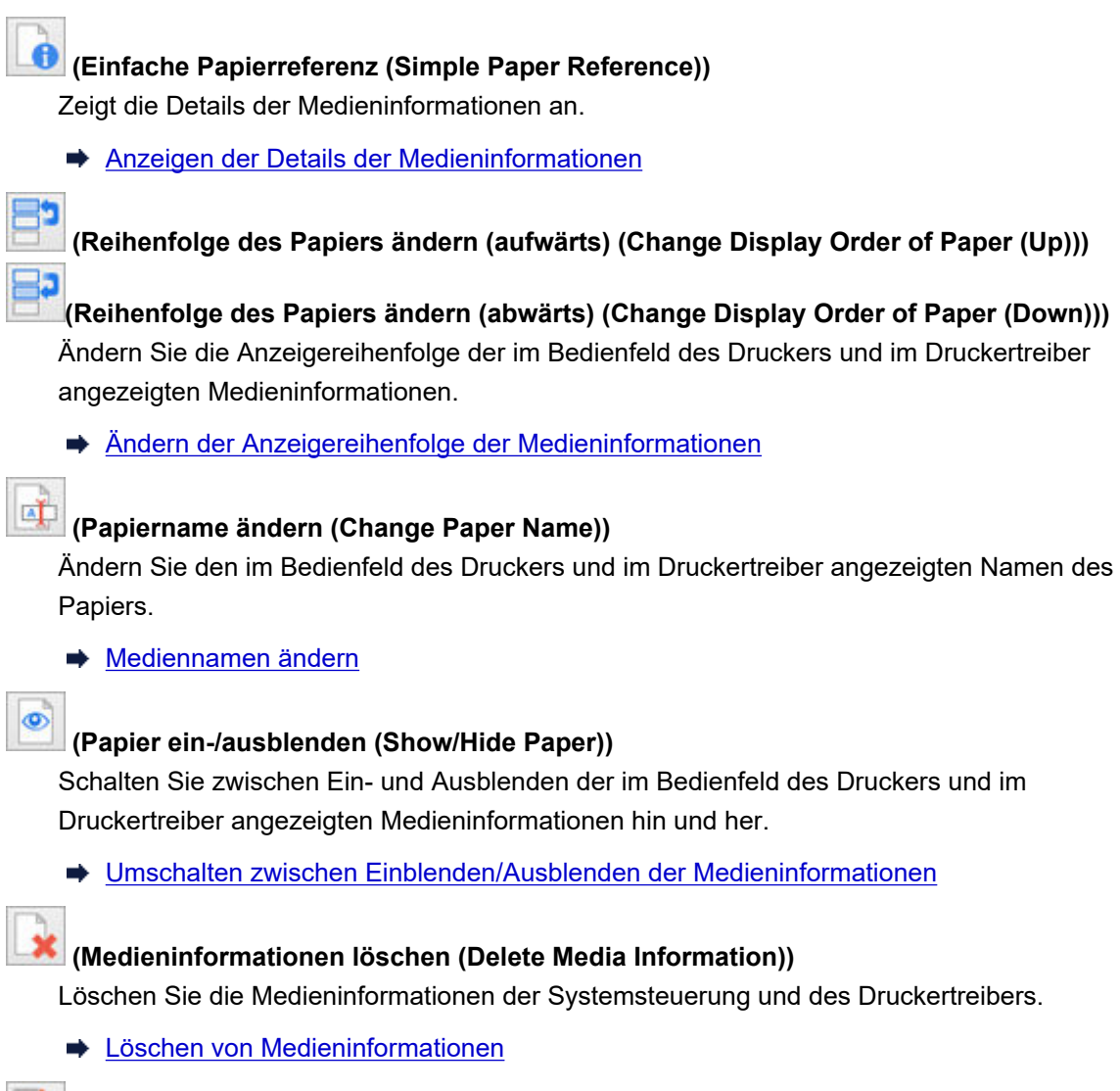

# **(Bearbeitungen anwenden (Apply Edits))**

Die mithilfe des Media Configuration Tool bearbeiteten Medieninformationen werden für den Drucker übernommen.

### <span id="page-49-0"></span>**Dialogfeld Voreinstellungen**

Einstellungen für das Media Configuration Tool vornehmen. Dieses Dialogfeld Einstellungen erscheint, wenn Sie **Voreinstellungen (Preferences)** aus dem Menü **Datei (File)** wählen.

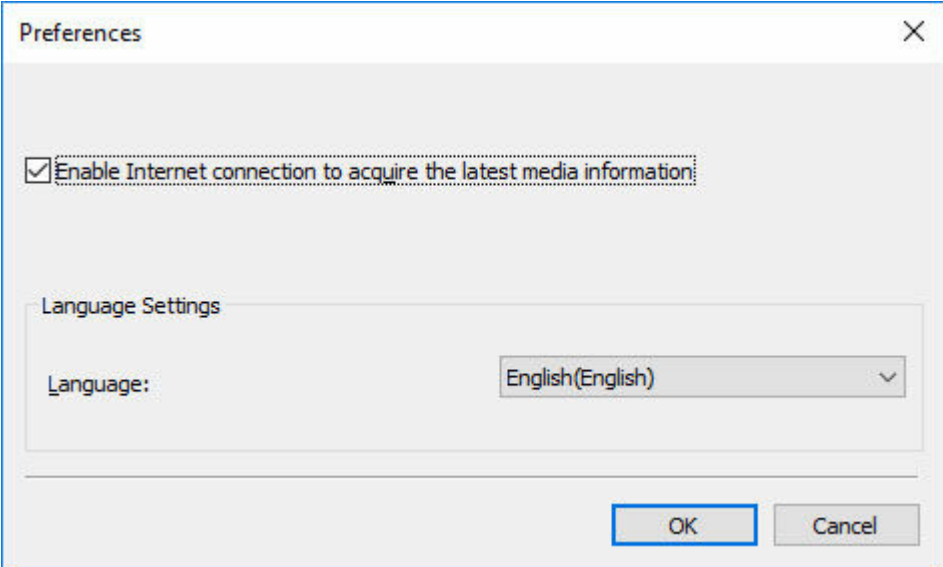

**Internetverbindung aktivieren, um die aktuellen Medieninformationen zu erfassen (Enable internet connection to acquire the latest media information)**

Deaktivieren Sie dieses Häkchen, damit das System nicht automatisch eine Verbindung zum Internet herstellt und nicht die aktuellsten Medieninformationen abruft.

#### **Spracheinstellungen (Language Settings)**

Wählen Sie eine Anzeigesprache für das Media Configuration Tool aus.

#### **Wichtig**

• Änderungen der Anzeigesprache werden beim nächsten Start des Systems übernommen.

### <span id="page-50-0"></span>**Dialogfeld Cache löschen**

Die Medieninformationen von in der Vergangenheit erworbenen Druckern können aus dem Media Configuration Tool entfernt werden. Das Dialogfeld Cache löschen erscheint, wenn Sie **Cache löschen (Clear Cache)** aus dem Menü **Datei (File)** wählen.

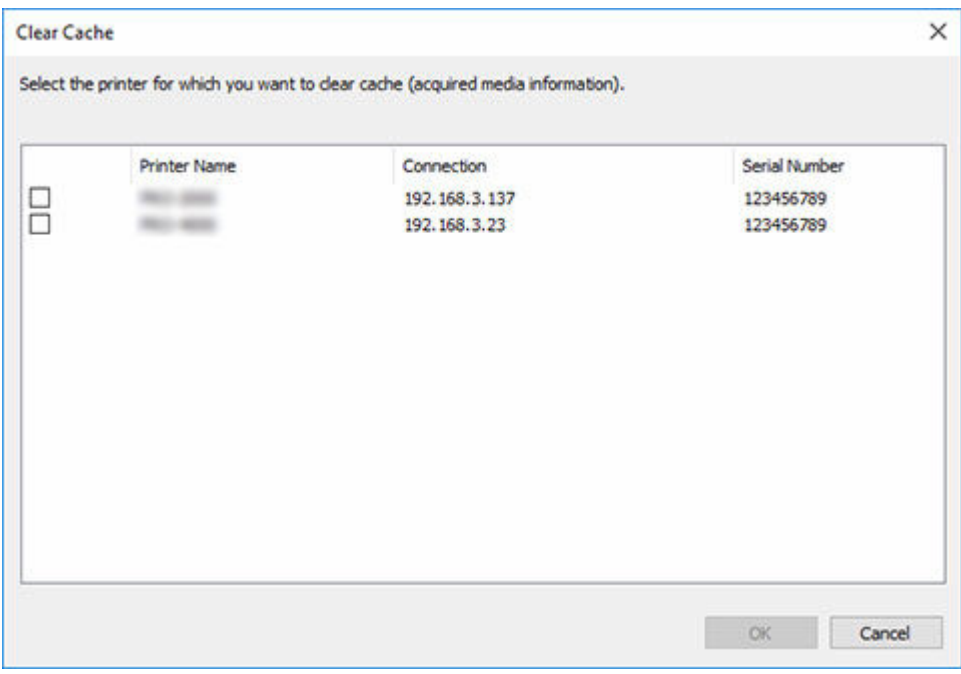

#### **Druckername (Printer Name)**

Zeigt die Namen der Drucker an.

#### **Verbindung (Connection)**

Zeigt die IP-Adressen für Drucker an, die über das Netzwerk verbunden sind sowie die Namen der Verbindungsports für Drucker, die über USB verbunden sind.

#### **Seriennummer (Serial Number)**

Zeigt die Seriennummern der Drucker an.

#### **Schaltfläche OK**

Löscht die Caches von Medieninformationen, die von Druckern abgerufen wurden, deren Kontrollkästchen aktiviert sind.

## <span id="page-51-0"></span>**Ändern des Basisdruckers**

Wechseln Sie den Drucker, für den Sie die Medieninformationen ändern möchten.

#### **Hinweis**

- Im Media Configuration Tool ist der beim Start oder über (**Drucker suchen (Find Printer)**) ausgewählte Drucker mit Basisdrucker bezeichnet.
- **1.** Klicken Sie auf (**Drucker suchen (Find Printer)**) (oder wählen Sie **Drucker suchen (Find Printer)** aus dem Menü **Datei (File)** aus).

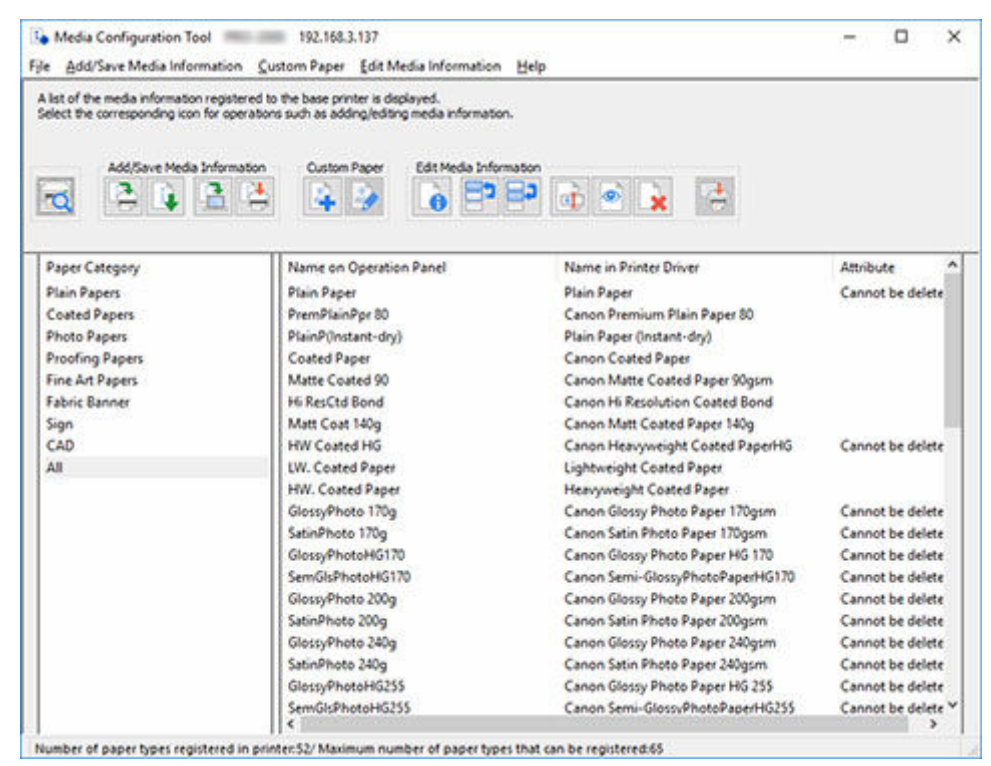

Es wird nach Druckern gesucht und das Dialogfeld **Den Basisdrucker auswählen (Select Base Printer)** erscheint.

#### **Hinweis**

- Es kann einen Moment dauern, bis das Dialogfeld **Den Basisdrucker auswählen (Select Base Printer)** erscheint.
- **2.** Wählen Sie den Drucker, für den Sie die Medieninformationen ändern möchten, und klicken Sie dann auf **OK**.

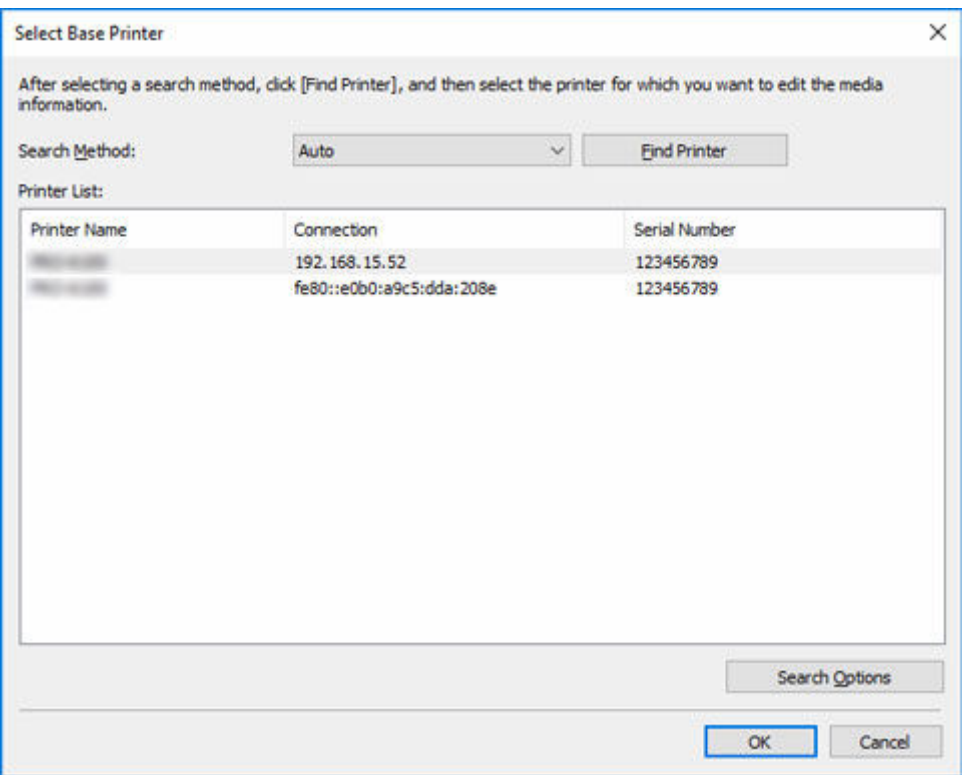

#### **Hinweis**

- Falls der Drucker, dessen Medieninformationen Sie aktualisieren wollen, nicht angezeigt wird, klicken Sie auf die Schaltfläche **Drucker suchen (Find Printer)**, oder wählen Sie **IPv4/IPv6** unter **Suchmethode (Search Method)** aus, und klicken Sie anschließend auf die Schaltfläche **Drucker suchen (Find Printer)**, und geben Sie die IP-Adresse des Druckers direkt ein.
- Um nach SNMP-Community zu suchen, klicken Sie auf **Suchoptionen (Search Options)**, und dann können Sie einen **Community-Namen festlegen (Specify community name)**.

Die Medieninformationen für den ausgewählten Drucker werden im Hauptbildschirm angezeigt.

#### **Hinweis**

• Es kann einen Moment dauern, bis die Medieninformationen auf dem Hauptbildschirm angezeigt werden.

### <span id="page-53-0"></span>**Hinzufügen neuer Medieninformationen (Aktualisieren der Medieninformationen)**

Fügen Sie die Medieninformationen in Ihren Druckern hinzu oder aktualisieren Sie sie, indem Sie die neuesten von Canon herausgegebenen Medieninformationsdateien (Medieninformationsdatei/.am1x-Dateien) verwenden.

#### **Wichtig**

• Die Drucker müssen angeschlossen sein, damit ihre Medieninformationen hinzugefügt oder bearbeitet werden können.

Gehen Sie zu "[Ändern des Basisdruckers](#page-51-0)" und wählen Sie wieder den Basisdrucker aus, um Medieninformationen hinzuzufügen oder zu bearbeiten.

• Versuchen Sie nicht, den Drucker zu benutzen oder auszuschalten, während das Programm mit dem Drucker kommuniziert.

Während des Hinzufügens oder Bearbeitens auf einem Drucker dürfen keine Medieninformationen von einem anderen Computer aus hinzugefügt oder bearbeitet werden.

• Wir empfehlen die Sicherung der Medieninformationen, bevor Medieninformationen hinzugefügt oder bearbeitet werden.

Informationen zum Sicherungsverfahren für Medieninformationen finden Sie unter "Sicherung der Medieninformationen des Basisdruckers" unter ["Kopieren von Medieninformationen vom Basisdrucker](#page-80-0) [in einen anderen Drucker](#page-80-0)".

Im Folgenden wird erläutert, wie Sie Medieninformationen hinzufügen und aktualisieren.

- Hinzufügen und Aktualisieren von Medieninformationen vom Hauptbildschirm aus
- [Hinzufügen von Medieninformationen durch Doppelklicken auf die Medieninformationsdatei](#page-59-0)

#### **Hinzufügen und Aktualisieren von Medieninformationen vom Hauptbildschirm aus**

**1.** Klicken Sie auf (**Medieninformationen hinzufügen/aktualisieren (Add/Update Media Information)**) in der Schaltflächengruppe **Medieninfo hinz/sp (Add/Save Media Information)** (oder wählen Sie **Medieninformationen hinzufügen/aktualisieren (Add/ Update Media Information)** aus dem Menü **Medieninfo hinz/sp (Add/Save Media Information)**).

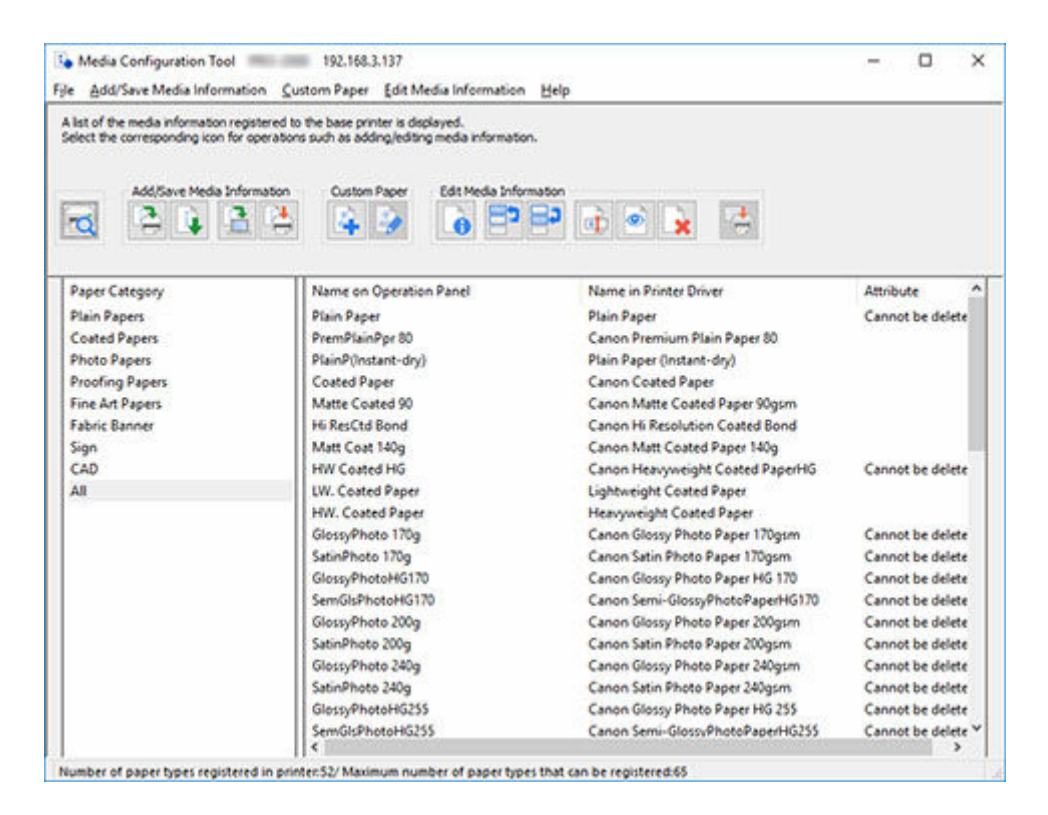

#### **Hinweis**

• Das folgende Dialogfeld erscheint, wenn die Medieninformationen im Internet geändert wurden.

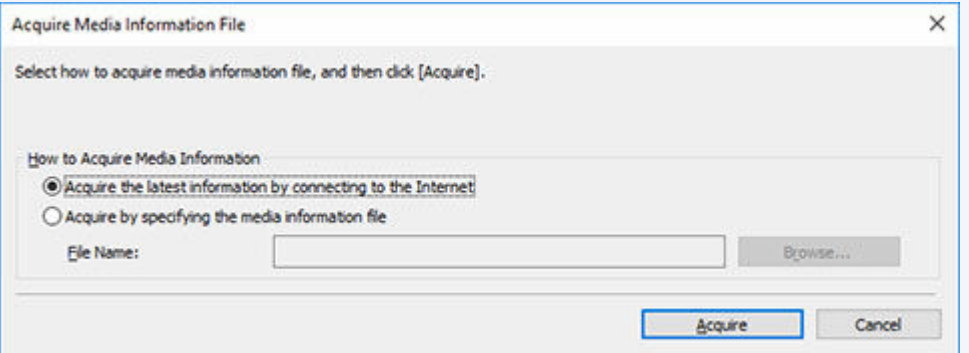

Wählen Sie **Erfassen der neuesten Informationen durch eine Verbindung zum Internet (Acquire the latest information from the internet)**, und klicken Sie dann auf die Schaltfläche **Erfassen (Acquire)**.

• Wenn die folgende Meldung angezeigt wird, kann die Medieninformationsdatei nicht aus dem Internet heruntergeladen werden.

Beziehen Sie die Medieninformationsdatei unter Verwendung eines mit dem Internet verbundenen Computers über die Website von Canon.

Geben Sie die Medieninformationsdatei an, die Sie durch die Auswahl von **Erfassen durch Angeben der Datei mit den Medieninformationen (Acquire by specifying the media information file)**, Klicken auf **Durchsuchen (Browse)** und Angeben der Datei im Dialogfeld **Öffnen (Open)**.

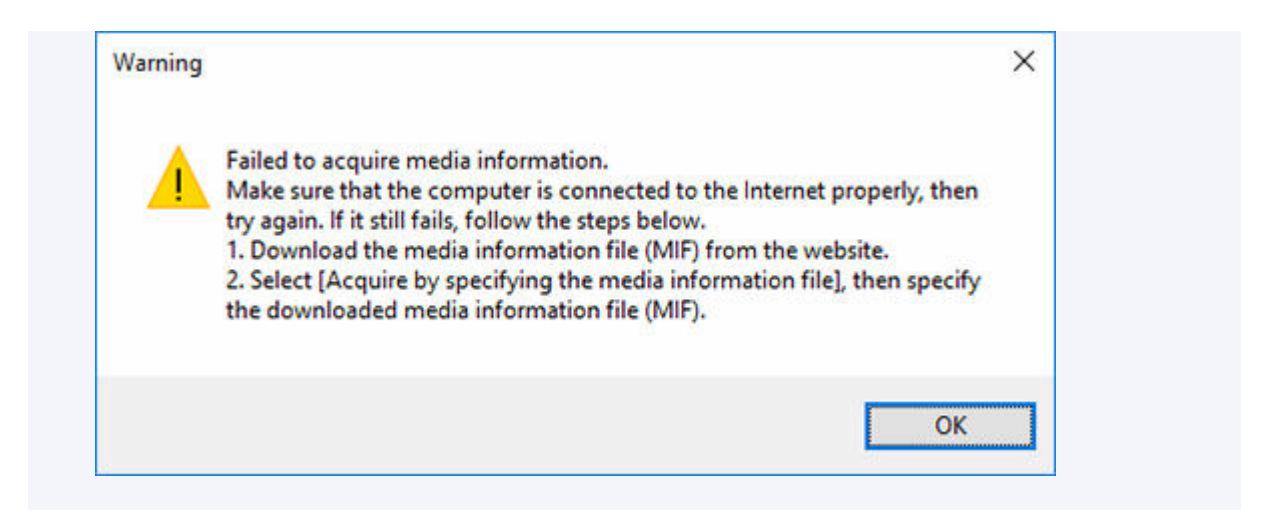

Das Dialogfeld **Medieninformationen hinzufügen/aktualisieren (Add/Update Media Information)** wird angezeigt.

**2.** Aktivieren Sie das Kontrollkästchen derjenigen angezeigten Mediendaten, die Sie hinzufügen wollen, und klicken Sie dann auf die Schaltfläche **Weiter (Next)**.

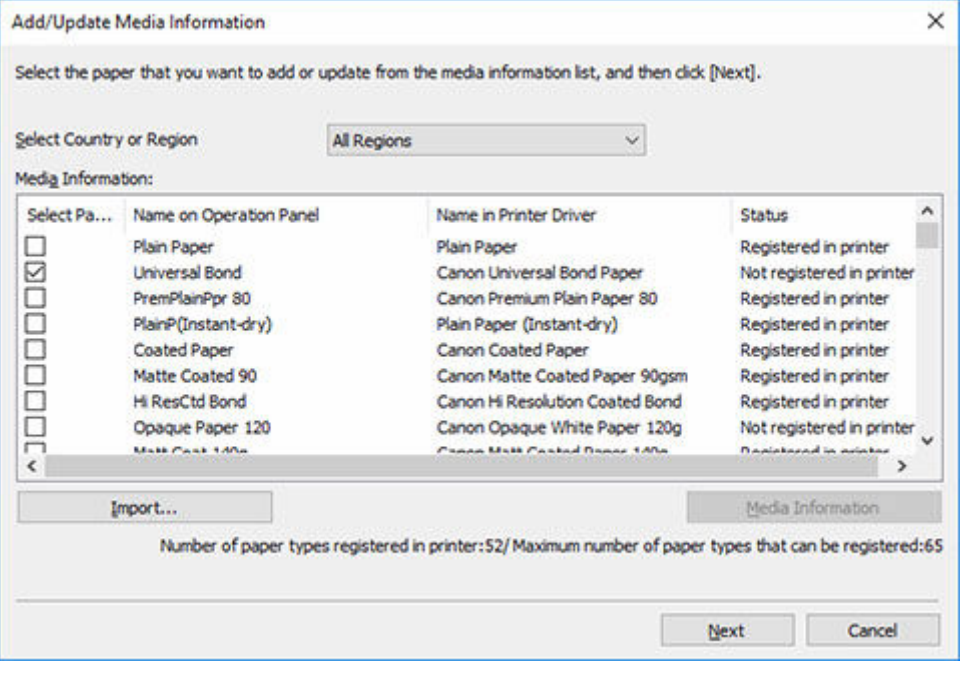

#### **Hinweis**

- Der Erfassungsstatus des Druckerpapiers wird unter **Status** angezeigt.
	- **Nicht im Drucker registr. (Not saved to printer)**

Dieses Papier ist nicht im Drucker erfasst.

**Update verfügbar (Update Available)**

Dieses Papier wurde nicht aktualisiert. Es wurde im Drucker erfasst.

**In Drucker registriert (Saved to printer)**

Die aktuellsten Informationen über Papier, das im Drucker erfasst ist.

- Wen Sie Ihr Land oder Ihre Region unter **Land oder Region auswählen (Select Country or Region)** wählen, wird nur das in Ihrem Land bzw. Ihrer Region verfügbare Papier angezeigt.
- Wenn Sie die Medieninformationen auswählen und auf die Schaltfläche **Medieninformationen (Media Information)** klicken, wird das Dialogfeld **Einfache Papierreferenz (Simple Paper Reference)** angezeigt, in dem Sie die Details der ausgewählten Medieninformationen überprüfen können.
- Klicken Sie auf die Schaltfläche **Importieren (Import)**. Das Dialogfeld **Öffnen (Open)** erscheint. Sie können nun Medieninformationen zum Importieren aus dem Computer auswählen.
- Wenn die Anzeige **maximale Anzahl der Papiersorten, die registriert werden können (Maximum number of paper types that can be saved)** unten links auf dem Hauptbildschirm überschritten wird, können dem Drucker keine Medieninformationen hinzugefügt werden.

Das Dialogfeld **Medieninformationen aktualisieren (Update Media Information)** wird angezeigt.

**3.** Klicken Sie auf die Schaltfläche **Ausführen (Start)**.

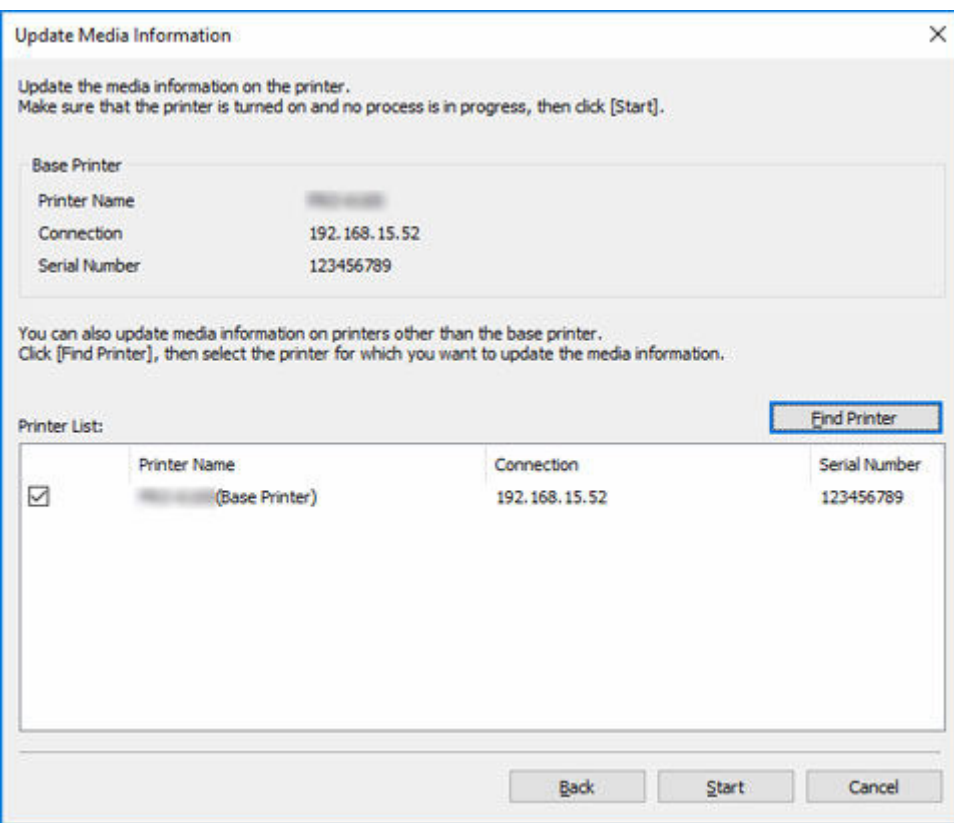

#### **Hinweis**

- Klicken Sie auf die Schaltfläche **Drucker suchen (Find Printer)**, um andere Drucker als den Basisdrucker anzuzeigen. Wenn es weitere Drucker gibt, deren Medieninformationen Sie gleichzeitig mit denen des Basisdruckers aktualisieren wollen, müssen Sie dieses Kontrollkästchen aktivieren.
- Außer dem Basisdrucker werden die Drucker angezeigt, die vom gleichen Modell sind wie der Basisdrucker.
- Sie können das Kontrollkästchen für den Basisdrucker nicht deaktivieren.

**4.** Klicken Sie auf die Schaltfläche **Ja (Yes)**.

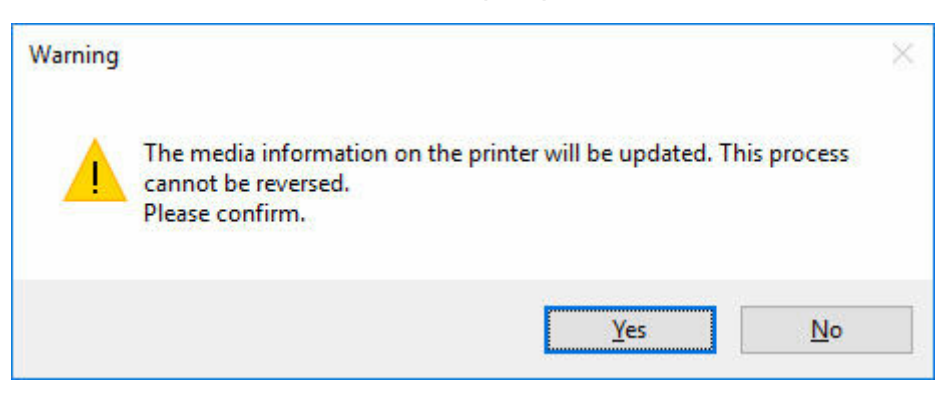

Das Dialogfeld **Aktualisierungsergebnisse prüfen (Check Update Results)** wird angezeigt.

**5.** Versichern Sie sich, dass auf der linken Seite vom **Druckername (Printer Name)**n das zu sehen ist, und klicken Sie dann auf die Schaltfläche **OK**.

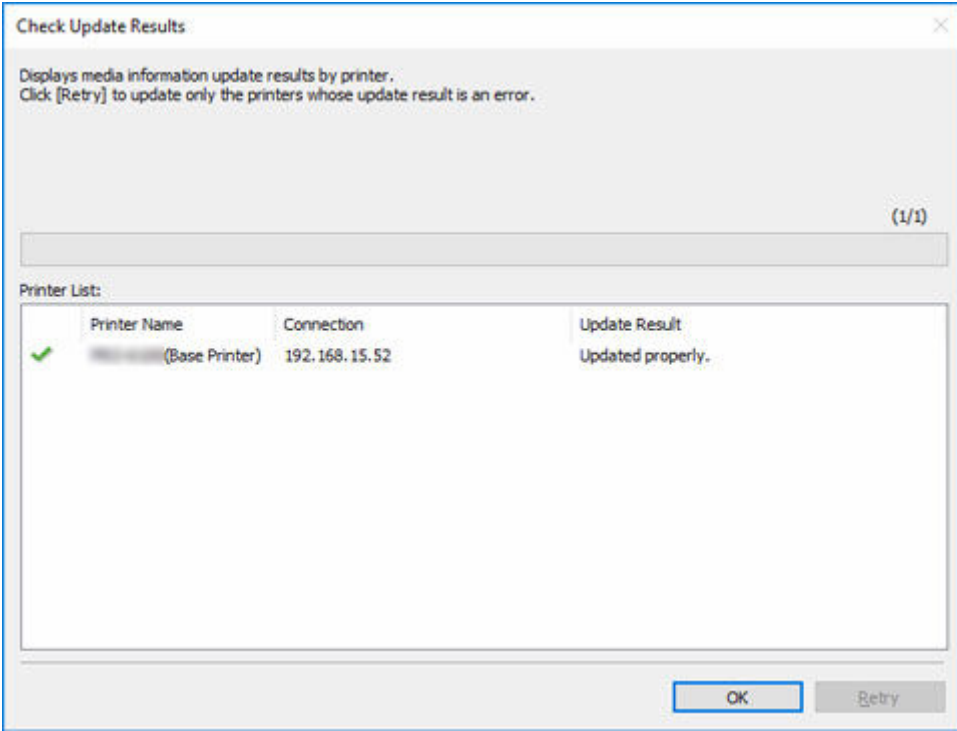

#### **Hinweis**

• Die Medieninformationen wurden für Drucker, bei denen ein **X** neben dem Druckername (Printer **Name)**n angezeigt wird, nicht aktualisiert.

Überprüfen Sie den Drucker- und den Netzwerksstatus und klicken Sie auf **Wiederholen (Retry)**. Nur Drucker mit einem **X** werden aktualisiert.

Die Medieninformationen werden auf den Drucker angewendet.

Übernehmen Sie die Medieninformationen anschließend im Druckertreiber.

**6.** Klicken Sie auf die Schaltfläche **Ja (Yes)**.

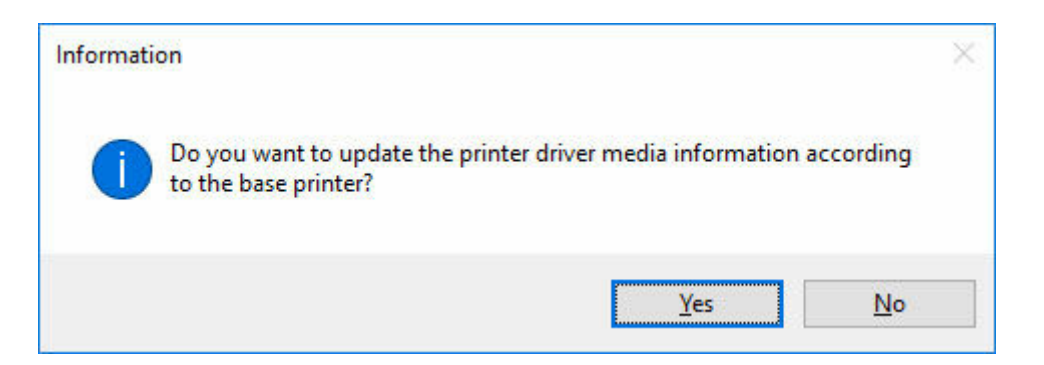

#### **Hinweis**

• Wenn das folgende Dialogfeld angezeigt wird, wählen Sie den Drucker aus, dessen Medieninformationen Sie aktualisieren, und klicken Sie anschließend auf die Schaltfläche **OK**.

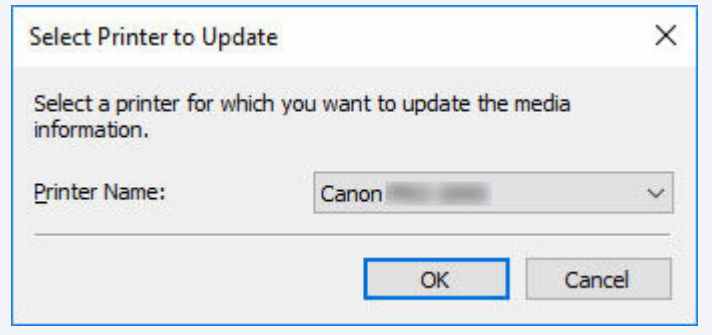

**7.** Klicken Sie auf die Schaltfläche **OK**.

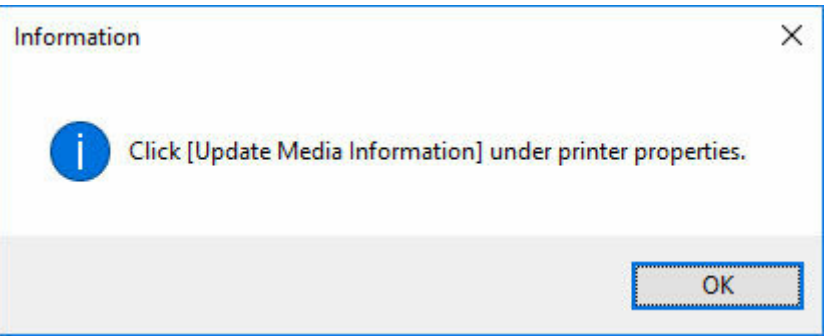

#### **Hinweis**

• Wenn das Dialogfeld **Benutzerkontensteuerung (User Account Control)**erscheint, klicken Sie auf **Ja (Yes)**.

Der Bildschirm "Eigenschaften" für den Druckertreiber wird angezeigt.

**8.** Aktualisieren Sie die Medieninformationen im Bildschirm "Eigenschaften" des Druckertreibers.

Einzelheiten finden Sie unter "Aktualisierung der Medieninformationen im Druckertreiber" für Ihr Modell über die Startseite des Online-Handbuchs.

### <span id="page-59-0"></span>**Hinzufügen von Medieninformationen durch Doppelklicken auf die Medieninformationsdatei**

**1.** Laden Sie die Medieninformationsdatei herunter.

Laden Sie die neueste Medieninformationsdatei von der Canon Homepage herunter.

**2.** Doppelklicken Sie auf die Medieninformationsdatei.

Doppelklicken Sie auf die Medieninformationsdatei (.am1x), die Sie heruntergeladen haben.

Media Configuration Tool startet im speziellen Modus zum Hinzufügen von Papier.

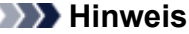

- Sie können Media Configuration Tool auch im speziellen Modus zum Hinzufügen von Papier aus dem Menü **Start** >**Media Configuration Tool - Papier hinzufügen (Media Configuration Tool Add Paper)** starten.
- Es ist nicht erforderlich, die Medieninformationsdateien vor dem Start von **Media Configuration Tool - Papier hinzufügen (Media Configuration Tool Add Paper)** herunterzuladen.

Die Medieninformationsdateien werden heruntergeladen, nachdem Sie einen Drucker ausgewählt haben, auf dem die Medieninformationen registriert werden sollen.

• Wenn kein Cache in Media Configuration Tool vorhanden ist oder mehrere Caches vorhanden sind, wird das Dialogfeld **Den Basisdrucker auswählen (Select Base Printer)** angezeigt.

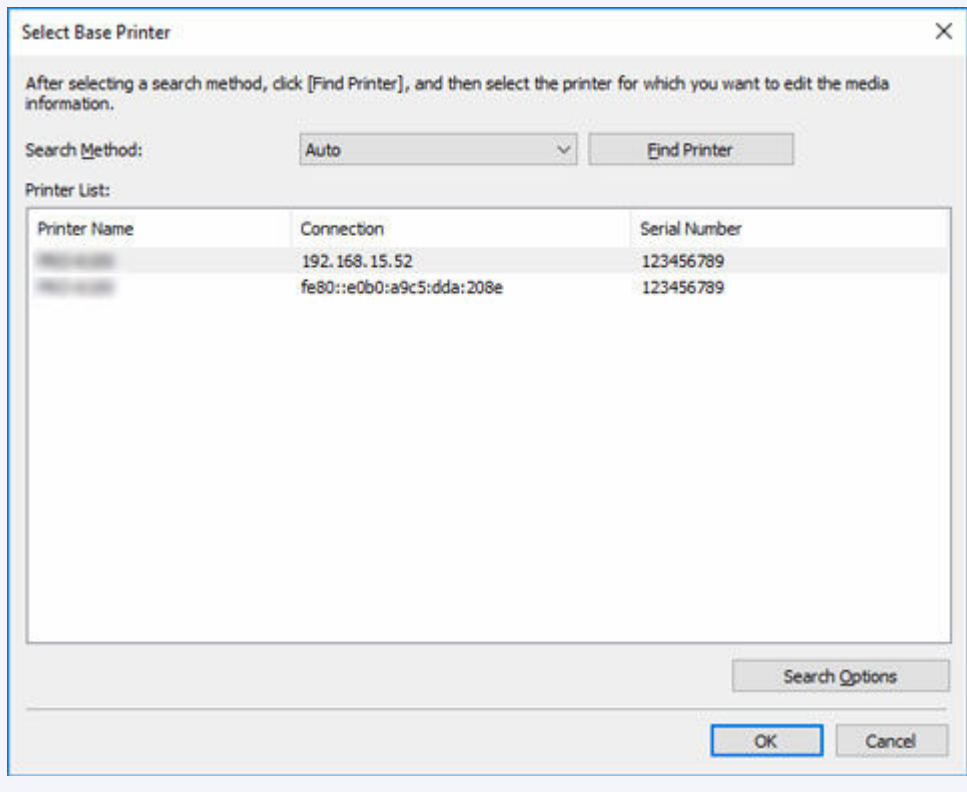

Wählen Sie den Basisdrucker aus und klicken Sie auf**OK**.

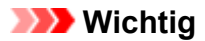

• "Der zu aktualisierende Drucker kann nicht gefunden werden." wird angezeigt, wenn das System keine Verbindung zum Drucker herstellen kann.

Um den Basisdrucker erneut auszuwählen, suchen Sie auf dem Bildschirm **Drucker auswählen (Select Printer)** nach dem Drucker.

**3.** Wählen Sie einen Drucker aus, für den Medieninformationen registriert werden sollen.

Auf dem Bildschirm **Drucker auswählen (Select Printer)** wählen Sie den Drucker aus, dem Sie Papier hinzufügen möchten.

Klicken Sie auf **OK**, um den Bildschirm **Medieninformationen auswählen (Select Media Information)** anzuzeigen.

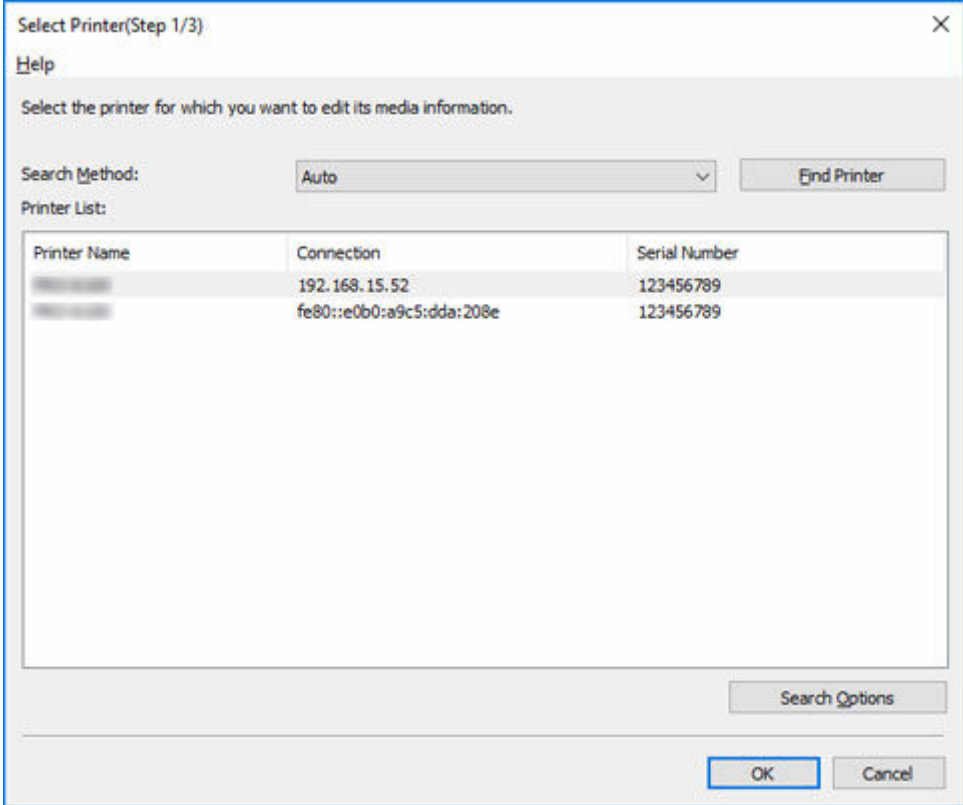

#### **Hinweis**

- Wenn sich der Drucker, dem Sie Papier hinzufügen möchten, nicht in der **Druckerliste (Printer List)** befindet, klicken Sie auf die Schaltfläche **Drucker suchen (Find Printer)**.
- Wenn Sie Medieninformationen durch Doppelklicken auf die Medieninformationsdatei hinzufügen, werden nur die Zieldrucker in der **Druckerliste (Printer List)** angezeigt.
- Wenn Sie mit **Media Configuration Tool Papier hinzufügen (Media Configuration Tool Add Paper)** beginnen, wird die Papierinformationsdatei heruntergeladen, nachdem Sie einen Drucker ausgewählt haben.
- **4.** Wählen Sie die zu registrierenden Medieninformationen aus.

Auf dem Bildschirm **Medieninformationen auswählen (Select Media Information)** aktivieren Sie das zu registrierende Papier.

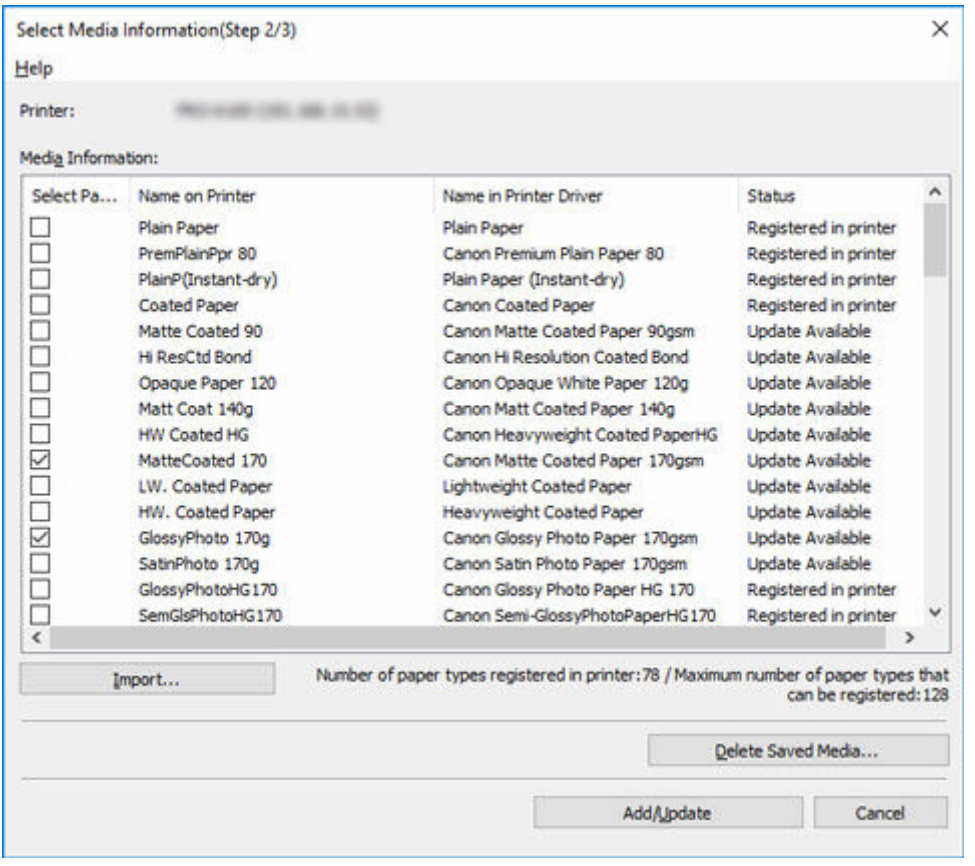

Klicken Sie auf die Schaltfläche **Hinzufügen/Aktualisieren (Add/Update)**.

**5.** Aktualisieren Sie die Medieninformationen auf dem Druckertreiber.

Wenn die Medieninformationen für den Drucker erfolgreich aktualisiert wurden, wird der Bildschirm **Medieninformationen auf dem Druckertreiber aktualisieren (Update Printer Driver Media Information)** angezeigt.

**1.** Klicken Sie auf **Druckertreiber (Printer Driver)**.

Wenn Sie auf **Druckertreiber (Printer Driver)** klicken, wird der Bildschirm des Druckertreibers angezeigt.

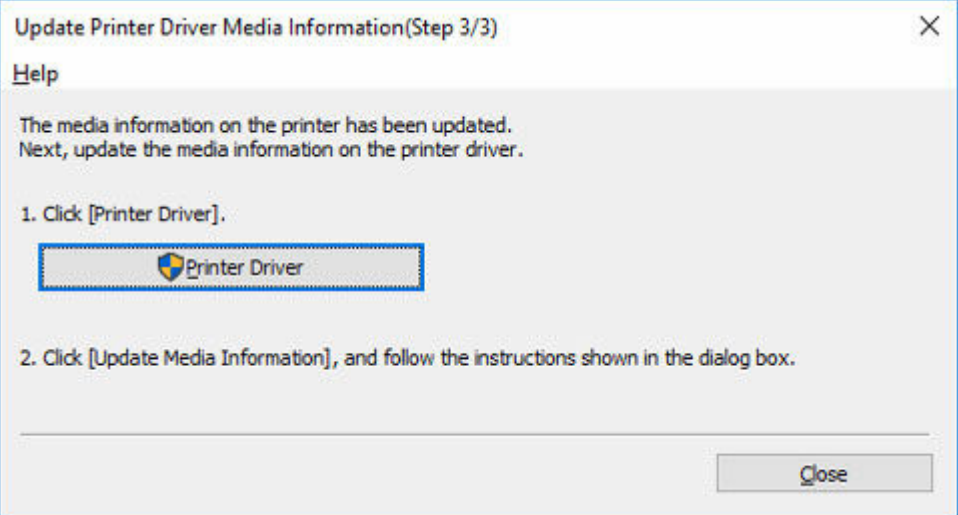

**2.** Klicken Sie auf **Aktual. der Medieninfos (Update Media Information)**.

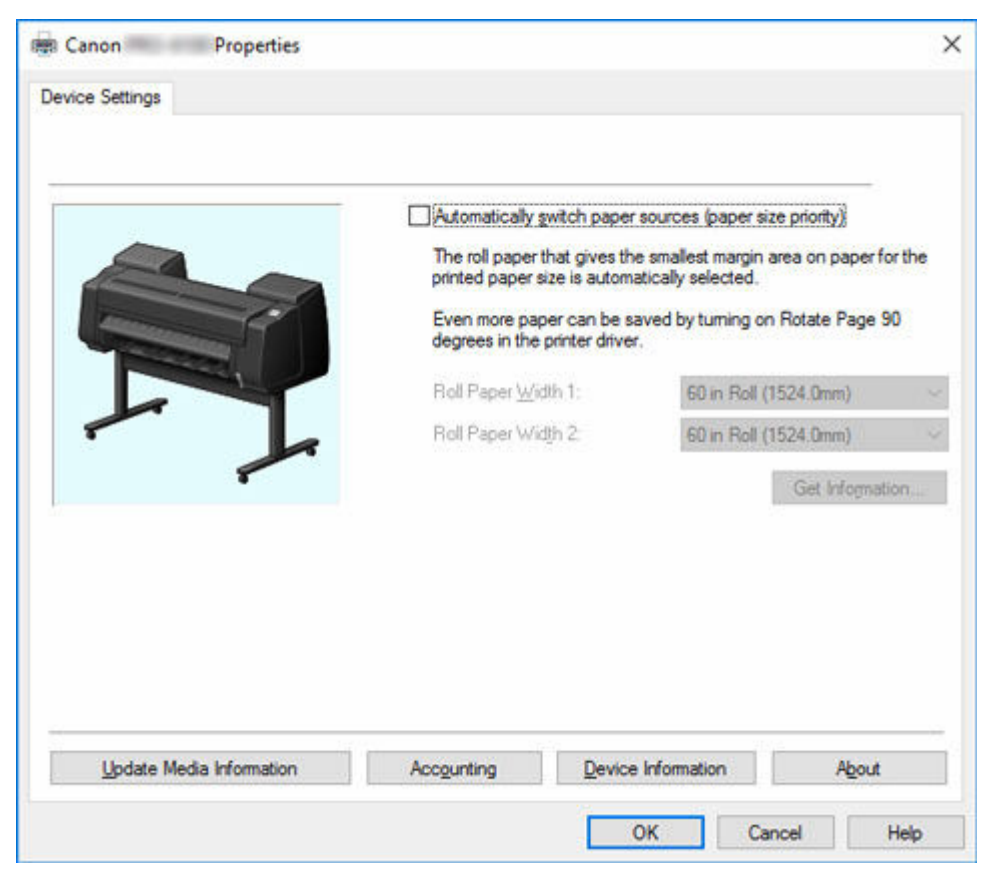

#### **3.** Klicken Sie auf **Ausführen (Start)**.

Wenn der Bildschirm **Aktualisieren der Medieninformationen (Update Media Information)** angezeigt wird, klicken Sie auf**Ausführen (Start)**.

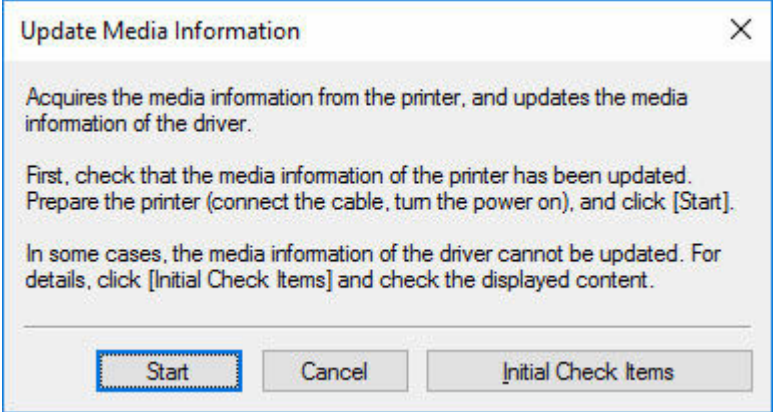

**4.** Klicken Sie auf **OK**.

Wenn die Aktualisierung der Medieninformationen abgeschlossen ist, wird das Dialogfeld "**Die Medieninformationen des Treibers wurden aktualisiert. (The media information of the driver has been updated.)**" angezeigt. Klicken Sie auf **OK**, um das Dialogfeld zu schließen.

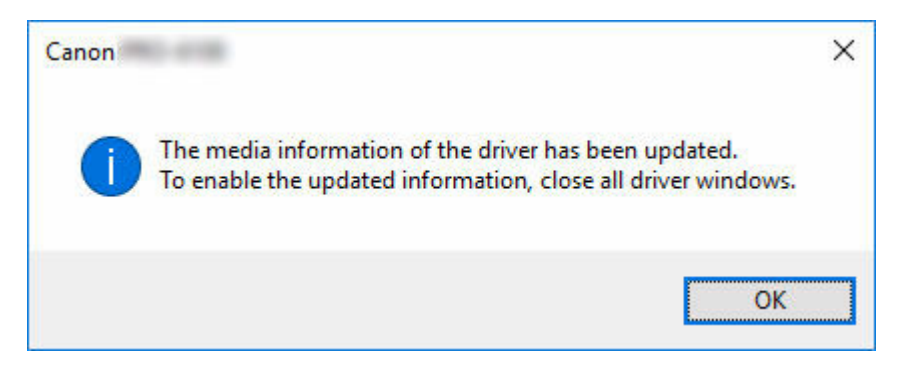

Schließen Sie den Bildschirm des Druckertreibers.

**Exportieren von Medieninformationen und Importieren in einen anderen Drucker**

- **[Exportieren von Medieninformationen](#page-65-0)**
- **[Importieren von Medieninformationen](#page-68-0)**
- **[Kopieren von Medieninformationen vom Basisdrucker in einen anderen Drucker](#page-80-0)**

### <span id="page-65-0"></span>**Exportieren von Medieninformationen**

Wählen Sie das benötigte Papier aus den im Basisdrucker registrierten Medieninformationen, exportieren Sie eine Datei, und speichern Sie sie.

Sie können die gespeicherten Medieninformationen einem anderen Drucker des gleichen Modells hinzufügen.

Weitere Informationen über die Vorgehensweise zum Hinzufügen einer Medieninformationsdatei finden Sie unter "[Importieren von Medieninformationen.](#page-68-0)"

#### **Wichtig**

• Sie können keine Medieninformationen hinzufügen oder bearbeiten, wenn kein Drucker verbunden ist.

Durchsuchen Sie ["Ändern des Basisdruckers](#page-51-0)" und wählen Sie wieder den Basisdrucker aus, um Medieninformationen hinzuzufügen oder zu bearbeiten.

**1.** Klicken Sie auf (**Export der Medieninformationen (Export Media Information)**) in der Schaltflächengruppe **Medieninfo hinz/sp (Add/Save Media Information)** (oder wählen Sie **Export der Medieninformationen (Export Media Information)** aus dem Menü **Medieninfo hinz/sp (Add/Save Media Information)**).

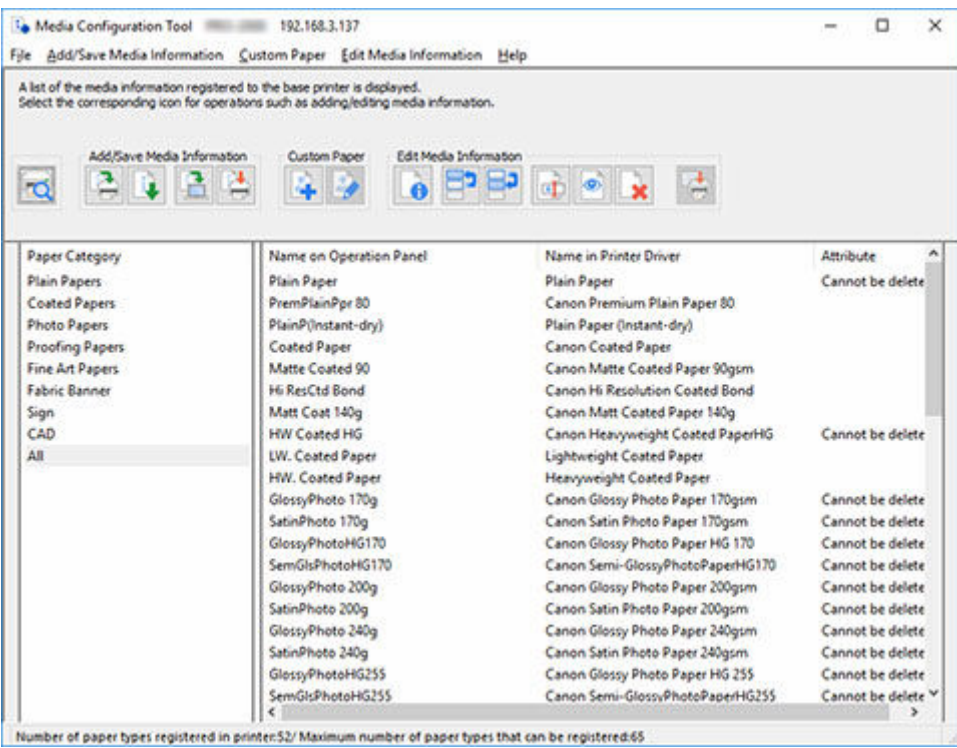

Das Dialogfeld **Export der Medieninformationen (Export Media Information)** wird angezeigt.

**2.** Aktivieren Sie das Kontrollkästchen der angezeigten Mediendaten, die Sie exportieren wollen, und klicken Sie dann auf die Schaltfläche **OK**.

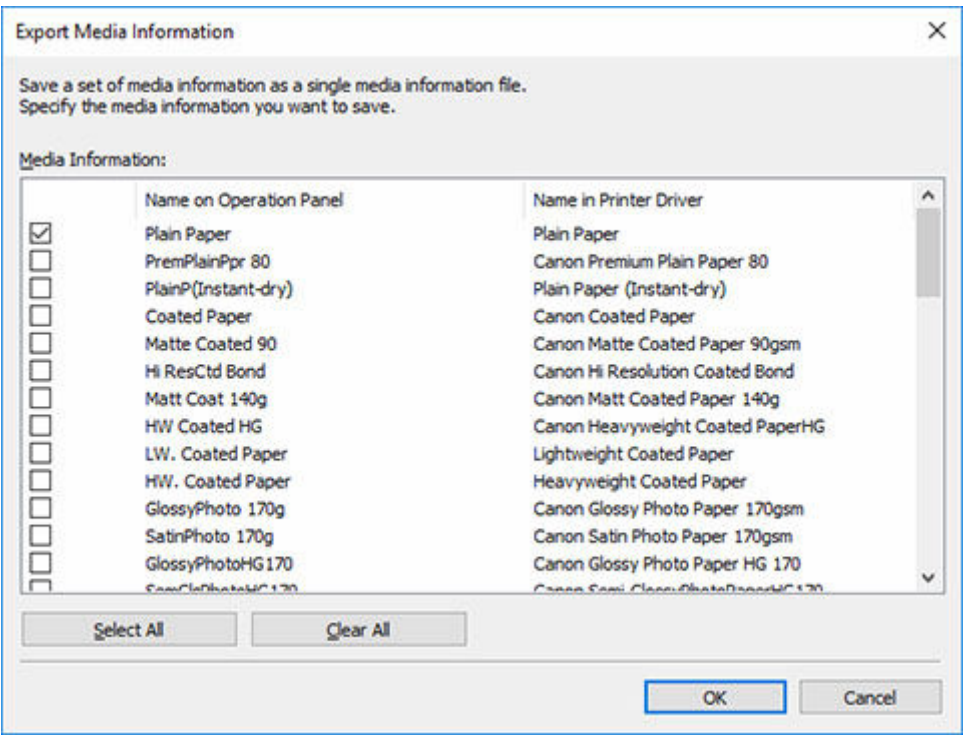

#### **Hinweis**

• Sie können mehrere Medieninformationen auswählen.

Das Dialogfeld **Speichern unter (Save As)** erscheint.

**3.** Geben Sie den Ordner an, in dem Sie die Medieninformationsdatei speichern wollen und klicken Sie auf die Schaltfläche **Speichern (Save)**.

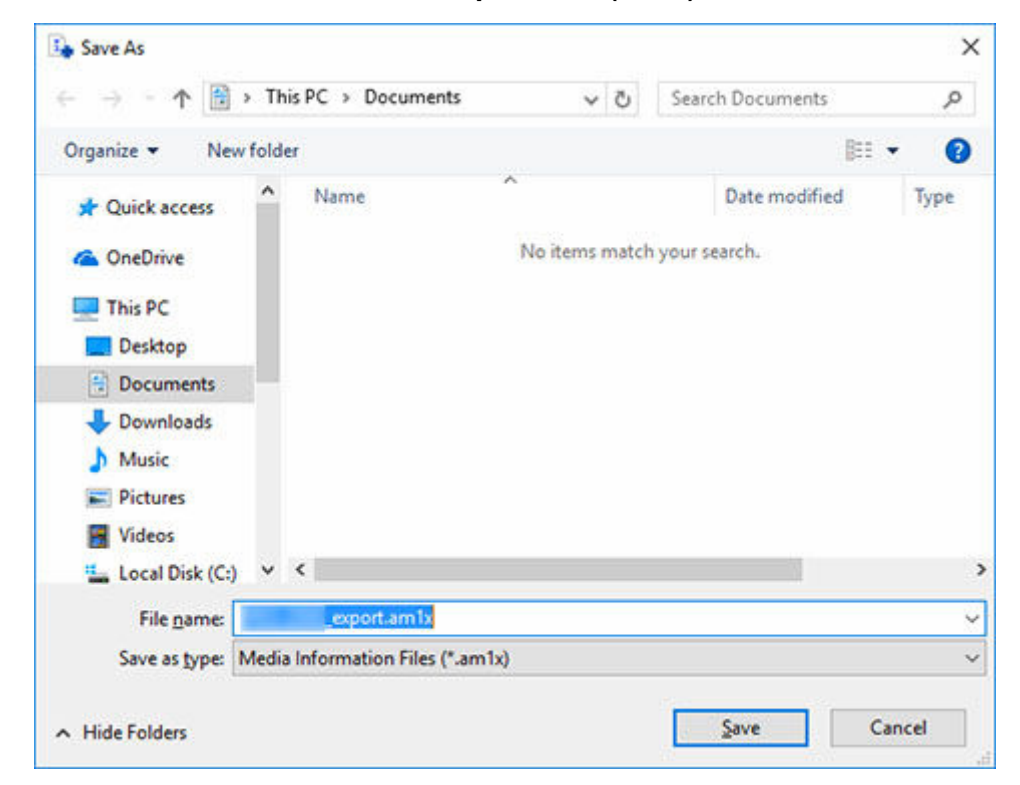

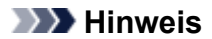

- Sie können den Dateinamen ändern, indem Sie ihn auswählen und bearbeiten.
- Im Falle von benutzerdefiniertem Papier, für das ein Kalibrierungsziel erstellt worden ist, werden die Kalibrierungsziel-Informationen ebenfalls in die Datei exportiert.
- **4.** Klicken Sie auf die Schaltfläche **OK**.

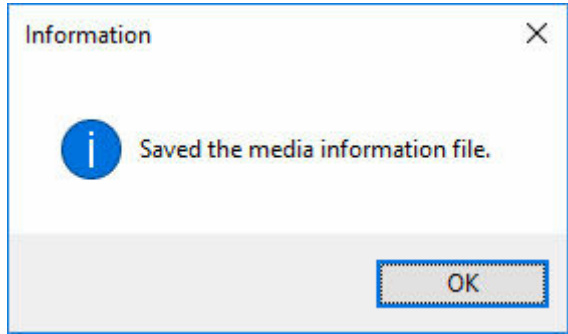

Die Medieninformationsdatei (.am1x-Datei) wird gespeichert.

### <span id="page-68-0"></span>**Importieren von Medieninformationen**

Die von der Canon-Website heruntergeladenen und die aus dem Media Configuration Tool exportierten Medieninformationsdateien können importiert und für die Drucker übernommen werden.

#### **Wichtig**

• Sie können keine Medieninformationen hinzufügen oder bearbeiten, wenn kein Drucker verbunden ist.

Durchsuchen Sie ["Ändern des Basisdruckers](#page-51-0)" und wählen Sie wieder den Basisdrucker aus, um Medieninformationen hinzuzufügen oder zu bearbeiten.

• Versuchen Sie nicht, den Drucker zu benutzen oder auszuschalten, während das Programm mit dem Drucker kommuniziert.

Während des Hinzufügens oder Bearbeitens auf einem Drucker dürfen keine Medieninformationen von einem anderen Computer aus hinzugefügt oder bearbeitet werden.

• Wir empfehlen die Sicherung der Medieninformationen, bevor Medieninformationen hinzugefügt oder bearbeitet werden.

Informationen zum Sicherungsverfahren für Medieninformationen finden Sie unter "Sicherung der Medieninformationen des Basisdruckers" unter ["Kopieren von Medieninformationen vom Basisdrucker](#page-80-0) [in einen anderen Drucker](#page-80-0)".

#### **Hinweis**

- Sie können für jedes Papier Medieninformationen laden.
- Sie können auch die Medieninformationen von benutzerdefiniertem Papier laden.
- Falls die importierte Medieninformationsdatei des benutzerdefinierten Papiers Kalibrierungsziel-Informationen enthält, wird das Kalibrierungsziel ebenfalls im Drucker registriert.

Im Folgenden wird erläutert, wie Sie Medieninformationen lesen.

- Hinzufügen und Aktualisieren von Medieninformationen vom Hauptbildschirm aus
- [Hinzufügen von Medieninformationen durch Doppelklicken auf die Medieninformationsdatei](#page-74-0)

#### **Hinzufügen und Aktualisieren von Medieninformationen vom Hauptbildschirm aus**

**1.** Klicken Sie auf (**Medieninformationen hinzufügen/aktualisieren (Add/Update Media Information)**) in der Schaltflächengruppe **Medieninfo hinz/sp (Add/Save Media Information)** (oder wählen Sie **Medieninformationen hinzufügen/aktualisieren (Add/ Update Media Information)** aus dem Menü **Medieninfo hinz/sp (Add/Save Media Information)**).

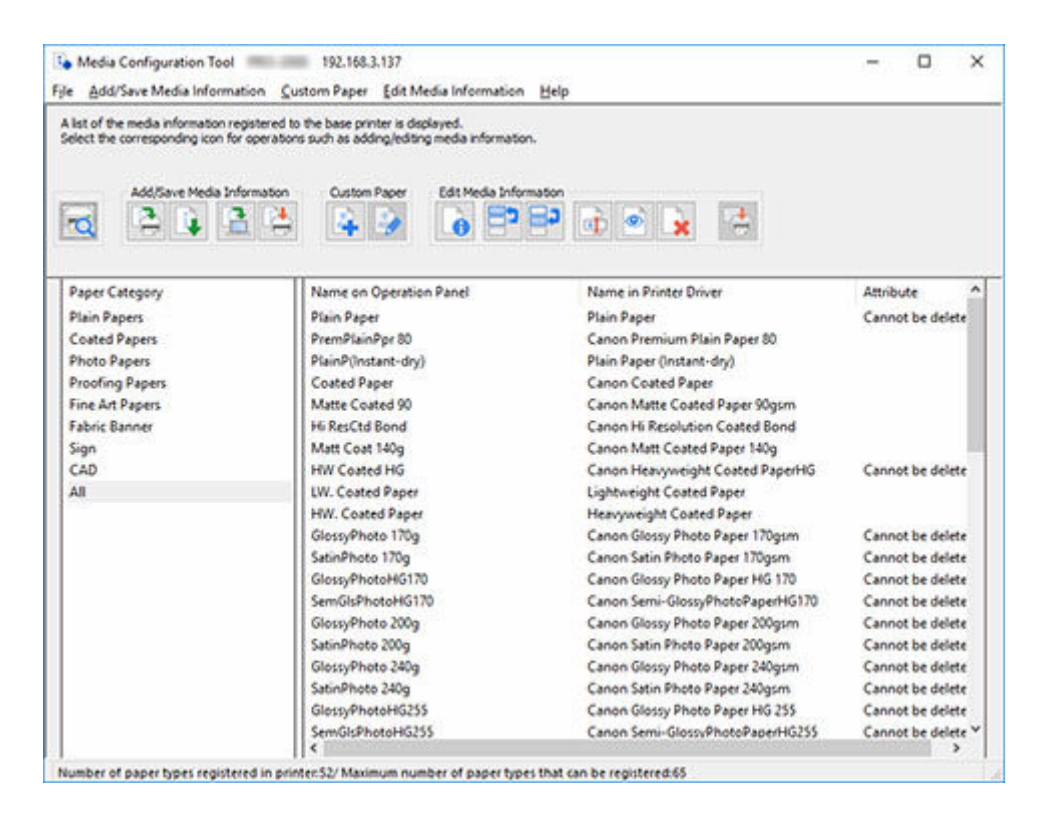

#### **Hinweis**

• Das folgende Dialogfeld erscheint, wenn die Medieninformationen im Internet geändert wurden.

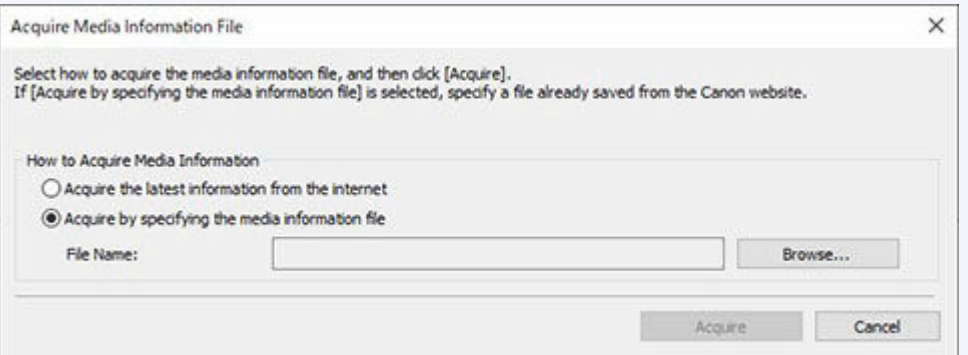

Wählen Sie **Erfassen durch Angeben der Datei mit den Medieninformationen (Acquire by specifying the media information file)**, und klicken Sie dann auf die Schaltfläche **Durchsuchen (Browse)**.

Das Dialogfeld **Öffnen (Open)** wird angezeigt.

Führen Sie die Schritte ab Schritt 3 durch.

Das Dialogfeld **Medieninformationen hinzufügen/aktualisieren (Add/Update Media Information)** wird angezeigt.

**2.** Klicken Sie auf die Schaltfläche **Importieren (Import)**.

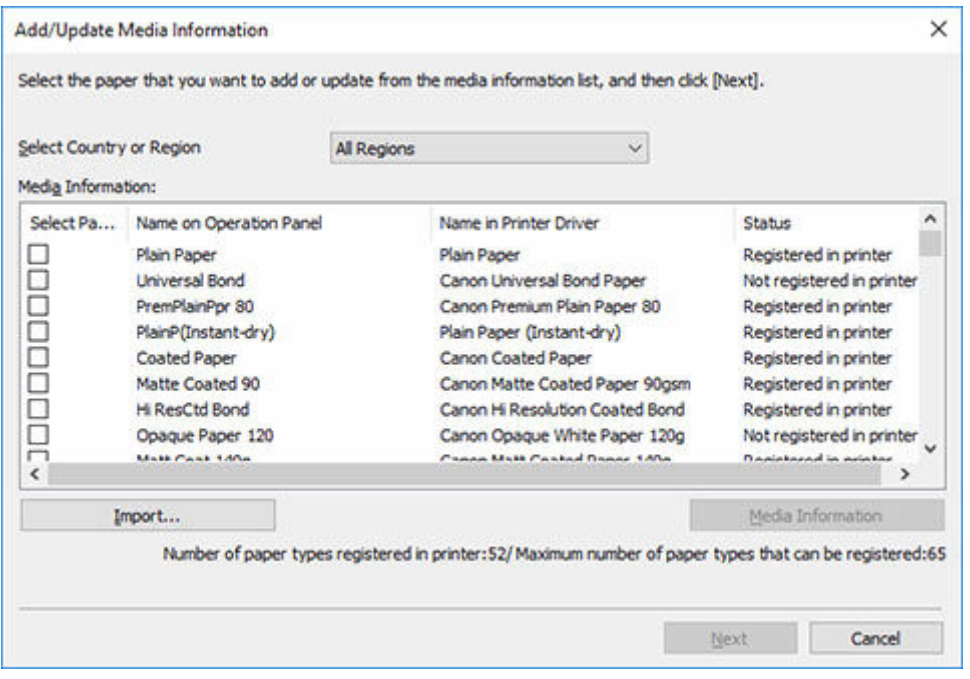

Das Dialogfeld **Öffnen (Open)** wird angezeigt.

**3.** Wählen Sie die Medieninformationsdatei (.am1x-Datei) aus und klicken Sie auf die Schaltfläche **Öffnen (Open)**.

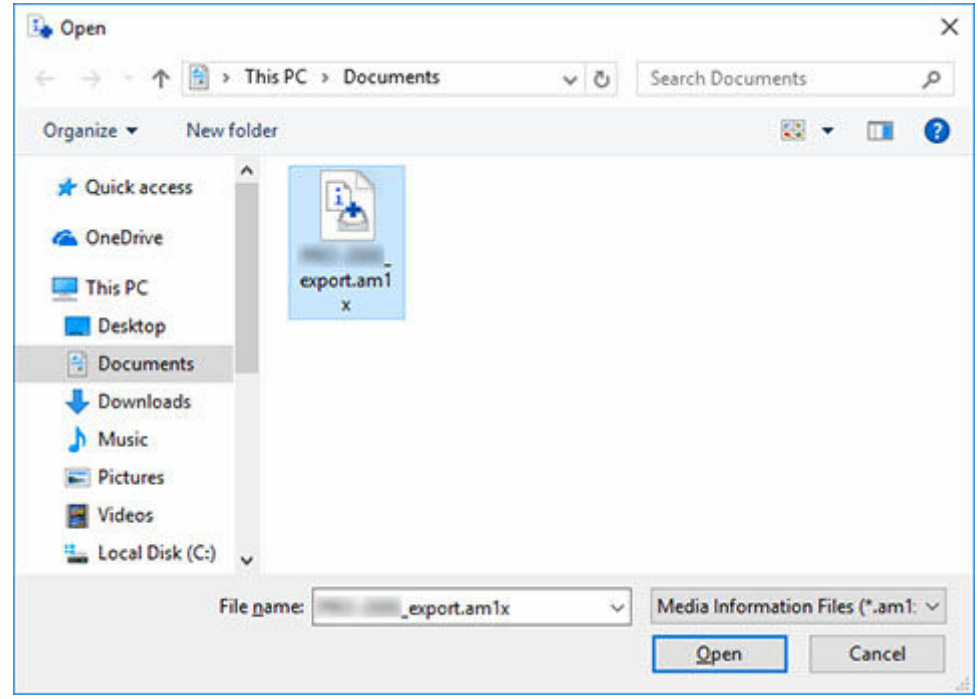

Die erhaltenen Medieninformationen werden angezeigt.

**4.** Aktivieren Sie das Kontrollkästchen derjenigen angezeigten Mediendaten, die Sie hinzufügen wollen, und klicken Sie dann auf die Schaltfläche **Weiter (Next)**.

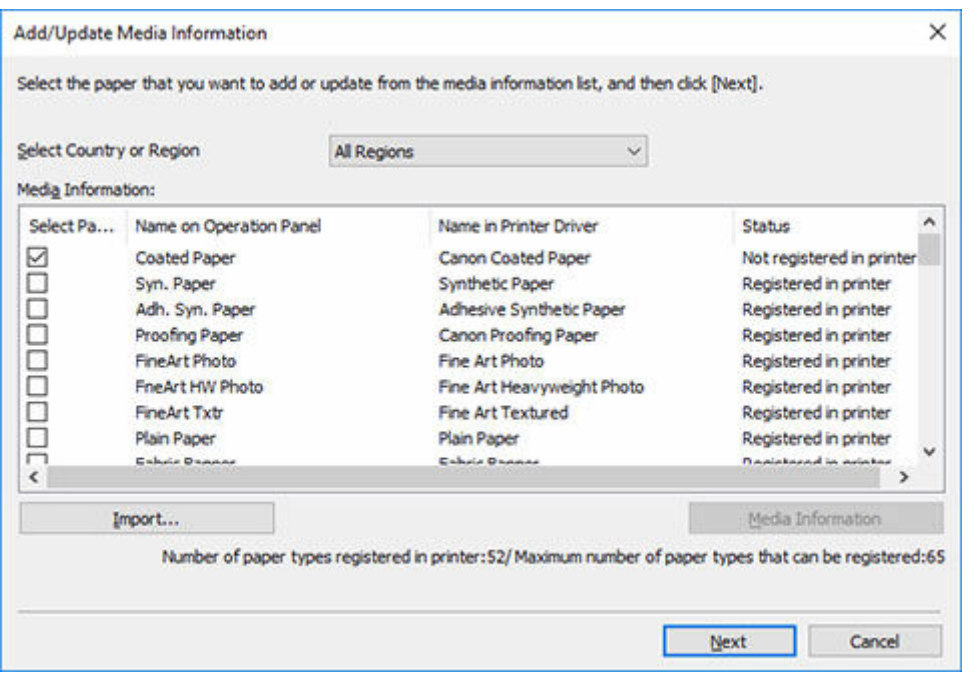

#### **Hinweis**

- Der Erfassungsstatus des Druckerpapiers wird unter **Status** angezeigt.
	- **Nicht im Drucker registr. (Not saved to printer)**

Dieses Papier ist nicht im Drucker erfasst.

**Update verfügbar (Update Available)**

Dieses Papier wurde nicht aktualisiert. Es wurde im Drucker erfasst.

**In Drucker registriert (Saved to printer)**

Die aktuellsten Informationen über Papier, das im Drucker erfasst ist.

- Wen Sie Ihr Land oder Ihre Region unter **Land oder Region auswählen (Select Country or Region)** wählen, wird nur das in Ihrem Land bzw. Ihrer Region angebotene Papier angezeigt.
- Wenn Sie die Medieninformationen auswählen und auf die Schaltfläche **Medieninformationen (Media Information)** klicken, wird das Dialogfeld **Einfache Papierreferenz (Simple Paper Reference)** angezeigt, in dem Sie die Details der ausgewählten Medieninformationen überprüfen können.

Das Dialogfeld **Medieninformationen aktualisieren (Update Media Information)** wird angezeigt.

**5.** Klicken Sie auf die Schaltfläche **Ausführen (Start)**.
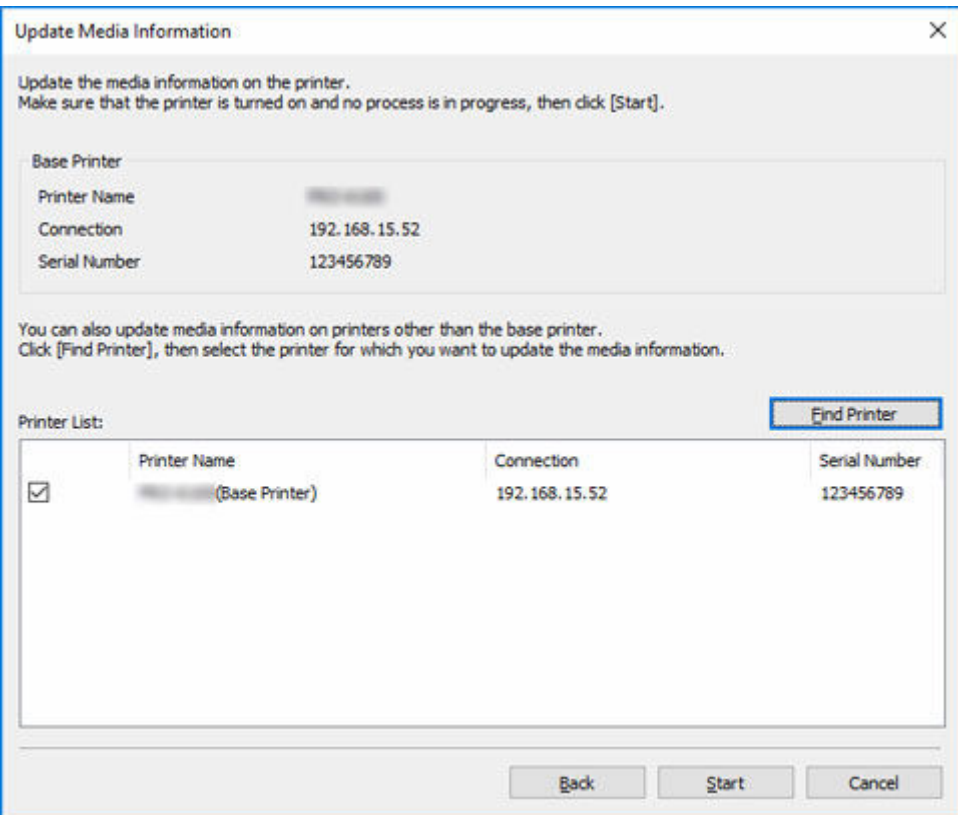

- Klicken Sie auf die Schaltfläche **Drucker suchen (Find Printer)**, um andere Drucker als den Basisdrucker anzuzeigen. Wenn es weitere Drucker gibt, deren Medieninformationen Sie gleichzeitig mit denen des Basisdruckers aktualisieren wollen, müssen Sie dieses Kontrollkästchen aktivieren.
- Außer dem Basisdrucker werden die Drucker angezeigt, die vom gleichen Modell sind wie der Basisdrucker.
- Sie können das Kontrollkästchen für den Basisdrucker nicht deaktivieren.
- **6.** Klicken Sie auf die Schaltfläche **Ja (Yes)**.

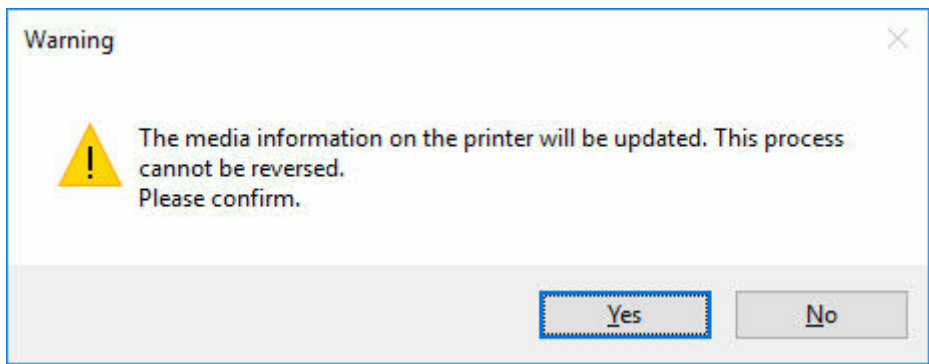

Das Dialogfeld **Aktualisierungsergebnisse prüfen (Check Update Results)** wird angezeigt.

**7.** Versichern Sie sich, dass auf der linken Seite vom **Druckername (Printer Name)**n das zu sehen ist, und klicken Sie dann auf die Schaltfläche **OK**.

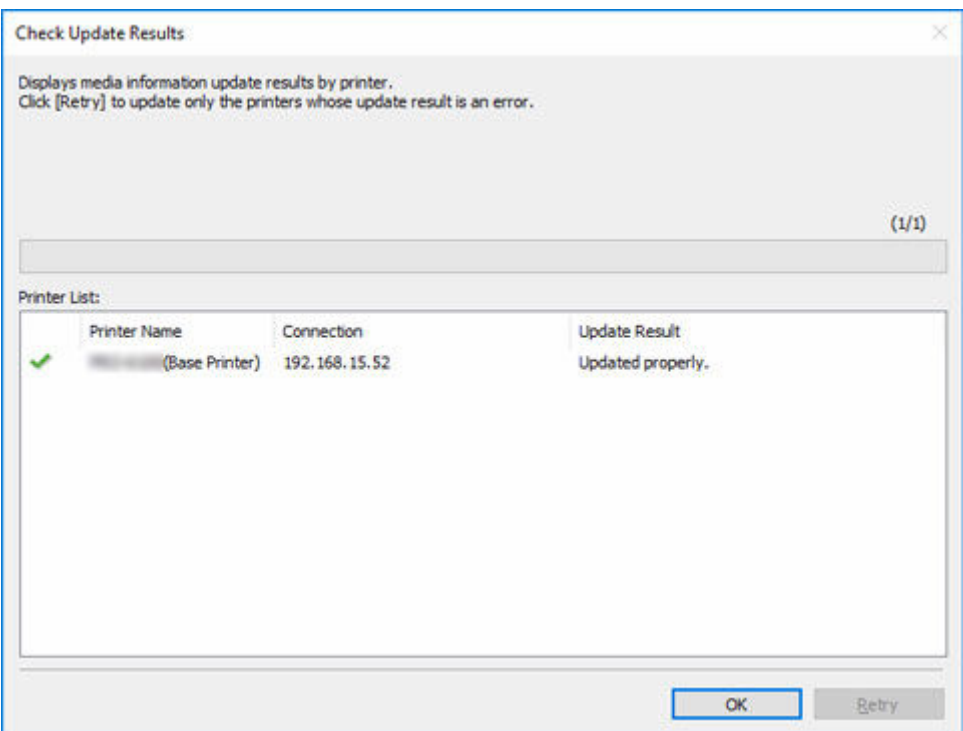

• Die Medieninformationen wurden für Drucker, bei denen ein **X** neben dem Druckername (Printer **Name)**n angezeigt wird, nicht aktualisiert.

Überprüfen Sie den Drucker- und den Netzwerksstatus und klicken Sie auf **Wiederholen (Retry)**.

Die Aktualisierung der Medieninformationen wird bei Druckern mit einem wwieder durchgeführt.

Die Medieninformationen werden auf den Drucker angewendet.

Übernehmen Sie die Medieninformationen anschließend im Druckertreiber.

**8.** Klicken Sie auf die Schaltfläche **Ja (Yes)**.

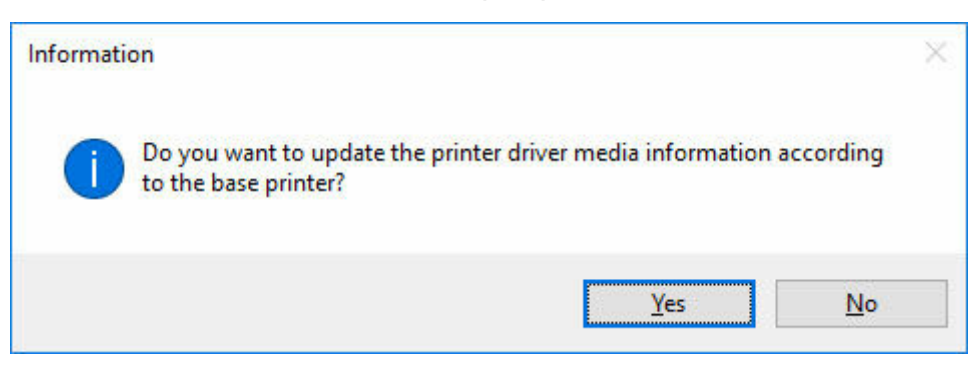

#### **Hinweis**

• Wenn das folgende Dialogfeld angezeigt wird, wählen Sie den Drucker aus, dessen Medieninformationen Sie aktualisieren, und klicken Sie anschließend auf die Schaltfläche **OK**.

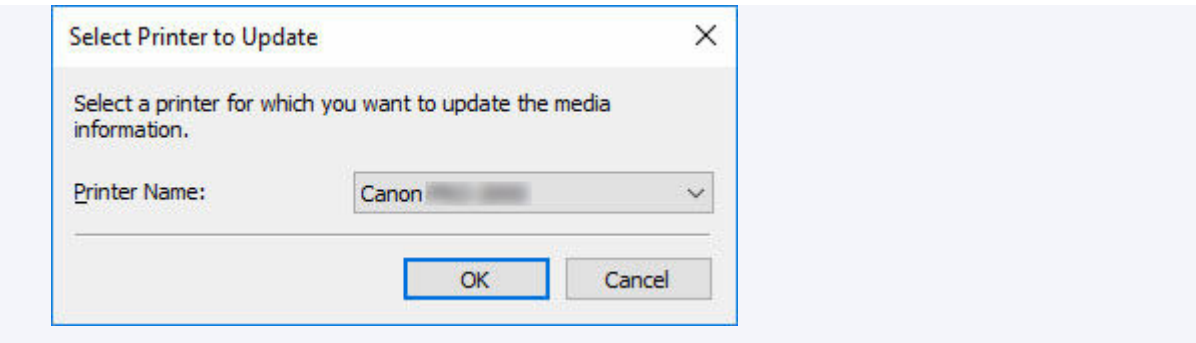

**9.** Klicken Sie auf die Schaltfläche **OK**.

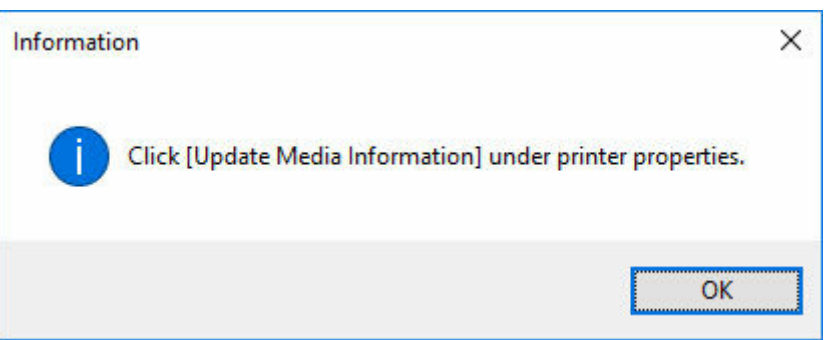

## **Hinweis**

• Wenn das Dialogfeld **Benutzerkontensteuerung (User Account Control)**erscheint, klicken Sie auf **Ja (Yes)**.

Der Bildschirm "Eigenschaften" für den Druckertreiber wird angezeigt.

**10.** Aktualisieren Sie die Medieninformationen im Bildschirm "Eigenschaften" des Druckertreibers.

Einzelheiten finden Sie unter "Aktualisierung der Medieninformationen im Druckertreiber" für Ihr Modell über die Startseite des Online-Handbuchs.

## **Hinzufügen von Medieninformationen durch Doppelklicken auf die Medieninformationsdatei**

Hier wird erläutert, wie Sie die neuesten Medieninformationen herunterladen und hinzufügen.

**1.** Laden Sie die Medieninformationsdatei herunter.

Laden Sie die neueste Medieninformationsdatei von der Canon Homepage herunter.

**2.** Doppelklicken Sie auf die Medieninformationsdatei.

Doppelklicken Sie auf die Medieninformationsdatei (.am1x), die Sie heruntergeladen haben.

Media Configuration Tool startet im speziellen Modus zum Hinzufügen von Papier.

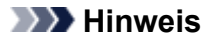

- Sie können Media Configuration Tool auch im speziellen Modus zum Hinzufügen von Papier aus dem Menü **Start** >**Media Configuration Tool - Papier hinzufügen (Media Configuration Tool Add Paper)** starten.
- Es ist nicht erforderlich, die Medieninformationsdateien vor dem Start von **Media Configuration Tool - Papier hinzufügen (Media Configuration Tool Add Paper)** herunterzuladen.

Die Medieninformationsdateien werden heruntergeladen, nachdem Sie einen Drucker ausgewählt haben, auf dem die Medieninformationen registriert werden sollen.

• Wenn kein Cache in Media Configuration Tool vorhanden ist oder mehrere Caches vorhanden sind, wird das Dialogfeld **Den Basisdrucker auswählen (Select Base Printer)** angezeigt.

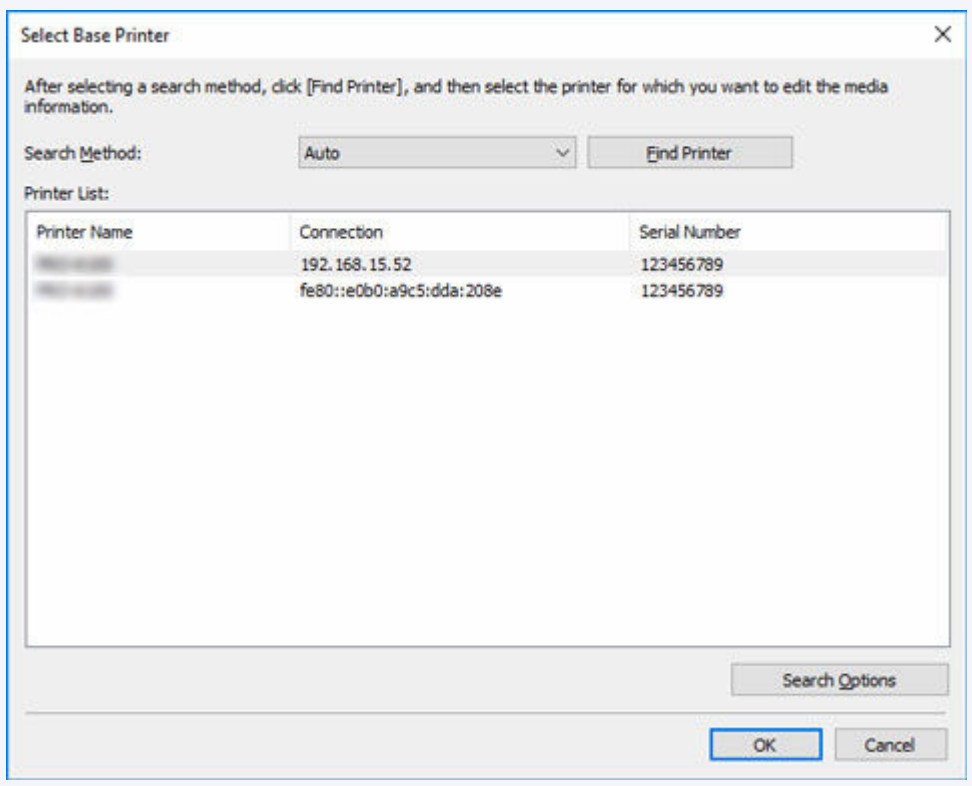

Wählen Sie den Basisdrucker aus und klicken Sie auf**OK**.

## **Wichtig**

• "Der zu aktualisierende Drucker kann nicht gefunden werden." wird angezeigt, wenn das System keine Verbindung zum Drucker herstellen kann.

Um den Basisdrucker erneut auszuwählen, suchen Sie auf dem Bildschirm **Drucker auswählen (Select Printer)** nach dem Drucker.

**3.** Wählen Sie einen Drucker aus, für den Medieninformationen registriert werden sollen.

Auf dem Bildschirm **Drucker auswählen (Select Printer)** wählen Sie den Drucker aus, dem Sie Papier hinzufügen möchten.

Klicken Sie auf **OK**, um den Bildschirm **Medieninformationen auswählen (Select Media Information)** anzuzeigen.

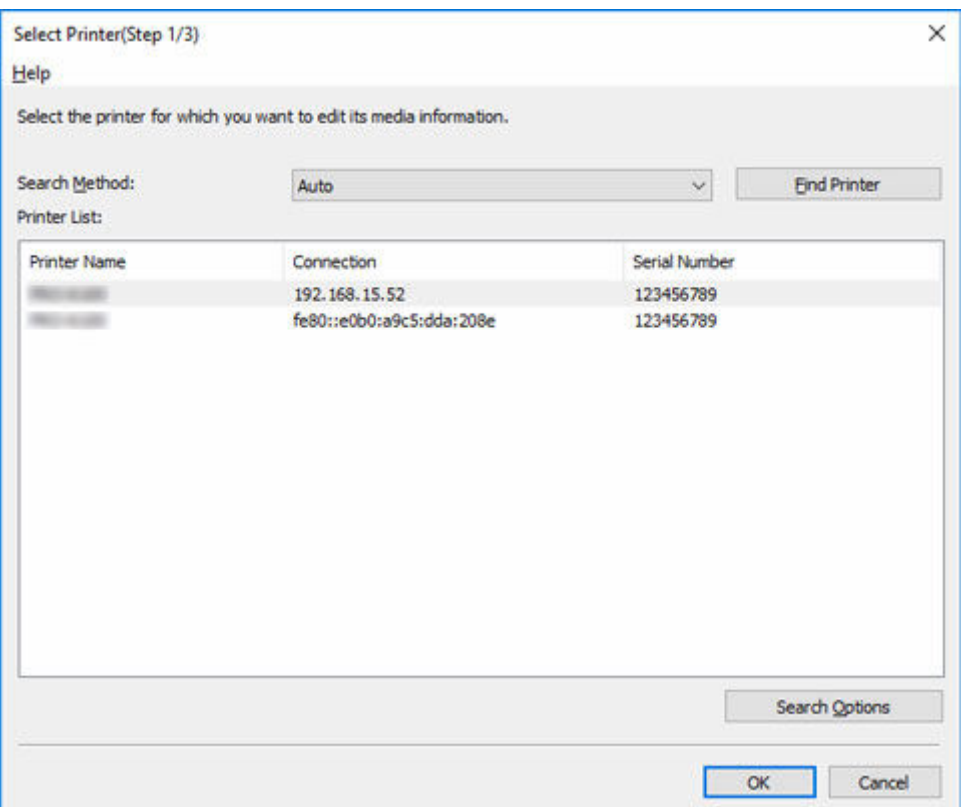

- Wenn sich der Drucker, dem Sie Papier hinzufügen möchten, nicht in der **Druckerliste (Printer List)** befindet, klicken Sie auf die Schaltfläche **Drucker suchen (Find Printer)**.
- Wenn Sie Medieninformationen durch Doppelklicken auf die Medieninformationsdatei hinzufügen, werden nur die Zieldrucker in der **Druckerliste (Printer List)** angezeigt.
- Wenn Sie mit **Media Configuration Tool Papier hinzufügen (Media Configuration Tool Add Paper)** beginnen, wird die Papierinformationsdatei heruntergeladen, nachdem Sie einen Drucker ausgewählt haben.
- **4.** Wählen Sie die zu registrierenden Medieninformationen aus.

Auf dem Bildschirm **Medieninformationen auswählen (Select Media Information)** aktivieren Sie das zu registrierende Papier.

Klicken Sie auf die Schaltfläche **Hinzufügen/Aktualisieren (Add/Update)**.

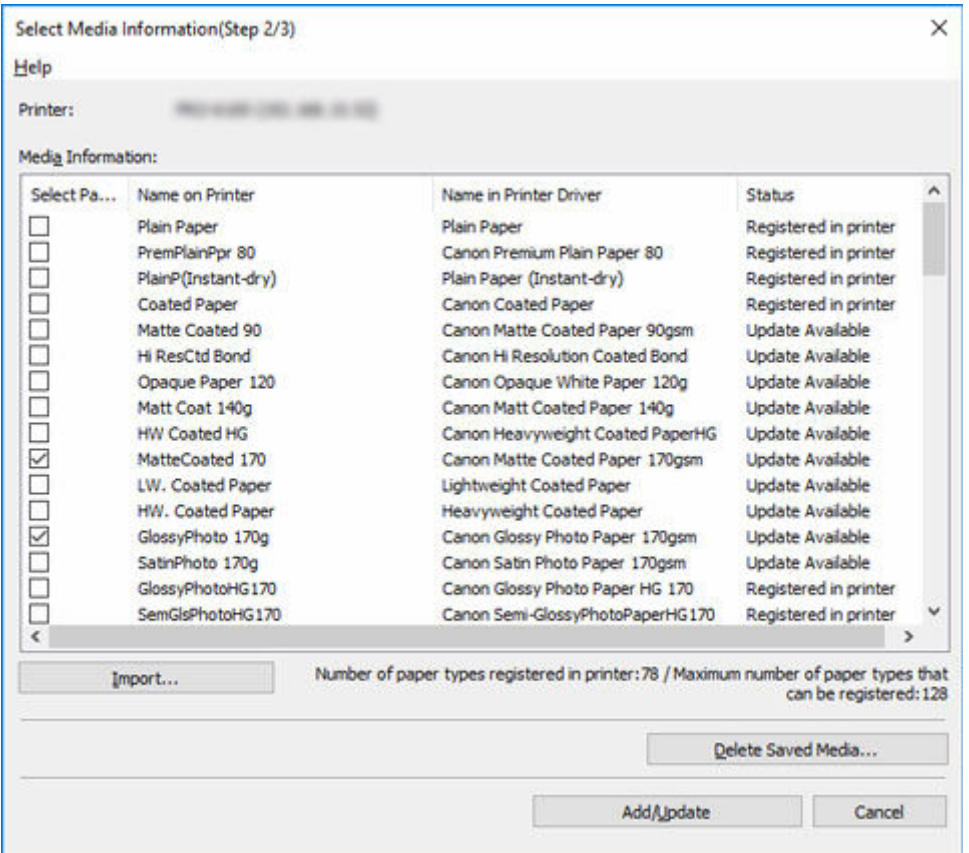

**5.** Aktualisieren Sie die Medieninformationen auf dem Druckertreiber.

Wenn die Medieninformationen für den Drucker erfolgreich aktualisiert wurden, wird der Bildschirm **Medieninformationen auf dem Druckertreiber aktualisieren (Update Printer Driver Media Information)** angezeigt.

**1.** Klicken Sie auf **Druckertreiber (Printer Driver)**.

Wenn Sie auf **Druckertreiber (Printer Driver)** klicken, wird der Bildschirm des Druckertreibers angezeigt.

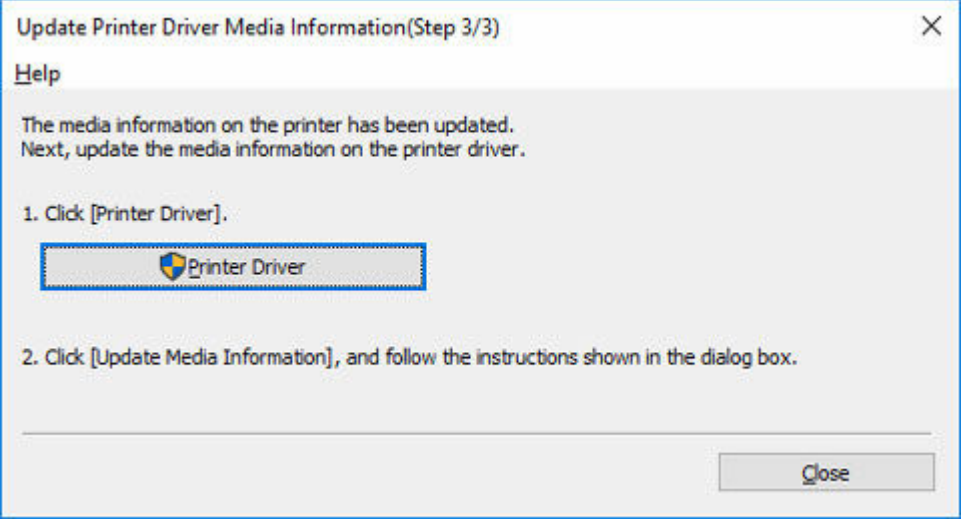

**2.** Klicken Sie auf **Aktual. der Medieninfos (Update Media Information)**.

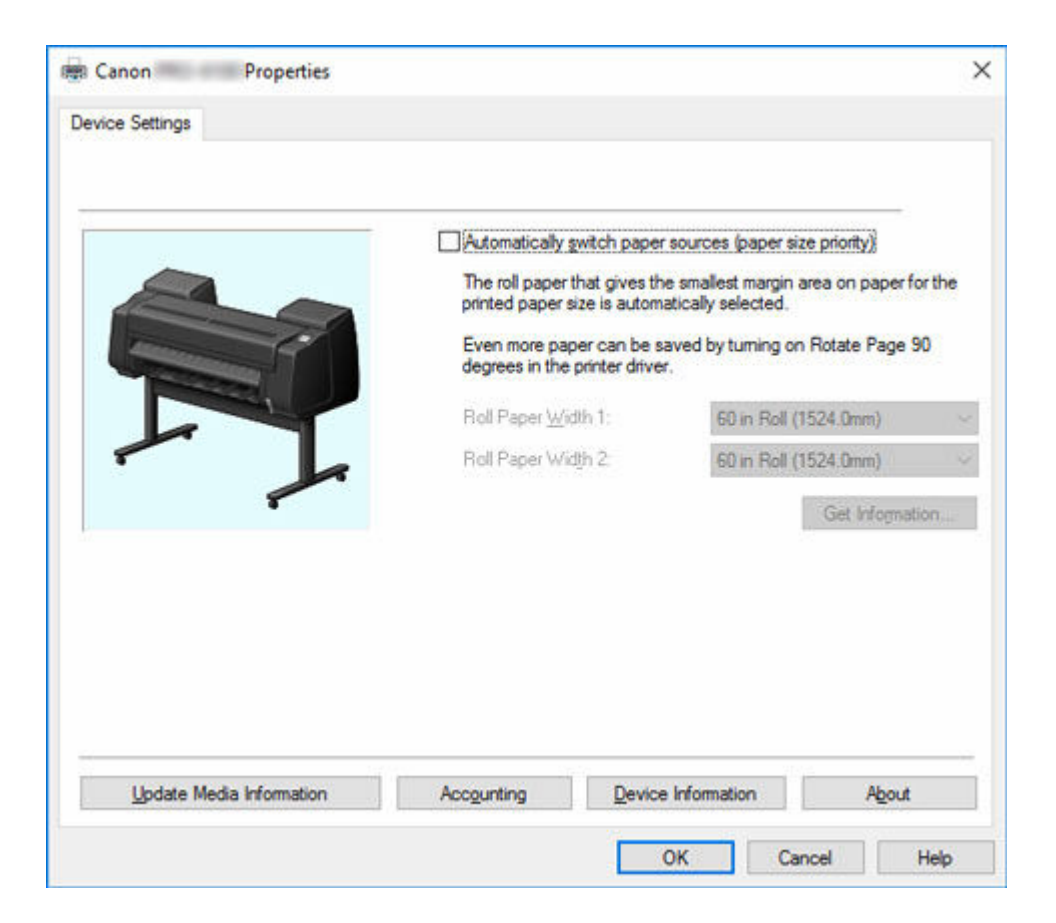

#### **3.** Klicken Sie auf **Ausführen (Start)**.

Wenn der Bildschirm **Aktualisieren der Medieninformationen (Update Media Information)** angezeigt wird, klicken Sie auf**Ausführen (Start)**.

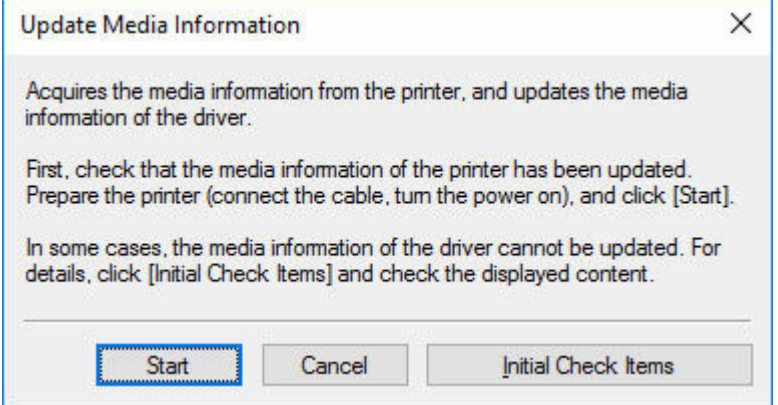

**4.** Klicken Sie auf **OK**.

Wenn die Medieninformationen aktualisiert wurden, wird das Dialogfeld "Die Medieninformationen des Treibers wurden aktualisiert." angezeigt. Klicken Sie auf **OK**, um das Dialogfeld zu schließen.

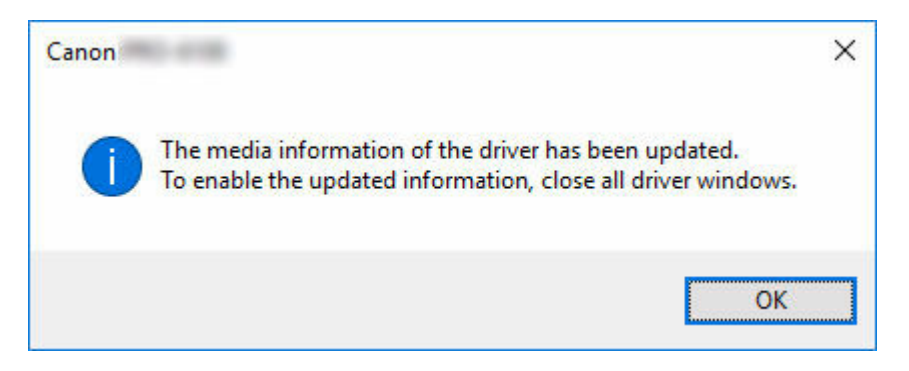

Schließen Sie den Bildschirm des Druckertreibers.

# <span id="page-80-0"></span>**Kopieren von Medieninformationen vom Basisdrucker in einen anderen Drucker**

Kopieren Sie alle im Drucker registrierten Medieninformationen in andere Drucker des gleichen Modells.

Die gleichen Medieninformationen werden für Drucker des gleichen Modells registriert.

Um die Medieninformationen des Basisdruckers auf einen anderen Drucker kopieren zu können, müssen Sie zuerst die Medieninformationen des Basisdruckers auf Ihrem Computer speichern (sichern).

Importieren Sie im nächsten Schritt die gesicherten Medieninformationen.

## **Wichtig**

- Sie können keine Medieninformationen hinzufügen oder bearbeiten, wenn kein Drucker verbunden ist. Durchsuchen Sie ["Ändern des Basisdruckers](#page-51-0)" und wählen Sie wieder den Basisdrucker aus, um Medieninformationen hinzuzufügen oder zu bearbeiten.
- Versuchen Sie nicht, den Drucker zu benutzen oder auszuschalten, während das Programm mit dem Drucker kommuniziert.

Während des Hinzufügens oder Bearbeitens auf einem Drucker dürfen keine Medieninformationen von einem anderen Computer aus hinzugefügt oder bearbeitet werden.

• Wenn Sie den Kopiervorgang ausführen, werden die im Zieldrucker registrierten Medieninformationen gelöscht.

## **Hinweis**

- Die Medieninformationen des benutzerdefinierten Papiers werden ebenfalls kopiert.
- Falls die kopierte Medieninformationsdatei des benutzerdefinierten Papiers Kalibrierungsziel-Informationen enthält, wird das Kalibrierungsziel ebenfalls im Drucker registriert.

# **Sicherung der Medieninformationen des Basisdruckers**

Sie können die Medieninformationen des Basisdruckers auf Ihrem Computer speichern (sichern).

**1.** Klicken Sie auf (**Medieninformationen sichern (Back Up Media Information)**) in der Schaltflächengruppe **Medieninfo hinz/sp (Add/Save Media Information)** (oder wählen Sie **Medieninformationen sichern (Back Up Media Information)** aus dem Menü **Medieninfo hinz/sp (Add/Save Media Information)** aus).

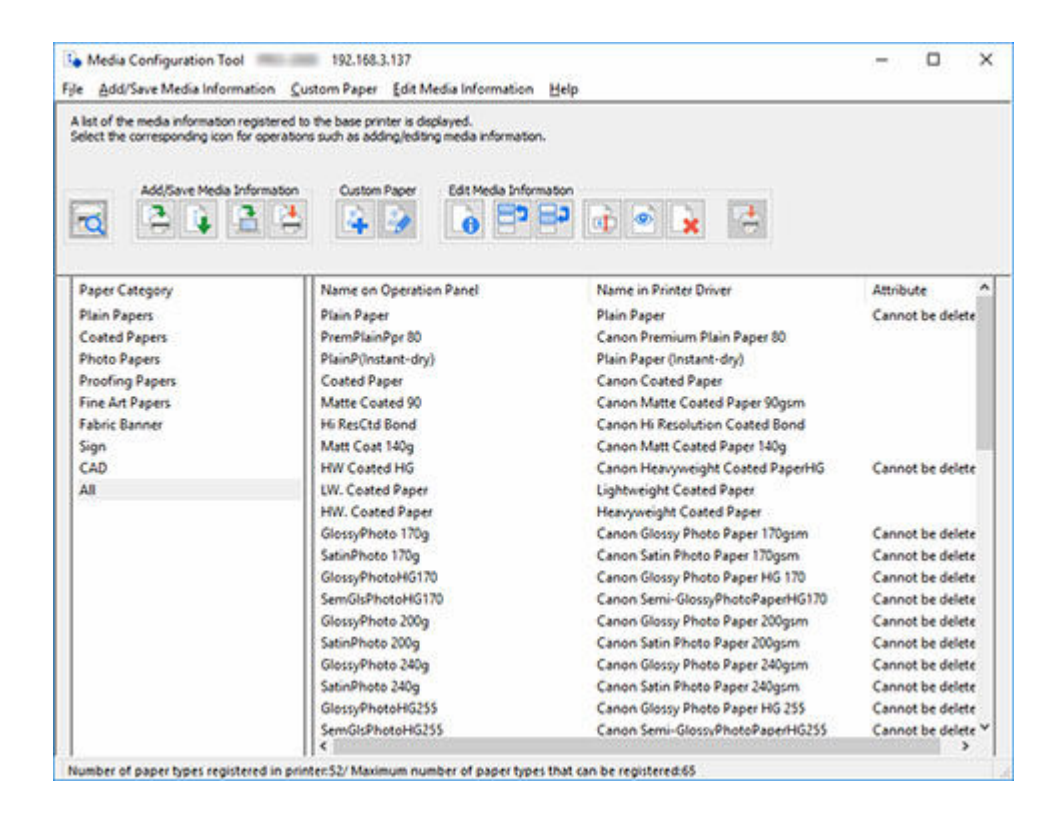

**2.** Klicken Sie auf die Schaltfläche **Ja (Yes)**.

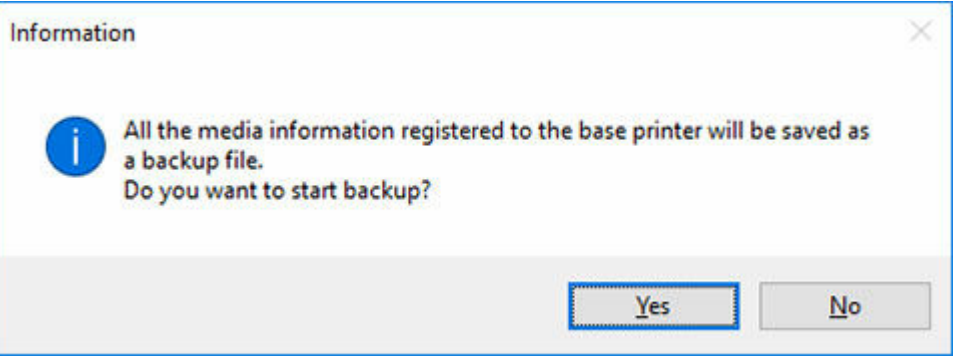

Das Dialogfeld **Speichern unter (Save As)** erscheint.

**3.** Geben Sie den Ordner an, in dem Sie die Medieninformationssicherungsdatei speichern wollen und klicken Sie auf die Schaltfläche **Speichern (Save)**.

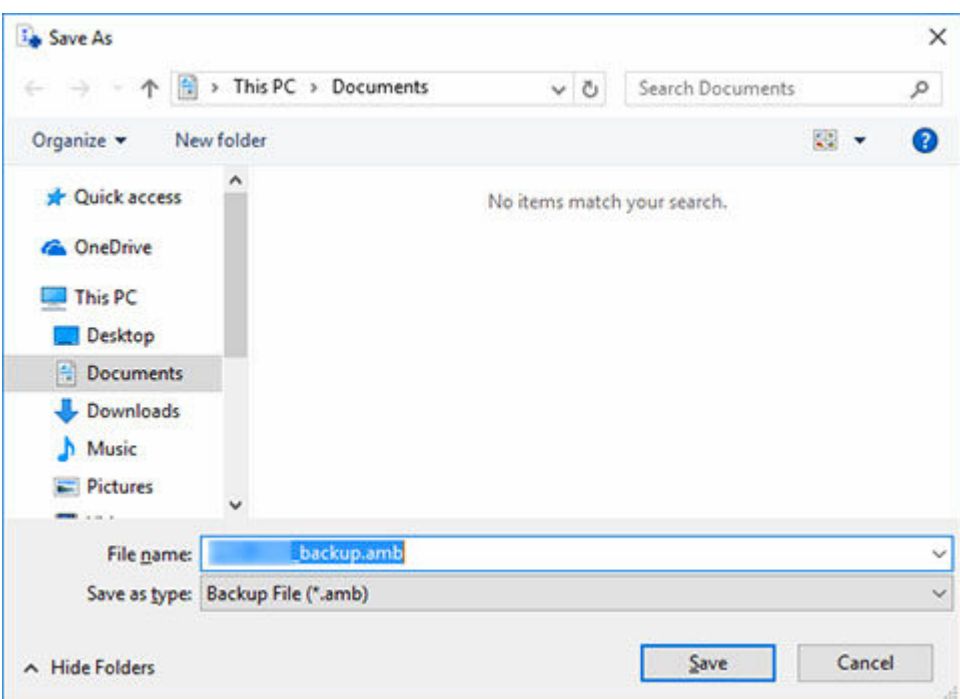

- Sie können den Dateinamen ändern, indem Sie ihn auswählen und bearbeiten.
- Im Falle von benutzerdefiniertem Papier, für das ein Kalibrierungsziel erstellt worden ist, werden die Kalibrierungsziel-Informationen ebenfalls in die Datei exportiert.
- **4.** Klicken Sie auf die Schaltfläche **OK**.

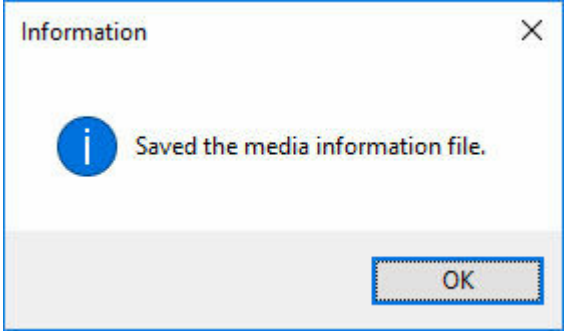

Die Medieninformationssicherungsdatei (.amb-Datei) wird gespeichert.

## **Kopieren gesicherter Medieninformationen auf den Drucker**

Importieren Sie die gesicherte Medieninformationsdatei.

Wenn Sie die Medieninformationen wiederherstellen wollen, die Sie im Voraus gesichert haben, importieren Sie die Medieninformationsdatei unter Verwendung des folgenden Verfahrens.

Im Folgenden wird erläutert, wie Sie Sicherungsmedieninformationsdateien auf einen Drucker kopieren.

- [Kopieren von Medieninformationen auf einen bestimmten Drucker vom Hauptbildschirm aus.](#page-83-0)
- [Doppelklicken Sie auf die Sicherungsdatei.](#page-88-0)

<span id="page-83-0"></span>**Kopieren von Medieninformationen auf einen bestimmten Drucker vom Hauptbildschirm aus.**

**1.** Klicken Sie auf (**Kopieren der Medieninformationen zum angegebenen Drucker (Copy Media Information to Specified Printer)**) in der Schaltflächengruppe **Medieninfo hinz/sp (Add/Save Media Information)** (oder wählen Sie **Kopieren der Medieninformationen zum angegebenen Drucker (Copy Media Information to Specified Printer)** aus dem Menü **Medieninfo hinz/sp (Add/Save Media Information)** aus).

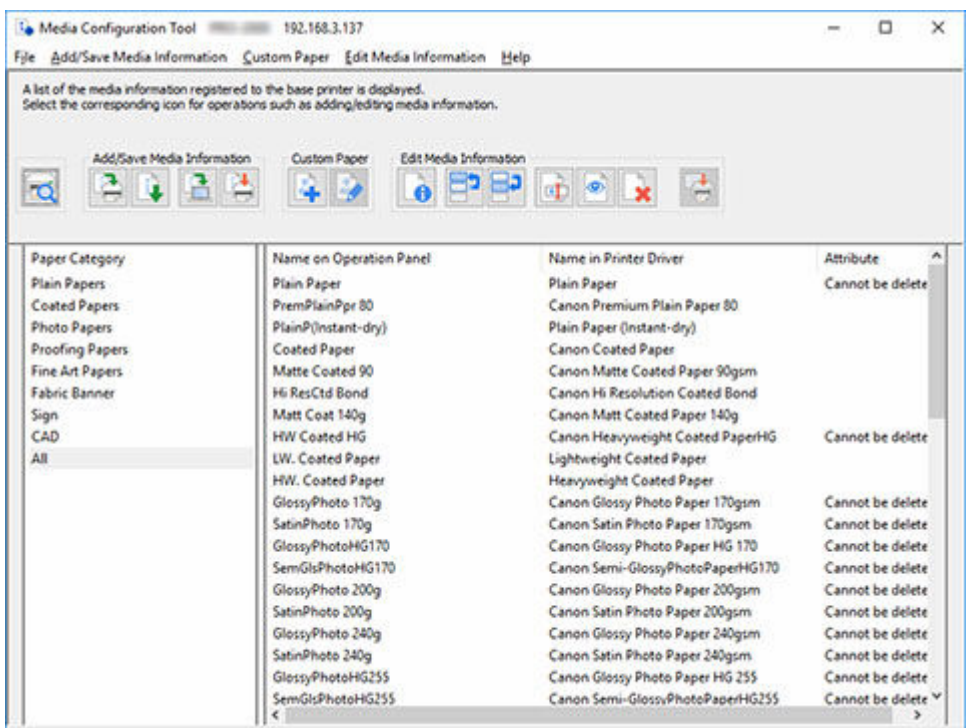

nber of paper types registered in printer:52/ Maximum number of paper types that can be registered:65

Das Dialogfeld **Kopieren der Medieninformationen zum angegebenen Drucker (Copy Media Information to Specified Printer)** wird angezeigt.

**2.** Klicken Sie auf die Schaltfläche **Durchsuchen (Browse)**.

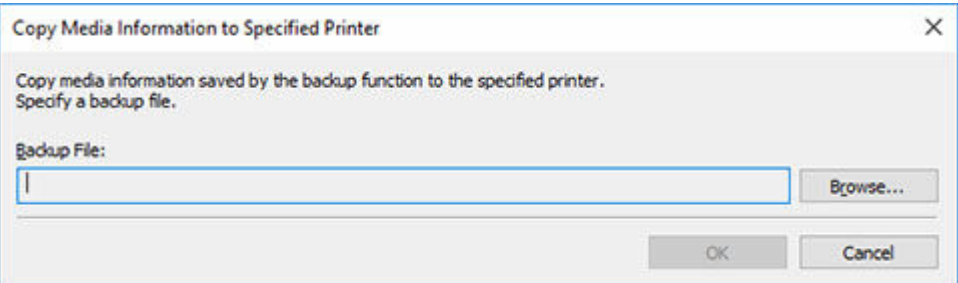

Das Dialogfeld **Öffnen (Open)** wird angezeigt.

**3.** Wählen Sie die gespeicherte Medieninformationssicherungsdatei (.amb-Datei) aus und klicken Sie dann auf die Schaltfläche **Öffnen (Open)**.

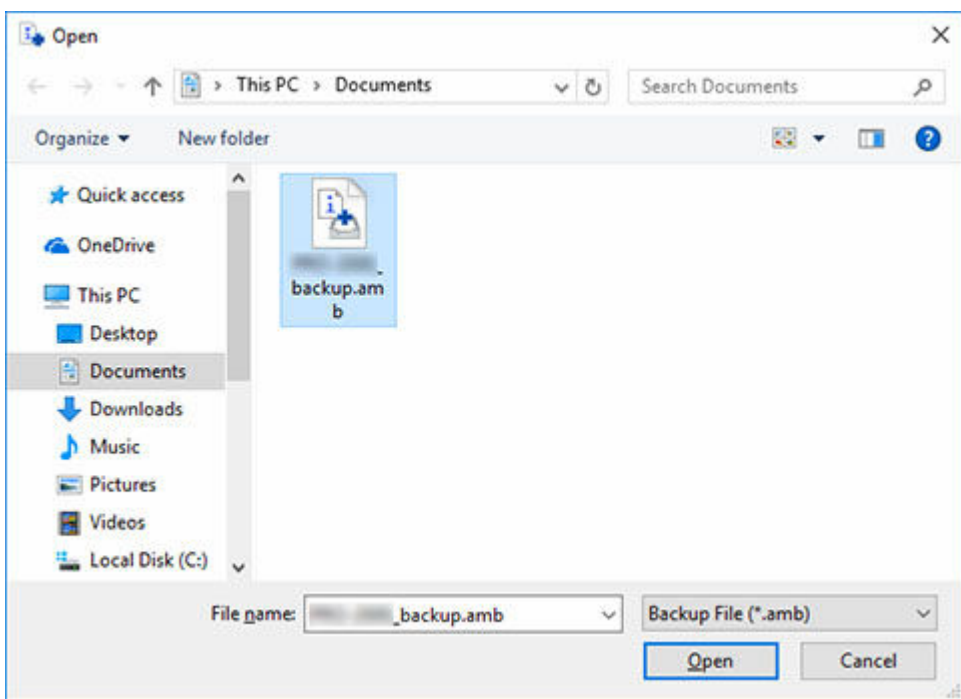

**4.** Klicken Sie auf die Schaltfläche **OK**.

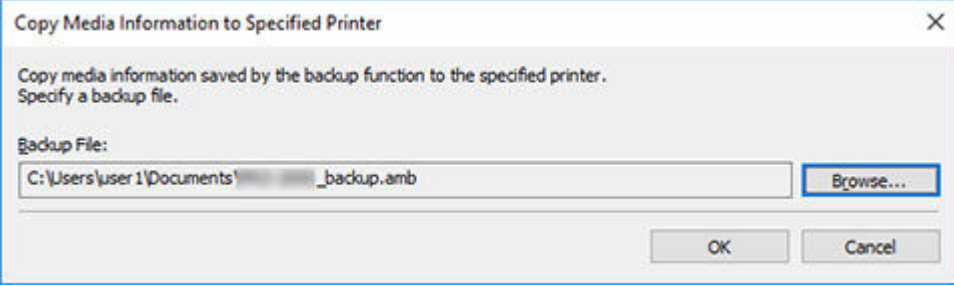

Das Dialogfeld **Medieninformationen aktualisieren (Update Media Information)** wird angezeigt.

**5.** Klicken Sie auf die Schaltfläche **Ausführen (Start)**.

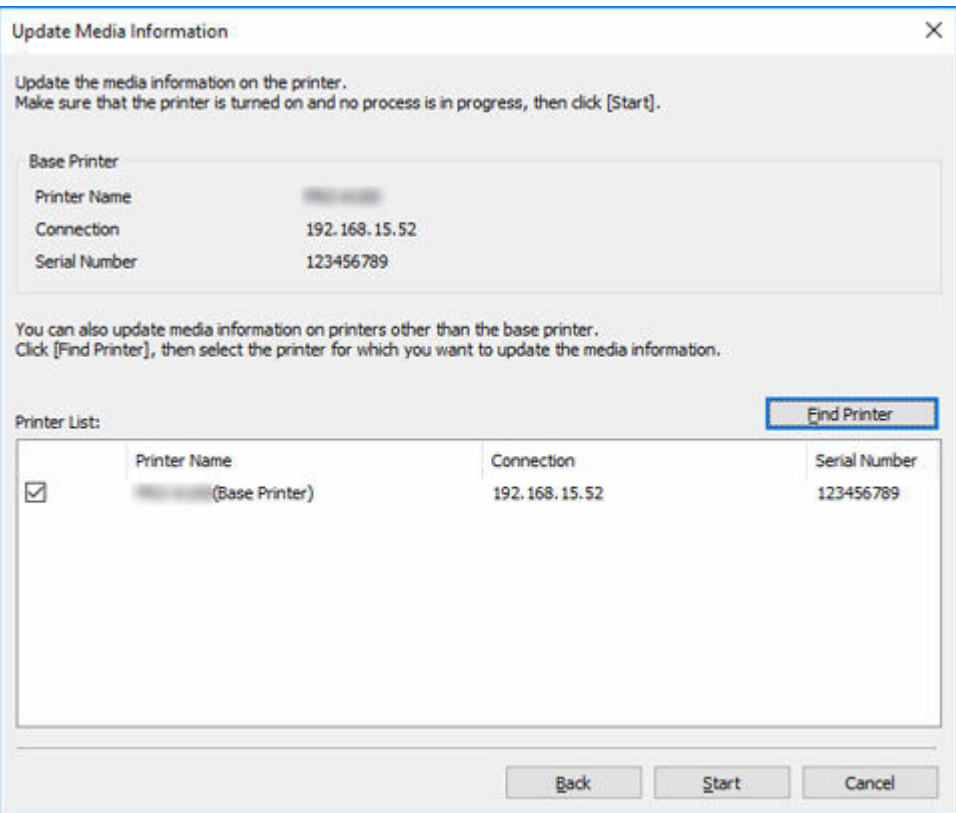

### **Wichtig**

• Wenn Sie den Kopiervorgang ausführen, werden die im Zieldrucker registrierten Medieninformationen gelöscht.

Wir empfehlen die Sicherung der Medieninformationen vor dem Start des Kopiervorgangs.

Informationen zum Sicherungsverfahren für Medieninformationen finden Sie unter "Sicherung der Medieninformationen des Basisdruckers" unter "[Kopieren von Medieninformationen vom](#page-80-0) [Basisdrucker in einen anderen Drucker](#page-80-0)".

#### **Hinweis**

- Klicken Sie auf die Schaltfläche **Drucker suchen (Find Printer)**, um andere Drucker als den Basisdrucker anzuzeigen. Wenn es weitere Drucker gibt, deren Medieninformationen Sie gleichzeitig mit denen des Basisdruckers kopieren wollen, müssen Sie dieses Kontrollkästchen aktivieren.
- Außer dem Basisdrucker werden die Drucker angezeigt, die vom gleichen Modell sind wie der Basisdrucker.
- Sie können das Kontrollkästchen für den Basisdrucker nicht deaktivieren.
- **6.** Klicken Sie auf die Schaltfläche **Ja (Yes)**.

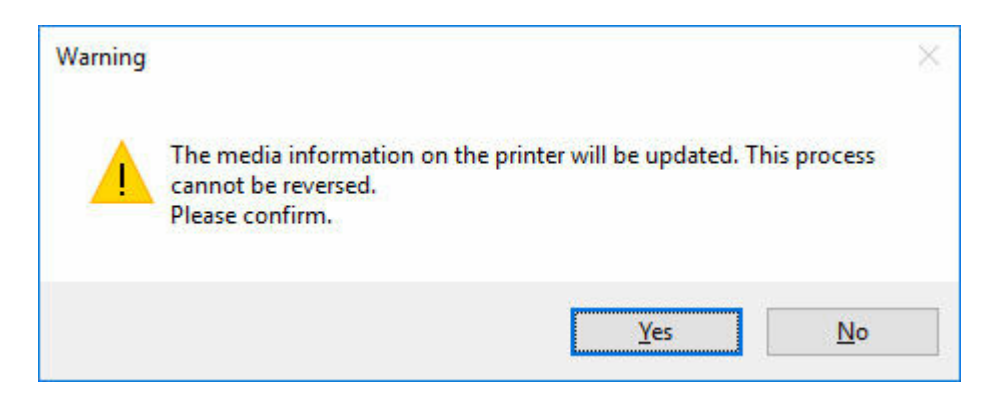

Das Dialogfeld **Aktualisierungsergebnisse prüfen (Check Update Results)** wird angezeigt.

**7.** Versichern Sie sich, dass auf der linken Seite vom **Druckername (Printer Name)**n das zu sehen ist, und klicken Sie dann auf die Schaltfläche **OK**.

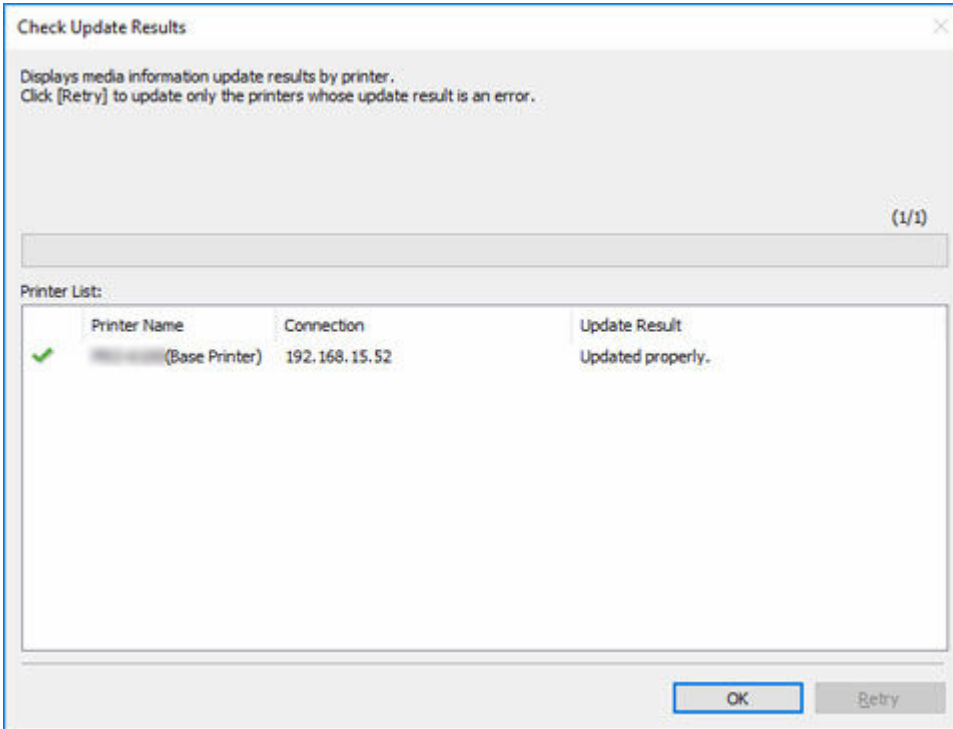

### **Hinweis**

• Die Medieninformationen wurden für Drucker, bei denen ein **X** neben dem Druckername **(Printer Name)**n angezeigt wird, nicht kopiert.

Überprüfen Sie den Drucker- und den Netzwerksstatus und klicken Sie auf **Wiederholen (Retry)**.

Die Medieninformationen werden bei Druckern mit einem X wieder kopiert.

Die Medieninformationen des Basisdruckers werden auf die angegebenen Drucker kopiert.

Übernehmen Sie die Medieninformationen anschließend im Druckertreiber.

**8.** Klicken Sie auf die Schaltfläche **Ja (Yes)**.

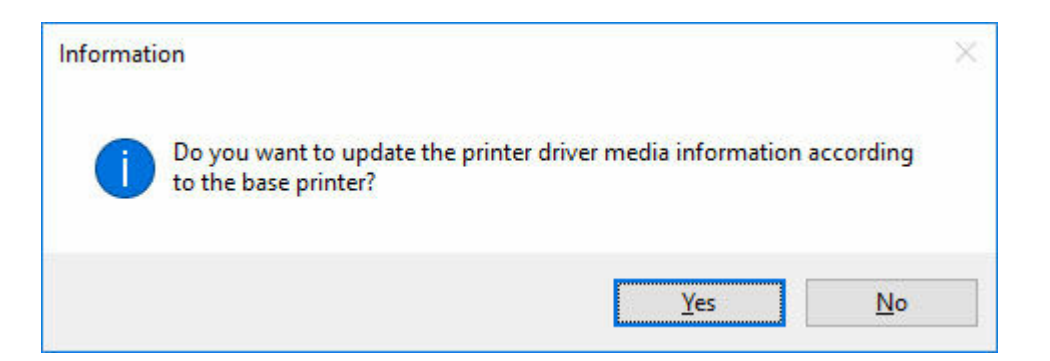

• Wenn mehrere Drucker aktualisiert wurden, wird das folgende Dialogfeld angezeigt. Wählen Sie einen Drucker aus, und klicken Sie auf die Schaltfläche **OK**.

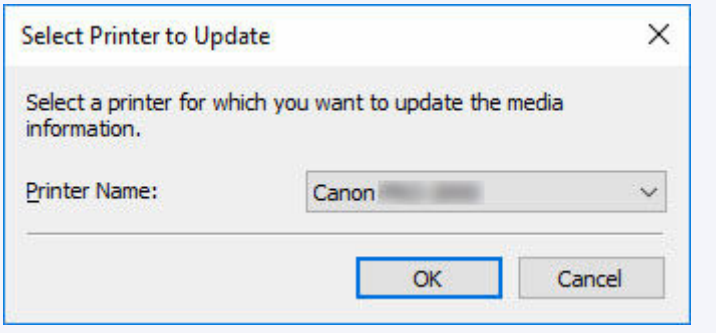

**9.** Klicken Sie auf die Schaltfläche **OK**.

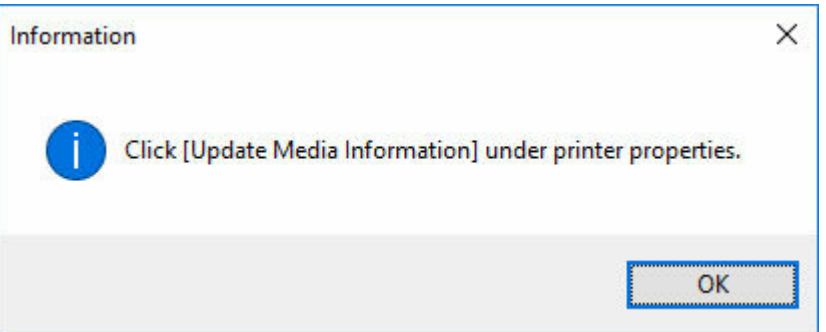

### **Hinweis**

• Wenn das Dialogfeld **Benutzerkontensteuerung (User Account Control)**erscheint, klicken Sie auf **Ja (Yes)**.

Der Bildschirm "Eigenschaften" für den Druckertreiber wird angezeigt.

**10.** Aktualisieren Sie die Medieninformationen im Bildschirm "Eigenschaften" des Druckertreibers.

Einzelheiten finden Sie unter "Aktualisierung der Medieninformationen im Druckertreiber" für Ihr Modell über die Startseite des Online-Handbuchs.

# <span id="page-88-0"></span>**Doppelklicken Sie auf die Sicherungsdatei.**

Doppelklicken Sie auf die Sicherungsdatei (.amb), um die Sicherungsdatei auf den Drucker zu kopieren.

## **Hinweis**

- Die Vorgänge unterscheiden sich je nach Status der Medieninformationen, die für Drucker, die Sicherungsdateien kopieren, in Media Configuration Tool aufbewahrt (zwischengespeichert) werden.
- **1.** Doppelklicken Sie auf die Sicherungsdatei.

Doppelklicken Sie auf die Sicherungsdatei (.amb), um sie zu laden.

Das folgende Verfahren ist je nach Status des Medieninformationscaches für Drucker, das die Sicherungsdateien kopiert, unterschiedlich.

• **Wenn nur 1 Drucker vorhanden ist**

Fahren Sie fort mit Schritt 3.

• **Wenn kein Cache vorhanden ist oder mehrere Drucker vorhanden sind**

Fahren Sie fort mit Schritt 2.

### **Hinweis**

- Wenn Sie den Zieldrucker nicht angeben oder keine Verbindung herstellen können, ist das Verfahren das gleiche wie unter "[Kopieren von Medieninformationen auf einen bestimmten](#page-83-0) [Drucker im Hauptbildschirm](#page-83-0)" beschrieben.
- **2.** Wählen Sie den Basisdrucker aus.

Der Bildschirm **Den Basisdrucker auswählen (Select Base Printer)** wird angezeigt, wenn mehrere Medieninformationscaches für Drucker vorhanden sind, die Sicherungsdateien kopieren.

Wählen Sie den Drucker aus, auf den kopiert werden soll, und klicken Sie dann auf **OK**.

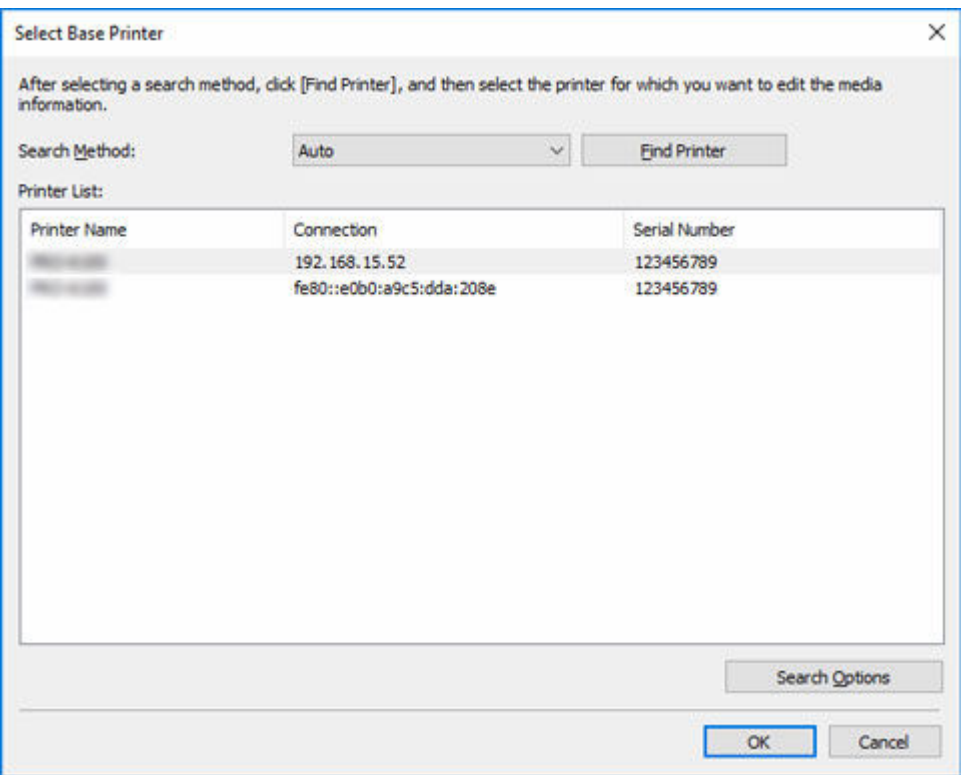

**3.** Aktualisieren Sie die Medieninformationen.

Wenn der Bildschirm **Medieninformationen aktualisieren (Update Media Information)** angezeigt wird, klicken Sie auf**Ausführen (Start)**.

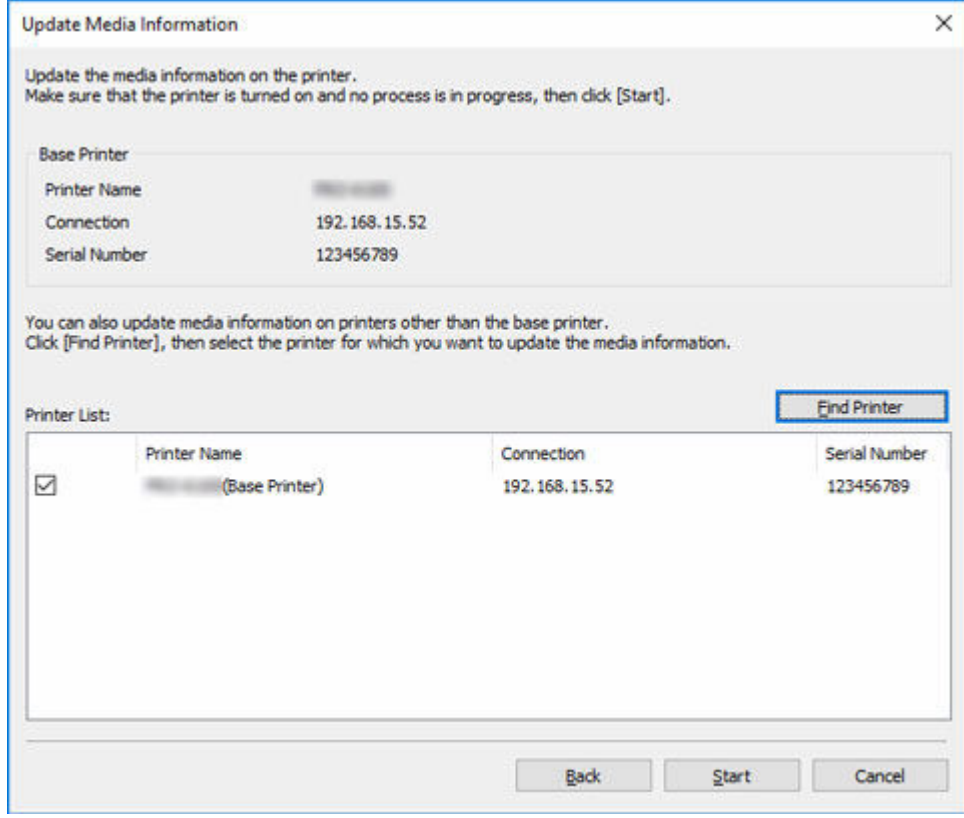

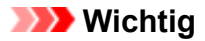

• Wenn Sie den Kopiervorgang ausführen, werden die im Zieldrucker registrierten Medieninformationen gelöscht.

Wir empfehlen die Sicherung der Medieninformationen vor dem Start des Kopiervorgangs.

Informationen zum Sicherungsverfahren für Medieninformationen finden Sie unter "Sicherung der Medieninformationen des Basisdruckers" unter "[Kopieren von Medieninformationen vom](#page-80-0) [Basisdrucker in einen anderen Drucker](#page-80-0)".

## **Hinweis**

- Klicken Sie auf die Schaltfläche **Drucker suchen (Find Printer)**, um andere Drucker als den Basisdrucker anzuzeigen. Wenn es weitere Drucker gibt, deren Medieninformationen Sie gleichzeitig mit denen des Basisdruckers kopieren wollen, müssen Sie dieses Kontrollkästchen aktivieren.
- Außer dem Basisdrucker werden die Drucker angezeigt, die vom gleichen Modell sind wie der Basisdrucker.
- Sie können das Kontrollkästchen für den Basisdrucker nicht deaktivieren.

### **4.** Klicken Sie auf die Schaltfläche **Ja (Yes)**.

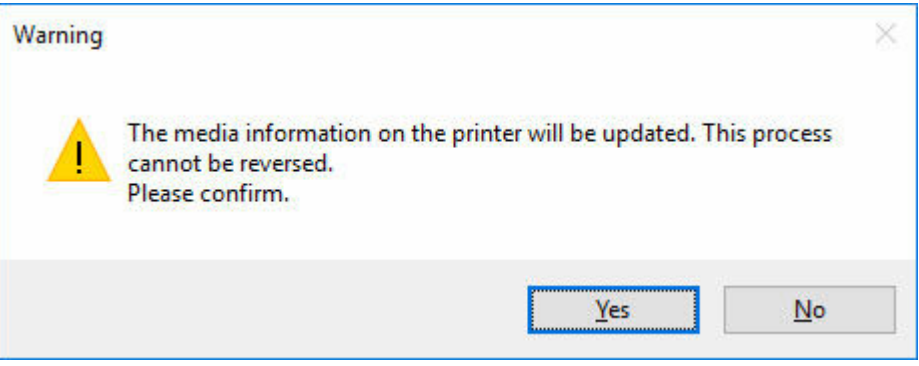

Das Dialogfeld **Aktualisierungsergebnisse prüfen (Check Update Results)** wird angezeigt.

**5.** Versichern Sie sich, dass auf der linken Seite vom **Druckername (Printer Name)**n das zu sehen ist, und klicken Sie dann auf die Schaltfläche **OK**.

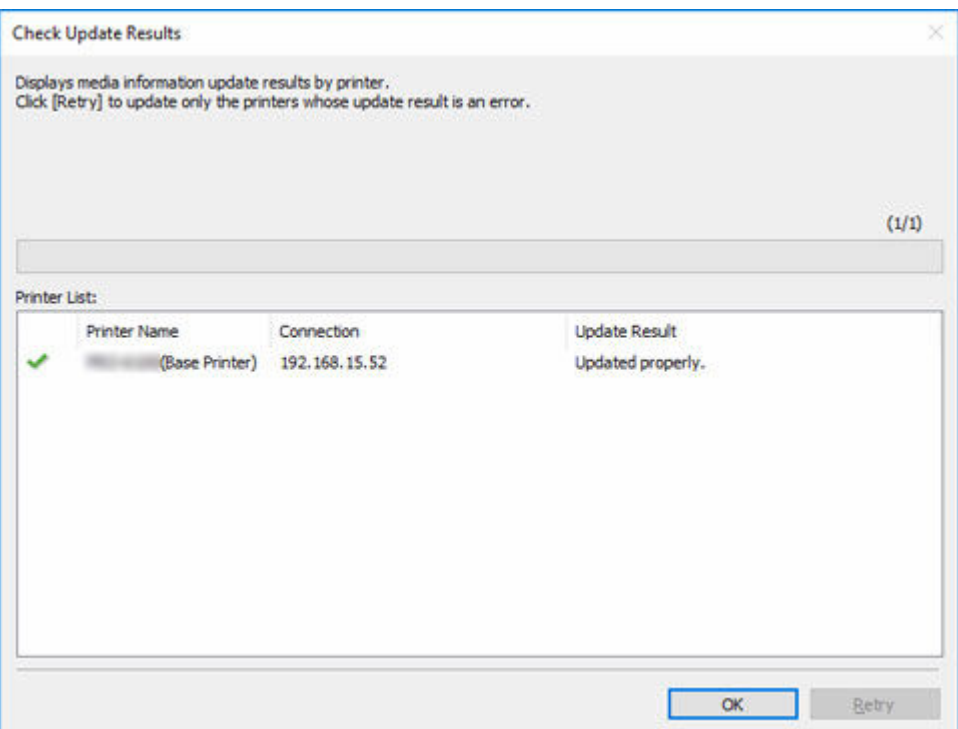

• Die Medieninformationen wurden für Drucker, bei denen ein **X** neben dem Druckername **(Printer Name)**n angezeigt wird, nicht kopiert.

Überprüfen Sie den Drucker- und den Netzwerksstatus und klicken Sie auf **Wiederholen (Retry)**.

Die Medieninformationen werden bei Druckern mit einem **X** wieder kopiert.

Die Medieninformationen des Basisdruckers werden auf die angegebenen Drucker kopiert.

Übernehmen Sie die Medieninformationen anschließend im Druckertreiber.

**6.** Klicken Sie auf die Schaltfläche **Ja (Yes)**.

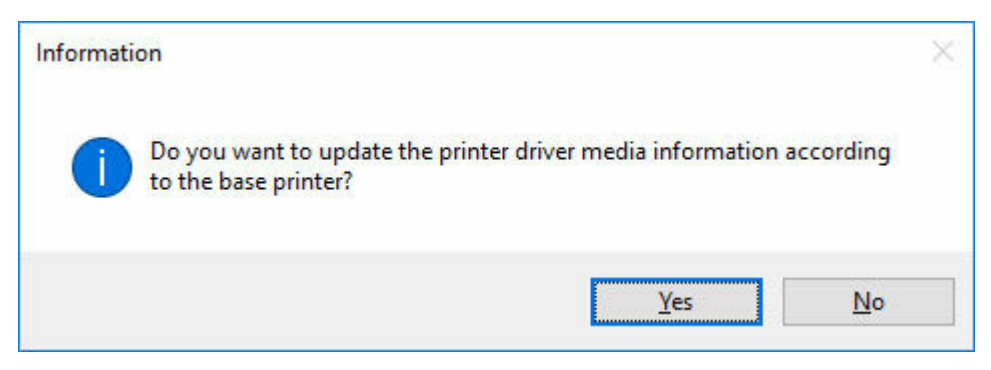

## **Hinweis**

• Wenn mehrere Drucker aktualisiert wurden, wird das folgende Dialogfeld angezeigt. Wählen Sie einen Drucker aus, und klicken Sie auf die Schaltfläche **OK**.

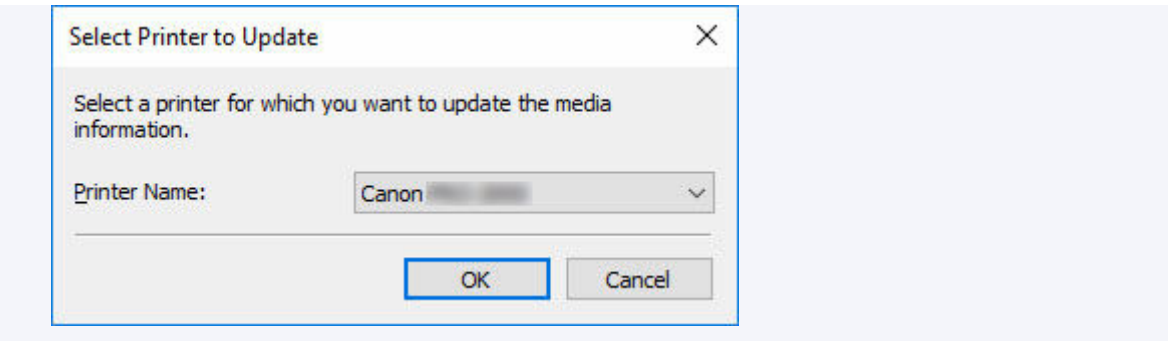

**7.** Klicken Sie auf die Schaltfläche **OK**.

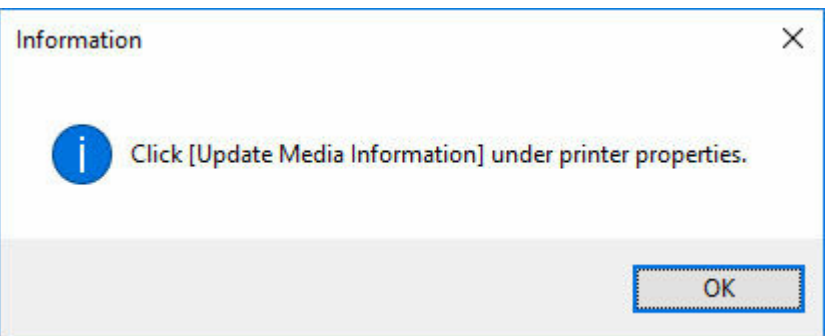

## **Hinweis**

• Wenn das Dialogfeld **Benutzerkontensteuerung (User Account Control)**erscheint, klicken Sie auf **Ja (Yes)**.

Der Bildschirm "Eigenschaften" für den Druckertreiber wird angezeigt.

**8.** Aktualisieren Sie die Medieninformationen im Bildschirm "Eigenschaften" des Druckertreibers.

Einzelheiten finden Sie unter "Aktualisierung der Medieninformationen im Druckertreiber" für Ihr Modell über die Startseite des Online-Handbuchs.

# **Bearbeiten von Medieninformationen**

- **[Anzeigen der Details der Medieninformationen](#page-94-0)**
- **[Ändern der Anzeigereihenfolge der Medieninformationen](#page-96-0)**
- **[Mediennamen ändern](#page-100-0)**
- **[Umschalten zwischen Einblenden/Ausblenden der Medieninformationen](#page-104-0)**
- **[Löschen von Medieninformationen](#page-109-0)**

# <span id="page-94-0"></span>**Anzeigen der Details der Medieninformationen**

Zeigt die Details der Medieninformationen an.

## **Wichtig**

- Versuchen Sie nicht, den Drucker zu benutzen oder auszuschalten, während das Programm mit dem Drucker kommuniziert.
- **1.** Wählen Sie das Papier aus, dessen Medieninformationen Sie im Detail überprüfen möchten.

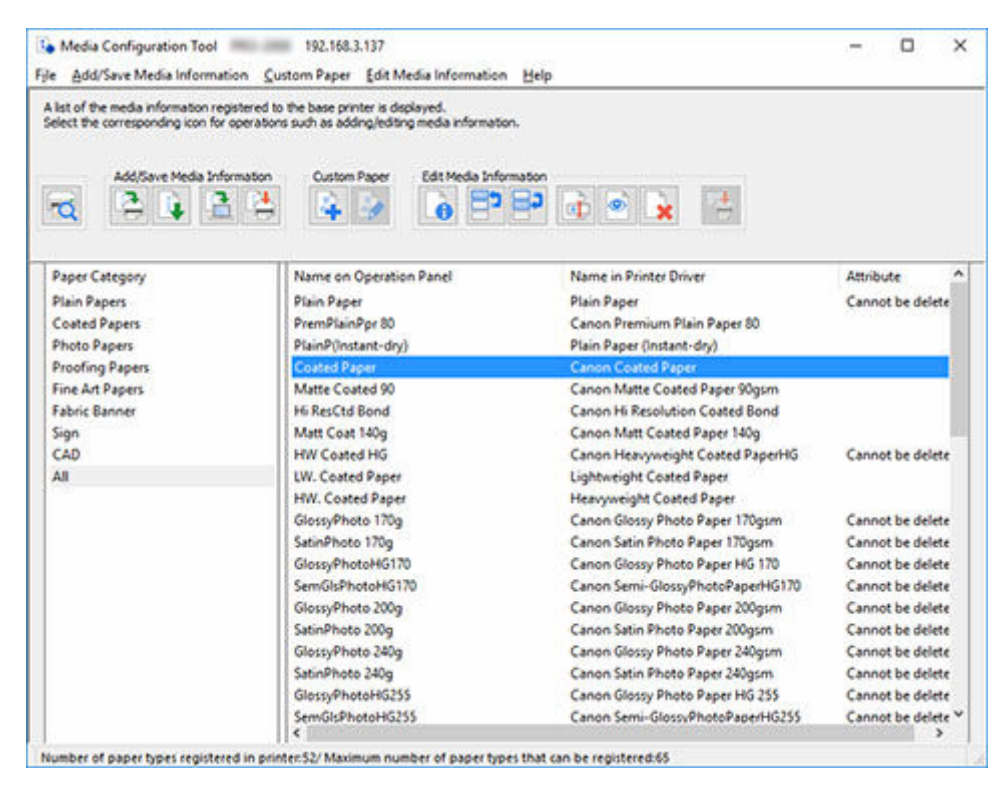

**2.** Klicken Sie auf (**Einfache Papierreferenz (Simple Paper Reference)**) in der Schaltflächengruppe **Medieninfo. bearb. (Edit Media Information)** (oder wählen Sie **Einfache Papierreferenz (Simple Paper Reference)** aus dem Menü **Medieninfo. bearb. (Edit Media Information)** aus).

Das Dialogfeld **Einfache Papierreferenz (Simple Paper Reference)** wird angezeigt.

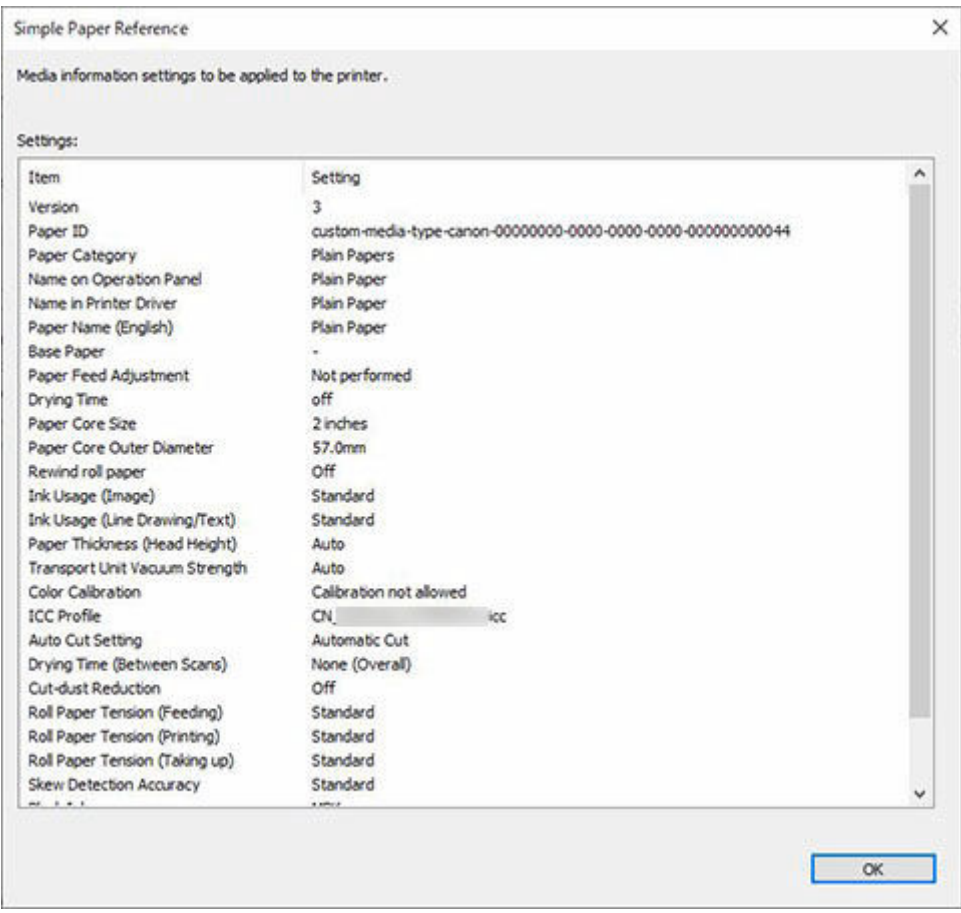

- Die angezeigten Elemente hängen von der verwendeten benutzerdefinierten Papiersorte und dem verwendeten Modell ab.
- Bei den im Dialogfeld **Einfache Papierreferenz (Simple Paper Reference)** angezeigten Informationen handelt es sich um Medieninformationen, die vom Media Configuration Tool gesendet wurden. Überprüfen Sie nach dem Aktualisieren der Medieninformationen mit dem Media Configuration Tool im Bedienfeld des Druckers die Werte der Medieninformationen, die im Bedienfeld des Druckers geändert wurden.

# <span id="page-96-0"></span>**Ändern der Anzeigereihenfolge der Medieninformationen**

Ändern Sie die Anzeigereihenfolge der im Bedienfeld des Druckers und im Druckertreiber angezeigten Medieninformationen.

## **Wichtig**

• Sie können keine Medieninformationen hinzufügen oder bearbeiten, wenn kein Drucker verbunden ist.

Durchsuchen Sie ["Ändern des Basisdruckers](#page-51-0)" und wählen Sie wieder den Basisdrucker aus, um Medieninformationen hinzuzufügen oder zu bearbeiten.

• Versuchen Sie nicht, den Drucker zu benutzen oder auszuschalten, während das Programm mit dem Drucker kommuniziert.

Während des Hinzufügens oder Bearbeitens auf einem Drucker dürfen keine Medieninformationen von einem anderen Computer aus hinzugefügt oder bearbeitet werden.

• Wir empfehlen die Sicherung der Medieninformationen vor der Bearbeitung der Medieninformationen.

Informationen zum Sicherungsverfahren für Medieninformationen finden Sie unter "Sicherung der Medieninformationen des Basisdruckers" unter ["Kopieren von Medieninformationen vom Basisdrucker](#page-80-0) [in einen anderen Drucker](#page-80-0)".

## **Hinweis**

- Wenn Sie die gleichen Medieninformationen auf einen weiteren Drucker anwenden möchten, wählen Sie den anderen Drucker als Basisdrucker aus, und bearbeiten oder kopieren Sie die Medieninformationen.
	- $\rightarrow$  [Ändern des Basisdruckers](#page-51-0)
	- [Kopieren von Medieninformationen vom Basisdrucker in einen anderen Drucker](#page-80-0)
- **1.** Wählen Sie das Papier aus, dessen Reihenfolge Sie ändern möchten.

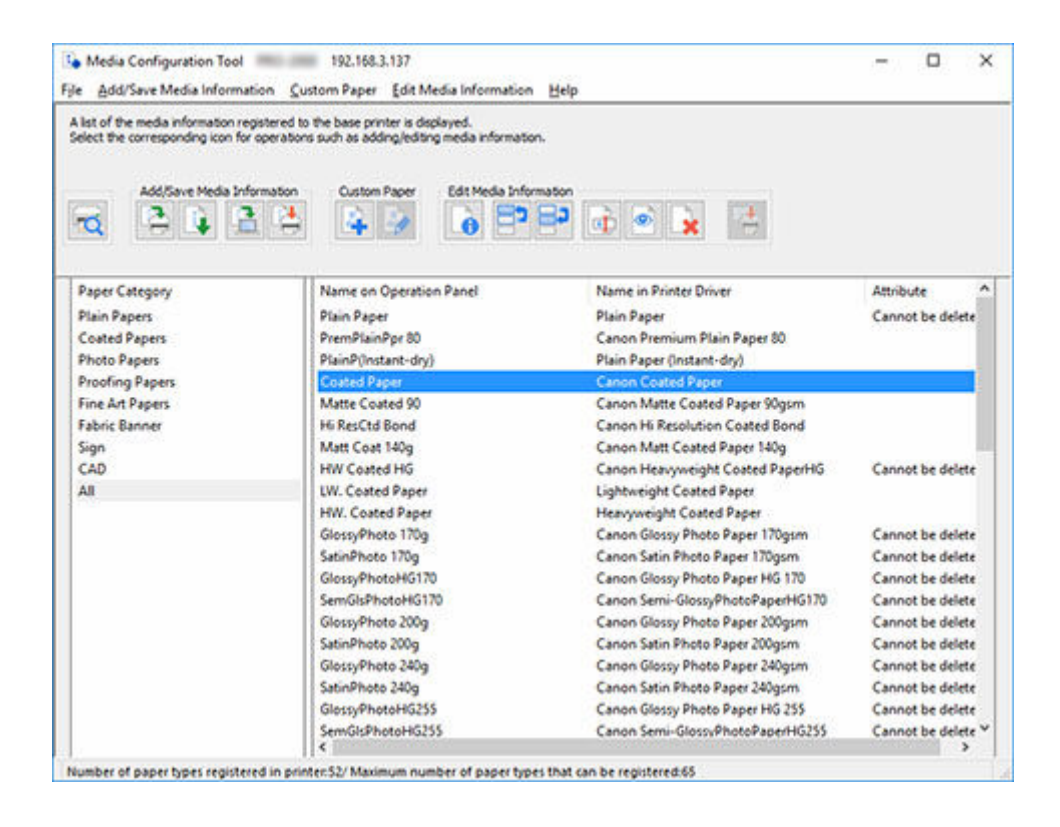

**2.** Klicken Sie auf (**Reihenfolge des Papiers ändern (aufwärts) (Change Display**

**Order of Paper (Up))**) oder **(absoluted in Appliers and Solution** (abwärts) (Change **Display Order of Paper (Down))**) in der Schaltflächengruppe **Medieninfo. bearb. (Edit Media Information)** (oder wählen Sie **Reihenfolge des Papiers ändern (aufwärts) (Change Display Order of Paper (Up))** oder **Reihenfolge des Papiers ändern (abwärts) (Change Display Order of Paper (Down))** aus dem Menü **Medieninfo. bearb. (Edit Media Information)** aus).

Das gewählte Papier wird mit jedem Klick um eine Zeile nach oben oder unten verschoben.

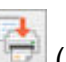

**3.** Klicken Sie auf (**Bearbeitungen anwenden (Apply Edits)**) in der Schaltflächengruppe **Medieninfo. bearb. (Edit Media Information)** (oder wählen Sie **Bearbeitungen anwenden (Apply Edits)** aus dem Menü **Medieninfo. bearb. (Edit Media Information)** aus).

**4.** Klicken Sie auf die Schaltfläche **Ja (Yes)**.

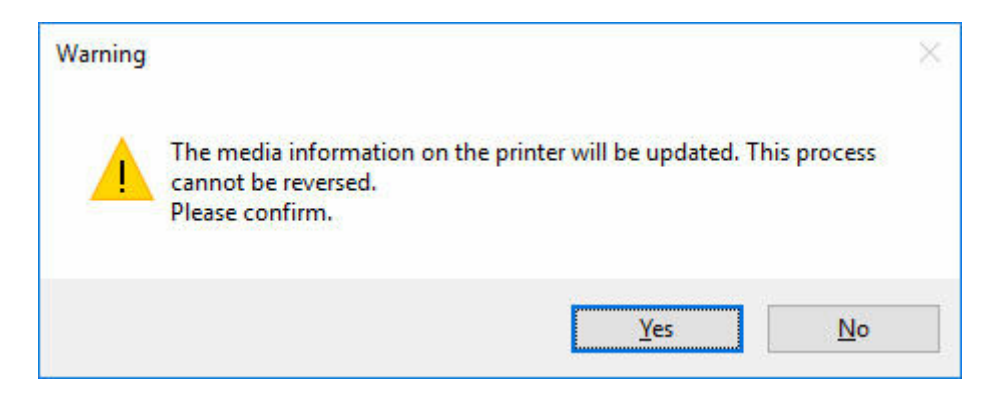

Die Medieninformationen werden auf den Drucker angewendet.

**5.** Klicken Sie auf die Schaltfläche **OK**.

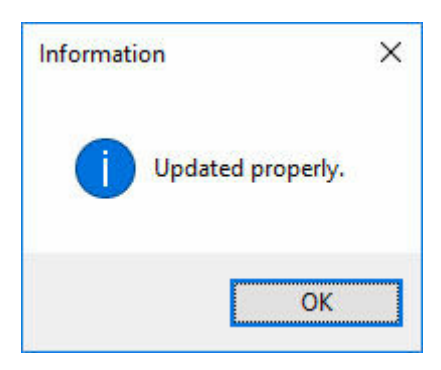

Übernehmen Sie die Medieninformationen anschließend im Druckertreiber.

**6.** Klicken Sie auf die Schaltfläche **Ja (Yes)**.

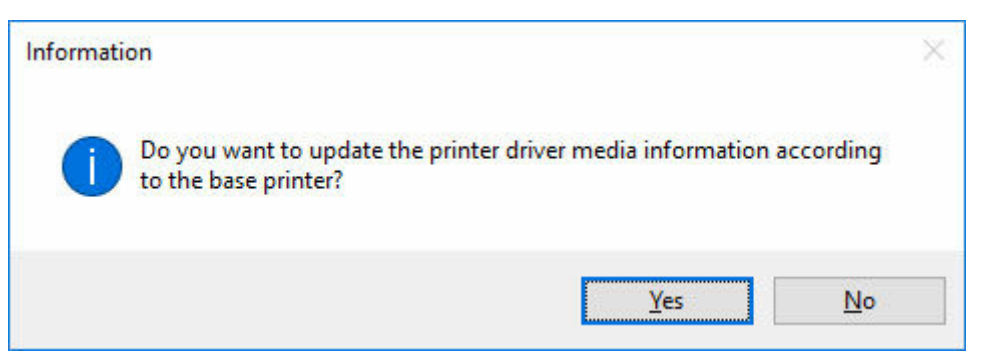

#### **Hinweis**

• Wenn das folgende Dialogfeld angezeigt wird, wählen Sie den Drucker aus, dessen Medieninformationen Sie aktualisieren, und klicken Sie anschließend auf die Schaltfläche **OK**.

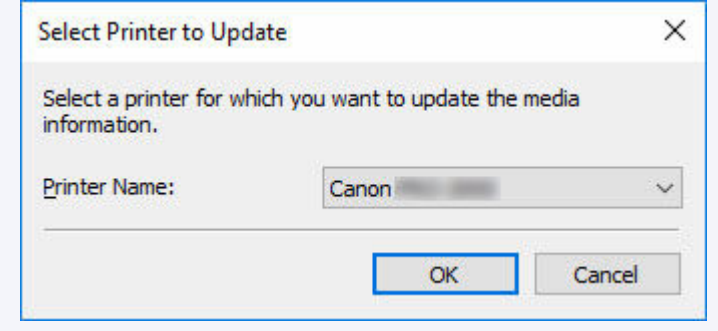

**7.** Klicken Sie auf die Schaltfläche **OK**.

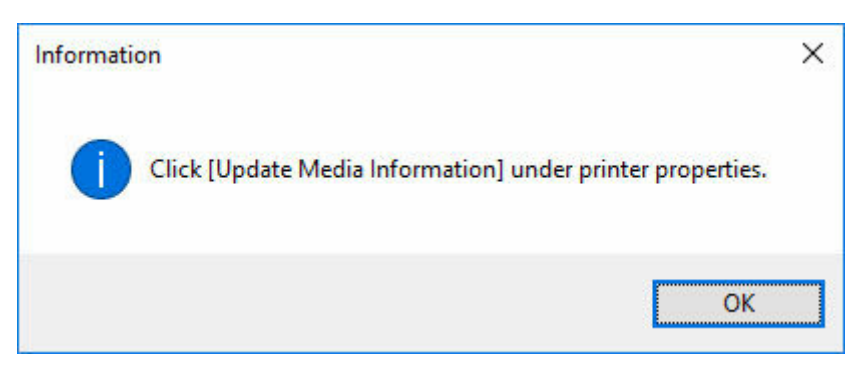

### **Hinweis**

• Wenn das Dialogfeld **Benutzerkontensteuerung (User Account Control)**erscheint, klicken Sie auf **Ja (Yes)**.

Der Bildschirm "Eigenschaften" für den Druckertreiber wird angezeigt.

**8.** Aktualisieren Sie die Medieninformationen im Bildschirm "Eigenschaften" des Druckertreibers.

Einzelheiten finden Sie unter "Aktualisierung der Medieninformationen im Druckertreiber" für Ihr Modell über die Startseite des Online-Handbuchs.

# <span id="page-100-0"></span>**Mediennamen ändern**

Ändern Sie den im Bedienfeld des Druckers und im Druckertreiber angezeigten Namen des Papiers.

## **Wichtig**

- Sie können keine Medieninformationen hinzufügen oder bearbeiten, wenn kein Drucker verbunden ist. Durchsuchen Sie ["Ändern des Basisdruckers](#page-51-0)" und wählen Sie wieder den Basisdrucker aus, um Medieninformationen hinzuzufügen oder zu bearbeiten.
- Versuchen Sie nicht, den Drucker zu benutzen oder auszuschalten, während das Programm mit dem Drucker kommuniziert.

Während des Hinzufügens oder Bearbeitens auf einem Drucker dürfen keine Medieninformationen von einem anderen Computer aus hinzugefügt oder bearbeitet werden.

• Wir empfehlen die Sicherung der Medieninformationen vor der Bearbeitung der Medieninformationen.

Informationen zum Sicherungsverfahren für Medieninformationen finden Sie unter "Sicherung der Medieninformationen des Basisdruckers" unter ["Kopieren von Medieninformationen vom Basisdrucker](#page-80-0) [in einen anderen Drucker](#page-80-0)".

## **Hinweis**

- Wenn Sie die gleichen Medieninformationen auf einen weiteren Drucker anwenden möchten, wählen Sie den anderen Drucker als Basisdrucker aus, und bearbeiten oder kopieren Sie die Medieninformationen.
	- $\rightarrow$  [Ändern des Basisdruckers](#page-51-0)
	- [Kopieren von Medieninformationen vom Basisdrucker in einen anderen Drucker](#page-80-0)
- **1.** Wählen Sie das Papier aus, dessen Namen Sie ändern möchten.

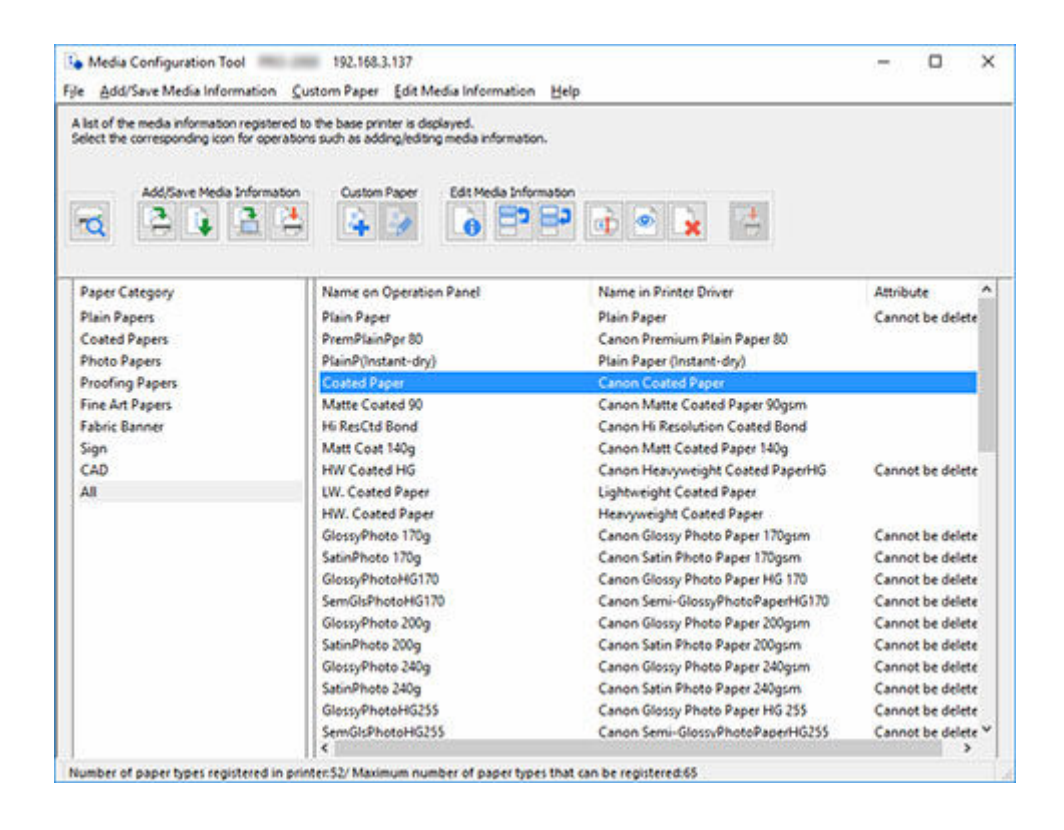

**2.** Klicken Sie auf (**Papiername ändern (Change Paper Name)**) in der Schaltflächengruppe **Medieninfo. bearb. (Edit Media Information)** (oder wählen Sie **Papiername ändern (Change Paper Name)** aus dem Menü **Medieninfo. bearb. (Edit Media Information)** aus).

Das Dialogfeld **Papiername ändern (Change Paper Name)** wird angezeigt.

**3.** Bearbeiten Sie **Name in Bedienfeld (Name on Operation Panel)** und **Name in Druckertreiber (Name in Printer Driver)** und klicken Sie auf**OK**.

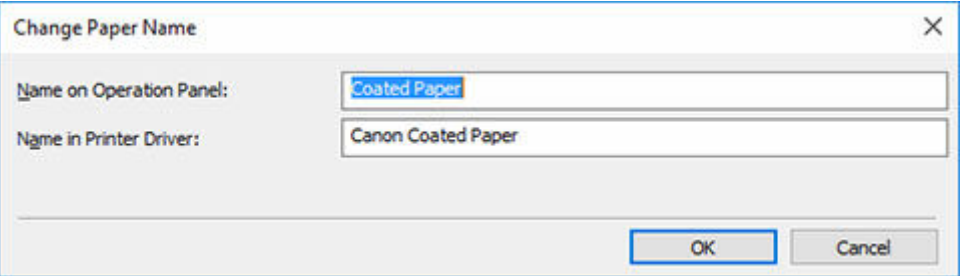

### **Hinweis**

• Die für **Name in Druckertreiber (Name in Printer Driver)** und **Name in Bedienfeld (Name on Operation Panel)** zur Verfügung stehenden Zeichen sind im Folgenden aufgeführt.

alphanumerische Zeichen, Leerzeichen, "-", ".", "\_", "(", ")", "+", "%", ",", "/", "[", "]"

- Für **Name in Bedienfeld (Name on Operation Panel)** können bis zu 10 Doppelbytezeichen und bis zu 20 Einzelbytezeichen eingegeben werden.
- Für **Name in Druckertreiber (Name in Printer Driver)** können bis zu 32 Zeichen oder 80 Byte eingegeben werden.

• Falls es sich bei dem ausgewählten Medium um benutzerdefiniertes Papier handelt, lässt sich der **Papiername (Englisch) (Paper Name (English))** ändern.

Für **Papiername (Englisch) (Paper Name (English))** können bis zu 20 Einzelbyte-Zeichen eingegeben werden.

- Wenn der eingegebene Text den Zeichen-Grenzwert überschreitet, erscheint "**Der eingegebene Text ist zu lang. (The entered text is too long.)**". Durch Klicken auf **OK** wird der abgeschnittene Text angezeigt.
- Sie können das Papier nicht mit dem Namen des im Standarddrucker registrierten Papiers umbenennen.
- **4.** Klicken Sie auf (**Bearbeitungen anwenden (Apply Edits)**) in der Schaltflächengruppe **Medieninfo. bearb. (Edit Media Information)** (oder wählen Sie **Bearbeitungen anwenden (Apply Edits)** aus dem Menü **Medieninfo. bearb. (Edit Media Information)** aus).
- **5.** Klicken Sie auf die Schaltfläche **Ja (Yes)**.

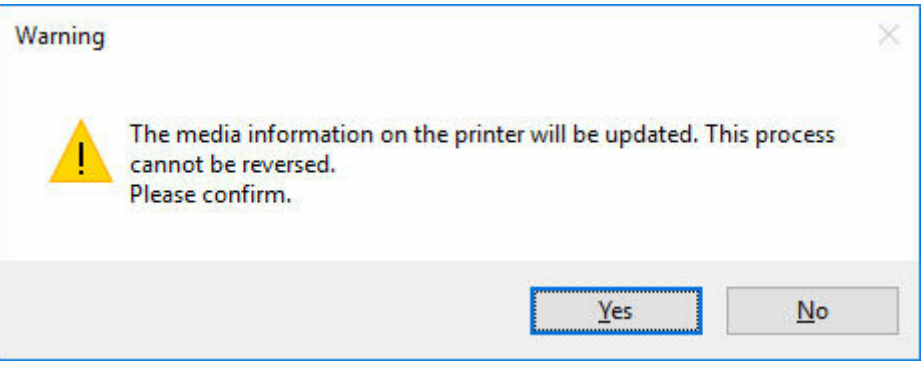

Die Medieninformationen werden auf den Drucker angewendet.

Übernehmen Sie die Medieninformationen anschließend im Druckertreiber.

**6.** Klicken Sie auf die Schaltfläche **Ja (Yes)**.

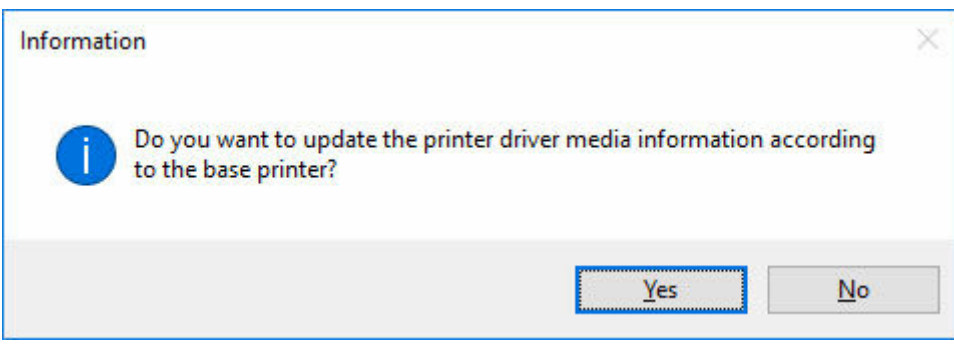

### **Hinweis**

• Wenn das folgende Dialogfeld angezeigt wird, wählen Sie den Drucker aus, dessen Medieninformationen Sie aktualisieren, und klicken Sie anschließend auf die Schaltfläche **OK**.

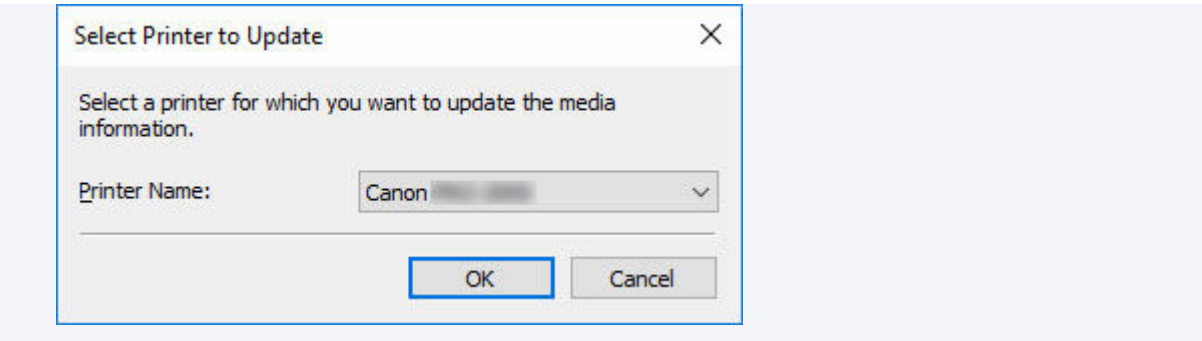

**7.** Klicken Sie auf die Schaltfläche **OK**.

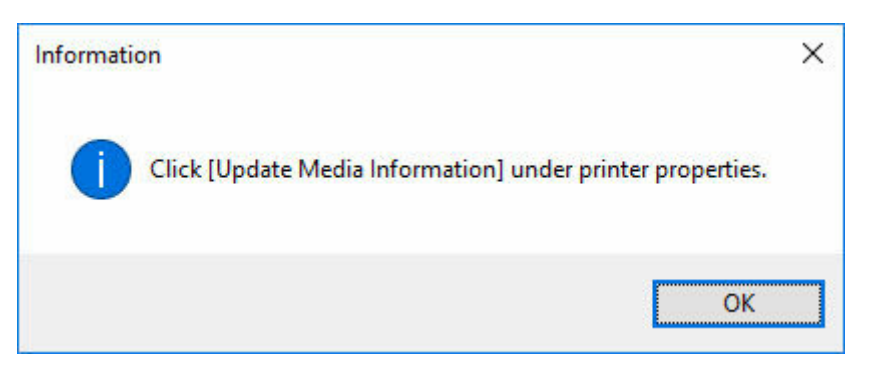

**8.** Klicken Sie auf die Schaltfläche **OK**.

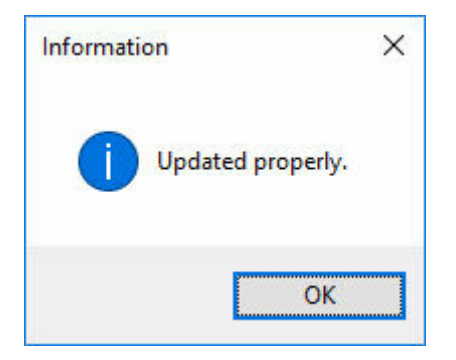

### **Hinweis**

• Wenn das Dialogfeld **Benutzerkontensteuerung (User Account Control)**erscheint, klicken Sie auf **Ja (Yes)**.

Der Bildschirm "Eigenschaften" für den Druckertreiber wird angezeigt.

**9.** Aktualisieren Sie die Medieninformationen im Bildschirm "Eigenschaften" des Druckertreibers.

Einzelheiten finden Sie unter "Aktualisierung der Medieninformationen im Druckertreiber" für Ihr Modell über die Startseite des Online-Handbuchs.

# <span id="page-104-0"></span>**Umschalten zwischen Einblenden/Ausblenden der Medieninformationen**

Schalten Sie zwischen Ein- und Ausblenden der im Bedienfeld des Druckers und im Druckertreiber angezeigten Medieninformationen hin und her.

## **Wichtig**

• Sie können keine Medieninformationen hinzufügen oder bearbeiten, wenn kein Drucker verbunden ist.

Durchsuchen Sie ["Ändern des Basisdruckers](#page-51-0)" und wählen Sie wieder den Basisdrucker aus, um Medieninformationen hinzuzufügen oder zu bearbeiten.

• Versuchen Sie nicht, den Drucker zu benutzen oder auszuschalten, während das Programm mit dem Drucker kommuniziert.

Während des Hinzufügens oder Bearbeitens auf einem Drucker dürfen keine Medieninformationen von einem anderen Computer aus hinzugefügt oder bearbeitet werden.

## **Hinweis**

- Die Medieninformationen werden nicht vom Drucker gelöscht, auch wenn die Medieninformationen ausgeblendet sind.
- Wenn Sie die gleichen Medieninformationen auf einen weiteren Drucker anwenden möchten, wählen Sie den anderen Drucker als Basisdrucker aus, und bearbeiten oder kopieren Sie die Medieninformationen.
	- $\rightarrow$  [Ändern des Basisdruckers](#page-51-0)
	- [Kopieren von Medieninformationen vom Basisdrucker in einen anderen Drucker](#page-80-0)
- **1.** Wählen Sie das Papier aus, das Sie ein-/ausblenden möchten.

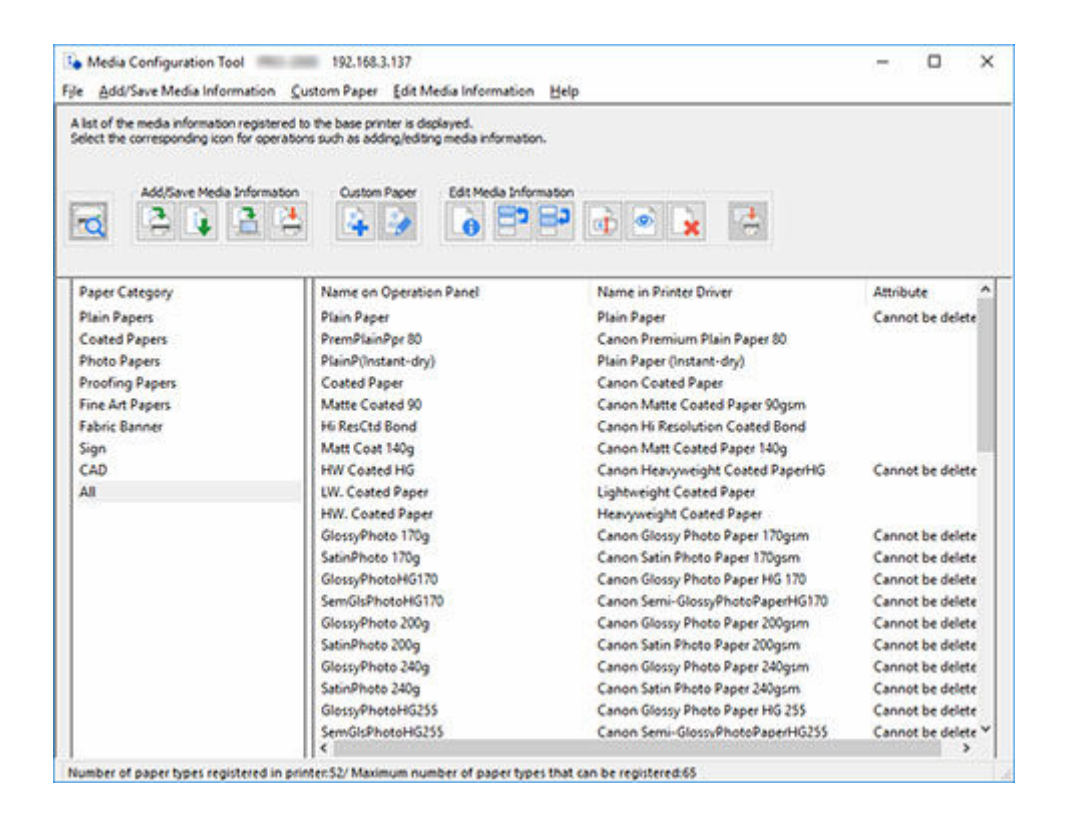

**2.** Klicken Sie auf (**Papier ein-/ausblenden (Show/Hide Paper)**) in der Schaltflächengruppe **Medieninfo. bearb. (Edit Media Information)** (oder wählen Sie **Papier ein-/ausblenden (Show/Hide Paper)** aus dem Menü **Medieninfo. bearb. (Edit Media Information)** aus).

Das ausgewählte Papier wird abwechselnd angezeigt oder ausgeblendet.

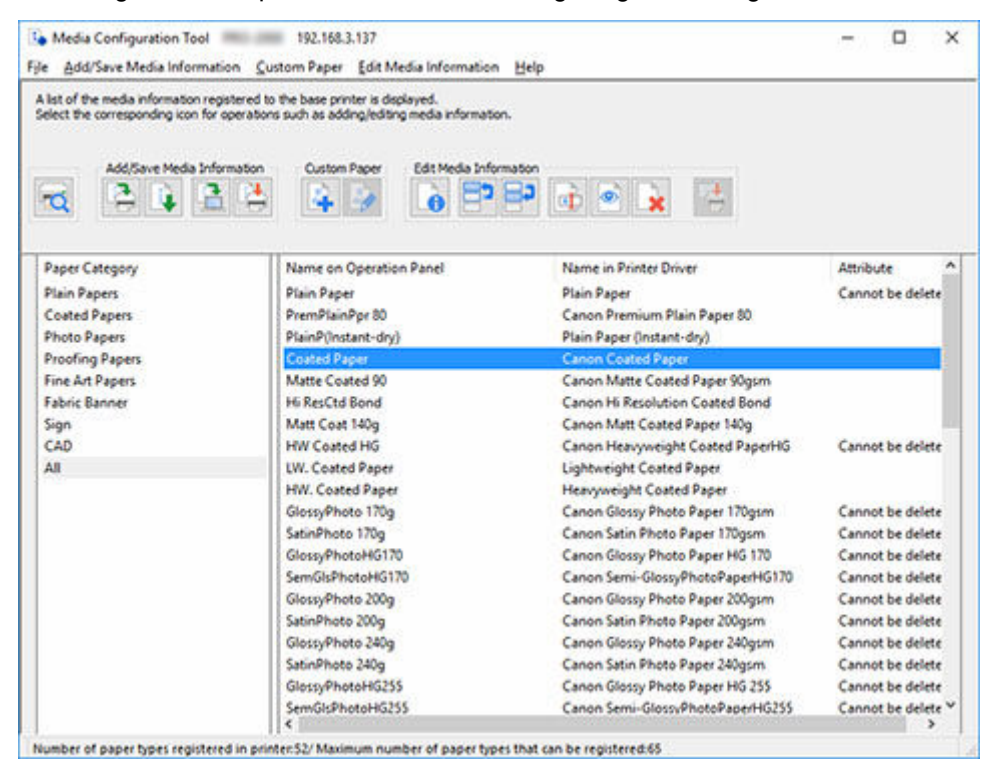

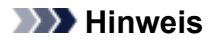

- Sie können mehrere Papiertypen auswählen.
- Die Namen der ausgeblendeten Papiere erscheinen ausgegraut in der Liste der Medieninformationen.
- Für Papier, bei dem die folgende Nachricht angezeigt wird, können Sie nicht zwischen Anzeigen und Verbergen wechseln.

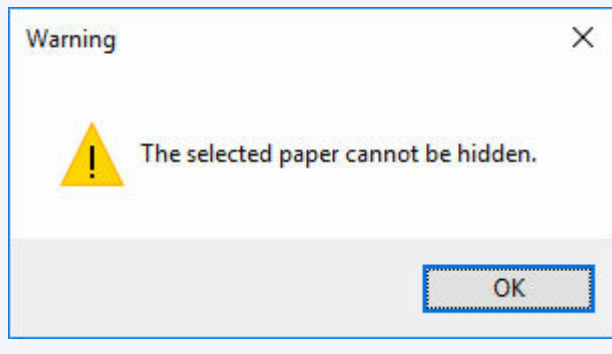

- **3.** Klicken Sie auf (**Bearbeitungen anwenden (Apply Edits)**) in der Schaltflächengruppe **Medieninfo. bearb. (Edit Media Information)** (oder wählen Sie **Bearbeitungen anwenden (Apply Edits)** aus dem Menü **Medieninfo. bearb. (Edit Media Information)** aus).
- **4.** Klicken Sie auf die Schaltfläche **Ja (Yes)**.

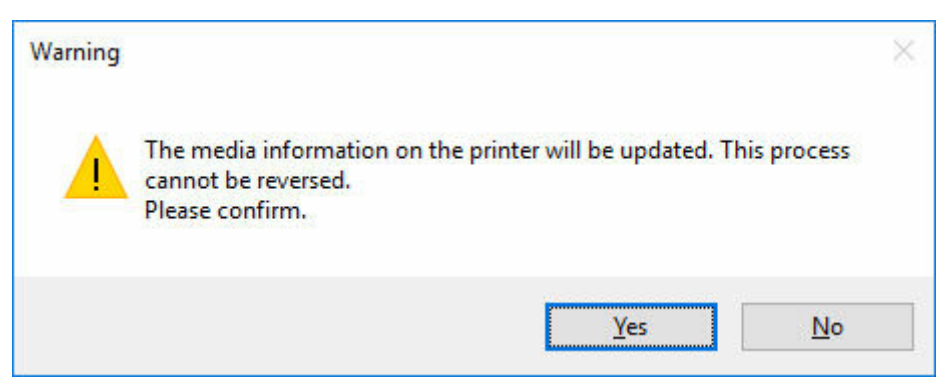

Die Medieninformationen werden auf den Drucker angewendet.

Übernehmen Sie die Medieninformationen anschließend im Druckertreiber.

**5.** Klicken Sie auf die Schaltfläche **Ja (Yes)**.

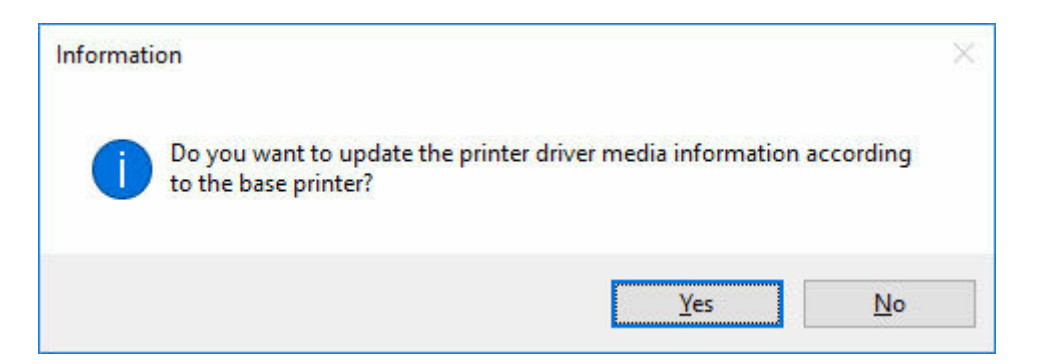

• Wenn das folgende Dialogfeld angezeigt wird, wählen Sie den Drucker aus, dessen Medieninformationen Sie aktualisieren, und klicken Sie anschließend auf die Schaltfläche **OK**.

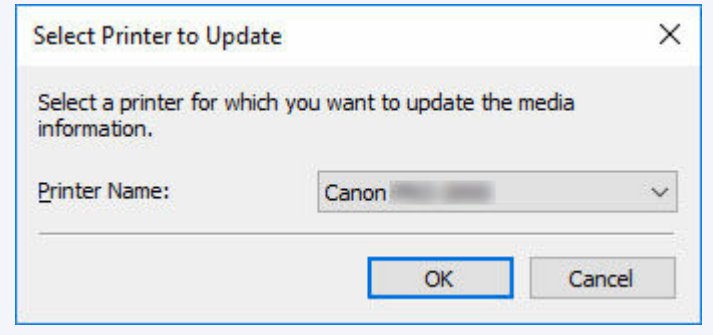

**6.** Klicken Sie auf die Schaltfläche **OK**.

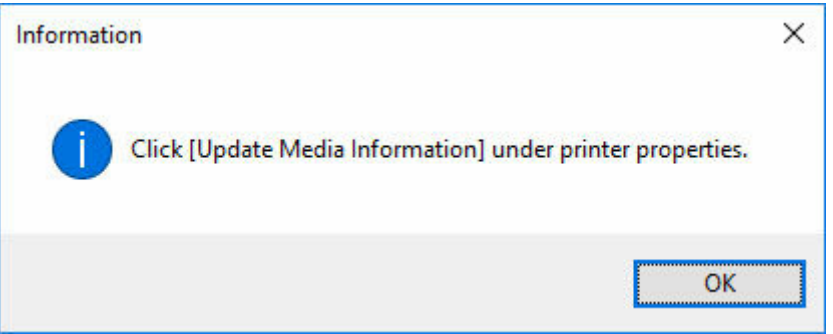

**7.** Klicken Sie auf die Schaltfläche **OK**.

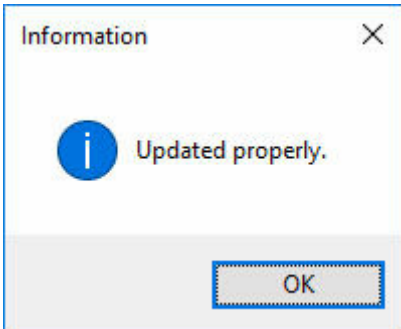
## **Hinweis**

• Wenn das Dialogfeld **Benutzerkontensteuerung (User Account Control)**erscheint, klicken Sie auf **Ja (Yes)**.

Der Bildschirm "Eigenschaften" für den Druckertreiber wird angezeigt.

**8.** Aktualisieren Sie die Medieninformationen im Bildschirm "Eigenschaften" des Druckertreibers.

Einzelheiten finden Sie unter "Aktualisierung der Medieninformationen im Druckertreiber" für Ihr Modell über die Startseite des Online-Handbuchs.

# **Löschen von Medieninformationen**

Löschen Sie die Medieninformationen der Systemsteuerung und des Druckertreibers.

## **Wichtig**

- Sie können keine Medieninformationen hinzufügen oder bearbeiten, wenn kein Drucker verbunden ist. Durchsuchen Sie ["Ändern des Basisdruckers](#page-51-0)" und wählen Sie wieder den Basisdrucker aus, um Medieninformationen hinzuzufügen oder zu bearbeiten.
- Versuchen Sie nicht, den Drucker zu benutzen oder auszuschalten, während das Programm mit dem Drucker kommuniziert.

Während des Hinzufügens oder Bearbeitens auf einem Drucker dürfen keine Medieninformationen von einem anderen Computer aus hinzugefügt oder bearbeitet werden.

• Wir empfehlen die Sicherung der Medieninformationen vor der Bearbeitung der Medieninformationen.

Informationen zum Sicherungsverfahren für Medieninformationen finden Sie unter "Sicherung der Medieninformationen des Basisdruckers" unter ["Kopieren von Medieninformationen vom Basisdrucker](#page-80-0) [in einen anderen Drucker](#page-80-0)".

• Die Medieninformationen für kalibrierte Medien (normale Kalibrierung) können nicht gelöscht werden.

## **Hinweis**

- Wenn Sie die gleichen Medieninformationen auf einen weiteren Drucker anwenden möchten, wählen Sie den anderen Drucker als Basisdrucker aus, und bearbeiten oder kopieren Sie die Medieninformationen.
	- $\rightarrow$  **[Ändern des Basisdruckers](#page-51-0)**
	- **★ [Kopieren von Medieninformationen vom Basisdrucker in einen anderen Drucker](#page-80-0)**
- **1.** Wählen Sie das Papier aus, das Sie löschen möchten.

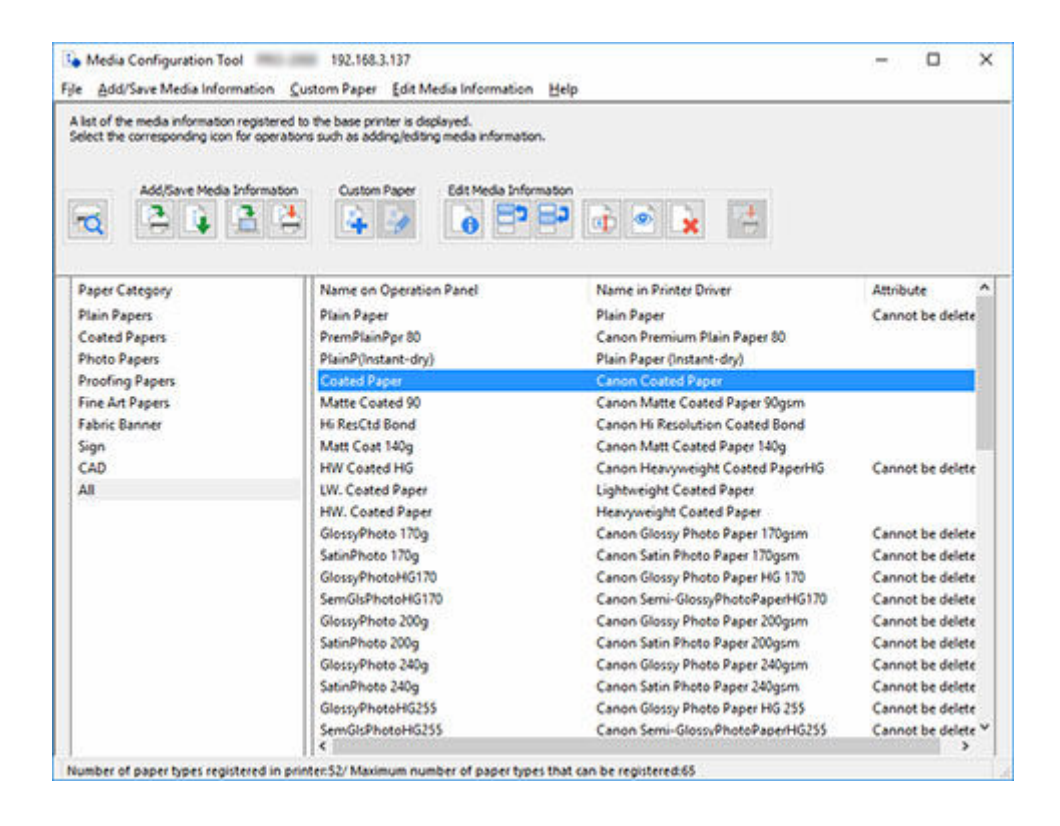

**2.** Klicken Sie auf (**Medieninformationen löschen (Delete Media Information)**) in der Schaltflächengruppe **Medieninfo. bearb. (Edit Media Information)** (oder wählen Sie **Medieninformationen löschen (Delete Media Information)** aus dem Menü **Medieninfo. bearb. (Edit Media Information)** aus).

## **Hinweis**

• Wenn die folgende Nachricht angezeigt wird, kann das betreffende Papier nicht gelöscht werden.

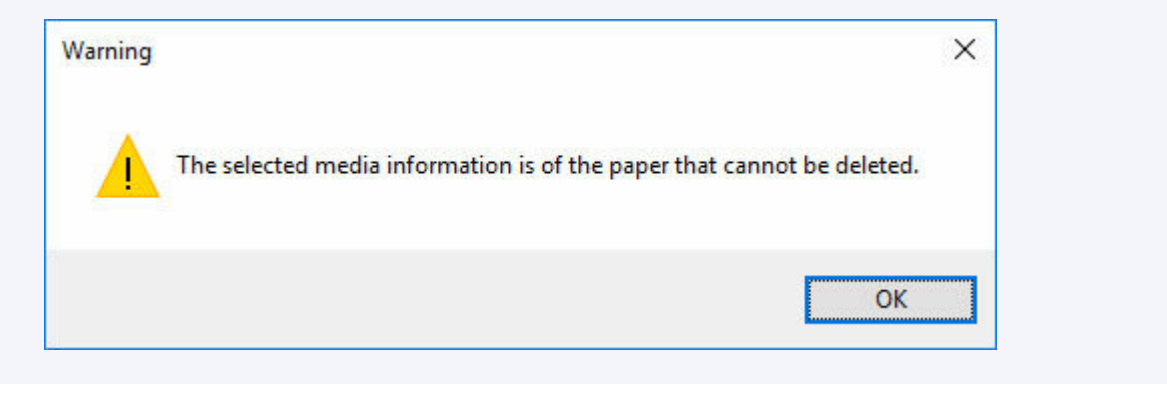

- **3.** Klicken Sie auf (**Bearbeitungen anwenden (Apply Edits)**) in der Schaltflächengruppe **Medieninfo. bearb. (Edit Media Information)** (oder wählen Sie **Bearbeitungen anwenden (Apply Edits)** aus dem Menü **Medieninfo. bearb. (Edit Media Information)** aus).
- **4.** Klicken Sie auf die Schaltfläche **Ja (Yes)**.

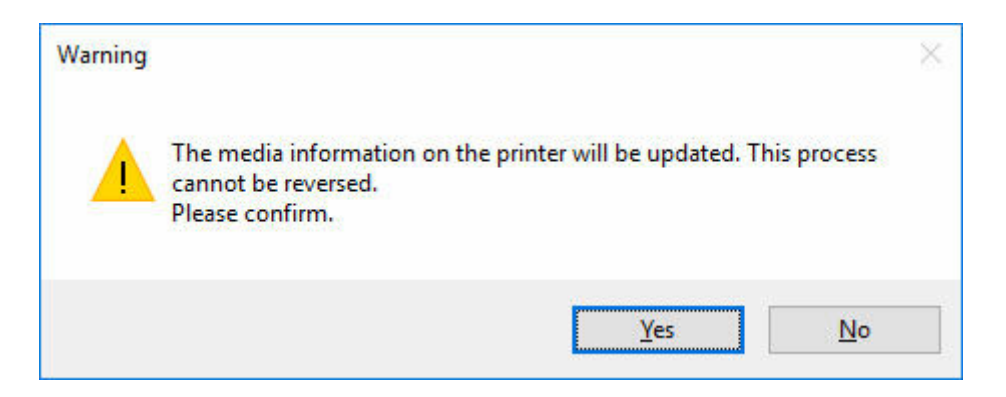

Die Medieninformationen werden auf den Drucker angewendet.

Übernehmen Sie die Medieninformationen anschließend im Druckertreiber.

**5.** Klicken Sie auf die Schaltfläche **Ja (Yes)**.

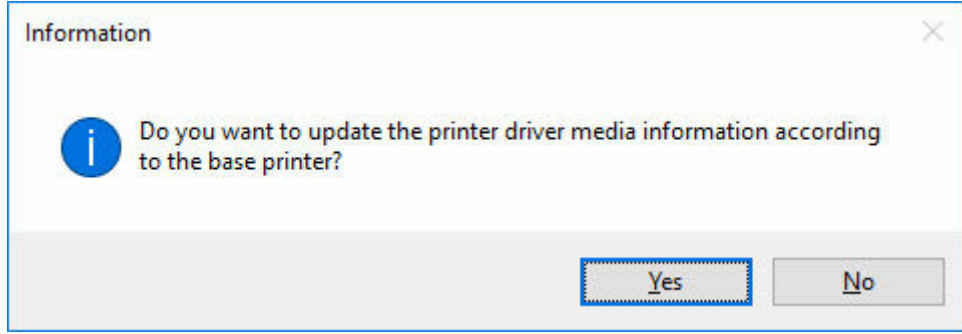

## **Hinweis**

• Wenn das folgende Dialogfeld angezeigt wird, wählen Sie den Drucker aus, dessen Medieninformationen Sie aktualisieren, und klicken Sie anschließend auf die Schaltfläche **OK**.

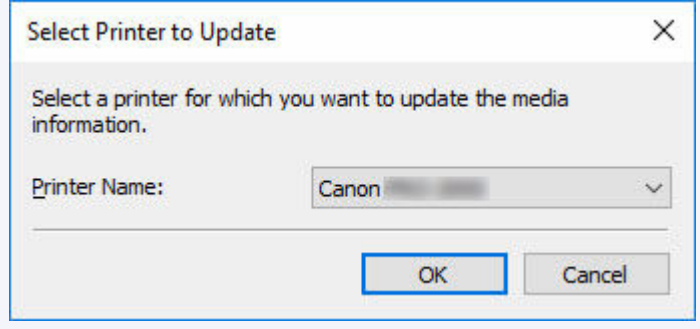

**6.** Klicken Sie auf die Schaltfläche **OK**.

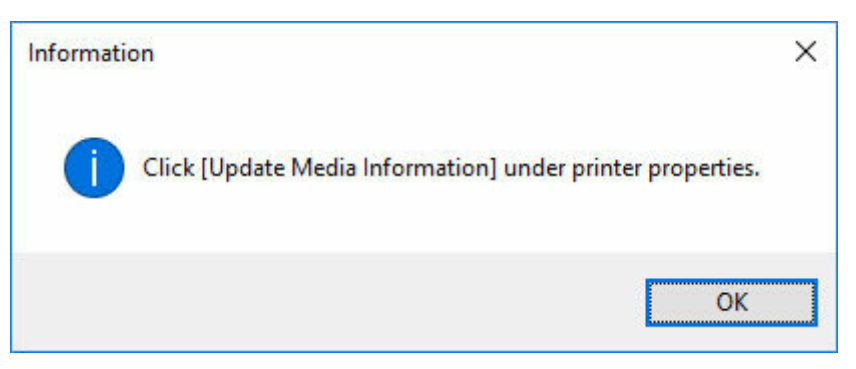

**7.** Klicken Sie auf die Schaltfläche **OK**.

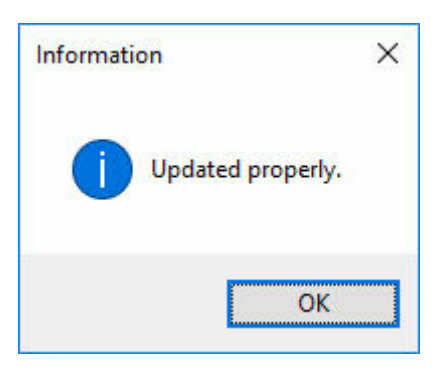

## **Hinweis**

• Wenn das Dialogfeld **Benutzerkontensteuerung (User Account Control)**erscheint, klicken Sie auf **Ja (Yes)**.

Der Bildschirm "Eigenschaften" für den Druckertreiber wird angezeigt.

**8.** Aktualisieren Sie die Medieninformationen im Bildschirm "Eigenschaften" des Druckertreibers.

Einzelheiten finden Sie unter "Aktualisierung der Medieninformationen im Druckertreiber" für Ihr Modell über die Startseite des Online-Handbuchs.

# **Verwendung von benutzerdefiniertem Papier**

- **[Hinzufügen von benutzerdefiniertem Papier](#page-114-0)**
- **[Bearbeiten von benutzerdefiniertem Papier](#page-123-0)**
- **[Hinweise zur Verwendung von benutzerdefiniertem Papier](#page-132-0)**
- **[Dialogfeld Benutzerdefiniertes Papier bearbeiten \(Edit Custom Paper\)](#page-135-0)**

# <span id="page-114-0"></span>**Hinzufügen von benutzerdefiniertem Papier**

Im Media Configuration Tool wird die Bezeichnung "benutzerdefiniertes Papier" für durch Anpassung bereits vorhandener Medieninformationen erstelltes Papier verwendet.

Sie können benutzerdefiniertes Papier hinzufügen und bearbeiten, um die Druckqualität und Papierzufuhr bei anderem als dem Original Canon Papier oder Canon-Papier mit Einzugsbestätigung zu verbessern.

Um einem Drucker ein neues benutzerdefiniertes Papier hinzufügen zu können, müssen Sie zuerst die als Basis verwendeten Medieninformationen auswählen.

Geben Sie im nächsten Schritt den Namen des Papiers an, und fügen Sie es dann dem Drucker als benutzerdefiniertes Papier hinzu.

Nachdem Sie dem Drucker das benutzerdefinierte Papier hinzugefügt haben, können Sie die Medieninformationen des benutzerdefinierten Papiers bearbeiten, um eine hohe Druckqualität zu erzielen.

Weitere Informationen über die Vorgehensweise zum Bearbeiten der Medieninformationen für benutzerdefiniertes Papier finden Sie unter "[Bearbeiten von benutzerdefiniertem Papier.](#page-123-0)"

## **Wichtig**

- Canon gibt keinerlei garantie hinsichtlich der Druckqualität oder Papiereinzugseigenschaften von benutzerdefiniertem Papier.
- Sie können keine Medieninformationen hinzufügen oder bearbeiten, wenn kein Drucker verbunden ist.

Durchsuchen Sie ["Ändern des Basisdruckers](#page-51-0)" und wählen Sie wieder den Basisdrucker aus, um Medieninformationen hinzuzufügen oder zu bearbeiten.

• Versuchen Sie nicht, den Drucker zu benutzen oder auszuschalten, während das Programm mit dem Drucker kommuniziert.

Während des Hinzufügens oder Bearbeitens auf einem Drucker dürfen keine Medieninformationen von einem anderen Computer aus hinzugefügt oder bearbeitet werden.

• Wir empfehlen die Sicherung der Medieninformationen, bevor Medieninformationen hinzugefügt oder bearbeitet werden.

Informationen zum Sicherungsverfahren für Medieninformationen finden Sie unter "Sicherung der Medieninformationen des Basisdruckers" unter ["Kopieren von Medieninformationen vom Basisdrucker](#page-80-0) [in einen anderen Drucker](#page-80-0)".

• Das als Basis für benutzerdefiniertes Papier verwendbare Papier ist beschränkt.

Das Dialogfeld **Benutzerdefiniertes Papier erstellen (Create Custom Paper)** wird für das Papier angezeigt, das als Basis für das benutzerdefinierte Papier dienen soll.

- Informationen zu den Papierspezifikationen, die als benutzerdefiniertes Papier hinzugefügt werden können, und zu den Spezifikationen des Basispapiers entnehmen Sie bitte den folgenden Seiten, die über die Startseite des Online-Handbuchs für Ihr Modell aufgerufen werden können.
	- Modell mit Unterstützung für Rollenpapier
		- "Verwendung von Papier außer dem Originalpapier und Papier mit Einzugsbestätigung"
		- "Papierinformationsliste"
	- Modell ohne Unterstützung für Rollenpapier

"Verwendbare Medientypen"

"Papiereinstellungen im Druckertreiber und im Drucker (Medientyp)"

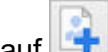

**1.** Klicken Sie auf (**Benutzerdefiniertes Papier erstellen (Create Custom Paper)**) in der Schaltflächengruppe **Benutzerdef. Pap. (Custom Paper)** (oder wählen Sie **Benutzerdefiniertes Papier erstellen (Create Custom Paper)** aus dem Menü **Benutzerdef. Pap. (Custom Paper)** aus).

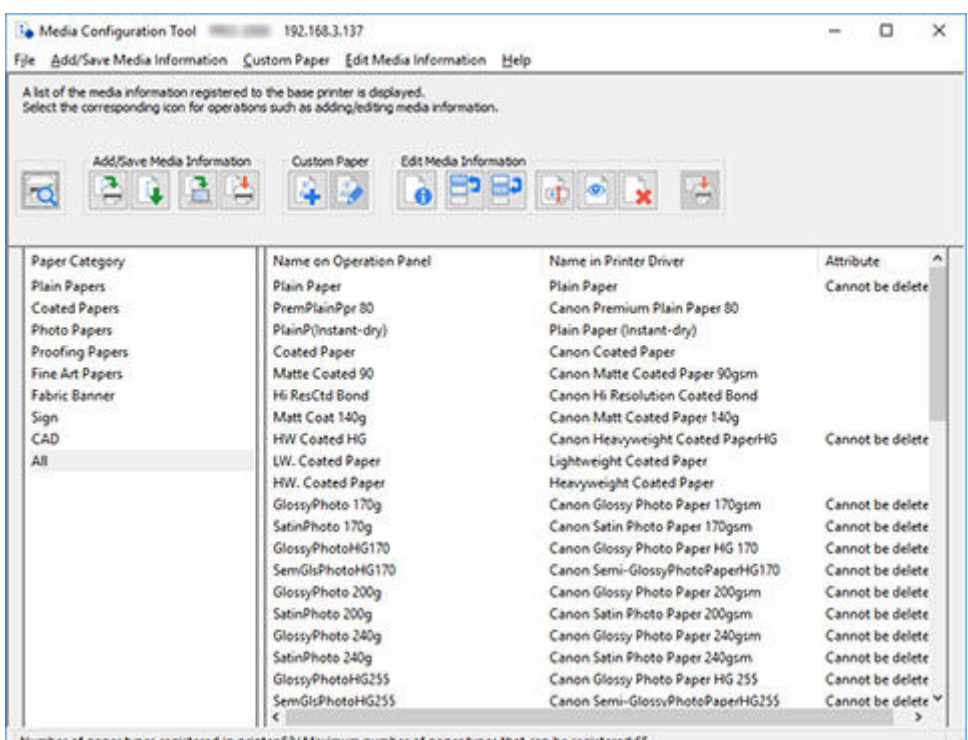

Number of paper types registered in printer:52/ Maximum number of paper types that can be registered:65

## **Hinweis**

• Das folgende Dialogfeld erscheint, wenn die Medieninformationen im Internet geändert wurden.

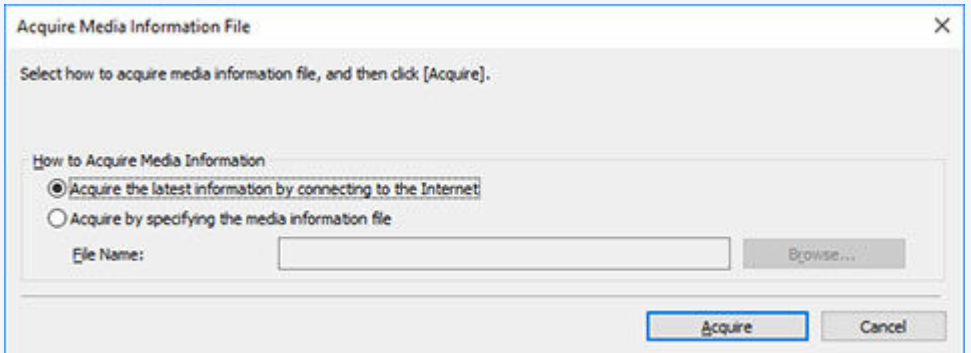

Wählen Sie **Erfassen der neuesten Informationen durch eine Verbindung zum Internet (Acquire the latest information from the internet)**, und klicken Sie dann auf die Schaltfläche **Erfassen (Acquire)**.

• Wenn die folgende Meldung angezeigt wird, kann die Medieninformationsdatei nicht aus dem Internet heruntergeladen werden.

Beziehen Sie die Medieninformationsdatei unter Verwendung eines mit dem Internet verbundenen Computers über die Website von Canon. Es ist nicht möglich, eine Medieninformationsdatei zu erhalten, die mit dem Media Configuration Tool exportiert wurde (Siehe "[Medieninformationen](#page-65-0) [exportieren](#page-65-0)").

Geben Sie die Medieninformationsdatei an, die Sie durch die Auswahl von **Erfassen durch Angeben der Datei mit den Medieninformationen (Acquire by specifying the media information file)**, Klicken auf **Durchsuchen (Browse)** und Angeben der Datei im Dialogfeld **Öffnen (Open)**.

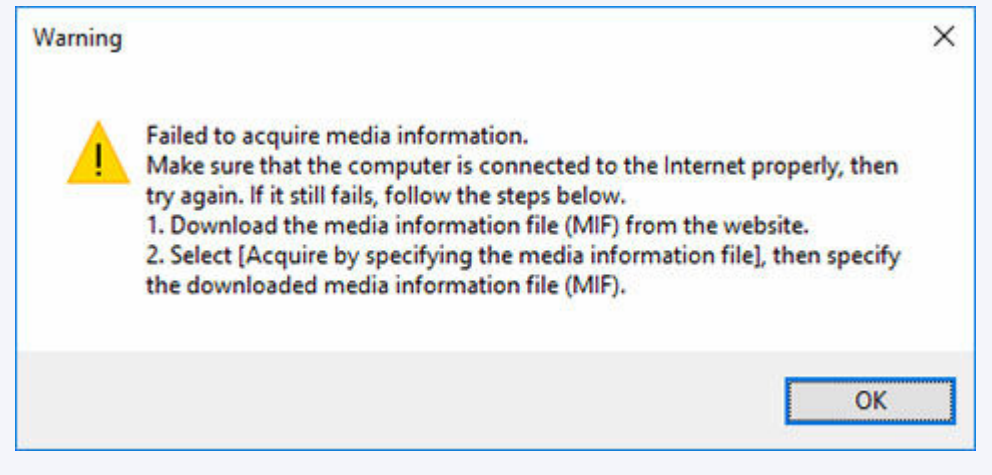

Das Dialogfeld **Benutzerdefiniertes Papier erstellen (Create Custom Paper)** wird angezeigt.

**2.** Wählen Sie die Medieninformationen aus, die als Basis für benutzerdefiniertes Papier verwendet werden sollen und klicken Sie dann auf **Weiter (Next)**.

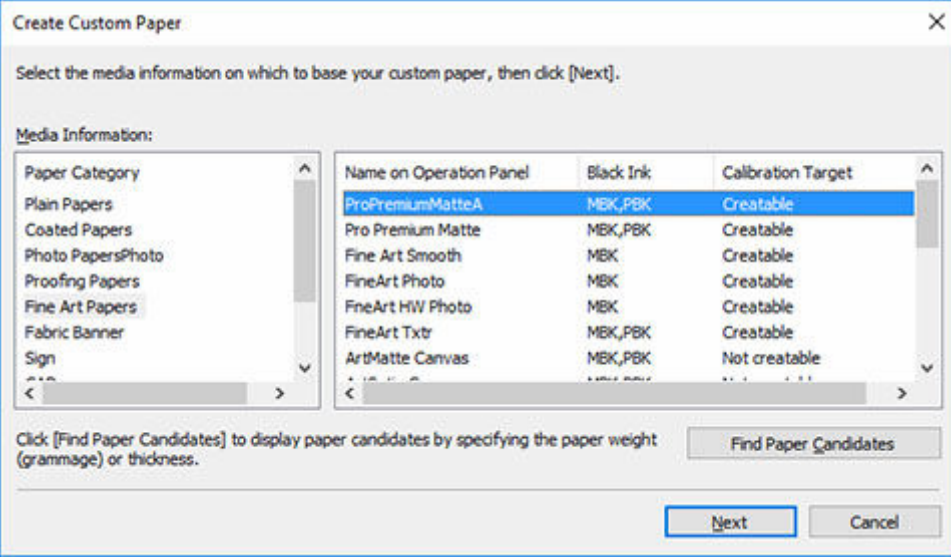

## **Wichtig**

- Wählen Sie das Material und die Stärke aus, die dem hinzuzufügenden benutzerdefinierten Papier Ihrer Ansicht nach am nächsten kommen.
- Wenn Sie die Medieninformationen, die dem benutzerdefinierten Papier zugrunde liegen, nicht kennen, können Sie die folgenden Methoden anwenden.

Wählen Sie die Papierkategorie, und wählen Sie unter **Name in Bedienfeld (Name on Operation Panel)** die Medieninformationen mit der Bezeichnung **Allgemeiner Zweck (General Purpose)**.

Je nach der ausgewählten Kategorie sind eventuell keine Medieninformationen mit der Bezeichnung **Allgemeiner Zweck (General Purpose)** vorhanden.

Wählen Sie unter **Papierkategorie (Paper Category)** eine beliebige andere Option als **Alle (All)** aus, und klicken Sie dann auf die Schaltfläche **Papier suchen (Find Paper)**. Stellen Sie im Dialogfeld **Papier suchen (Find Paper)** das **Gewicht (g) (Weight (grammage))** oder die **Stärke (Thickness)** ein, und klicken Sie dann auf die Schaltfläche **OK**.

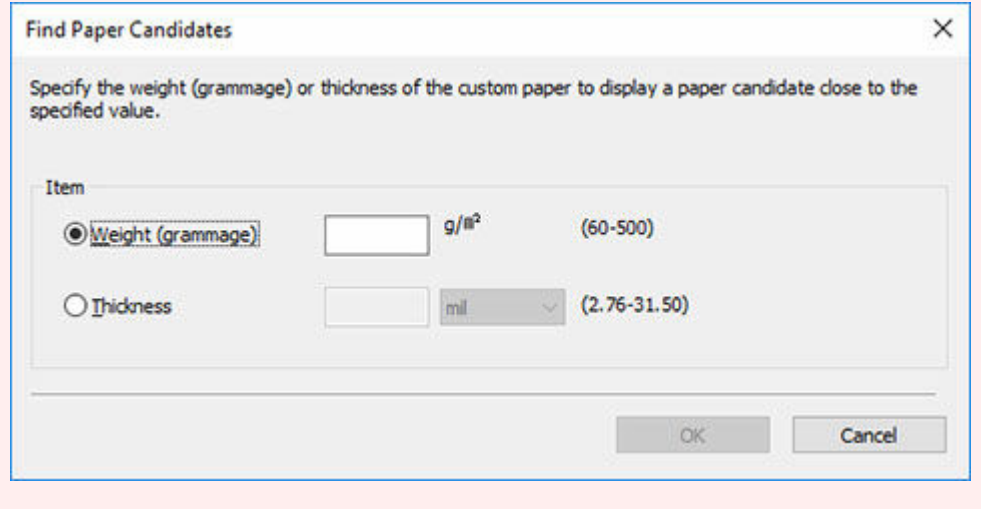

Die geeigneten Medieninformationen werden automatisch aus der gewählten Kategorie ausgewählt.

#### **Hinweis**

- Je nach Modell wird das **Kalibrierungsziel (Calibration Target)** eventuell nicht angezeigt.
- Das Kalibrierungsziel für die Durchführung der Farbkalibrierung kann für benutzerdefiniertes Papier, das unter Verwendung eines Basispapiers hinzugefügt wurde, für das **Nicht erstellbar (Not creatable)** im **Kalibrierungsziel (Calibration Target)** angezeigt wird, nicht erstellt werden.
- **3.** Geben Sie einen beliebigen Namen für die Anzeige in der Drucker-Systemsteuerung und im Druckertreiber ein und klicken Sie dann auf die Schaltfläche **Weiter (Next)**.

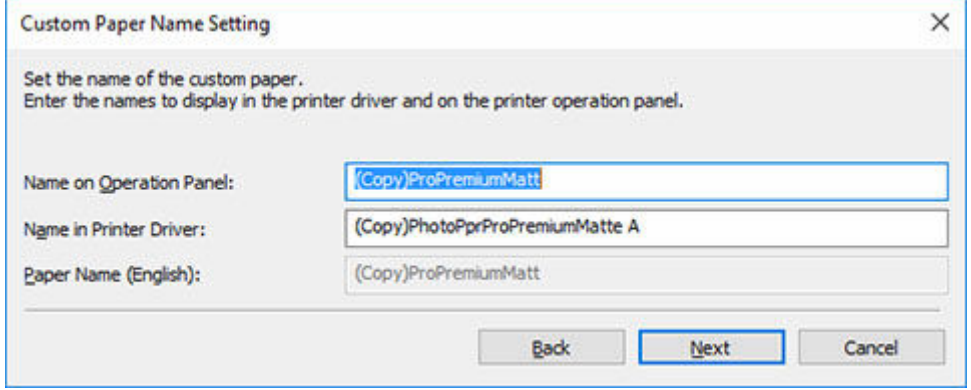

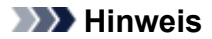

• Die für **Name in Druckertreiber (Name in Printer Driver)** und **Name in Bedienfeld (Name on Operation Panel)** zur Verfügung stehenden Zeichen sind im Folgenden aufgeführt.

alphanumerische Zeichen, Leerzeichen, "-", ".", " ", "(", ")", "+", "%", ",", "/", "[", "|"

- Für **Name in Bedienfeld (Name on Operation Panel)** können bis zu 10 Doppelbytezeichen und bis zu 20 Einzelbytezeichen eingegeben werden.
- Für **Name in Druckertreiber (Name in Printer Driver)** können bis zu 32 Zeichen oder 80 Byte eingegeben werden.
- Für **Papiername (Englisch) (Paper Name (English))** können bis zu 20 Einzelbyte-Zeichen eingegeben werden.
- Wenn der eingegebene Text den Zeichen-Grenzwert überschreitet, erscheint "**Der eingegebene Text ist zu lang. (The entered text is too long.)**". Durch Klicken auf **OK** wird der abgeschnittene Text angezeigt.
- Sie können das Papier nicht mit dem Namen des im Standarddrucker registrierten Papiers umbenennen.

Das Dialogfeld **Medieninformationen aktualisieren (Update Media Information)** wird angezeigt.

**4.** Klicken Sie auf die Schaltfläche **Ausführen (Start)**.

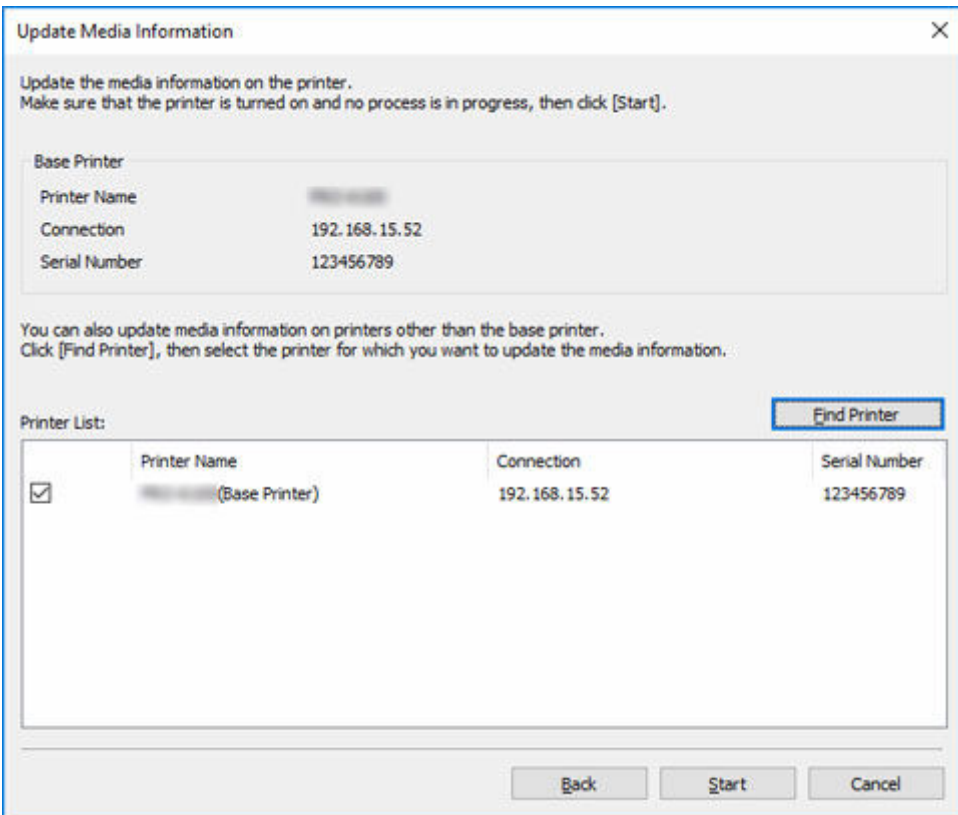

#### **Hinweis**

• Klicken Sie auf die Schaltfläche **Drucker suchen (Find Printer)**, um andere Drucker als den Basisdrucker anzuzeigen. Wenn es weitere Drucker gibt, für die Sie gleichzeitig mit dem Basisdrucker benutzerdefinierte Medien hinzufügen wollen, müssen Sie dieses Kontrollkästchen aktivieren.

- Außer dem Basisdrucker werden die Drucker angezeigt, die vom gleichen Modell sind wie der Basisdrucker.
- Sie können das Kontrollkästchen für den Basisdrucker nicht deaktivieren.
- **5.** Klicken Sie auf die Schaltfläche **Ja (Yes)**.

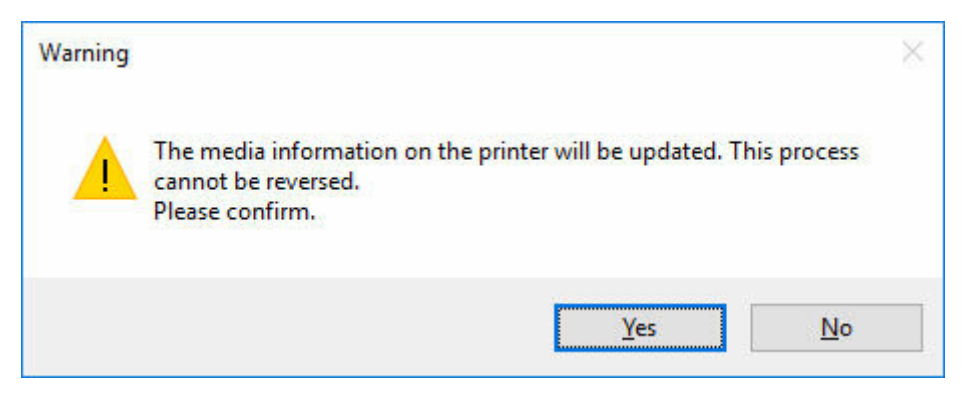

Das Dialogfeld **Aktualisierungsergebnisse prüfen (Check Update Results)** wird angezeigt.

**6.** Versichern Sie sich, dass auf der linken Seite vom **Druckername (Printer Name)**n das zu sehen ist, und klicken Sie dann auf die Schaltfläche **OK**.

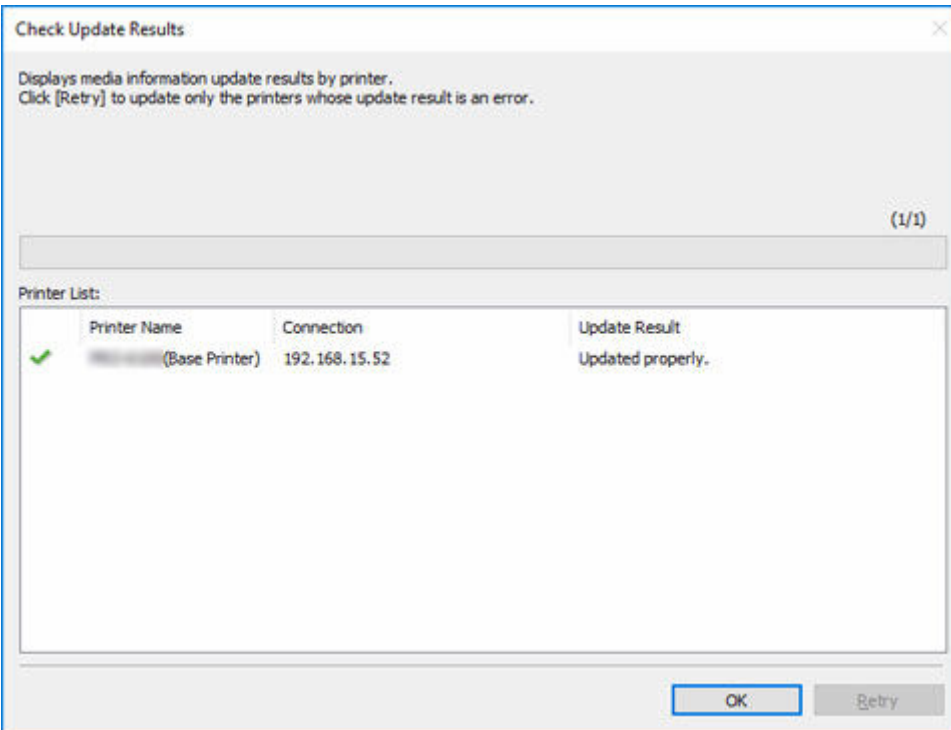

## **Hinweis**

• Es wurde kein benutzerdefiniertes Papier für Drucker mit einem **X** links neben dem Druckername **(Printer Name)**n hinzugefügt.

Überprüfen Sie den Drucker- und den Netzwerksstatus und klicken Sie auf **Wiederholen (Retry)**.

Benutzerdefiniertes Papier wird für Drucker mit einem X wieder hinzugefügt.

Das benutzerdefinierte Papier wird dem Drucker hinzugefügt.

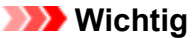

• Nachdem benutzerdefiniertes Papier hinzugefügt worden ist, empfehlen wir die Anpassung der Position des Druckkopfs an das hinzugefügte benutzerdefinierte Papier.

Weitere Informationen zur Verfahrensweise für die Anpassung der Druckkopfposition finden Sie unter "Anpassungen für eine bessere Druckqualität" im Online-Handbuch für Ihr Modell.

Übernehmen Sie die Medieninformationen anschließend im Druckertreiber.

**7.** Klicken Sie auf die Schaltfläche **Ja (Yes)**.

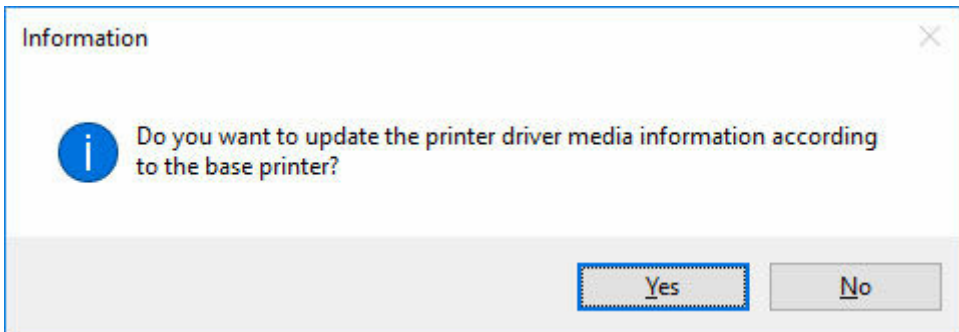

#### **Hinweis**

• Wenn mehrere Drucker aktualisiert wurden, wird das folgende Dialogfeld angezeigt. Wählen Sie einen Drucker aus, und klicken Sie auf die Schaltfläche **OK**.

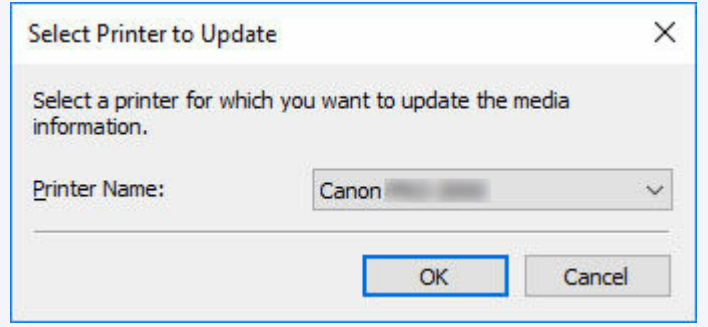

**8.** Klicken Sie auf die Schaltfläche **OK**.

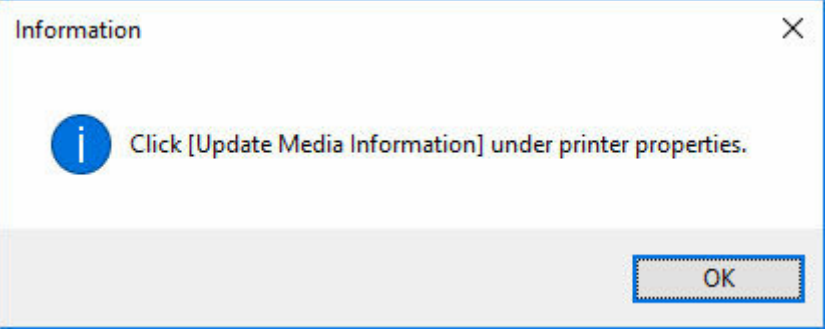

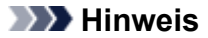

• Wenn das Dialogfeld **Benutzerkontensteuerung (User Account Control)**erscheint, klicken Sie auf **Ja (Yes)**.

Der Bildschirm "Eigenschaften" für den Druckertreiber wird angezeigt.

**9.** Aktualisieren Sie die Medieninformationen im Bildschirm "Eigenschaften" des Druckertreibers.

Einzelheiten finden Sie unter "Aktualisierung der Medieninformationen im Druckertreiber" für Ihr Modell über die Startseite des Online-Handbuchs.

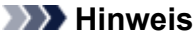

• Danach muss das hinzugefügte benutzerdefinierte Papier bearbeitet werden. Weitere Informationen über die Vorgehensweise zum Bearbeiten von benutzerdefiniertem Papier finden Sie unter ["Bearbeiten von benutzerdefiniertem Papier.](#page-123-0)"

Um es sofort zu bearbeiten, klicken Sie auf **Ja (Yes)**.

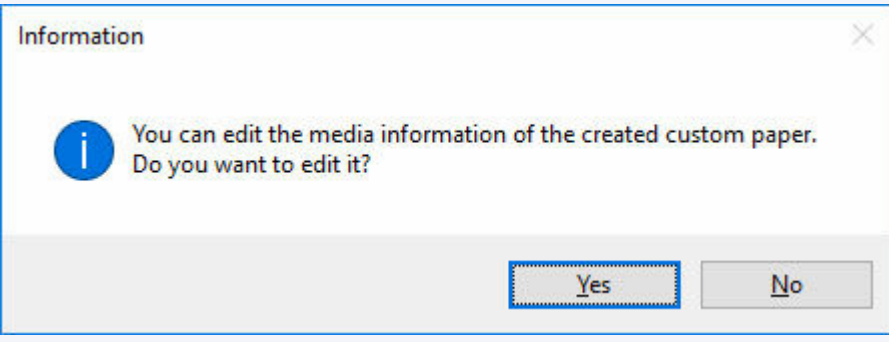

Klicken Sie auf**Ja (Yes)**, um das Dialogfeld **Benutzerdefiniertes Papier bearbeiten (Edit Custom Paper)** anzuzeigen. Führen Sie die Schritte ab Schritt 3 unter ["Bearbeiten von](#page-123-0) [benutzerdefiniertem Papier"](#page-123-0) durch.

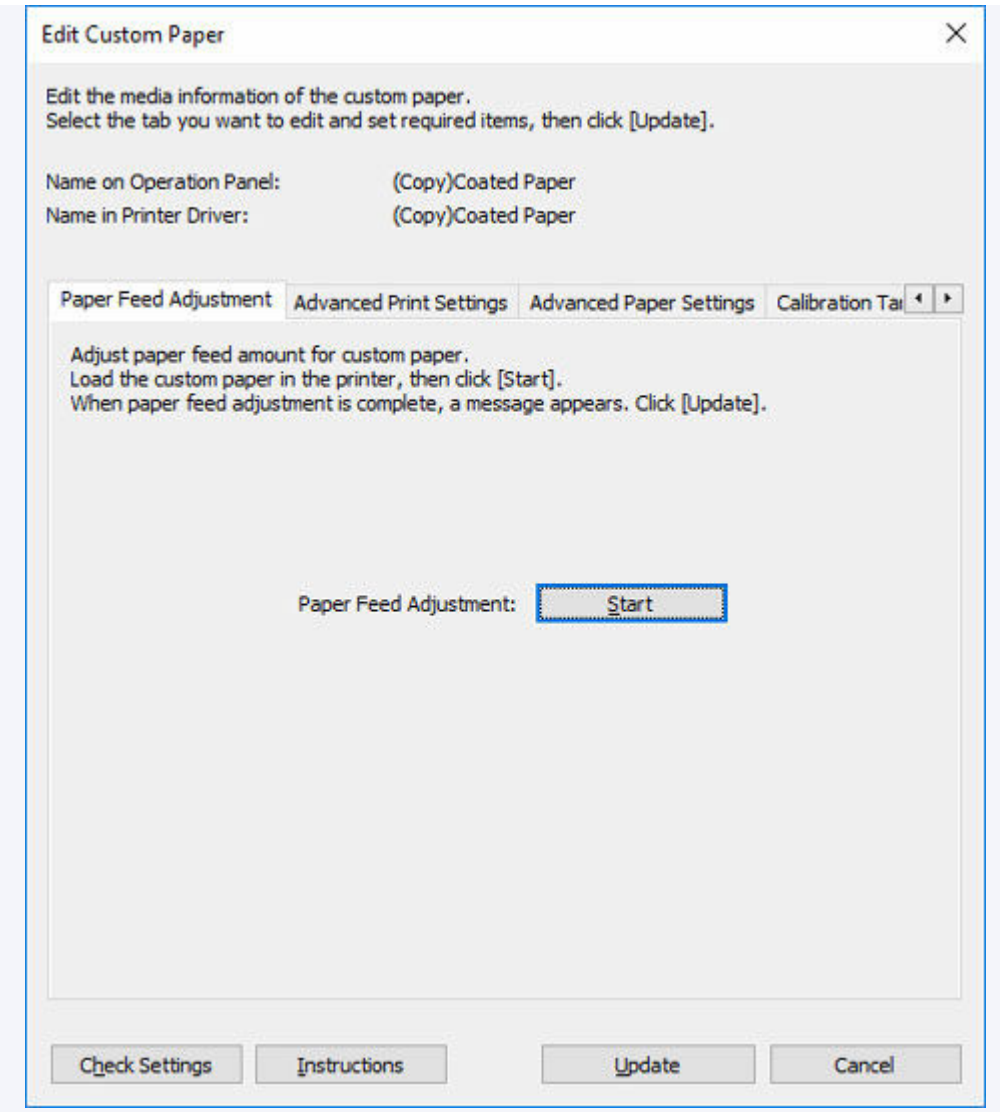

# <span id="page-123-0"></span>**Bearbeiten von benutzerdefiniertem Papier**

Bearbeiten Sie die Medieninformationen des benutzerdefinierten Papiers, das Sie dem Drucker hinzugefügt haben, um eine bessere Druckqualität zu erzielen.

Weitere Informationen über die Vorgehensweise zum Hinzufügen von benutzerdefiniertem Papier finden Sie unter "[Hinzufügen von benutzerdefiniertem Papier](#page-114-0)."

## **Wichtig**

• Sie können keine Medieninformationen hinzufügen oder bearbeiten, wenn kein Drucker verbunden ist.

Durchsuchen Sie ["Ändern des Basisdruckers](#page-51-0)" und wählen Sie wieder den Basisdrucker aus, um Medieninformationen hinzuzufügen oder zu bearbeiten.

• Versuchen Sie nicht, den Drucker zu benutzen oder auszuschalten, während das Programm mit dem Drucker kommuniziert.

Während des Hinzufügens oder Bearbeitens auf einem Drucker dürfen keine Medieninformationen von einem anderen Computer aus hinzugefügt oder bearbeitet werden.

- Wir empfehlen die Sicherung der Medieninformationen vor der Bearbeitung der Medieninformationen. Informationen zum Sicherungsverfahren für Medieninformationen finden Sie unter "Sicherung der Medieninformationen des Basisdruckers" unter ["Kopieren von Medieninformationen vom Basisdrucker](#page-80-0) [in einen anderen Drucker](#page-80-0)".
- **1.** Wählen Sie das benutzerdefinierte Papier aus, das Sie bearbeiten möchten.

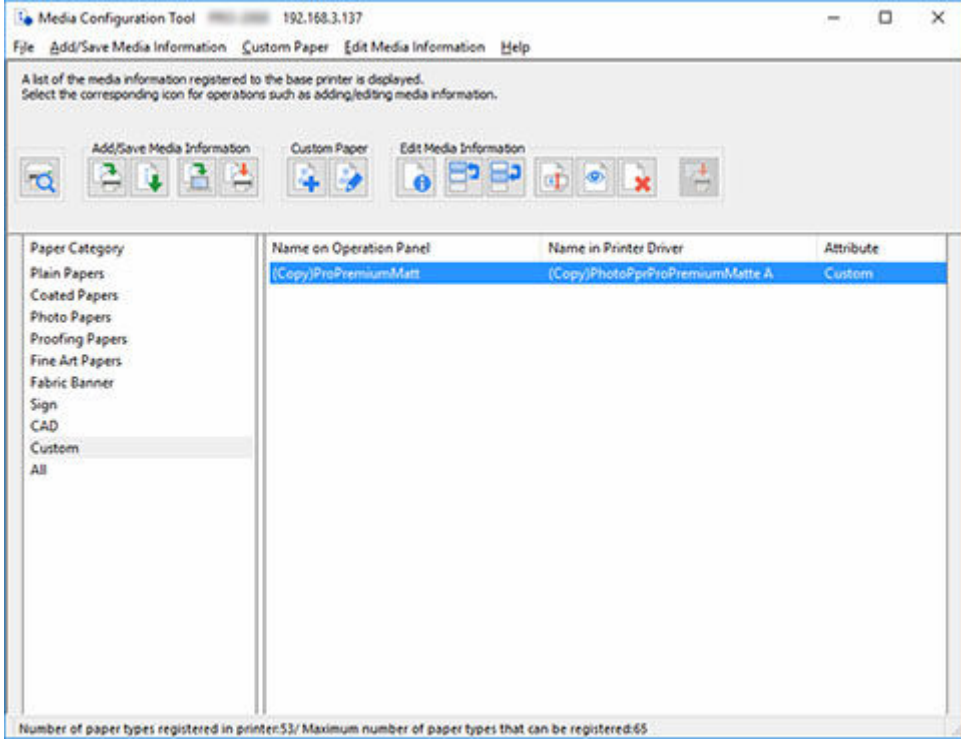

**2.** Klicken Sie auf (**Benutzerdefiniertes Papier bearbeiten (Edit Custom Paper)**) in der Schaltflächengruppe **Benutzerdef. Pap. (Custom Paper)** (oder wählen Sie

## **Benutzerdefiniertes Papier bearbeiten (Edit Custom Paper)** aus dem Menü **Benutzerdef. Pap. (Custom Paper)** aus).

## **Hinweis**

• Das folgende Dialogfeld erscheint, wenn die Medieninformationen im Internet geändert wurden.

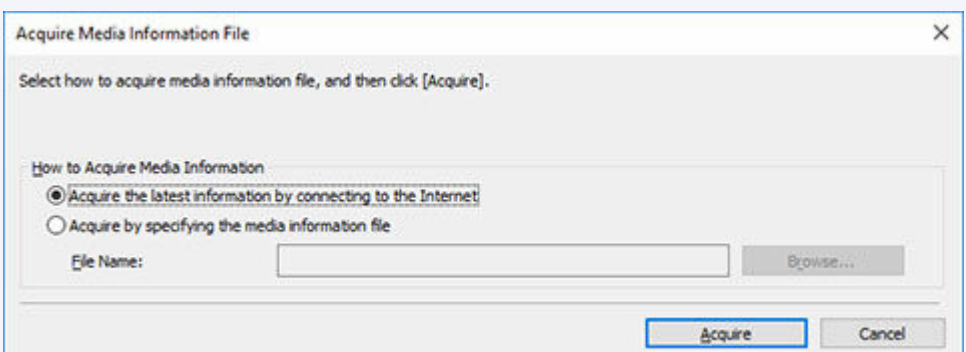

Wählen Sie **Erfassen der neuesten Informationen durch eine Verbindung zum Internet (Acquire the latest information from the internet)**, und klicken Sie dann auf die Schaltfläche **Erfassen (Acquire)**.

• Wenn die folgende Meldung angezeigt wird, kann die Medieninformationsdatei nicht aus dem Internet heruntergeladen werden.

Beziehen Sie die Medieninformationsdatei unter Verwendung eines mit dem Internet verbundenen Computers über die Website von Canon.

Geben Sie die Medieninformationsdatei an, die Sie durch die Auswahl von **Erfassen durch Angeben der Datei mit den Medieninformationen (Acquire by specifying the media information file)**, Klicken auf **Durchsuchen (Browse)** und Angeben der Datei im Dialogfeld **Öffnen (Open)**.

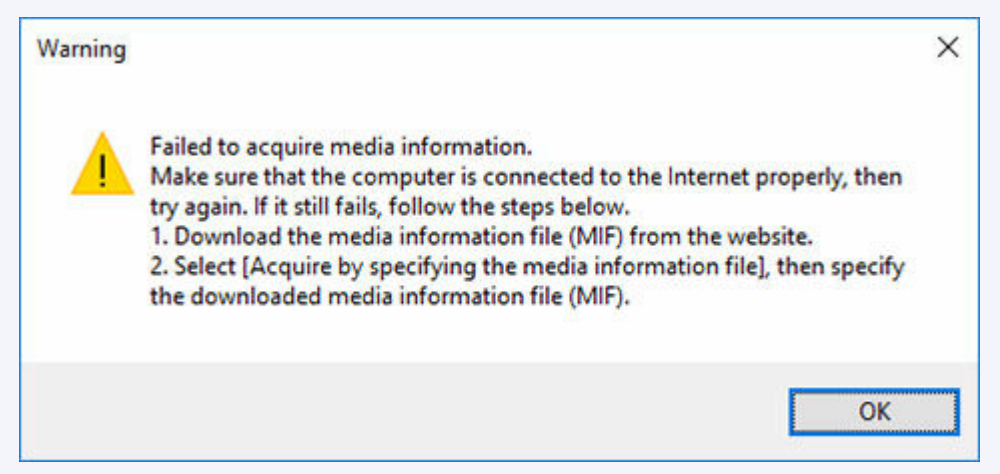

Das Dialogfeld **Benutzerdefiniertes Papier bearbeiten (Edit Custom Paper)** wird angezeigt.

## **Wichtig**

• Bearbeiten Sie das benutzerdefinierte Papier im Dialogfeld**Benutzerdefiniertes Papier bearbeiten (Edit Custom Paper)** in der unten angegebenen Reihenfolge.

Wenn Sie die Reihenfolge nicht einhalten, müssen Sie die Einstellungen eventuell erneut konfigurieren.

- 1. Registerkarte **Papiereinzugsanpassung (Paper Feed Adjustment)**
- 2. Registerkarte **Erweiterte Druckeinstellungen (Advanced Print Settings)**
- 3. Registerkarte **Erweiterte Papiereinstellungen (Advanced Paper Settings)**
- 4. Registerkarte **Kalibrierungsziel (Calibration Target)**
- 5. Registerkarte **ICC-Profil (ICC Profile)**
- Führen Sie immer eine Anpassung des Papiereinzugs durch.
	- Wenn Sie die Funktion zum Erkennen des Papiertyps verwenden, ist benutzerdefiniertes Papier, für das keine Papiereinzugsanpassung ausgeführt wurde, möglicherweise nicht für die Erkennung des Papiertyps vorgesehen.

Konfigurieren Sie weitere Elemente nach Bedarf.

- Führen Sie immer eine Anpassung des Papiereinzugs durch. Konfigurieren Sie weitere Elemente nach Bedarf.
- Je nach Modell wird die Registerkarte **Kalibrierungsziel (Calibration Target)** eventuell nicht angezeigt.
- Nach Einstellung der Registerkarten **Kalibrierungsziel (Calibration Target)** und **ICC-Profil (ICC Profile)** werden durch Änderung des Tintenverbrauchs auf der Registerkarte **Erweiterte Papiereinstellungen (Advanced Paper Settings)** die Einstellungen der Registerkarten **Kalibrierungsziel (Calibration Target)** und **ICC-Profil (ICC Profile)** geändert. In diesem Fall müssen Sie die Registerkarten **Kalibrierungsziel (Calibration Target)** und **ICC-Profil (ICC Profile)** neu konfigurieren.
- Klicken Sie immer auf die Schaltfläche **Aktualisieren (Update)**, wenn Sie die Einstellungen ausgewählt haben.
- **3.** Bearbeiten Sie im Dialogfeld **Benutzerdefiniertes Papier bearbeiten (Edit Custom Paper)** die Medieninformationen für benutzerdefiniertes Papier.

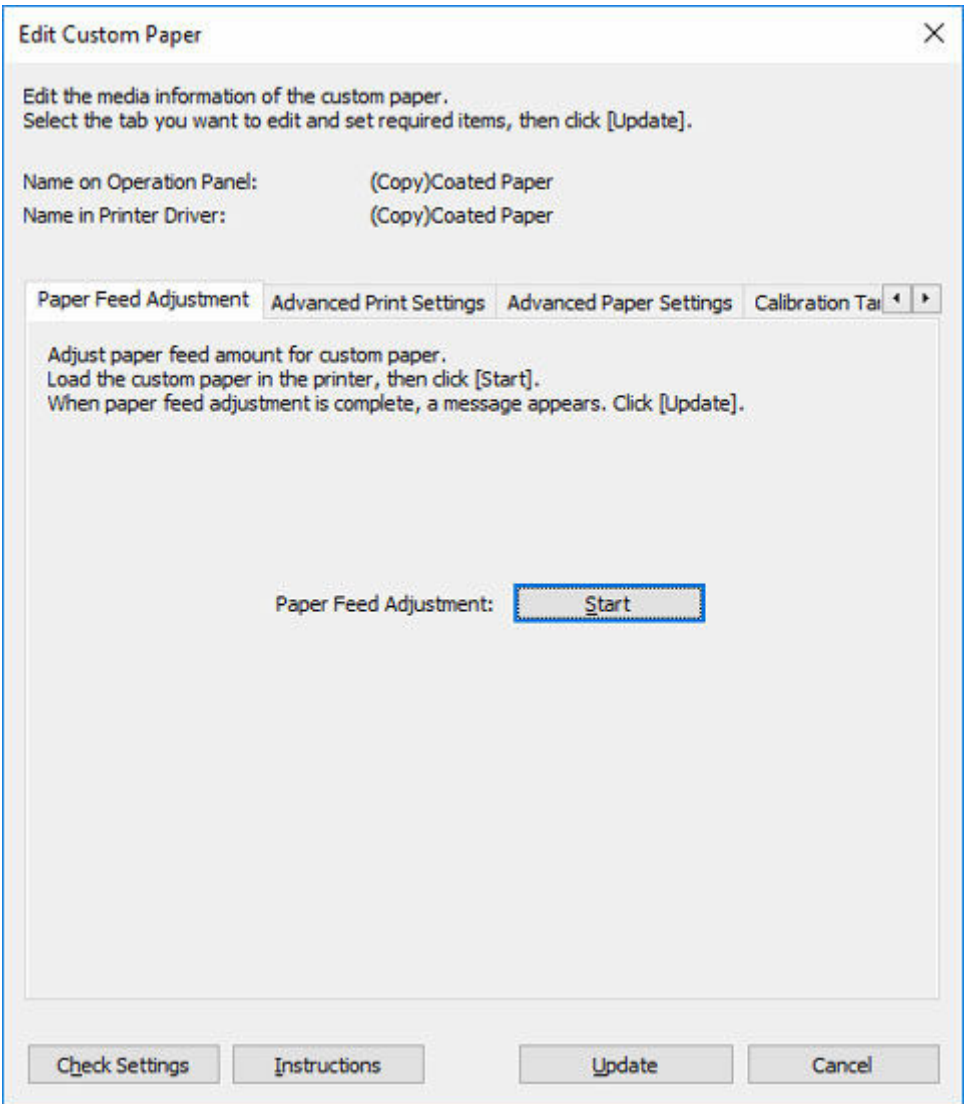

Einzelheiten zu den Einstellungen finden Sie unter "[Dialogfeld Benutzerdefiniertes Papier bearbeiten](#page-135-0) [\(Edit Custom Paper\).](#page-135-0)"

**4.** Klicken Sie auf die Schaltfläche **Einst pr. (Check Settings)**.

Das Dialogfeld **Einstellung des benutzerdefinierten Papiers überprüfen (Check Custom Paper Settings)** wird angezeigt.

**5.** Überprüfen Sie die Einstellungen des benutzerdefinierten Papiers und klicken Sie anschließend auf **OK**.

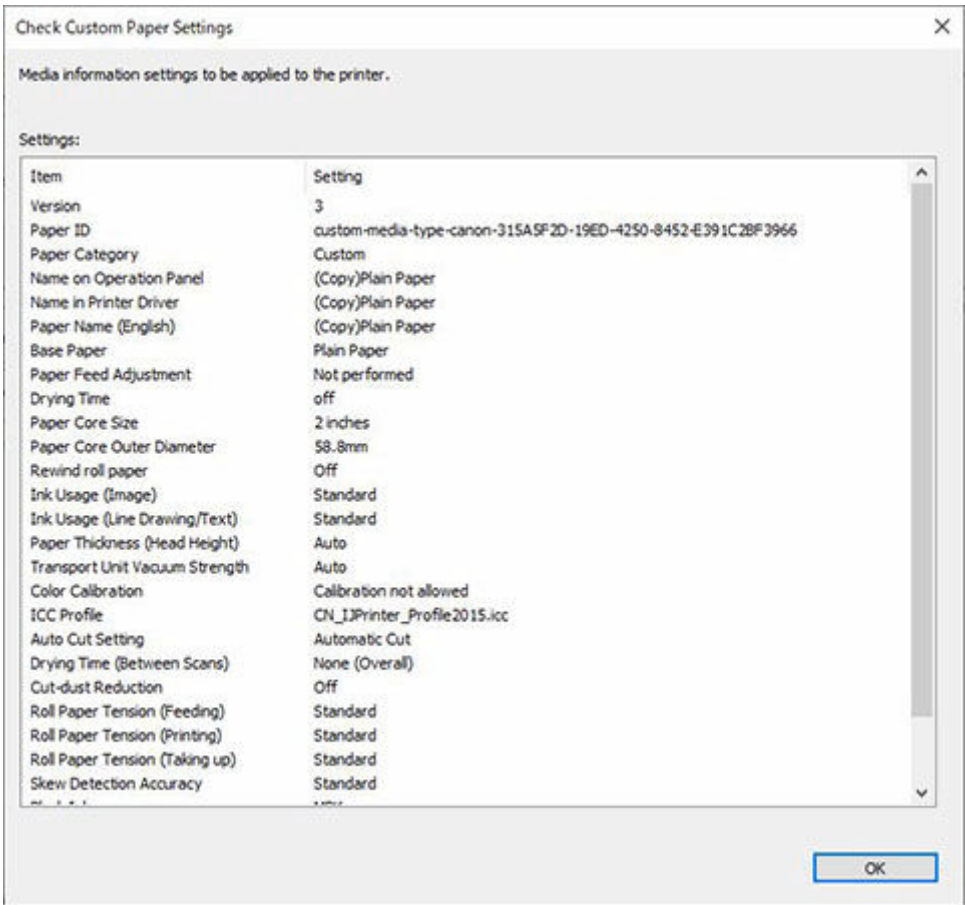

**6.** Klicken Sie im Dialogfeld **Benutzerdefiniertes Papier bearbeiten (Edit Custom Paper)** auf die Schaltfläche **Aktualisieren (Update)**.

Das Dialogfeld **Medieninformationen aktualisieren (Update Media Information)** wird angezeigt.

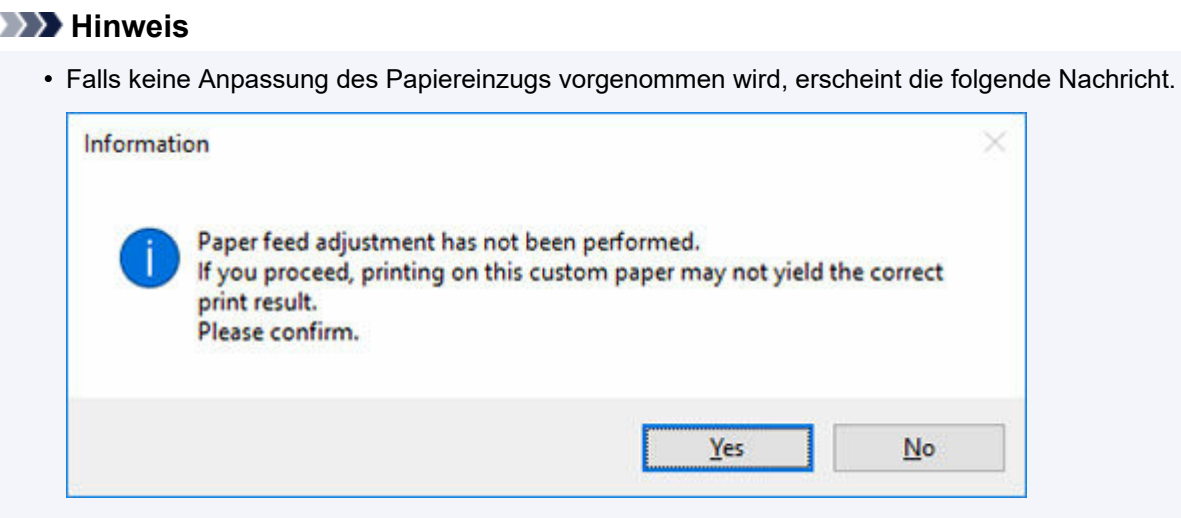

**7.** Klicken Sie auf die Schaltfläche **Ausführen (Start)**.

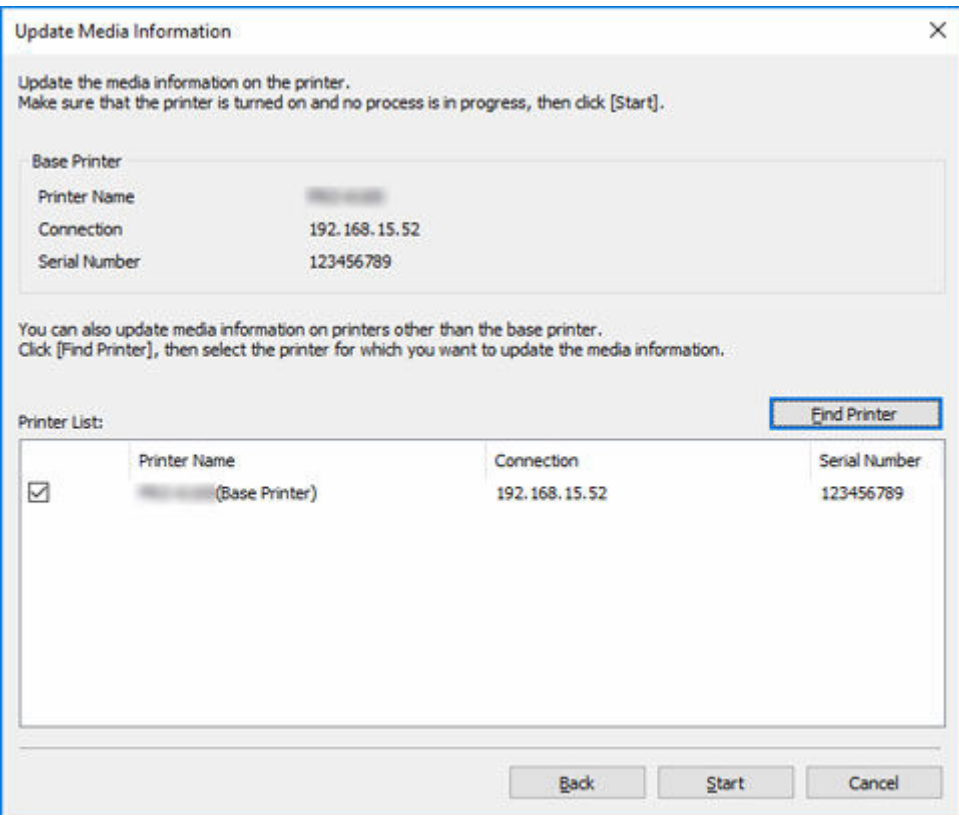

## **Hinweis**

- Klicken Sie auf die Schaltfläche **Drucker suchen (Find Printer)**, um andere Drucker als den Basisdrucker anzuzeigen. Wenn es weitere Drucker gibt, deren benutzerdefinierte Medieninformationen Sie gleichzeitig mit denen des Basisdruckers aktualisieren wollen, müssen Sie dieses Kontrollkästchen aktivieren.
- Außer dem Basisdrucker werden die Drucker angezeigt, die vom gleichen Modell sind wie der Basisdrucker.
- Sie können das Kontrollkästchen für den Basisdrucker nicht deaktivieren.
- **8.** Klicken Sie auf die Schaltfläche **Ja (Yes)**.

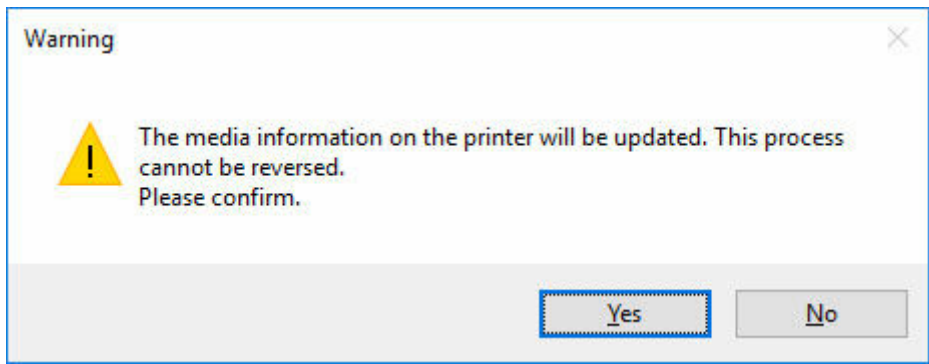

Das Dialogfeld **Aktualisierungsergebnisse prüfen (Check Update Results)** wird angezeigt.

**9.** Versichern Sie sich, dass auf der linken Seite vom **Druckername (Printer Name)**n das zu sehen ist, und klicken Sie dann auf die Schaltfläche **OK**.

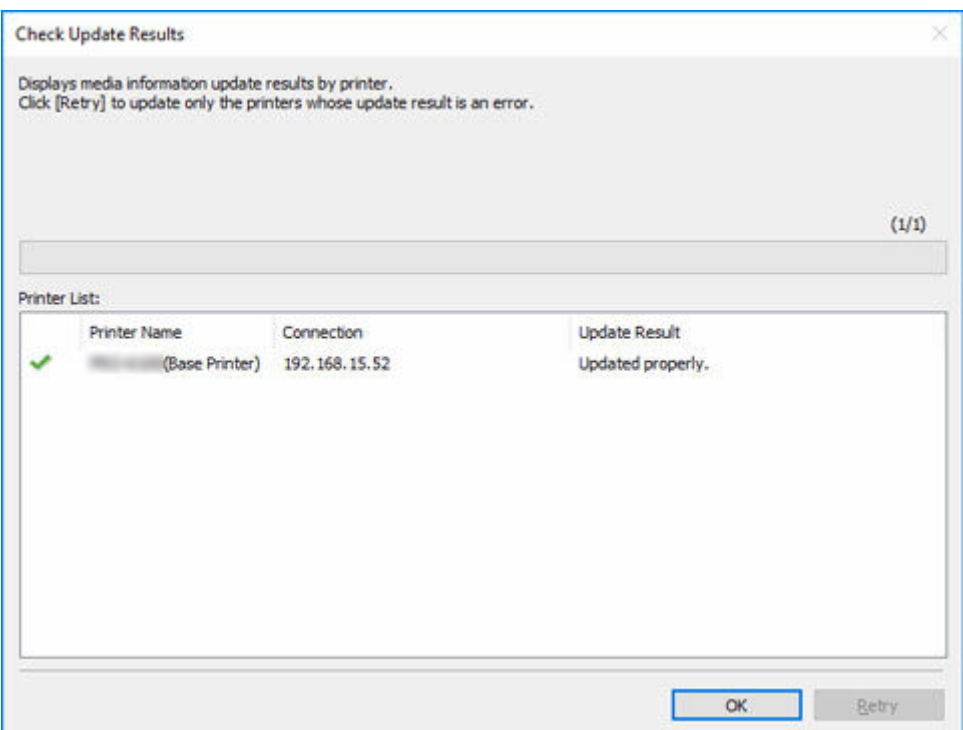

## **Hinweis**

• Die Medieninformationen für benutzerdefiniertes Papier wurden für Drucker, bei denen ein  $\blacktriangleright$ neben dem **Druckername (Printer Name)**n angezeigt wird, nicht aktualisiert.

Überprüfen Sie den Drucker- und den Netzwerksstatus und klicken Sie auf **Wiederholen (Retry)**.

Medieninformationen des benutzerdefinierten Papiers werden für Drucker mit einem  $\blacktriangleright$  wieder aktualisiert.

Die bearbeiteten Medieninformationen für das benutzerdefinierte Papier werden auf die Drucker angewendet.

Übernehmen Sie die Medieninformationen anschließend im Druckertreiber.

**10.** Klicken Sie auf die Schaltfläche **Ja (Yes)**.

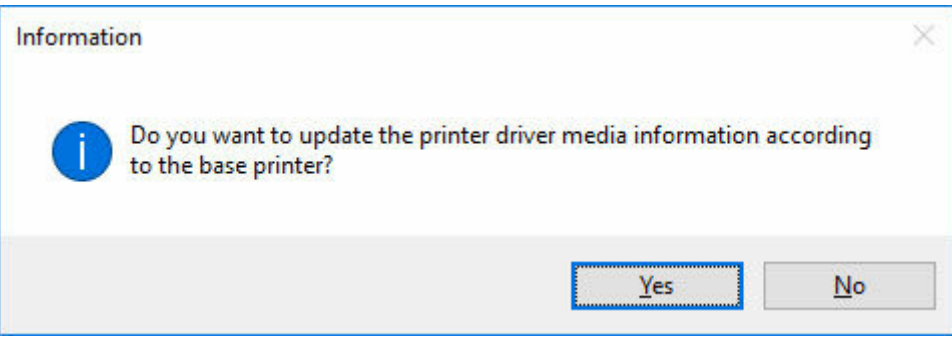

## **Hinweis**

• Wenn mehrere Drucker aktualisiert wurden, wird das folgende Dialogfeld angezeigt. Wählen Sie einen Drucker aus, und klicken Sie auf die Schaltfläche **OK**.

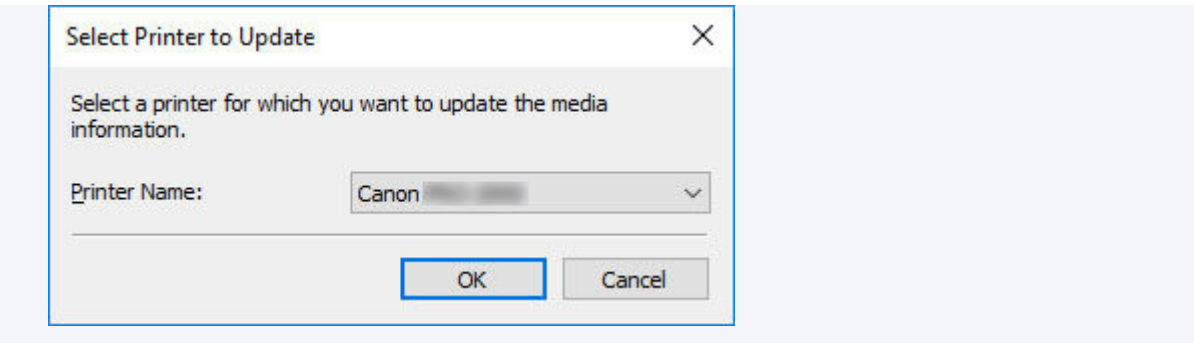

**11.** Klicken Sie auf die Schaltfläche **OK**.

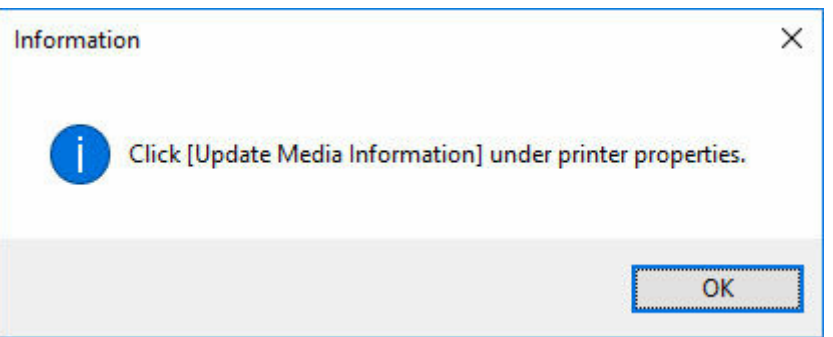

## **Hinweis**

• Wenn das Dialogfeld **Benutzerkontensteuerung (User Account Control)**erscheint, klicken Sie auf **Ja (Yes)**.

Der Bildschirm "Eigenschaften" für den Druckertreiber wird angezeigt.

**12.** Aktualisieren Sie die Medieninformationen im Bildschirm "Eigenschaften" des Druckertreibers.

Einzelheiten finden Sie unter "Aktualisierung der Medieninformationen im Druckertreiber" für Ihr Modell über die Startseite des Online-Handbuchs.

**13.** Klicken Sie auf die Schaltfläche **Ja (Yes)**.

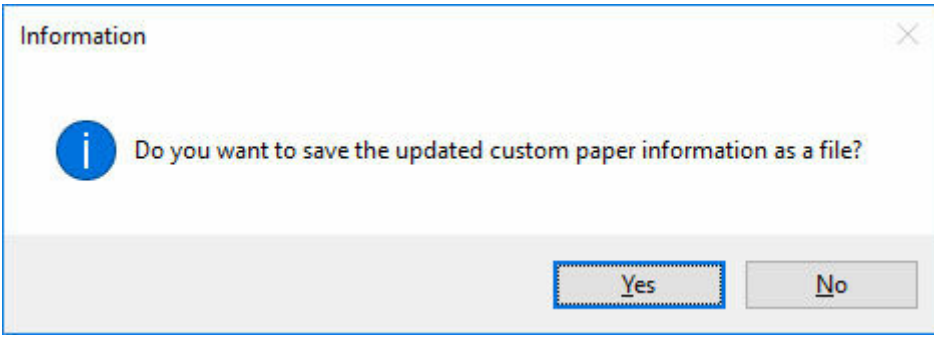

## **Hinweis**

• Klicken Sie auf **Nein (No)**, wenn Sie die benutzerdefinierten Medieninformationen, die als Datei aktualisiert wurden, nicht speichern möchten.

Das Dialogfeld **Speichern unter (Save As)** erscheint.

**14.** Geben Sie den Ordner an, in dem Sie die Medieninformationsdatei speichern wollen und klicken Sie auf die Schaltfläche **Speichern (Save)**.

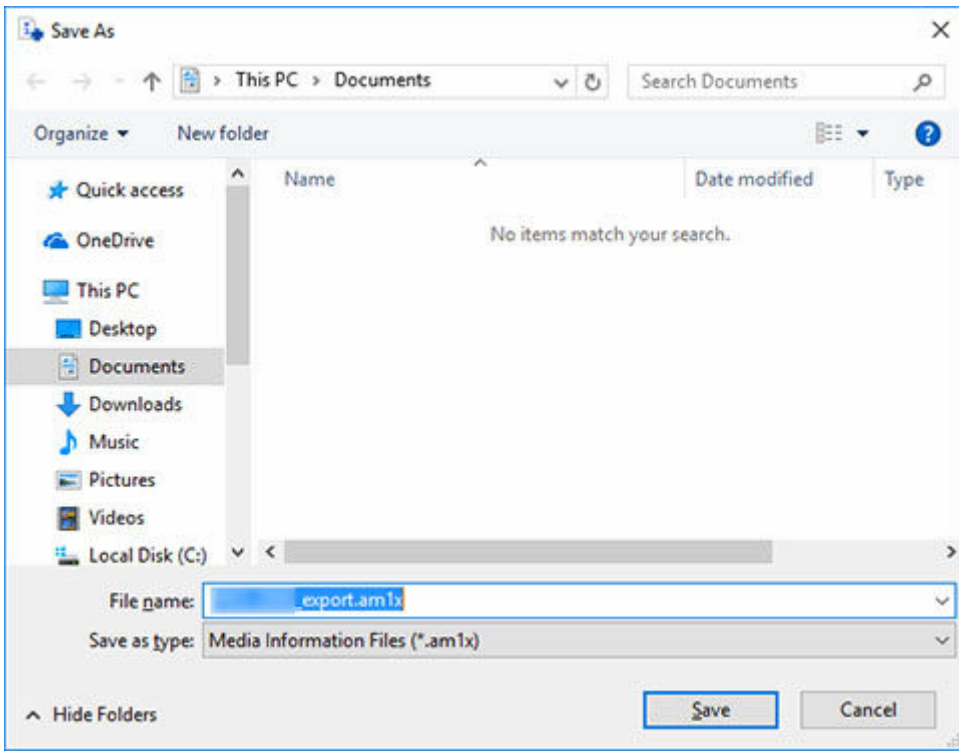

## **Hinweis**

- Sie können den Dateinamen ändern, indem Sie ihn auswählen und bearbeiten.
- Im Falle von benutzerdefiniertem Papier, für das ein Kalibrierungsziel erstellt worden ist, werden die Kalibrierungsziel-Informationen ebenfalls in die Datei exportiert.
- **15.** Klicken Sie auf die Schaltfläche **OK**.

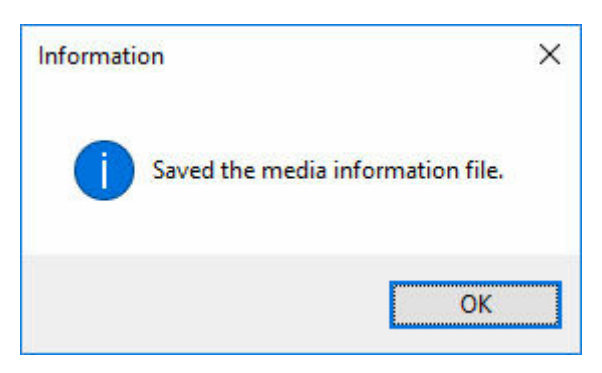

Die Medieninformationsdatei (.am1x-Datei) für benutzerdefiniertes Papier wird gespeichert.

# <span id="page-132-0"></span>**Hinweise zur Verwendung von benutzerdefiniertem Papier**

Bedenken Sie Folgendes, wenn Sie einem Drucker benutzerdefiniertes Papier hinzufügen.

## **Schneideeinheit**

• Je nach Papier gibt es Typen, die nicht von der Messereinheit geschnitten werden können, und Typen, die eine Beschleunigung der Abnutzung der Klinge bewirken und Schäden an der Messereinheit verursachen. Nutzen Sie die Messereinheit nicht für dickes und/oder hartes Papier, sondern schneiden Sie das Rollenpapier stattdessen nach dem Druckvorgang mit einer Schere.

Setzen Sie in diesem Fall die **Einstellung für automatisches Schneiden (Auto Cut Setting)** auf der Registerkarte **Erweiterte Druckeinstellungen (Advanced Print Settings)** im Dialogfeld **Benutzerdefiniertes Papier bearbeiten (Edit Custom Paper)** auf **Manuelles Abschneiden (User Cut)**.

## **Hinweis**

- Wenn die Schneideeinheit beschädigt ist, wenden Sie sich an Ihren Canon-Händler.
- Einzelheiten zum Schneiden von Rollenpapier finden Sie unter "Festlegen der Schnittmethode für Rollen" über die Startseite des Online-Handbuchs für Ihr Modell.

## **Druckkopf**

- Wenn der Druckkopf beim Drucken auf dem Papier reibt, kann der Druckkopf beschädigt werden. Wenn der Druckkopf beim Drucken auf dem Papier reibt, konfigurieren Sie die **Vakuumstärke Transporteinheit (Transport Unit Vacuum Strength)** auf der Registerkarte **Erweiterte Papiereinstellungen (Advanced Paper Settings)** im Dialogfeld **Benutzerdefiniertes Papier bearbeiten (Edit Custom Paper)** folgendermaßen.
	- Für papierbasierte Medien wie Schweres beschichtetes Papier

Legen Sie die Einstellung **Mittel-stark (Medium-strong)** oder **Stark (Strong)** fest.

◦ Für filmbasierte Medien wie CAD-Pauspapier

Legen Sie die Einstellung **Standard**, **Mittel-stark (Medium-strong)** oder **Stark (Strong)** fest.

◦ Für dünnes Papier mit einer Stärke von maximal 0,1 mm (0,004 Zoll)

Legen Sie die Einstellung **Schwach (Weak)** fest.

## **Hinweis**

- Wenn der Druckkopf auch nach Änderung der Einstellung für die **Vakuumstärke Transporteinheit (Transport Unit Vacuum Strength)** weiterhin reibt, stellen Sie für die **Papierstärke (Paper Thickness (Head Height))** auf der Registerkarte **Erweiterte Papiereinstellungen (Advanced Paper Settings)** im Dialogfeld **Benutzerdefiniertes Papier bearbeiten (Edit Custom Paper)** einen höheren Wert ein.
- Weitere Informationen zum Umgang mit einem reibenden Druckkopf finden Sie unter "Papier reibt am Druckkopf" über die Startseite des Online-Handbuchs für Ihr Modell.

# **Druckqualität**

- Wenn die Kanten von Bildern unscharf sind, stellen Sie für die **Vakuumstärke Transporteinheit (Transport Unit Vacuum Strength)** auf der Registerkarte **Erweiterte Papiereinstellungen (Advanced Paper Settings)** im Dialogfeld **Benutzerdefiniertes Papier bearbeiten (Edit Custom Paper)** einen niedrigeren Wert ein.
- Wenn Linien verzerrt oder verkratzt sind, reduzieren Sie die **Papierstärke (Paper Thickness (Head Height))** in der Registerkarte **Erweiterte Papiereinstellungen (Advanced Paper Settings)** im Dialogfeld **Benutzerdefiniertes Papier bearbeiten (Edit Custom Paper)**.
- Wenn zu viel Tinte verwendet wird, können Falten auftreten, und die Tinte kann im bedruckten Material verlaufen. Wird zu wenig Tinte verwendet, ist die Farberzeugung eventuell mangelhaft, und es können zerkratzte Linien auftreten.

Ändern Sie in diesem Fall den Tintenverbrauch auf der Registerkarte **Erweiterte Papiereinstellungen (Advanced Paper Settings)** im Dialogfeld **Benutzerdefiniertes Papier bearbeiten (Edit Custom Paper)**.

• Wenn horizontale Streifen in unterschiedlichen Farben auf dem Druckmaterial auftreten, passen Sie die Papierzufuhr in der Registerkarte **Papiereinzugsanpassung (Paper Feed Adjustment)** im Dialogfeld **Benutzerdefiniertes Papier bearbeiten (Edit Custom Paper)** an.

Wenn die Anpassung des Papiereinzugs bereits vorgenommen wurde, führen Sie die Feineinstellung des Papiereinzugs über das Bedienfeld des Druckers durch, und stellen Sie den Papiervorschub genau ein.

## **Hinweis**

- Einzelheiten zur Feineinstellung des Papiereinzugs finden Sie unter "Feinabstimmung des Papiervorschubs" über die Startseite des Online-Handbuchs für Ihr Modell.
- Falls auch nach der Feineinstellung des Papiereinzugs horizontale Streifen auftreten, finden Sie weitere Informationen auf der Seite "Es treten Streifen in unterschiedlichen Farben auf" über die Startseite des Online-Handbuchs für Ihr Modell.
- Falls Sie keine angemessen hohe Druckqualität erhalten können, ändern Sie den Tintenverbrauch oder den Medientyp, der als Basis für das benutzerdefinierte Papier dient.
- Falls Sie glänzendes Fotopapier oder glänzendes Papier verwenden, wählen Sie ein Papier aus, das Fototinte als schwarze Tinte verwendet, wie beim Papier, das als Basis für das benutzerdefinierte Papier verwendet wird.

Die Typen der verwendeten schwarzen Tinte werden auf der rechten Seite jedes Medientyps im Dialogfeld **Benutzerdefiniertes Papier erstellen (Create Custom Paper)** angezeigt.

## **Hinweis**

- Einzelheiten zu Problemen mit der Druckqualität finden Sie auf den Seiten "Druckergebnisse sind nicht zufriedenstellend" und "Probleme mit der Druckqualität" über die Startseite des Online-Handbuchs für Ihr Modell.
- Wenn benutzerdefiniertes Papier, das mitPRO-4000S/PRO-6000S erstellt wurde, alsPRO-4100S/ PRO-6100S eingelegt ist oder wenn benutzerdefiniertes Papier, das mitPRO-4100S/PRO-6100S erstellt wurde, alsPRO-4000S/PRO-6000S eingelegt ist, können sich die einstellbaren Funktionen unterscheiden und die Produktqualität niedrig sein.

Wählen Sie auf dem Hauptbildschirm das zu überprüfende benutzerdefinierte Papier aus und wählen Sie dann das Menü **Medieninfo. bearb. (Edit Media Information)** >**Einfache Papierreferenz (Simple Paper Reference)** aus, um das Modell zu überprüfen, das das benutzerdefinierte Papier erstellt hat.

Sie können das benutzerdefinierte Papier in**Verwendetes Modell (Model Used)** überprüfen, das in der Liste **Einstellungen (Settings)** auf dem Bildschirm **Einfache Papierreferenz (Simple Paper Reference)** angezeigt wird.

# **Kalibrierungsziel**

• Zur Steigerung der Präzision des Kalibrierungsziels empfehlen wir die vorherige Ausführung der Allgemeinen Kalibrierung unter Verwendung von Original Canon Papier oder Canon-Papier mit Einzugsbestätigung.

# **Farbton**

• Falls der Farbton angepasst werden muss, stellen Sie ein ICC-Profil bereit, das dem verwendeten Papier entspricht, und wählen Sie dieses ICC-Profil dann auf der Registerkarte **ICC-Profil (ICC Profile)** im Dialogfeld **Benutzerdefiniertes Papier bearbeiten (Edit Custom Paper)** aus.

# <span id="page-135-0"></span>**Dialogfeld Benutzerdefiniertes Papier bearbeiten (Edit Custom Paper)**

Sie können die Medieninformationen für benutzerdefiniertes Papier im Dialogfeld**Benutzerdefiniertes Papier bearbeiten (Edit Custom Paper)** bearbeiten.

## **Wichtig**

• Bearbeiten Sie das benutzerdefinierte Papier im Dialogfeld**Benutzerdefiniertes Papier bearbeiten (Edit Custom Paper)** in der unten angegebenen Reihenfolge.

Wenn Sie die Reihenfolge nicht einhalten, müssen Sie die Einstellungen eventuell erneut konfigurieren.

- 1. Registerkarte **Papiereinzugsanpassung (Paper Feed Adjustment)**
- 2. Registerkarte **Erweiterte Druckeinstellungen (Advanced Print Settings)**
- 3. Registerkarte **Erweiterte Papiereinstellungen (Advanced Paper Settings)**
- 4. Registerkarte **Kalibrierungsziel (Calibration Target)**
- 5. Registerkarte **ICC-Profil (ICC Profile)**
- Führen Sie immer eine Anpassung des Papiereinzugs durch.
	- Wenn Sie die Funktion zum Erkennen des Papiertyps verwenden, ist benutzerdefiniertes Papier, für das keine Papiereinzugsanpassung ausgeführt wurde, möglicherweise nicht für die Erkennung des Papiertyps vorgesehen.

Konfigurieren Sie weitere Elemente nach Bedarf.

- Je nach Modell wird die Registerkarte **Kalibrierungsziel (Calibration Target)** eventuell nicht angezeigt.
- Nach Einstellung der Registerkarten **Kalibrierungsziel (Calibration Target)** und **ICC-Profil (ICC Profile)** werden durch Änderung des Tintenverbrauchs auf der Registerkarte **Erweiterte Papiereinstellungen (Advanced Paper Settings)** die Einstellungen der Registerkarten **Kalibrierungsziel (Calibration Target)** und **ICC-Profil (ICC Profile)** geändert. In diesem Fall müssen Sie die Registerkarten **Kalibrierungsziel (Calibration Target)** und **ICC-Profil (ICC Profile)** neu konfigurieren.
- Klicken Sie immer auf die Schaltfläche **Aktualisieren (Update)**, wenn Sie die Einstellungen ausgewählt haben.

## **1.** Registerkarte **Papiereinzugsanpassung (Paper Feed Adjustment)**

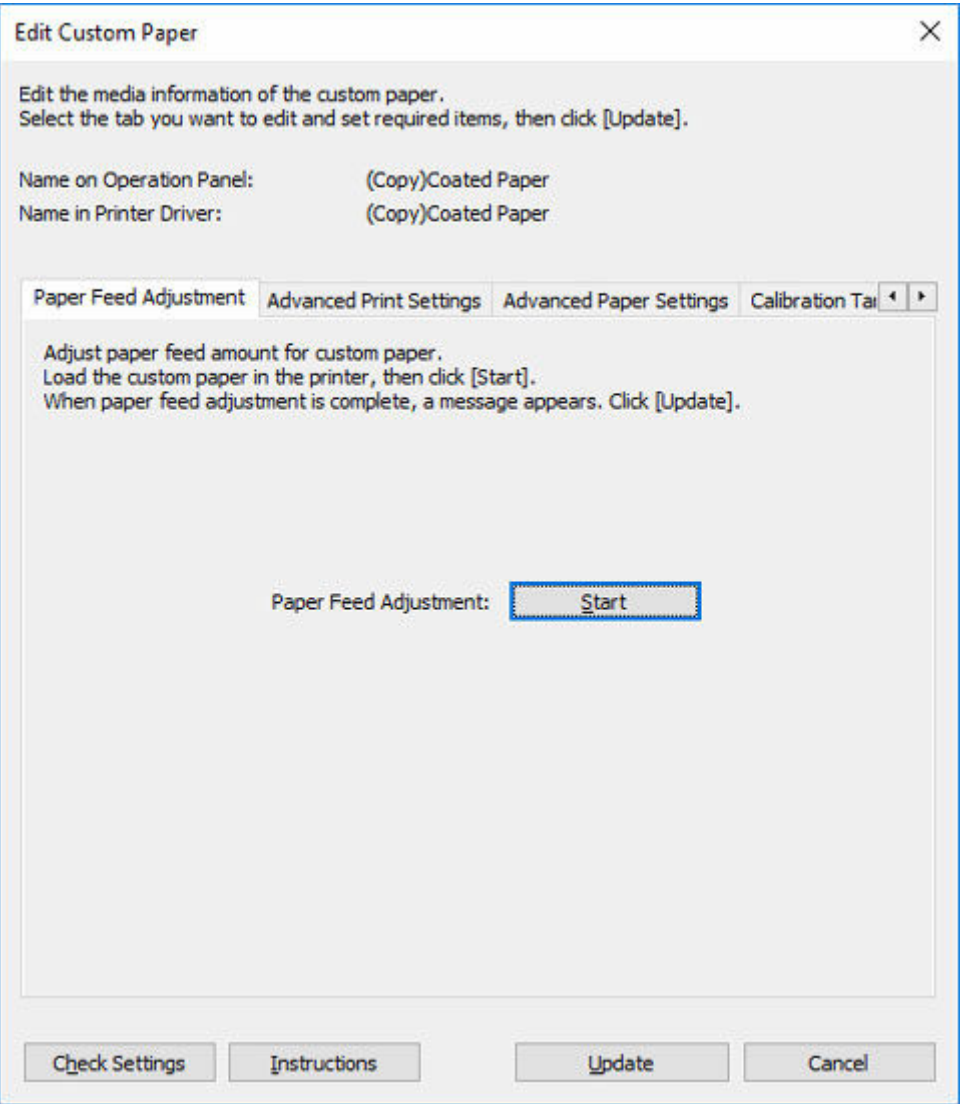

## **Wichtig**

- Falls die **Papiereinzugsanpassung (Paper Feed Adjustment)** nicht ausgeführt wird, erscheinen eventuell horizontale Streifen in verschiedenen Farbtönen auf dem bedruckten Material. Führen Sie die Papiereinzugsanpassung für jedes hinzugefügte benutzerdefinierte Papier durch. Sie muss nicht für jede Papierzufuhr durchgeführt werden.
- Der Papiertyp für Papier, das ohne Ausführung von **Papiereinzugsanpassung (Paper Feed Adjustment)** in **Benutzerdefiniertes Papier bearbeiten (Edit Custom Paper)** registriert wurde, wird möglicherweise nicht erfolgreich erkannt.
- Der Papiertyp wird möglicherweise nicht erfolgreich erkannt, wenn Sie einen voreingestellten Medientyp auswählen ohne das benutzerdefinierte Papier hinzuzufügen.
- Wenn Sie einen Papiertyp aus einem voreingestellten Medientyp auswählen, wählen Sie wenn möglich den Papiertyp aus, der aus derselben Kategorie (Glanzpapier, beschichtetes Papier usw.) geladen wird, wie der Papiertyp, der im Bedienfeld ausgewählt wurde.

Auch wenn der Drucker den Papiertyp im zweiten und folgenden Satz nicht erkannt hat, kann der Drucker das Papier möglicherweise normal erkennen, wenn Sie wiederholt den Medientyp auswählen.

**1.** Klicken Sie auf die Schaltfläche **Ausführen (Start)**.

Das Dialogfeld **Papierzufuhr (Paper Source)** wird angezeigt.

**2.** Wählen Sie die Papiergröße des benutzerdefinierten Papiers und die Papierzufuhr aus, in die das benutzerdefinierte Papier eingelegt ist.

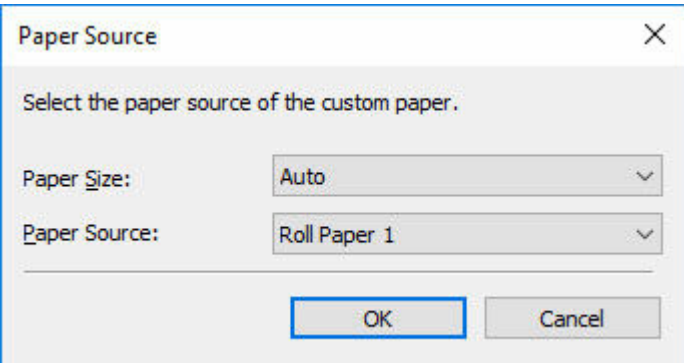

## **Wichtig**

- Die Papierzufuhr, die geladen werden kann, hängt vom Modell und vom verwendeten benutzerdefinierten Papier ab.
- **3.** Legen Sie das benutzerdefinierte Papier in die ausgewählte Papierzufuhr ein.

## **Wichtig**

- Legen Sie kein gewelltes oder bereits bedrucktes Papier ein.
- **4.** Wählen Sie das im Bedienfeld des Druckers festgelegte benutzerdefinierte Papier aus.
- **5.** Klicken Sie auf die Schaltfläche **OK**.

## **Hinweis**

• Die Anpassung des Papiereinzugs dauert etwa 10 Minuten.

Das Anpassungsmuster wird gedruckt und der Papiervorschub wird automatisch anhand des Druckergebnisses angepasst.

## **Wichtig**

- Überprüfen Sie, dass kein Papier auf der Papierausgabeführung verbleibt.
- **2.** Registerkarte **Erweiterte Druckeinstellungen (Advanced Print Settings)**

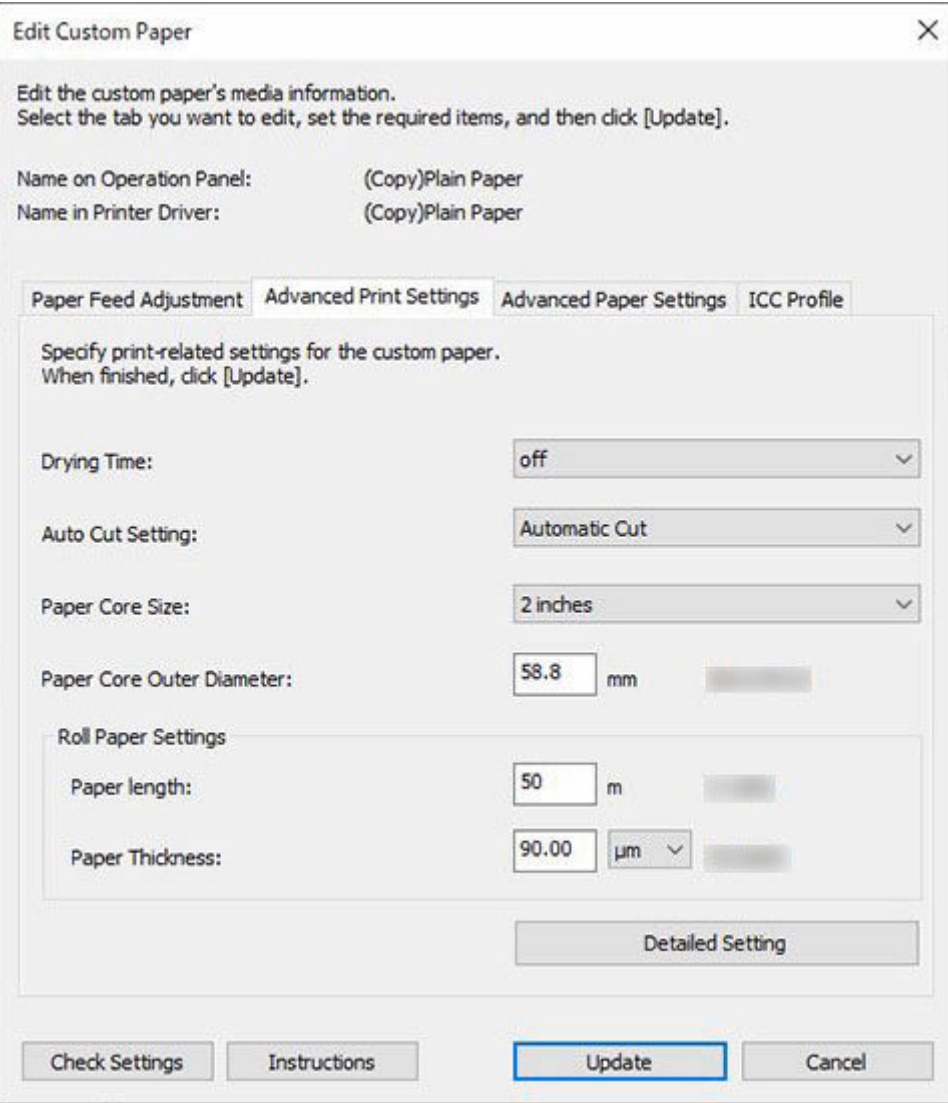

## **Wichtig**

• Je nach Modell sind manche Einstellungen eventuell nicht vorhanden.

## **Abtrockenzeit (Drying Time)**

Geben Sie die Zeit an, die der Drucker für das Abtrocknen der Tinte warten soll. Geben Sie für Papier, bei dem die Tinte nicht gut trocknet, die Zeit für das Abtrocknen an.

#### **Aus (Off)**

## **Für Rollenpapier**

Wirft das Papier direkt nach Abschluss des Druckvorgangs aus.

#### **Für geschnittenes Papier**

Kurz nach Beendigung des Druckvorgangs beginnt der Druckvorgang für die nächste Seite.

### **Abtrockenzeit**

## **Für Rollenpapier**

Wirft das Papier nach Abschluss des Druckvorgangs nach der abgelaufenen Zeit aus.

#### **Für geschnittenes Papier**

Der Druckvorgang für die nächste Seite beginnt nach Ablauf der angegebenen Zeit nach Abschluss des Druckvorgangs für die vorherige Seite.

### **Hinweis**

- Abtrockenzeiten für geschnittenes Papier
	- Diese finden Anwendung, wenn geschnittenes Papier im **Oberen Einzug (Top Feed)** oder im **Fach für manuelle Zufuhr (Manual Feed Tray)** verwendet wird.

#### **Einstellung für automatisches Schneiden (Auto Cut Setting)**

Konfiguriert die Methode zum Abschneiden von Rollenpapier, wenn es nach dem Druck ausgeworfen wird.

#### **Automatisch abschneiden (Automatic Cut)**

Das Rollenpapier wird automatisch von der Schneideeinheit abgeschnitten.

#### **Schnitt auswerfen (Eject Cut)**

Wenn der Touchscreen des Druckers bedient wird, wird das Rollenpapier von der Messereinheit abgeschnitten. Wählen Sie diese Option aus, wenn Sie nicht wollen, dass das bedruckte Material nach dem Druckvorgang sofort herunterfällt, beispielsweise um abzuwarten, bis die Tinte getrocknet ist.

#### **Manuelles Abschneiden (User Cut)**

Das Papier wird von der Schneideeinheit nicht abgeschnitten. Schneiden Sie das Rollenpapier nach jedem Blatt mit einer Schere ab. Wählen Sie diese Option für Papier aus, das von der Schneideeinheit nicht abgeschnitten werden kann.

## **Wichtig**

• Je nach Papier gibt es Typen, die nicht von der Messereinheit geschnitten werden können, und Typen, die eine Beschleunigung der Abnutzung der Klinge bewirken und Schäden an der Messereinheit verursachen. Nutzen Sie die Messereinheit nicht für dickes und/oder hartes Papier, sondern schneiden Sie das Rollenpapier stattdessen nach dem Druckvorgang mit einer Schere.

Setzen Sie in diesem Fall die **Einstellung für automatisches Schneiden (Auto Cut Setting)** auf der Registerkarte **Erweiterte Druckeinstellungen (Advanced Print Settings)** im Dialogfeld **Benutzerdefiniertes Papier bearbeiten (Edit Custom Paper)** auf **Manuelles Abschneiden (User Cut)**.

#### **Papierkernformat (Paper Core Size)**

Wählen Sie die Größe der Papphülse des Rollenpapiers, das beim Drucken geladen wird.

#### **Außendurchmesser Papierkern (Paper Core Outer Diameter)**

Die Größe des Außendurchmessers des Papierrohrs kann eingestellt werden, um die Genauigkeit bei der Verwaltung des verbleibenden Rollenpapiers zu erhöhen.

#### **Wichtig**

• Je nach Modell können die maximalen Längen unterschiedlich sein. Wenn die Einstellungen in der Software nicht den Einstellungen auf dem Drucker entsprechen, hat die maximale Länge, die am Drucker selbst eingestellt werden kann, Priorität.

#### **Rollenpapiereinstellungen (Roll Paper Settings)**

#### **Papierlänge (Paper length)**

Geben Sie die Länge des Rollenpapiers an, das in den Drucker eingelegt wurde.

## **Wichtig**

• Je nach Modell können die maximalen Längen unterschiedlich sein. Wenn die Einstellungen in der Software nicht den Einstellungen auf dem Drucker entsprechen, hat die maximale Länge, die am Drucker selbst eingestellt werden kann, Priorität.

### **Papierstärke (Paper Thickness)**

Geben Sie die Stärke des Rollenpapiers an, das in den Drucker eingelegt wurde.

Die Einheiten für die Stärke des Rollenpapiers können geändert werden.

### **Schaltfläche Detaillierte Einstellung (Detailed Setting)**

Das Dialogfeld **Erweiterte Druckeinstellungen (Advanced Print Settings)** wird angezeigt.

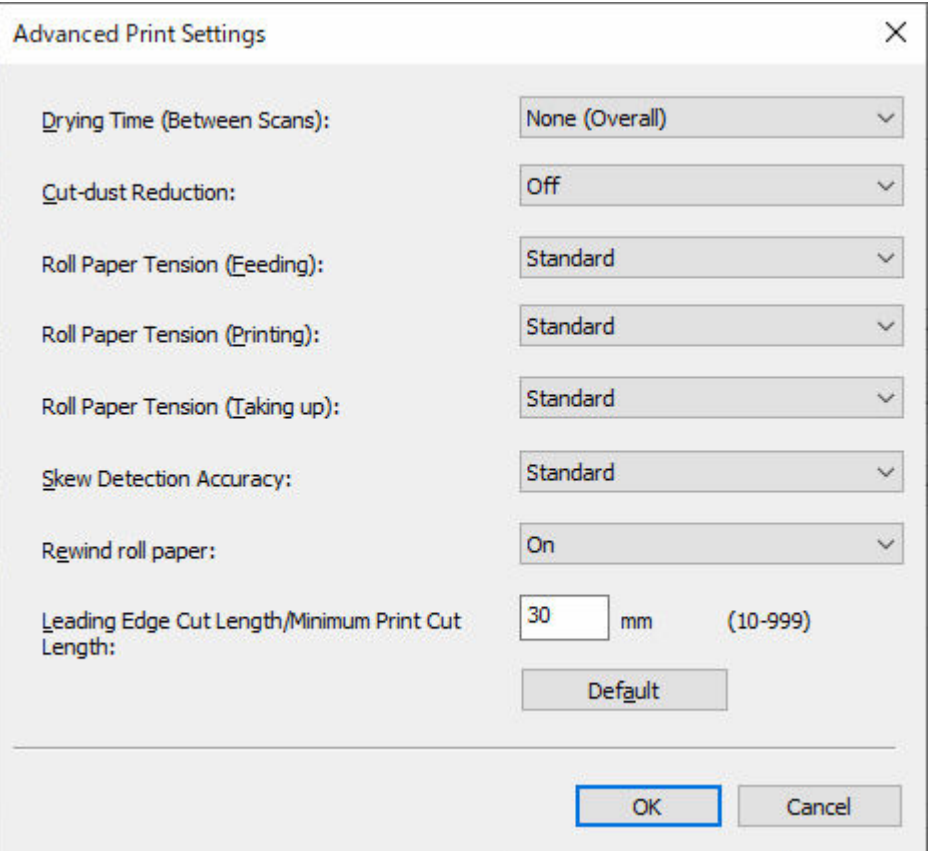

## **Wichtig**

• Je nach Modell sind manche Einstellungen eventuell nicht vorhanden.

#### **Abtrockenzeit (zwischen Scans) (Drying Time (Between Scans))**

Wenn die Zeit festgelegt ist, wartet der Drucker nach dem Drucken einer Zeile die festgelegte Zeit ab, bevor er die nächste Zeile druckt.

Stellen Sie diese Option ein, wenn die Farbe auf der Seite verläuft.

#### **Keine (Gesamt) (None (Overall))**

Nachdem eine Zeile gedruckt ist, wird sofort die nächste gedruckt.

#### **Abtrockenzeit (gesamt)**

Von Anfang bis Ende des Druckvorgangs wird für jede Zeile ein Abtrockenintervall hinzugefügt.

#### **Abtrockenzeit (nur vordere Kante)**

An der Papierkante wird für jede Zeile ein Abtrockenintervall hinzugefügt.

#### **Hinweis**

• Eventuell tritt ein Streifen ungleichmäßiger Farbe an der Grenze zwischen den Bereichen mit und ohne Abtrockenzeit auf.

#### **Schneidstaubreduzierung (Cut-dust Reduction)**

Durch Auswahl von **Ein (On)** wird Tinte beim Papierschneiden an der Schneideposition aufgetragen und verringert die Streuung von Schnittabfällen.

Papier mit Klebstoff bleibt dadurch schwieriger am Messer kleben, sodass eine Verschlechterung der Schneideleistung vermieden wird.

#### **Rollenpapierspannung (Zufuhr) (Roll Paper Tension (Feeding))**

Wählen Sie die Spannung des Rollenpapiers bei der Zufuhr aus.

#### **Rollenpapierspannung (Drucken) (Roll Paper Tension (Printing))**

Wählen Sie die Spannung des Rollenpapiers beim Drucken aus.

#### **Rollenpapierspannung (Aufwicklung) (Roll Paper Tension (Taking up))**

Wählen Sie die Spannung des Rollenpapiers beim Spulen aus.

#### **Genauigkeit Schiefenerkennung (Skew Detection Accuracy)**

Wählen Sie bei Papier ohne feste Breite die Option **Lose (Loose)** aus, um die Genauigkeit der Papierschräglauferkennungsfunktion zu verringern, oder wählen Sie **Aus (Off)**, um die Papierschräglauferkennung zu deaktivieren.

Wenn Sie **Aus (Off)** wählen und der Papierschräglauf festgelegt ist, kann ein Papierstau auftreten, und die Walze wird eventuell verschmutzt.

#### **Rollenpapier zurückspulen (Rewind roll paper)**

Wenn die Papierrolle in der Zufuhrwalze verbleibt, können Verschmutzungen zurückbleiben. Wenn **Rollenpapier zurückspulen (Rewind roll paper)** auf**Ein (On)** eingestellt ist, wird die Vorderkante des Rollenpapiers im Ruhezustand oder bei ausgeschaltetem Gerät in den Bereich um die Papierzuführung eingezogen.

## **Schnittlänge führende Kante/Mindest-Druckschnittlänge (Leading Edge Cut Length/Minimum Print Cut Length)**

Die **Schnittlänge Vorderkante** ist die Länge, die von der Vorderkante des Rollenpapiers abgeschnitten wird, wenn das Papier eingelegt und ein **an allen vier Seiten randloser** Druck durchgeführt wird. Die **Mindest-Druckschnittlänge** ist die kürzeste Länge, die beim Drucken zugeschnitten werden kann.

Wenn abgeschnittene Papierreste nicht leicht abfallen, kann sich dies durch Vergrößern des Längenwerts verbessern.

Durch Betätigen der Taste **Standard (Default)** wird der Standardwert (empfohlener Wert) eingestellt.

#### **Hinweis**

• Diese Einstellungselemente werden je nach Modell möglicherweise nicht angezeigt.

• Die Standardwerte können sich abhängig von der Betriebsumgebung des Druckers ändern.

Nähere Informationen finden Sie in der "Papierinformationsliste". In der Notizenspalte [Die](#page-29-0) [Funktionen des Media Configuration Tools](#page-29-0) finden Sie Informationen zur Überprüfung der Papierinformationsliste.

- Wenn Sie den Wert für die **Schnittlänge führende Kante/Mindest-Druckschnittlänge (Leading Edge Cut Length/Minimum Print Cut Length)** kleiner einstellen als den Standardwert, kann dies zu Problemen beim Auswerfen des Papiers führen.
- **3.** Registerkarte **Erweiterte Papiereinstellungen (Advanced Paper Settings)**

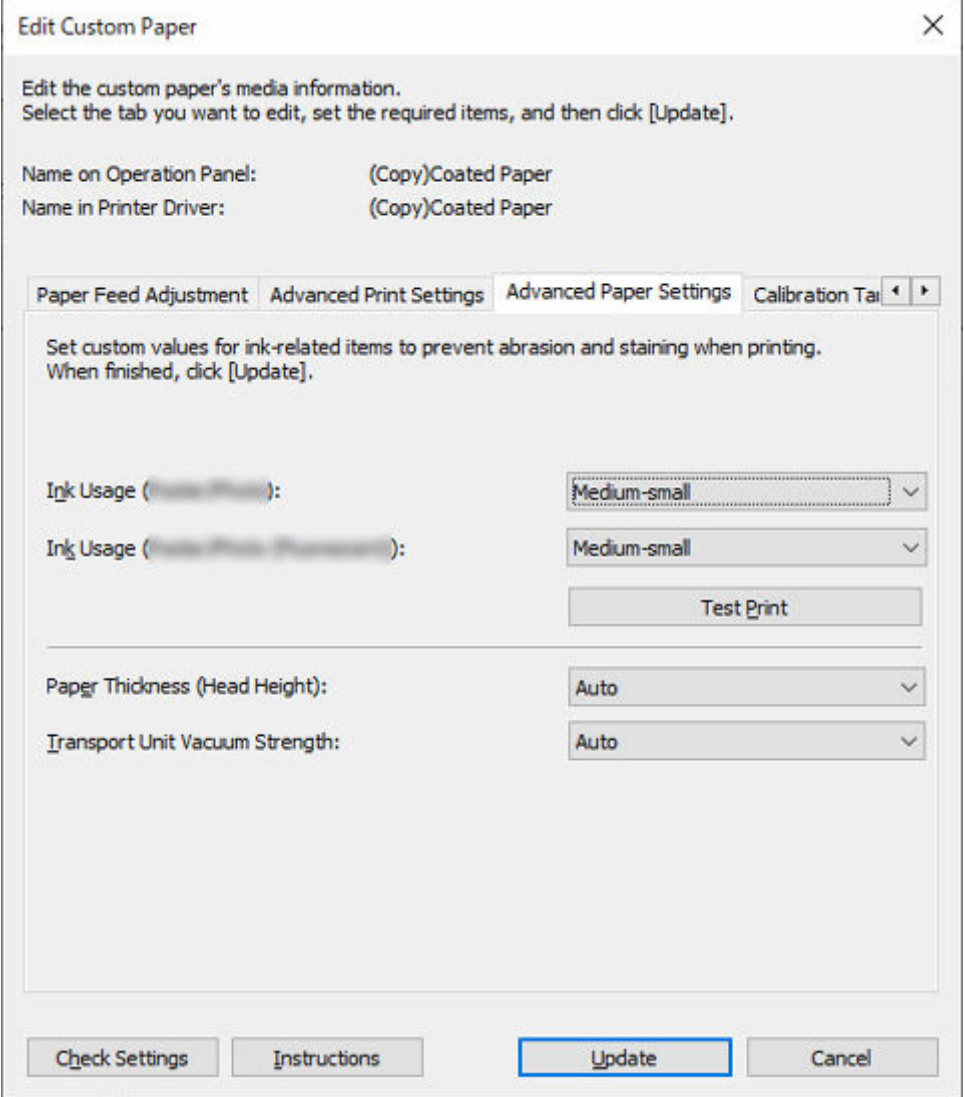

## **Wichtig**

• Die Elemente, die festgelegt werden können, sind je nach Modell und Art des verwendeten benutzerdefinierten Papiers unterschiedlich.

**Tintenverbrauch (Bild) (Ink Usage (Image))/Tintenverbrauch (Strichzeichnung/Text) (Ink Usage (Line Drawing/Text))/Tintenverbrauch (Poster/Foto) (Ink Usage (Poster/Photo))/Tintenverbrauch (Poster/Foto (Fluoreszierend)) (Ink Usage (Poster/Photo (Fluorescent)))**

Wenn Sie im Druckertreiber **Bild (Image)**, **Strichzeichnung/Text (Line Drawing/Text)**, **Poster/Foto (Poster/Photo)** oder **Poster/Foto (Fluoresz.) (Poster/Photo (Fluorescent))** unter **Druckpriorität (Print Priority)** auswählen, können Sie die maximale Tintenmenge auswählen, die beim Drucken verwendet wird.

Einzelheiten zum Einstellen des Tintenstands finden Sie unter ["Einstellen des Tintenstands](#page-148-0)."

## **Wichtig**

- Die angezeigten Elemente hängen von der verwendeten benutzerdefinierten Papiersorte und dem verwendeten Modell ab.
- Nach Einstellung der Registerkarten **Kalibrierungsziel (Calibration Target)** und **ICC-Profil (ICC Profile)** werden durch Änderung des Tintenverbrauchs auf der Registerkarte **Erweiterte Papiereinstellungen (Advanced Paper Settings)** die Einstellungen der Registerkarten **Kalibrierungsziel (Calibration Target)** und **ICC-Profil (ICC Profile)** geändert. In diesem Fall müssen Sie die Registerkarten **Kalibrierungsziel (Calibration Target)** und **ICC-Profil (ICC Profile)** neu konfigurieren.
- Wenn Sie den Tintenverbrauch ändern, wird eventuell der Typ der verwendeten schwarzen Tinte geändert.

## **Hinweis**

• Wählen Sie bei Modellen mit unveränderlichem **Tintenverbrauch (Ink Usage)** spezielles Papier mit dem gewünschten Tintenverbrauch aus, und zwar aus den Optionen **Spezial 1 (Special 1)** bis **Spezial 10 (Special 10)** für die Option **Spezial (Special)** unter **Benutzerdefiniertes Papier erstellen (Create Custom Paper)**. Verwenden Sie dieses dann als Basismedium, um ein benutzerdefiniertes Papier hinzuzufügen.

Der Tintenverbrauch ist bei **Spezial 1 (Special 1)** und **Spezial 6 (Special 6)** am niedrigsten, nimmt über die 5 Stufen zu, und ist bei **Spezial 5 (Special 5)** und **Spezial 10 (Special 10)** am höchsten.

#### **Papierstärke (Kopfhöhe) (Paper Thickness (Head Height))**

Legt die Höhe des Druckkopfes fest. Legen Sie eine höhere Kopfhöhe fest, wenn der Druckkopf gegen das Papier reibt.

#### **Automatisch (Auto)**

Legt die Höhe des Druckkopfes abhängig von der Umgebung und dem Druckmodus automatisch so fest, dass sie dem ausgewählten Basispapier entspricht.

#### **Einstellen der Höhe**

Je höher eine Stufe ist, desto größer ist der Abstand zwischen Druckkopf und Papier.

#### **Wichtig**

• Wenn Sie die **Papierstärke (Kopfhöhe) (Paper Thickness (Head Height))** zu niedrig einstellen, reibt der Druckkopf eventuell auf dem Papier. Wenn der Druckkopf auf dem Papier reibt, treten Kratzer auf dem Druckergebnis auf, und der Druckkopf kann beschädigt werden.
## **Vakuumstärke Transporteinheit (Transport Unit Vacuum Strength)**

Legt die Saugstärke für Papier auf der Walze fest. Wenn der Druckkopf gegen das Papier reibt, kann dies durch Erhöhen der Saugstärke behoben werden. Wenn die Kanten von Bildern verschwommen sind, kann dies durch Verringern der Saugstärke behoben werden.

### **Automatisch (Auto)**

Legt automatisch die Saugstärke fest, die dem ausgewählten Basispapier entspricht.

## **Schwach (Weak)/Mittel-schwach (Medium-weak)/Standard/Mittel-stark (Medium-strong)/Stark (Strong)**

Sie können zwischen fünf verfügbaren Stufen wählen.

## **Hinweis**

• Bei einer von Papierstärke 0,1 mm (0,004 Zoll) oder weniger ist es empfehlenswert, die **Vakuumstärke Transporteinheit (Transport Unit Vacuum Strength)** auf **Schwach (Weak)** einzustellen.

# **Wichtig**

• Vergewissern Sie sich bei Änderungen an der **Vakuumstärke Transporteinheit (Transport Unit Vacuum Strength)**, dass keine Reibung am Papier auftritt. (Wenn der Druckkopf auf dem Papier reibt, treten Kratzer auf dem Druckergebnis auf). Wenn der Druckkopf auf dem Papier reibt, kann der Druckkopf beschädigt werden.

# **4.** Registerkarte **Kalibrierungsziel (Calibration Target)**

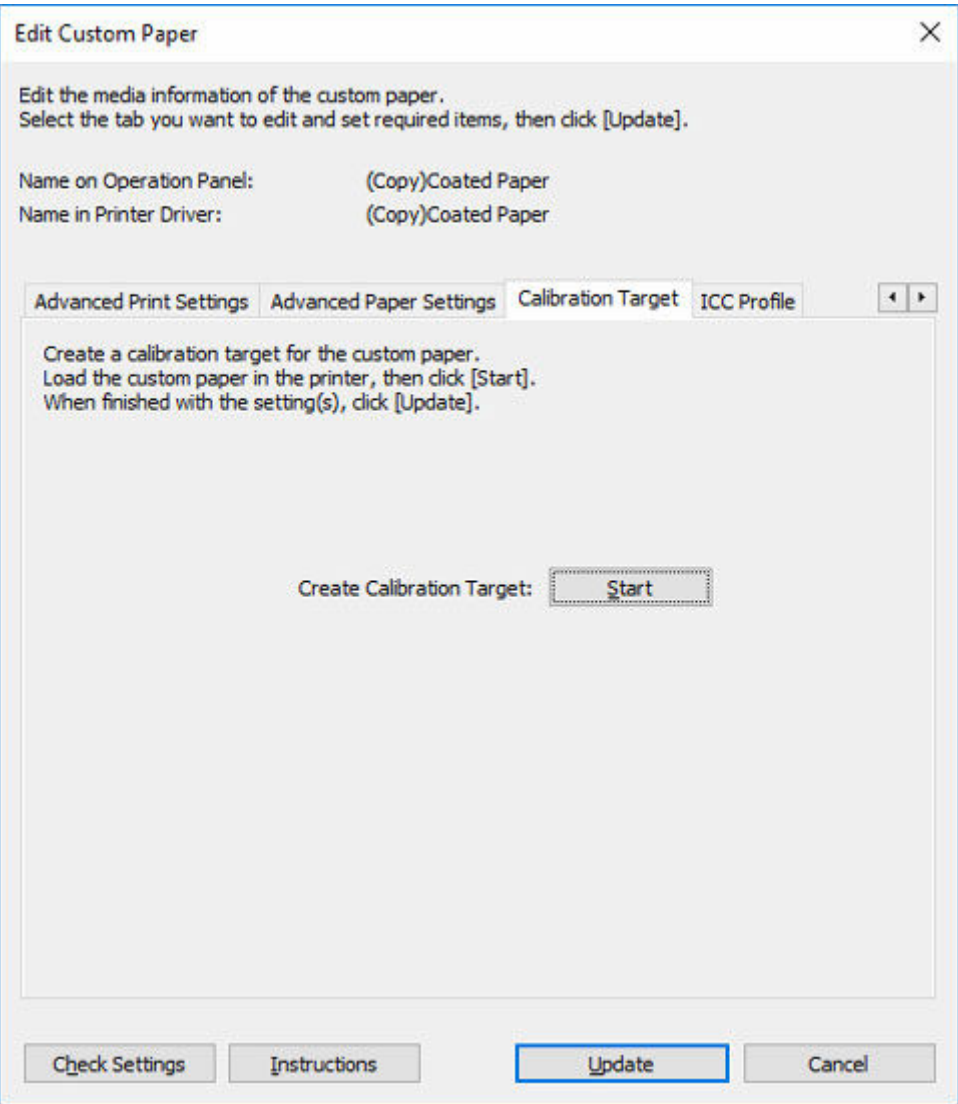

# **Wichtig**

• Je nach Modell wird diese Registerkarte eventuell nicht angezeigt.

## **Hinweis**

- Wenn das **Kalibrierungsziel (Calibration Target)** für das ausgewählte Basispapier im Dialogfeld **Benutzerdefiniertes Papier erstellen (Create Custom Paper)** beim Hinzufügen des benutzerdefinierten Papiers auf **Nicht erstellbar (Not creatable)** eingestellt ist, kann das Kalibrierungsziel nicht erstellt werden.
- Die Kalibrierung kann für benutzerdefiniertes Papier durchgeführt werden, wenn ein Kalibrierungsziel erstellt wurde.
- **1.** Klicken Sie auf die Schaltfläche **Ausführen (Start)**.

Das Dialogfeld **Papierzufuhr (Paper Source)** wird angezeigt.

**2.** Wählen Sie die Papiergröße des benutzerdefinierten Papiers und die Papierzufuhr aus, in die das benutzerdefinierte Papier eingelegt ist.

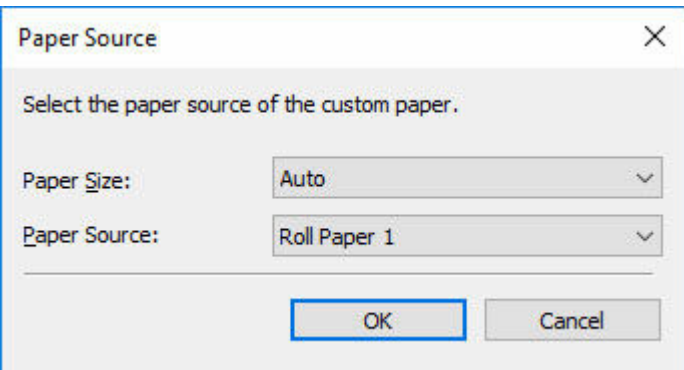

# **Wichtig**

- Die Papierzufuhr, die geladen werden kann, hängt vom Modell und vom verwendeten benutzerdefinierten Papier ab.
- Falls Sie ein Modell PRO-1000 oder PRO-500 verwenden, kann nur der **Obere Einzug (Top Feed)** als Papierzufuhr für die Farbkalibrierung verwendet werden.
- **3.** Legen Sie das benutzerdefinierte Papier in die ausgewählte Papierzufuhr ein.

### **Wichtig**

- Legen Sie kein gewelltes oder bereits bedrucktes Papier ein.
- Falls eine Papierquelle nicht ausgewählt werden kann, legen Sie das Papier in die Papierquelle ein, die unter **Papierzufuhr (Paper Source)** angezeigt wird.
- **4.** Wählen Sie das im Bedienfeld des Druckers festgelegte benutzerdefinierte Papier aus.
- **5.** Klicken Sie auf die Schaltfläche **OK**.

### **Hinweis**

• Die Erstellung des Kalibrierungsziels dauert etwa 15 Minuten.

Das Kalibrierungsziel wird für das eingelegte benutzerdefinierte Papier erstellt.

## **5.** Registerkarte **ICC-Profil (ICC Profile)**

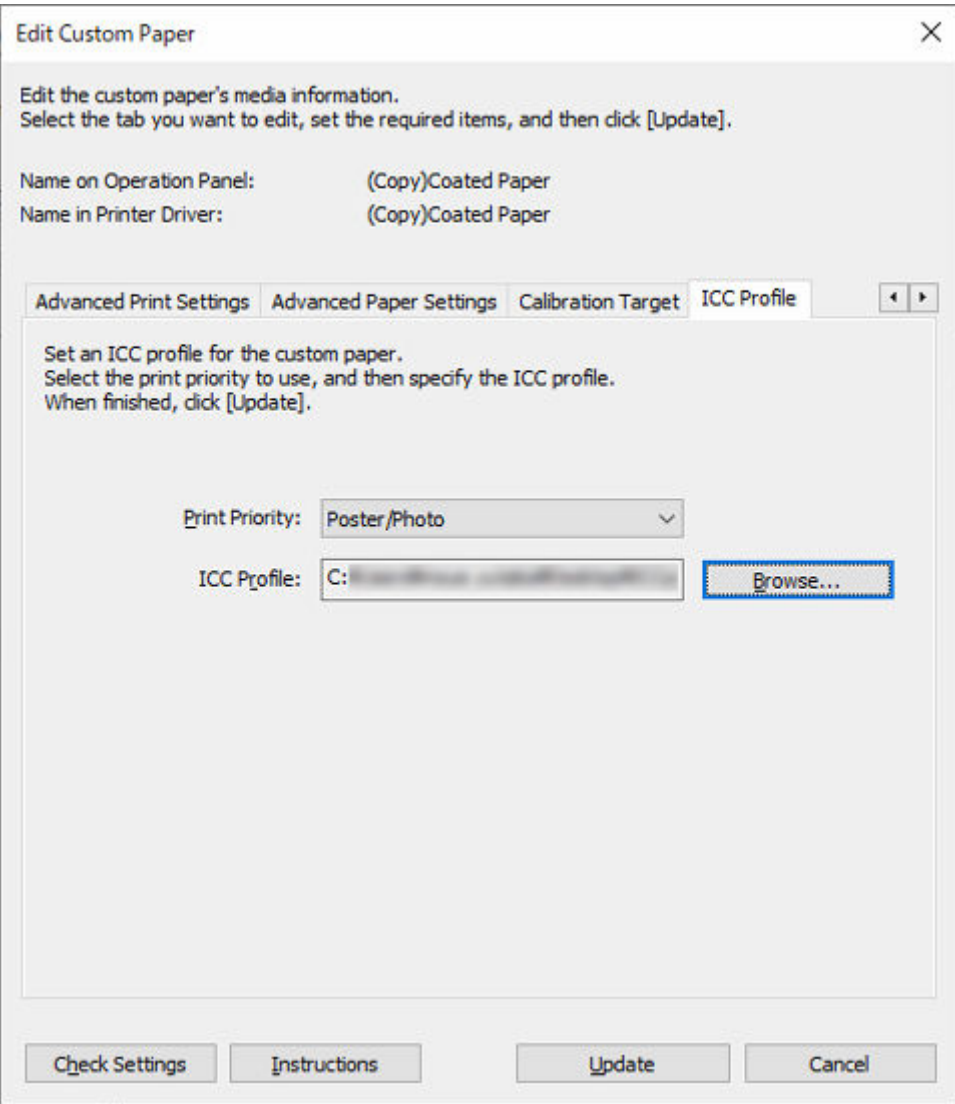

Wenn für das zu bearbeitende benutzerdefinierte Papier ein geeignetes ICC-Profil bereitgestellt wurde, klicken Sie auf die Schaltfläche **Durchsuchen (Browse)** und wählen Sie das ICC-Profil aus.

## **Wichtig**

- Die angezeigten Elemente hängen von der verwendeten benutzerdefinierten Papiersorte und dem verwendeten Modell ab.
- Für das ICC-Profil kann nur das RGB-Druckprofil ausgewählt werden.

Je nach Dateigröße können Sie das Profil eventuell nicht nutzen.

• Alphanumerische Zeichen, Leerzeichen, "-", " ", "(" und ")" können in Namen für ICC-Profile verwendet werden.

Für die Namen von ICC-Profilen können bis zu 54 Zeichen mit je einem Byte eingegeben werden, einschließlich Erweiterung.

• Das angegebene ICC-Profil wird nur für die ausgewählte **Druckpriorität (Print Priority)** angewendet. Wenn das Einstellungselement **Druckpriorität (Print Priority)** angezeigt wird, stellen Sie sicher, dass Sie **Druckpriorität (Print Priority)** auswählen.

# **Einstellen des Tintenstands**

Gehen Sie folgendermaßen vor, um einen Drucktest für jedes Niveau durchzuführen, und bestimmen Sie anhand der Ergebnisse das optimale Niveau.

**1.** Klicken Sie auf die Schaltfläche **Testdruck (Test Print)**.

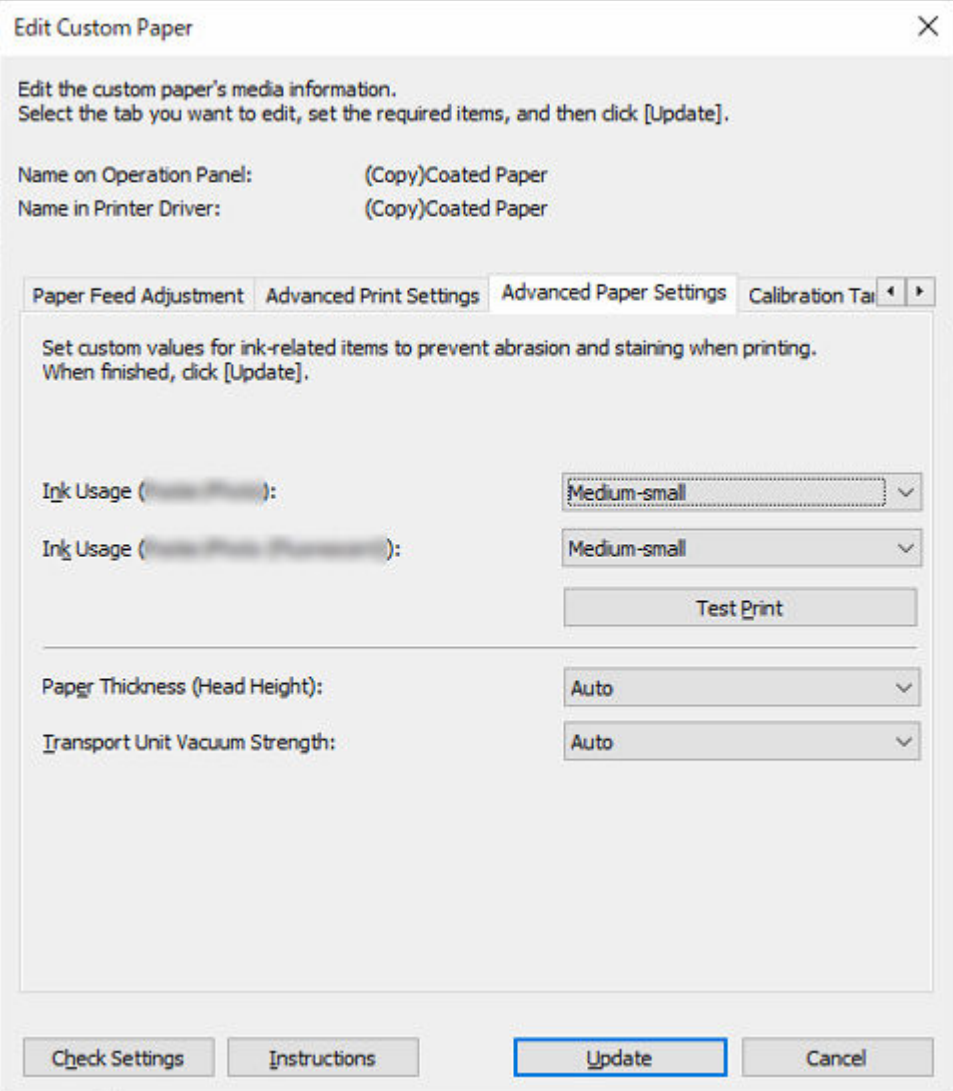

Das Dialogfeld **Papierzufuhr (Paper Source)** wird angezeigt.

**2.** Wählen Sie die Papiergröße des benutzerdefinierten Papiers und die Papierzufuhr aus, in die das benutzerdefinierte Papier eingelegt ist.

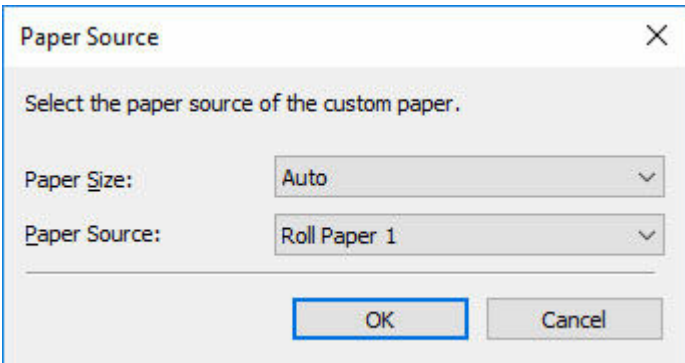

## **Wichtig**

- Die Papierzufuhr, die geladen werden kann, hängt vom Modell und vom verwendeten benutzerdefinierten Papier ab.
- **3.** Legen Sie das benutzerdefinierte Papier in die ausgewählte Papierzufuhr ein.

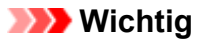

- Legen Sie kein gewelltes oder bereits bedrucktes Papier ein.
- **4.** Wählen Sie das im Bedienfeld des Druckers festgelegte benutzerdefinierte Papier aus.
- **5.** Klicken Sie auf die Schaltfläche **OK**.

Das Dialogfeld **Testdruckeinstellungen (Test Print Settings)** wird angezeigt.

**6.** Konfigurieren Sie die Druckeinstellungen, und klicken Sie auf die Schaltfläche **Druckvorgang starten (Start Printing)**.

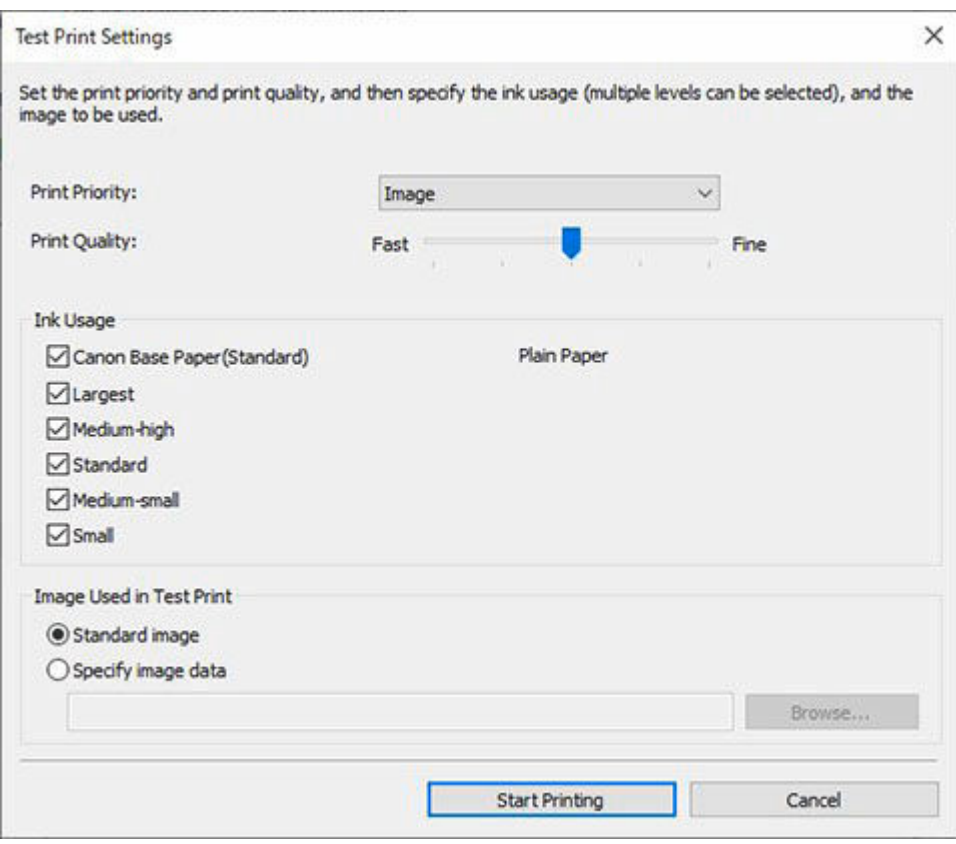

#### **Druckpriorität (Print Priority)**

Wählen Sie die Druckpriorität für Testdrucke aus.

### **Hinweis**

• Bestimmte Elemente können je nach Modell und Art des verwendeten benutzerdefinierten Papiers nicht ausgewählt werden.

### **Druckqualität (Print Quality)**

Wählt die Druckqualität aus, von der erwartet wird, dass sie häufig verwendet wird, wenn auf dem hinzuzufügenden benutzerdefinierten Papier gedruckt wird. Der Testdruck wird mit der ausgewählten Einstellung durchgeführt.

### **Hinweis**

• Je nach Basispapier sind einige Einstellungen für die Druckqualität eventuell nicht verfügbar.

### **Tintenverbrauch (Ink Usage)**

Wählen Sie das Tintenverbrauchsniveau für Testdrucke aus. **Canon-Basispapier (Canon Base Paper)** ist der Tintenverbrauch für Papier, das als Basispapier für das benutzerdefinierte Papier ausgewählt wird.

### **Im Testdruck verwendetes Bild (Image Used in Test Print)**

Legt das für Testdrucke zu verwendende Bild fest.

### **Hinweis**

- Wenn Sie ein anderes Bild als das Standardbild verwenden möchten, verwenden Sie eine nicht komprimierte TIFF-Datei, bei der jede RGB-Farbe 8 Bit umfasst.
- Bilder, die größer sind als das Papierformat, werden möglicherweise abgeschnitten gedruckt.
- Die maximale Bildgröße, die für Drucktests verwendet werden kann, beträgt 4 GB.
- **7.** Klicken Sie auf die Schaltfläche **OK**.

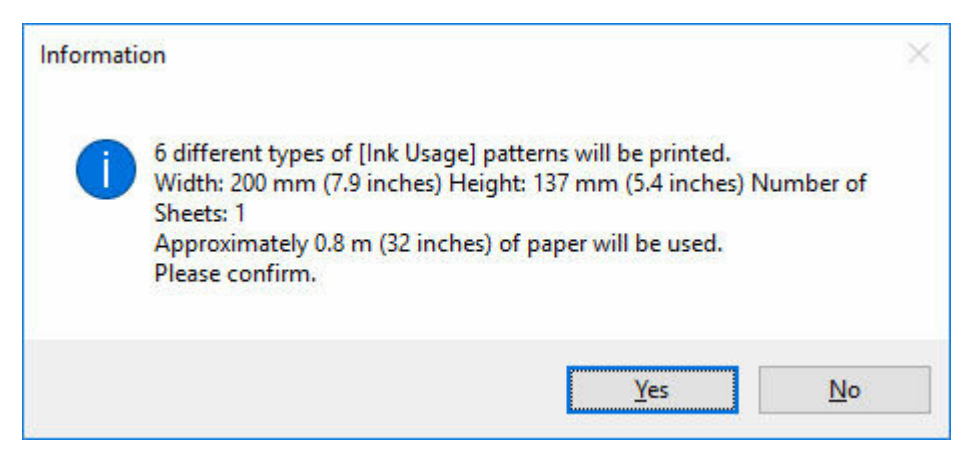

**8.** Klicken Sie auf die Schaltfläche **OK**.

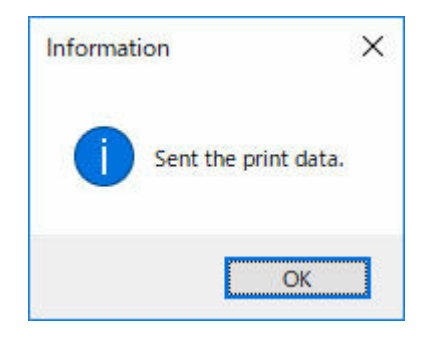

**9.** Wählen Sie auf der Registerkarte **Erweiterte Papiereinstellungen (Advanced Paper Settings)** den Tintenverbrauch aus.

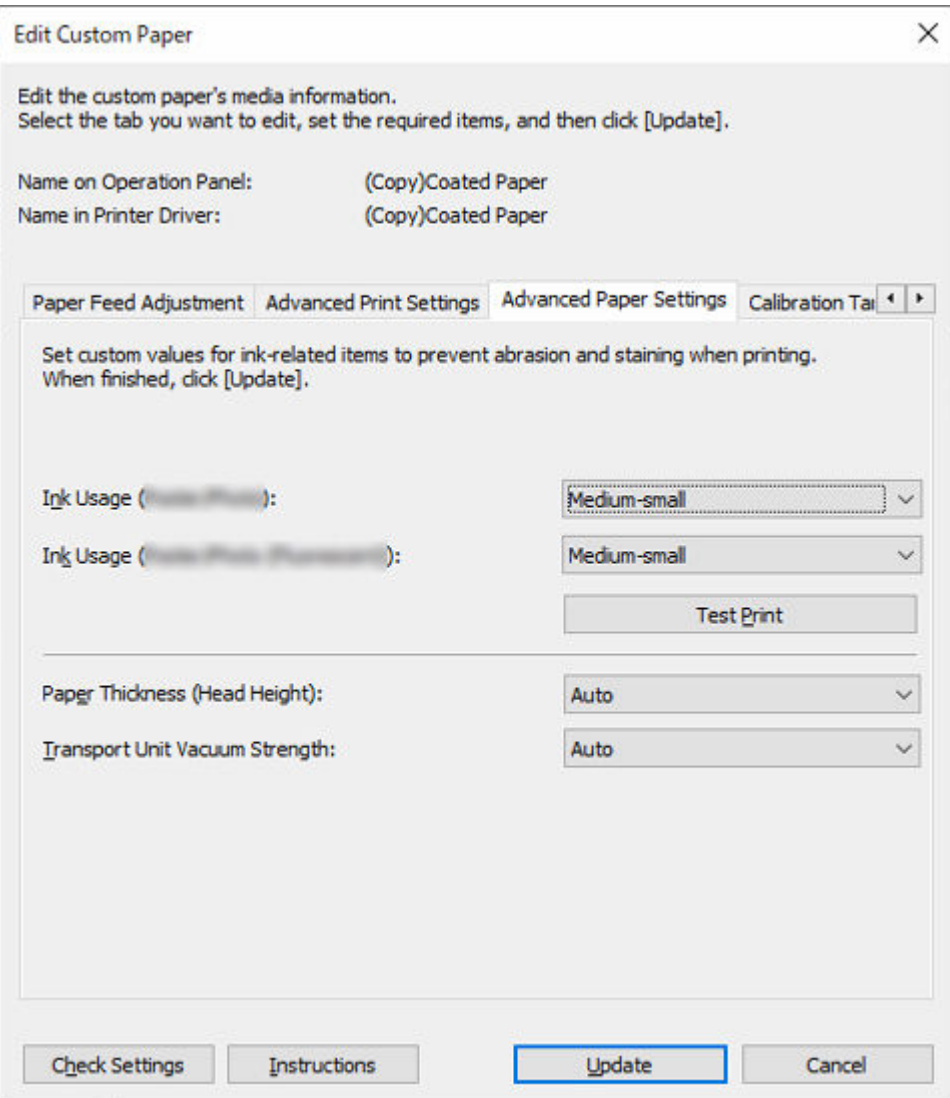

In diesem Dialogfeld wird die Tintenstufe bestimmt und festgelegt, von der erwartet wird, dass sie kein Verkratzen oder Verlaufen der Tinte verursacht und die besten Testdruckergebnisse erzielt.

# **Wichtig**

- Nach Einstellung der Registerkarten **Kalibrierungsziel (Calibration Target)** und **ICC-Profil (ICC Profile)** werden durch Änderung des Tintenverbrauchs auf der Registerkarte **Erweiterte Papiereinstellungen (Advanced Paper Settings)** die Einstellungen der Registerkarten **Kalibrierungsziel (Calibration Target)** und **ICC-Profil (ICC Profile)** geändert. In diesem Fall müssen Sie die Registerkarten **Kalibrierungsziel (Calibration Target)** und **ICC-Profil (ICC Profile)** neu konfigurieren.
- Wenn Sie den Tintenverbrauch ändern, wird eventuell der Typ der verwendeten schwarzen Tinte geändert.

Wenn Sie den Testdruck mit dem Standardbild durchgeführt haben, sollten Sie Folgendes überprüfen, um die optimale Tintenstufe zu bestimmen.

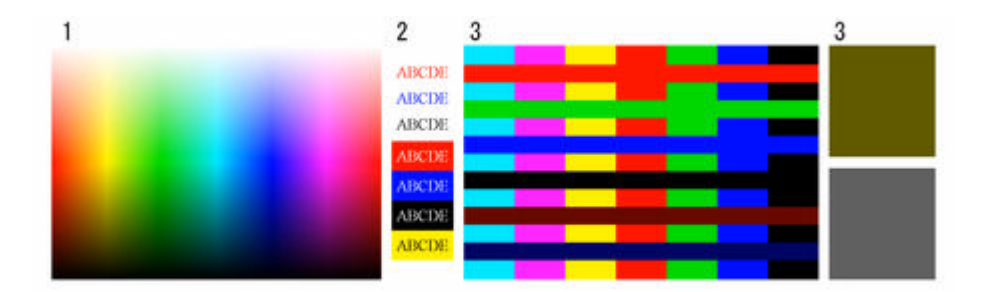

- **1.** Überprüfen Sie die Glättung bei der Farbwiedergabe und Farbabstufung und überprüfen Sie, dass es keine Unebenheiten oder Farbverluste gibt.
- **2.** Überprüfen Sie, dass der Text nicht verläuft und nicht gebrochen oder schwer zu lesen ist.
- **3.** Überprüfen Sie, dass der Übergang zwischen verschiedenen Farben nicht verläuft und es in den einzelnen Farben keine Farbabweichungen gibt.

### **Hinweis**

- Durch Erhöhung des Tintenverbrauchs kann der Farbbereich erweitert werden, und durch Verringerung des Tintenverbrauchs kann ein Verlaufen der Tinte sowie ein Farbzerfall vermieden werden.
- Je nach Papier ändern sich die Druckergebnisse eventuell unabhängig vom Tintenverbrauch nicht. Bei Schwierigkeiten mit der Bestimmung des richtigen Niveaus empfehlen wir die Auswahl des Canon-Basispapiers.
- Obwohl sich der Farbton ändern kann, wenn der Tintenverbrauch geändert wird, sollten Sie an diesem Punkt das optimale Niveau wählen und sich nur auf das Verlaufen der Farbe und das Kratzen der Tinte konzentrieren. Falls der Farbton angepasst werden muss, stellen Sie ein ICC-Profil bereit, das dem verwendeten Papier entspricht, und wählen Sie dieses ICC-Profil dann auf der Registerkarte **ICC-Profil (ICC Profile)** aus.
- Da diese Einstellungen eine obere Grenze für die Tintenmenge darstellen, die für den Druck verwendet wird, ändert sich abhängig vom Bild das Druckergebnis möglicherweise nicht, auch wenn Sie die Stufe ändern.